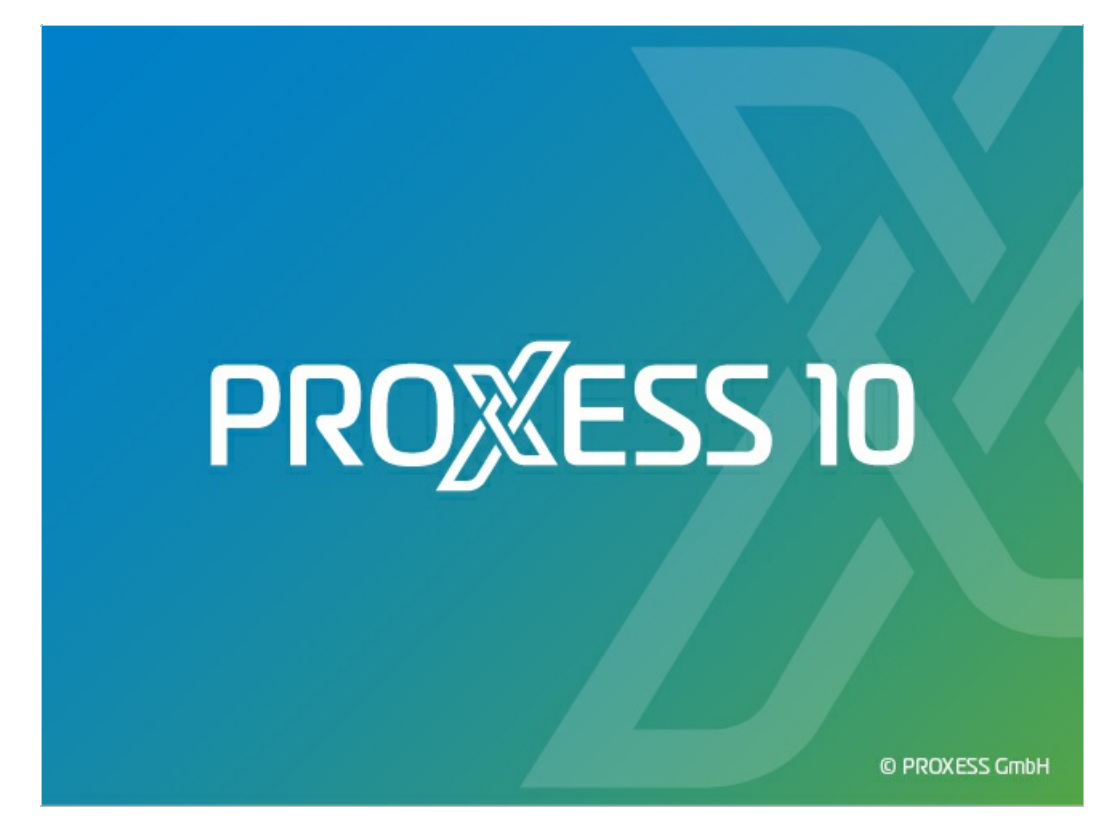

# **DOKUMENTATION PROXESS ADMINISTRATOR CONSOLE**

**Stand: PROXESS 10**

**Release 2022 R1**

# Inhaltsverzeichnis

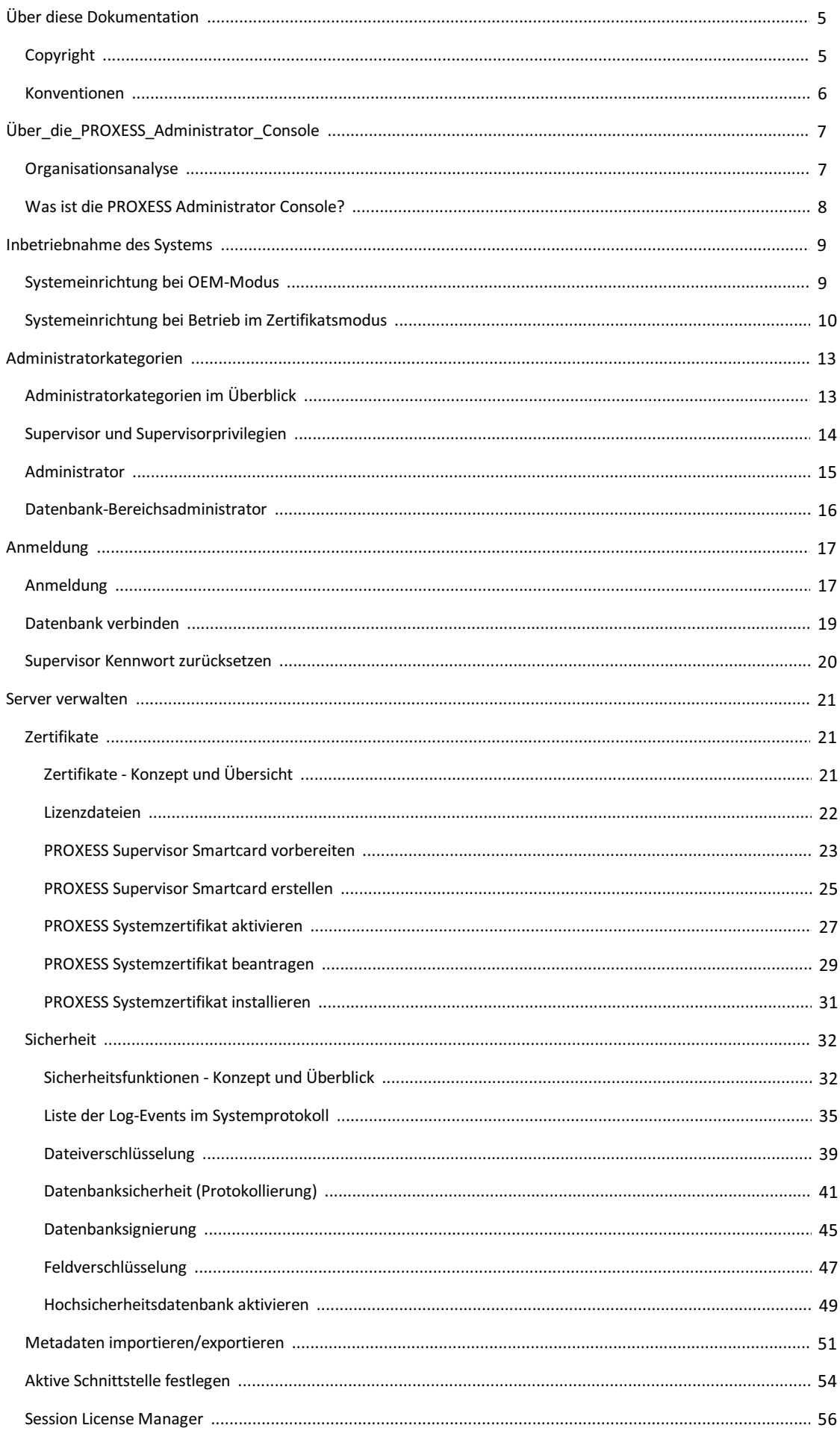

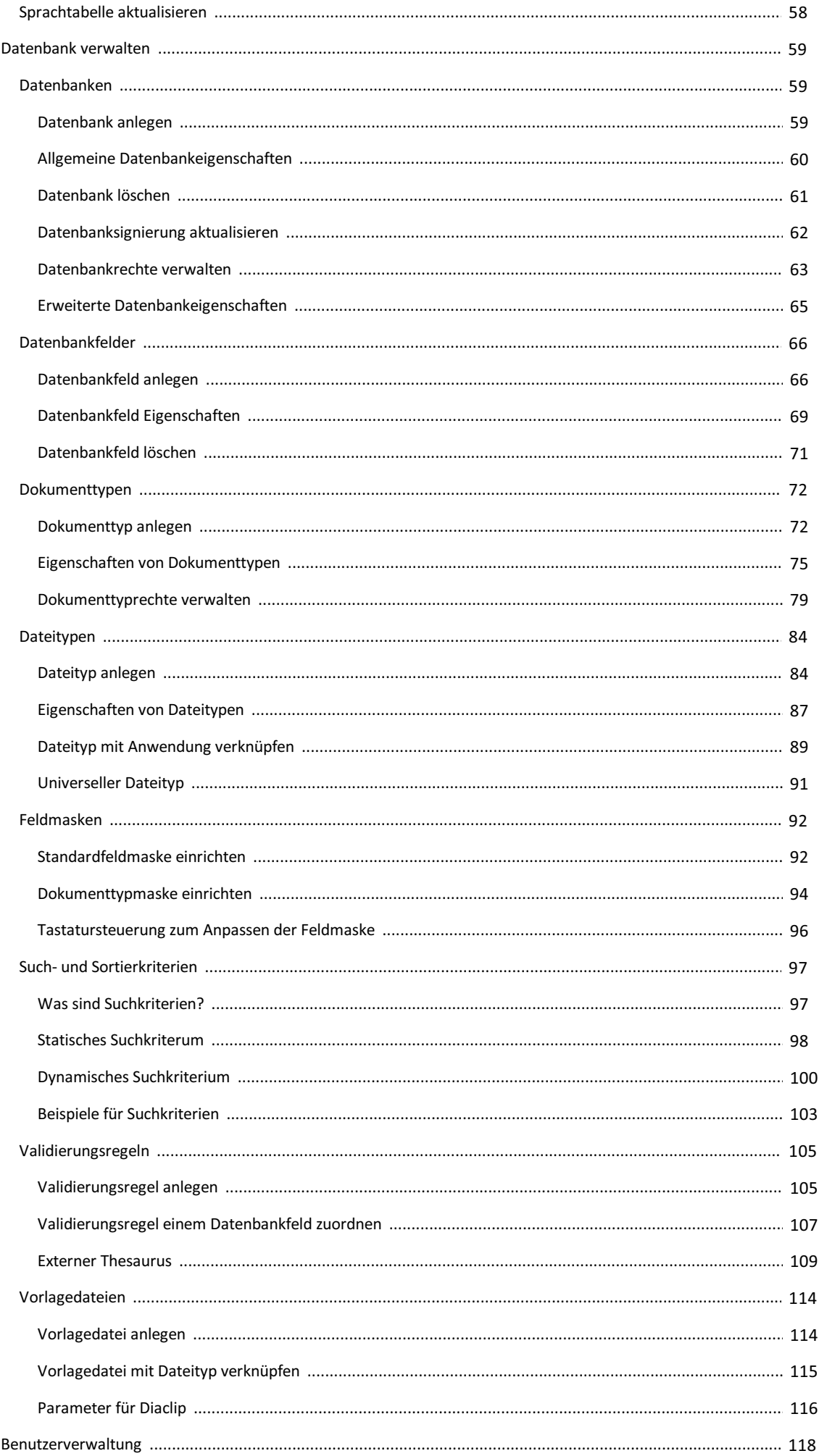

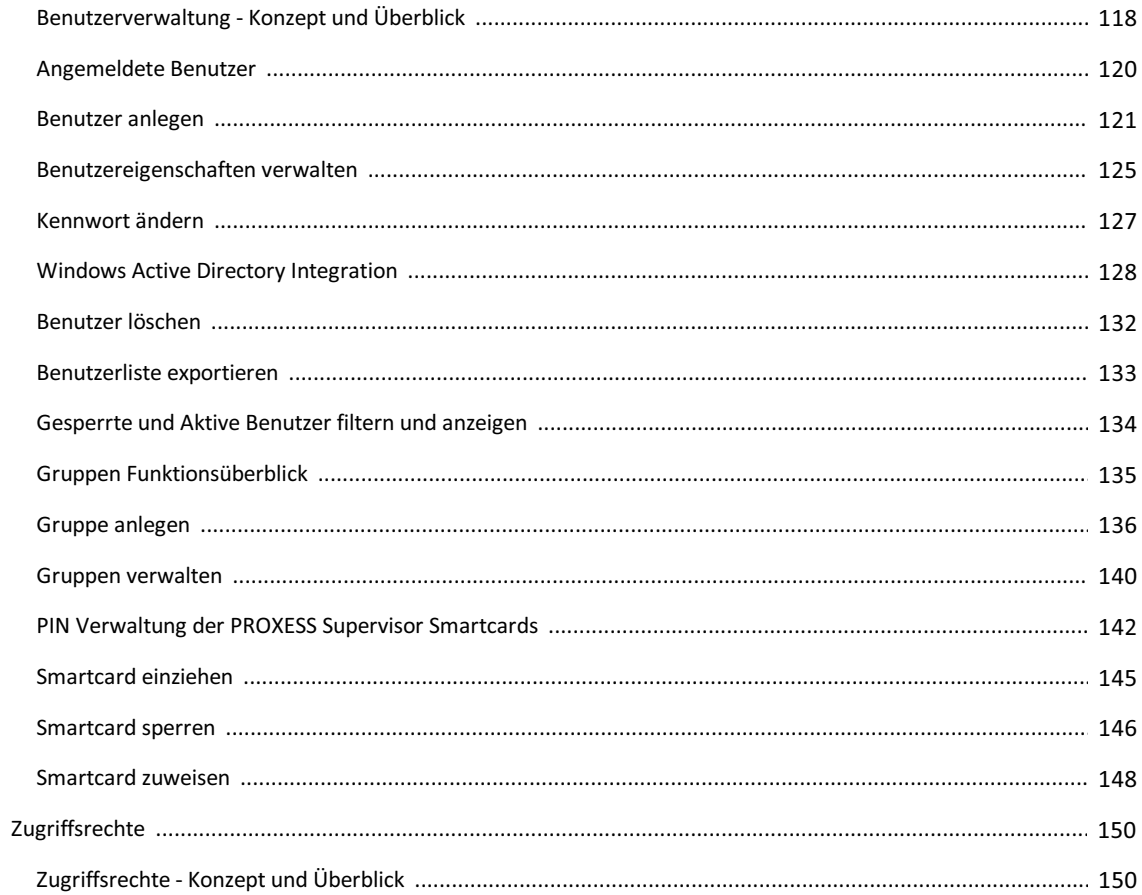

# <span id="page-4-0"></span>**Copyright-Hinweis, Haftungshinweis**

PROXESS hat jede Anstrengung unternommen, um die Vollständigkeit, Genauigkeit und Aktualität der in diesem Dokument enthaltenen Informationen zu gewährleisten. Inhaltliche Änderungen dieser Dokumentation behalten wir uns ohne Ankündigung vor. PROXESS haftet nicht für technische Mängel in dieser Dokumentation. Außerdem übernimmt PROXESS keine Haftung für Schäden, die direkt oder indirekt auf Lieferung, Leistung und Nutzung dieser Dokumentation zurückzuführen sind.

Die Dokumentation enthält eigentumsrechtlich geschützte Informationen, die dem Urheberrecht unterliegen. Ohne vorherige schriftliche Genehmigung von PROXESS darf diese Dokumentation weder vollständig noch in Auszügen übersetzt, verbreitet, kopiert oder in anderer Form vervielfältigt werden. Die in dieser Dokumentation beschriebene Software unterliegt einem Lizenzvertrag. Nutzung und Vervielfältigung sind nur im Rahmen dieses Vertrags gestattet. PROXESS haftet nicht gegenüber natürlichen oder juristischen Personen für etwaige Verluste oder Schäden haftbar, die vermeintlich oder tatsächlich und unmittelbar oder mittelbar im Zusammenhang mit der Nutzung oder der Unmöglichkeit der Nutzung der in den vorliegenden Unterlagen enthaltenen Anweisungen entstanden sind. PROXESS behält sich das Rechtvor, dieses Dokument ohne vorherige Ankündigung zu ändern, ohne deshalb verpflichtet zu sein, irgendwelche Personen von solchen Änderungen oder Überarbeitungen zu unterrichten. Alle in diesem Handbuch erwähnten Warenzeichen, Produkt- und Firmennamen sind unter Umständen eingetragene Warenzeichen der jeweiligen Eigentümer bzw. Hersteller. AlleMarken und sonstigen Namen, die nicht zur PROXESS-Software gehören, sind auch dann im Eigentum des jeweiligen Inhabers, wenn aufgeschützte Rechte im Einzelfall nicht gesondert hingewiesen wird.

Alle erwähnten Softwareprodukte sind Warenzeichen der jeweiligen Herstellerfirmen:

- 1. PROXESS ® ist ein eingetragenes Warenzeichen der PROXESS GmbH.
- 2. Adobe und Acrobat sind Warenzeichen von Adobe Systems Incorporated, die in einigen Rechtsgebieten eingetragen sein können.
- 3. CFM Twain ist ein eingetragenes Warenzeichen der Computer für Menschen GmbH.
- 4. Internet Explorer, Microsoft Windows, MS Word, MS Excel, MS Powerpoint und Microsoft SQL Server sind eingetragene Warenzeichen der Microsoft Corporation.
- 5. Microsoft Dynamics NAV ist ein eingetragenes Warenzeichen der Microsoft Corporation.
- 6. Lucene ist ein freies Softwareprojekt der Apache Software Foundation.
- 7. Caché ist ein eingetragenes Warenzeichen der InterSystems Corporation.
- 8. Oracle-Produktnamen und das Oracle Logo sind eingetragene Warenzeichen der Oracle Corporation.
- 9. SAP/R3 ist ein eingetragenes Warenzeichen der SAP Software AG
- 10. Google Chrome ist ein eingetragenes Warenzeichen der Google Inc.

# <span id="page-5-0"></span>**Konventionen in dieser Dokumentation**

Ein Hinweis für Benutzerinnen:

Wegen der besseren Lesbarkeit verzichten wir in dieser Dokumentation auf die ausdrückliche Anrede von Benutzern und Benutzerinnen. Wir möchten aberausdrücklich darauf hinweisen, dass mit Benutzern stets Frauen und Männer gemeint sind.

#### **Hervorhebungen im Text**

In dieser Dokumentation werden Hervorhebungen folgendermaßen verwendet:

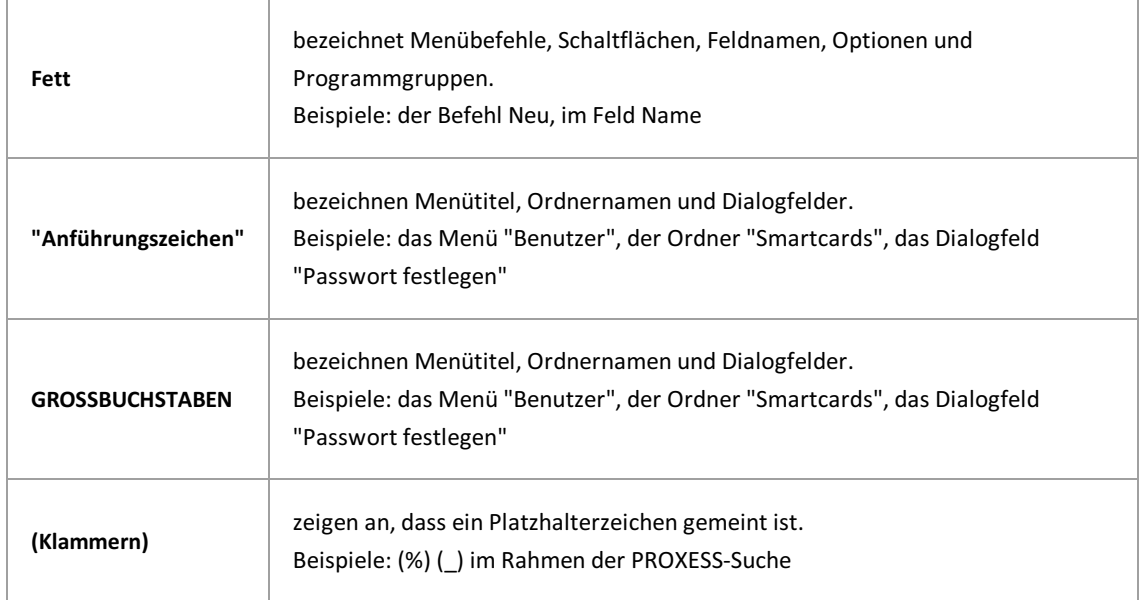

#### **Tipps**

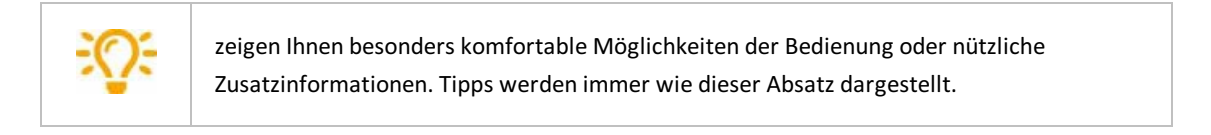

#### **Warnhinweise**

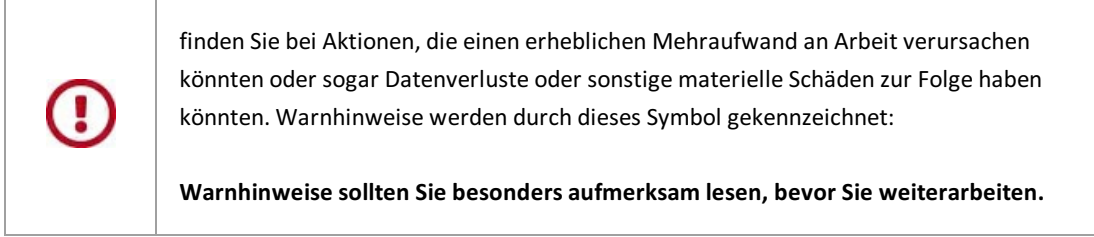

# <span id="page-6-0"></span>**Organisationsanalyse als Voraussetzung**

Vor der Einrichtung eines PROXESS-Systems müssen Sie einige organisatorische Fragen klären. Idealerweise haben Sie im Vorfeld eine Organisationsanalyse durchgeführt und die untenstehenden Fragen beantwortet:

#### **Als Administrator benötigen Sie folgende Informationen für die Systemeinrichtung**:

Welche Archivdatenbanken werden benötigt? Welche Dokumenttypen werden in den jeweiligen Archivdatenbanken benötigt? Welche Indexfelder werden in jeder Archivdatenbank benötigt? Welche Indexfelder sollen verschlüsselt werden? Welche Indexfelder sollen Pflichtfelder werden? Sollen einige Indexfelder mit einer Validierungsregel versehen werden? Sollen bestimmte Suchen über Suchbedingungen fest eingegeben werden? Welche Felder sollen mit einem dynamischen Suchkriterium verknüpft werden? Welche Dateitypen sollen archiviert werden und mit welchen Anwendungsprogrammen zum Bearbeiten, Ansehen und Drucken werden diese von den Anwendern aufgerufen? Werden Dateivorlagen in Verbindung mit bestimmten Anwendungsprogrammen (z. B. Winword) benötigt?

Auf welchen Speichermedien und wie lange sollen Dokumente archiviert werden?

#### **Für die Arbeit des PROXESSSupervisors in der PROXESS Administrator Console ist es notwendigzu wissen:**

Welche Benutzer und Gruppen werden benötigt? Welche Rechte auf Datenbanken und Dokumenttypen erhalten die Benutzer und Gruppen? Welche Datenbanken sollen als Hochsicherheitsdatenbanken verschlüsselt werden? Welche Benutzer sollen als Datenbank-Bereichsadministrator eingesetzt werden?

Erstauf Basis dieser Informationen können Sie die Konfiguration und Einrichtung von PROXESSvornehmen.

# <span id="page-7-0"></span>**Was ist die PROXESS Administrator Console?**

Die PROXESS Administrator Console dient der zentralen Systemadministration.

Diese Aufgaben können Sie mit der PROXESS Administrator Console durchführen:

- Benutzerverwaltung und Rechteverwaltung
- Verwaltung von Smartcards für Supervisor
- Erstellung und Aktivierung desSystemzertifkates und der Supervisorzertifikate
- Datenbanksignierung, Feld- und Dateiverschlüsselung
- Verwaltung und Konfiguration von Archivdatenbanken
- Einrichten von Feldern, Dokumenttypen und Dateitypen
- Einrichtung der Index- und Suchmasken
- Konfiguration von Validierungsregeln, Vorlagedateien sowie Such- und Sortierkriterien

Die PROXESS Administrator Console wird als "Snap-In" der Microsoft Management Console (MMC) bereitgestellt.

#### **siehe auch:**

[Systemeinrichtung](#page-8-0) bei OEM-Modus [Systemeinrichtung](#page-9-0) bei Betrieb im Zertifikatsmodus **[Organisationsanalyse](#page-6-0)** 

# <span id="page-8-0"></span>**Systemeinrichtungbei Betrieb im OEM-Modus**

Bei einem Systembetrieb im OEM Modus musskein Systemzertifkat beantragt werden. Die Einrichtung von Hochsicherheitsdatenbanken mit einer speziellen Datei- und Feldverschlüsselung stehen bei dieser Betriebsart nicht zur Verfügung. Im OEM-Modus werden diese Zertifikatsoptionen zwarangezeigt, haben aber keine Verwendung.

Nach der Installation im OEM-Modus steht das System sofort betriebsbereit mit einer Standarddatenbank zur Verfügung.

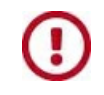

Welcher Modusverwendet wird, hängt davon ab, wie der PROXESS Professional Setupsatz installiert wird. Hier kann entweder der Zertifikatsmodus oder der OEM-Modus aktiviert werden.**Es ist nachträglich nicht möglich,vom Zertifikatmodus in den OEM-Modus zu wechseln oder umgekehrt.**

# <span id="page-9-0"></span>**Systemeinrichtung bei Betrieb im Zertifikatsmodus**

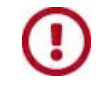

Welcher Modus verwendet wird, hängt davon ab, wie der PROXESS Professional Setupsatz installiert wird. Hier kann entweder der Zertifikatsmodus oder der OEM-Modus aktiviert werden.**Es ist nachträglich nicht möglich vom Zertifikatmodus in den OEM-Modus zu wechseln oder umgekehrt.**

Wenn Sie **PROXESSim Modus mitSicherheitszertifikat** installiert haben, müssen vor dem ersten Systemstart und dem ersten Arbeiten mit PROXESS einige vorbereitende Schritte in der PROXESS Administrator Console ausgeführt werden.

#### **NACH Installation derSoftware und VOR der ersten Anmeldung müssen Sie:**

- ein PROXESS Systemzertifikat für Ihr System beantragen, aktivieren und installieren
- Ihre erste Supervisor Smartcard vorbereiten und erstellen
- Ihre individuelle PROXESS-Systemlizenz (erstellt von der PROXESS GmbH) einspielen
- die Datenbanksignierung initialisieren

Wie die Schritte im einzelnen ausgeführt werden, erfahren Sie, wenn Sie den eingetragenen Links in der Tabelle folgen.

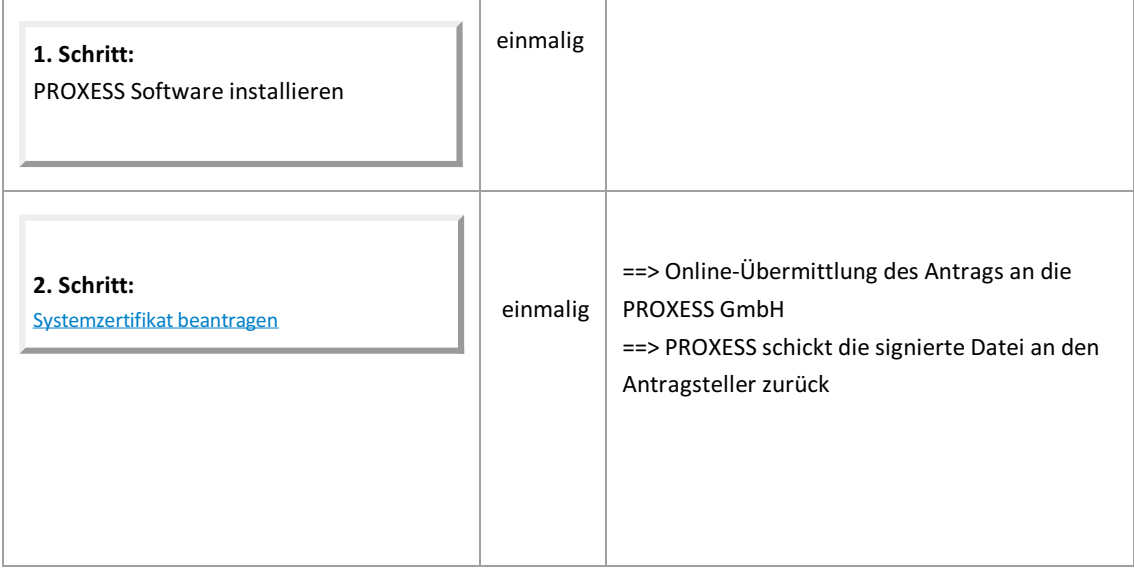

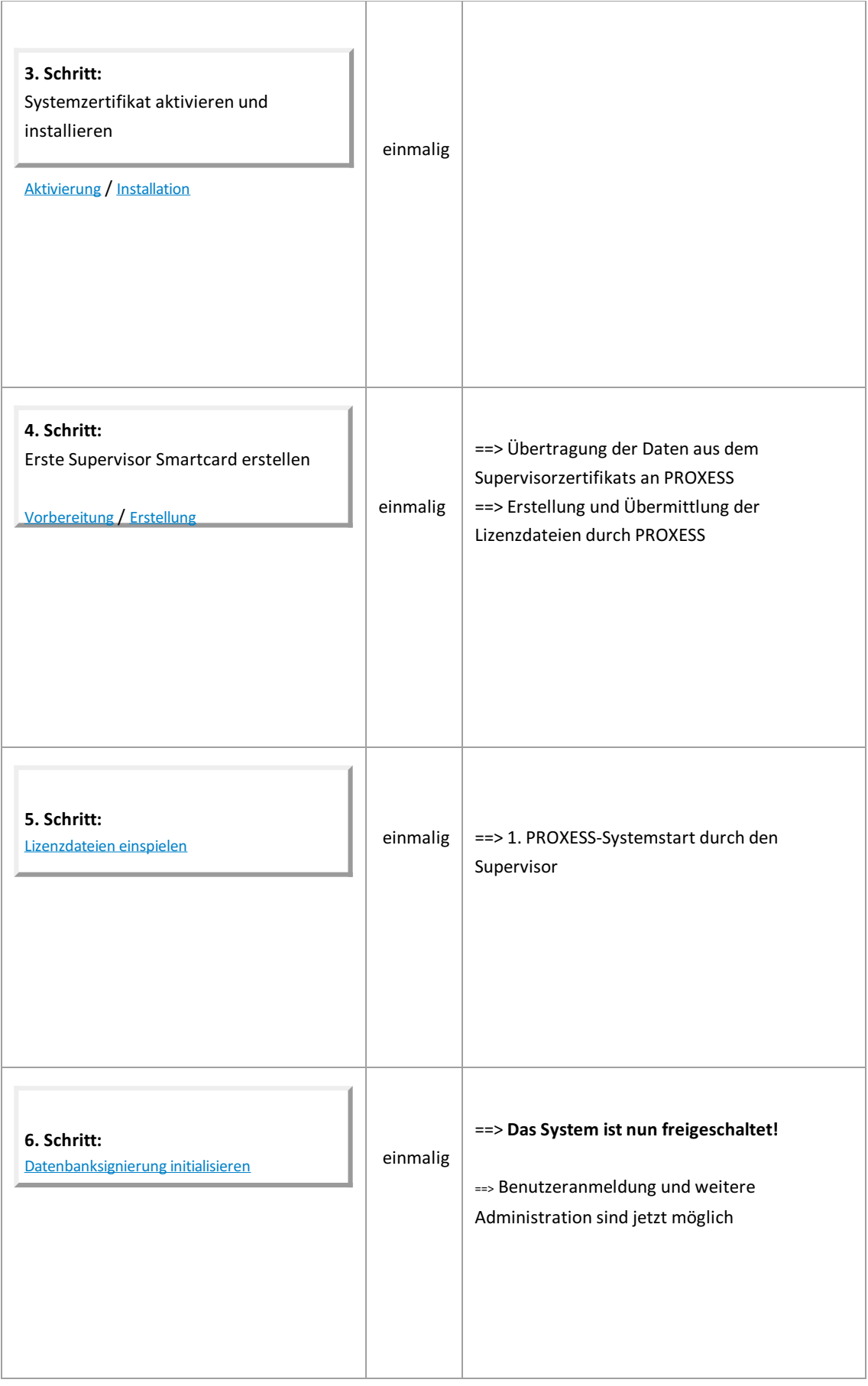

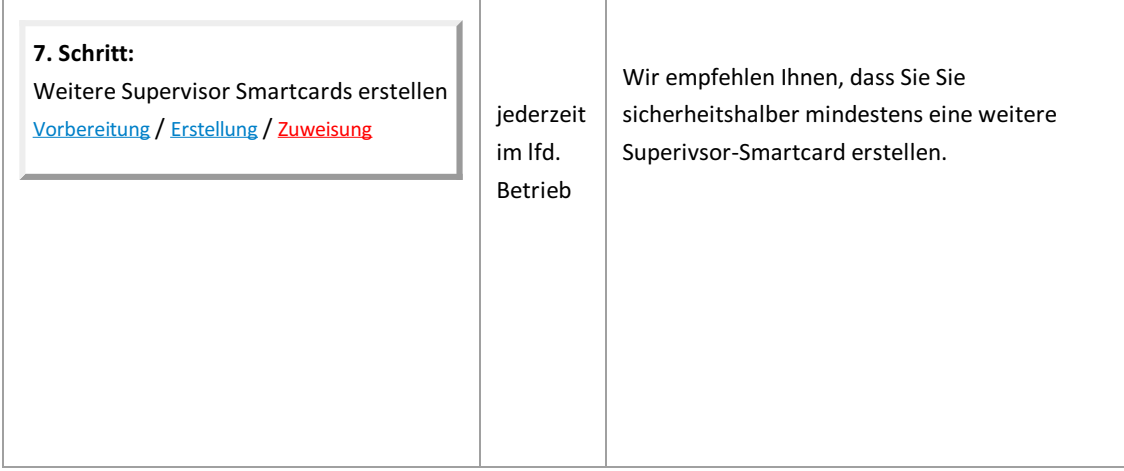

 $\mathbf{r}$ 

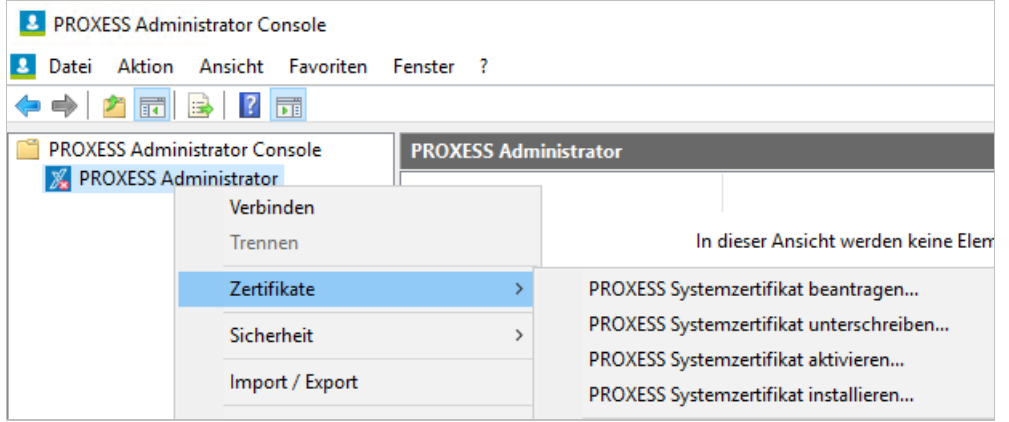

*Abb.: NotwendigeSchrittefür das PROXESSSystemzertifikat*

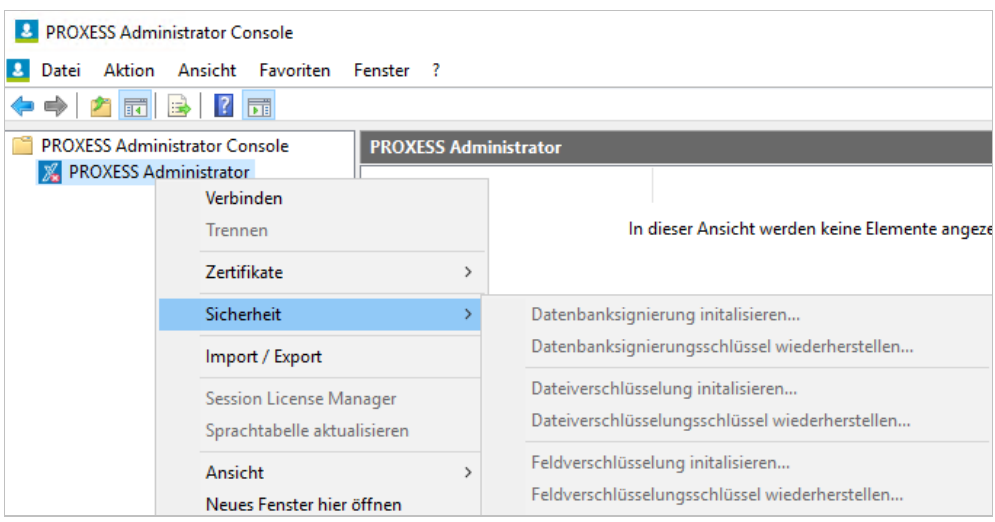

*Abb.: Funktionen zur notwendige Datenbanksignierung und für die optionale Verschlüsselung für Hochsicherheitsdatenbanken*

# <span id="page-12-0"></span>**Administratorkategorien im Überblick**

PROXESS trennt die administrativen Bereiche der Zugriffrechtevewaltung durch einen PROXESS Supervisor von der technischen Administration durch den PROXESS Administrator. Der PROXESS-Supervisor ist zuständig für das "Wer?" des Archivzugriffs und der PROXESS Administrator für das "Was?". Dabei können alle Aufgaben des Administrators auch durch den Supervisor durchgeführt werden. Um den Supervisor zu entlasten, kann er für bestimmte Datenbanken die sogenannten Datenbank-Bereichsadministratoren ernennen. Dieskönnen dann in Ihren eigenen Datenbankbereichen die Benutzerzugriffsrechteverwaltung übernehmen. Die Rechte in der Übersicht:

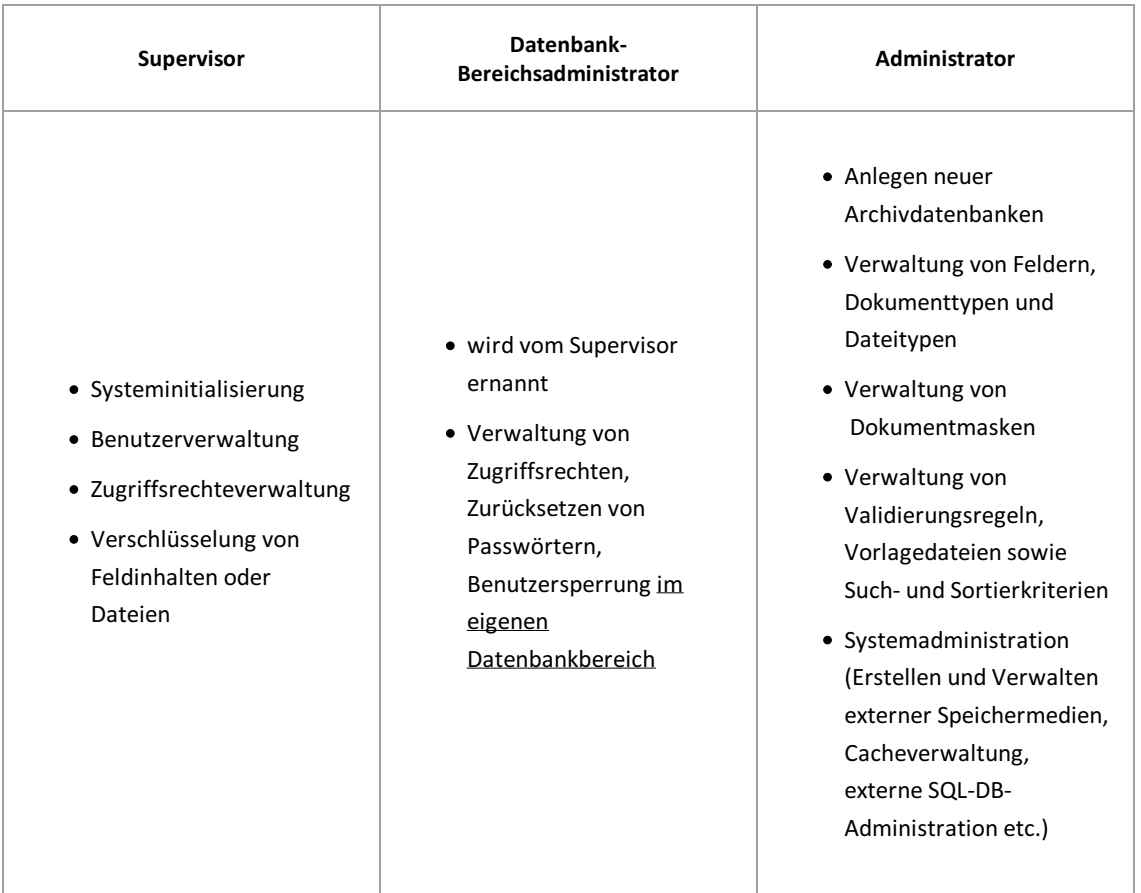

### <span id="page-13-0"></span>**Supervisor**

PROXESS trennt die administrativen Bereiche der Zugriffsrechteverwaltung durch einen PROXESS Supervisor von der technischen Administration durch den PROXESS [Administrator](#page-14-0). Der PROXESS Supervisor ist zuständig für das "Wer?" des Archivzugriffs (Benutzer- und Gruppenberechtigungen), der PROXESS Administrator für das "Was?" (Datenbankfelder, Dokumenttypen,Thesauren etc.). Dabei können alle Aufgaben des PROXESS Administrators auch durch den PROXESS Supervisor ausgeführt werden. Der Supervisor authentifiziert sich immer mit Smartcard und PIN am System.

**DasSicherheitskonzeptvon PROXESSsieht die Geschäftsführung eines Unternehmens in der Rolle des Supervisors, der sich über eine persönliche Smartcard zur Administration sicherheitsrelevanterFunktionen am System authentifiziert.**Zu diesen Funktionen/Berechtigungen gehört u.a., die Verschlüsselung von Feldinhalten oder Dateien zu aktivieren, sowie Benutzer- und Gruppenberechtigungen einzurichten bzw. zu ändern.

Soll ein Mitarbeiter erweiterte administrative Aufgaben und die Verwaltung von Zugriffsrechten bestimmter Bereiche übernehmen, so kann der Supervisor ihm diese Rolle übertragen.So kann zum Beispiel der Personalleiter die Verwaltung von Zugriffsrechten für die Datenbank "Personal" übernehmen (Datenbank-Bereichsadministrator). Bei Bedarf ist es dem Supervisor auf diese Weise auch möglich, den ursprünglichen PROXESS-Administrator wieder mit jeglichen Rechten auszustatten.Somit ist ein Systembetrieb "wie gewohnt" möglich.

Supervisor ist jeder registrierte Benutzer in PROXESS, der Mitglied der Gruppe "SUPERVISORS" ist und dem eine gültige **Supervisor Smartcard [zugewiesen](#page-147-0)** ist.

**Siehe auch:**

[Benutzerverwaltung](#page-117-0) - Konzept und Überblick [Zugriffsrechte](#page-149-0) - Konzept und Überblick

### <span id="page-14-0"></span>**PROXESS Administrator - Aufgaben und Rechte**

PROXESS Administratoren sind alle Mitglieder der PROXESS-Benutzergruppe "Admin". Administratoren melden sich mit PROXESS- Benutzerkurznamen und Kennwortam System an. Die Anmeldung einen Windows-Active-Directory-Benutzers ist in der PROXESS Admin Console nicht möglich.

#### **Administratoraufgaben sind:**

- Anlage neuer Archivdatenbanken
- Konfiguration von Feldern, Dokumenttypen und Dateitypen (inkl. Verschlüsselungsoptionen auf Feldund Dateiebene)
- Erstellung und Konfiguration von Dokumentmasken
- Konfiguration von Validierungsregeln, Sortierkriterien, Thesauren, etc.
- Systemadministration (Erstellen und Verwalten externer Speichermedien, Cacheverwaltung, externe SQL-Datenbankadministration etc.)

Die Aufgabe der Benutzerverwaltung und die Vergabe von Zugriffsrechten auf Datenbanken und Dokumenttypen nimmt der [Supervisor](#page-13-0) bzw. der vom Supervisor ernannte [Datenbank-Bereichsadministrator](#page-15-0) vor. Administrator ist jeder Benutzer, der Mitglied der Gruppe "Administratoren" ist.

Mit der Neuanlage einer Datenbank erhält der Administratorautomatisch Zugriffsrechtauf diese Datenbank. DasZugriffsrecht wird benötigt um oben genannte administrative Aufgaben ausführen zu können. Das Zugriffsrecht auf die Datenbank gewährt allerdings nicht automatisch den Zugriff auf die Dokumente dieser Datenbank. Hierzu müssen gesonderte [Zugriffsberechtigungen](#page-78-0) auf Dokumenttypebene vergeben werden.

#### Was darf der Administrator nicht?

Die Vergabe von Zugriffsrechten auf Datenbanken und Dokumenttypen erfolgt durch den Supervisor oder den Datenbank-Bereichsadministrator. Der Administrator kann die Rechte nur sehen, aber nicht erteilen oder entziehen.

**Siehe auch:**

[Zugriffsrechte](#page-149-0) - Konzept und Überblick

### <span id="page-15-0"></span>**Datenbank-Bereichsadministrator**

Ein Datenbank-Bereichsadministrator kann vom [Supervisor](#page-13-0) mitSupervisorprivilegien ausgestattet werden. **Der Supervisor erteilt dem Datenbank-Bereichsadministrator das Verwaltungsrecht für eine oder mehrere Datenbanken.**

Das Verwaltungsrecht für eine Datenbank ermöglicht es, in dieser Datenbankanderen PROXESS-Benutzern Zugriffsrechte auf Dokumente zu erteilen oder zu entziehen. Darüber hinauskann der Bereichsadministrator für Benutzer mit Zugriffsrecht auf "seine" Datenbank [Kennwörter](#page-126-0) festlegen und zurücksetzen, Benutzerkonten sperren und entsperren.

Ein Bereichsadministrator sieht nur die Datenbanken in der Anzeige, die vom Supervisor für ihn freigeschaltet wurden. Bereichsadministratoren können sich bestehende Benutzer- und Gruppenzugehörigkeiten anzeigen lassen, jedoch nur eingeschränkt Änderungen vornehmen.So kann der Datenbank-Bereichsadministrator nur dann Benutzern und Gruppen Zugriffsrecht auf die von ihm verwaltete Datenbank erteilen, wenn diese Benutzer und Gruppen keine [Zugriffsrechte](#page-149-0) auf andere Datenbanken besitzen, die er nicht selbst auch verwaltet. Genauso können nur diejenigen Benutzer in eine Gruppe mit Zugriffsrecht auf die verwaltete Datenbankaufgenommen werden, die keine Zugriffsrechte aufandere Datenbanken besitzen. Verwaltet ein Datenbankbereichs-Administrator mehrere Datenbanken, so kann er innerhalb seines Verwaltungsbereichs Benutzer und Gruppen frei zuordnen und Zugriffsrechte erteilen.

Mit dieser Regelung soll verhindert werden, dass Bereichsadministratoren ihre Befugnisse missbrauchen können und sich durch Kennwortänderung mit einem anderen Benutzerlogin Zugang zu einem Archiv verschaffen, für das sie keinen Zugriff erhalten haben. Gleichzeitig soll dabei der Supervisor von täglichen Routineaufgaben der Benutzerverwaltung wie "Passwort zurücksetzen" entlastet werden.

Neben dem grundsätzlichen Zugriff auf eine Archivdatenbank kann ein Datenbank-Bereichsadministrator innerhalb seines Verwaltungsbereiches die entsprechenden Dokumenttyprechte zu vergeben.

**Siehe auch:** [Benutzerverwaltung](#page-117-0) - Konzept und Überblick [Zugriffsrechte](#page-149-0) - Konzept und Überblick [Datenbankrechte](#page-62-0) verwalten [Dokumenttyprechte](#page-78-0) verwalten

### <span id="page-16-0"></span>**Anmeldung**

Nach dem ersten Start der PROXESS Administrator Console erscheint der PROXESS Anmeldedialog. Bei allen weiteren Starts verbinden Sie sich über den Menüpunkt Aktion/Verbinden mit dem bereits eingetragenen PROXESS System (alternativ über das Kontextmenü).

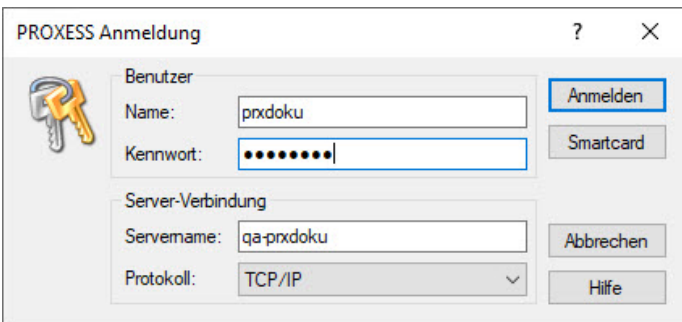

*Abbildung: Anmeldemaske der PROXESS Administrator Console*

In der PROXESS Administrator Console haben Sie zwei Anmeldemöglichkeiten: Die Anmeldung über Smartcard und die Anmeldung mit Benutzername und Kennwort. Die Anmeldung mit einem Windows-Active-Directory Benutzerkonto ist nicht möglich. Je nach gewählter Anmeldeform und Ihrem Benutzerprofil werden Sie mit unterschiedlichen Rechten zur Ausführung von Funktionen innerhalb der PROXESS Administrator Console ausgestattet.

#### **1. Möglichkeit: Anmeldung mitSmartcard und PIN-Eingabe**

Die Anmeldung über Smartcard mit PIN-Eingabe ist ausschließlich PROXESS-Benutzern mit [Supervisorprivilegien](#page-13-0) vorbehalten.

Stellen Sie sicher, dass die Eingaben für die Server-Verbindung korrekt sind (siehe Tabelle). Schließen Sie den Smartcard-Readeran Ihren Rechneran und wählen Sie den Befehl**Smartcard**. Auf dem Bildschirm erscheint ein Aktionsfenster des Smartcard-Readers. Gleichzeitig werden Sie in der Anzeige des Smartcard-Readers aufgefordert, eine gültige Supervisor-PIN einzugeben und mit ENTER zu bestätigen.

Eine Eingabe von Benutzername und Kennwort ist bei der Anmeldung über Smartcard nicht notwendig.

#### **2. Möglichkeit: Anmeldung mit Benutzername und Kennwort**

Anwender, [Administratoren](#page-14-0) und [Datenbank-Bereichsadministratoren](#page-15-0) melden sich mit Benutzername und Kennwort an. Die Anmeldung über Benutzername mit Kennwort beinhaltet keine Supervisorprivilegien.

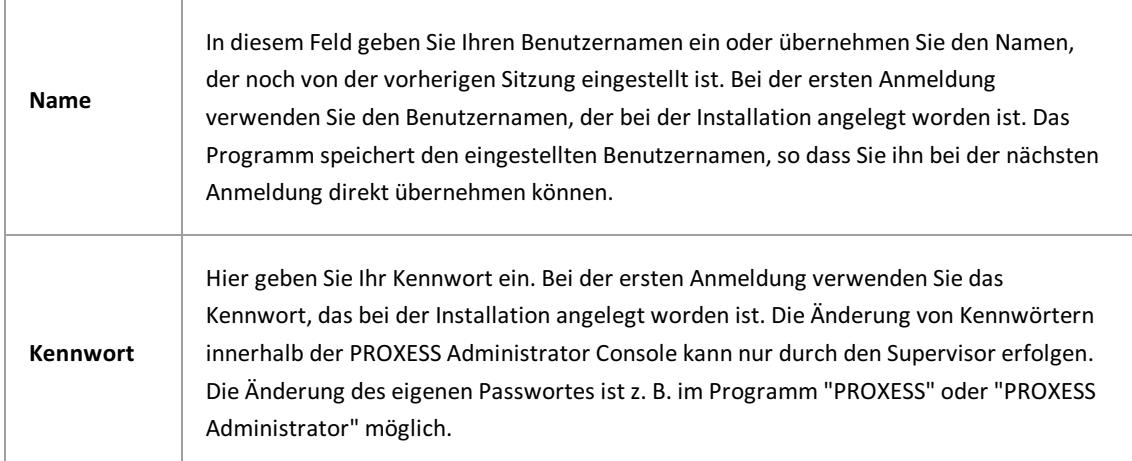

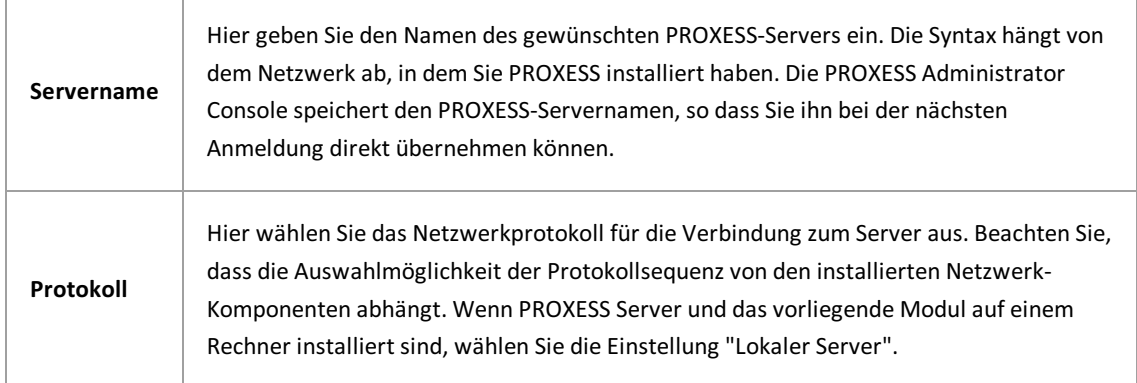

Die PROXESS Server-Verbindung wird gespeichert. Sie brauchen sie nur anzupassen, wenn sich an den Einstellungen etwasgeändert hat bzw. wenn Sie mit einem anderen Serverarbeiten wollen.

Geben Sie Ihre Anmeldedaten ein und wählen Sie den Befehl **Anmelden**.

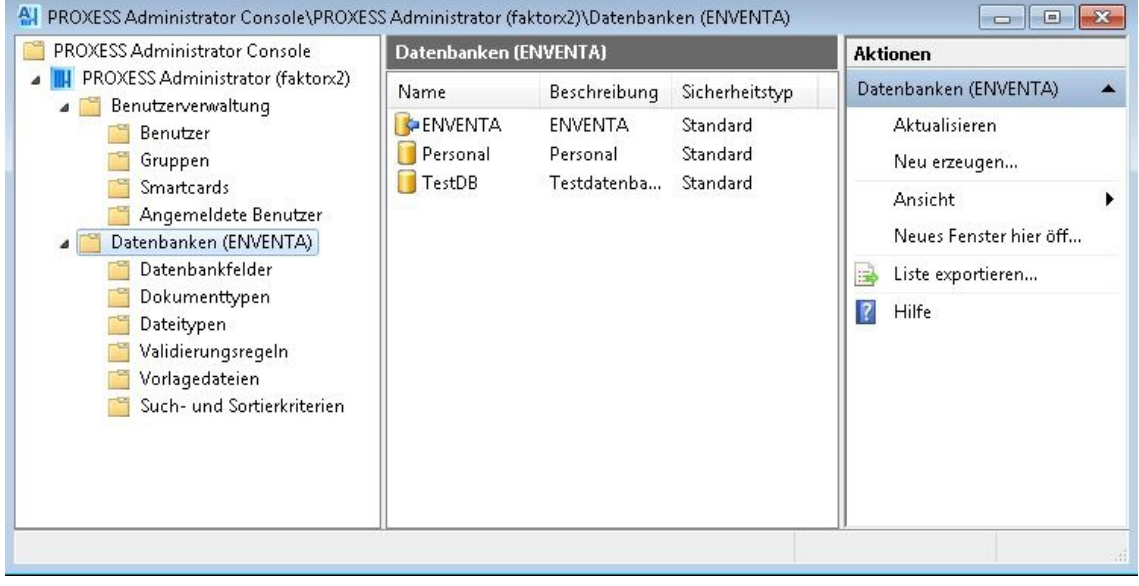

\_\_\_\_\_\_\_\_\_\_\_\_\_\_\_\_\_\_\_\_\_\_\_\_\_\_\_\_\_\_\_\_\_\_\_\_\_\_\_\_\_\_\_\_\_\_\_\_\_\_\_\_\_\_\_\_\_\_\_\_\_\_\_\_\_\_\_\_\_\_\_\_\_\_\_

Direkt nach der Anmeldung sind Sie mit der Datenbank der letzten Session verbunden:

*Abb: Dialog nach erfolgreicher Anmeldung*

**siehe auch:**

[Kennwortändern](#page-126-0)

## <span id="page-18-0"></span>**Datenbank verbinden**

Zur Verwaltung einer Datenbank müssen Sie sich zuvor mit dieser Datenbank verbinden.

Haben Sie sich bereit erfolgreich am PROXESS-Server angemeldet, so werden Sie automatisch wieder mit der Datenbank Ihrer letzten Session verbunden. Möchten Sie eine andere Datenbank verwalten, müssen Sie sich erst mit dieser Datenbank verbinden.

#### **Schritt für Schritt:**

Selektieren Sie die Datenbank, mit der Sie sich verbinden möchten.

Wählen Sie im Menü "Aktion" (alternativ über das Kontextmenü) die Funktion "Verbinden".

Die aktuell verbundene Datenbank erkennen Sie am blauen Pfeilsymbol.

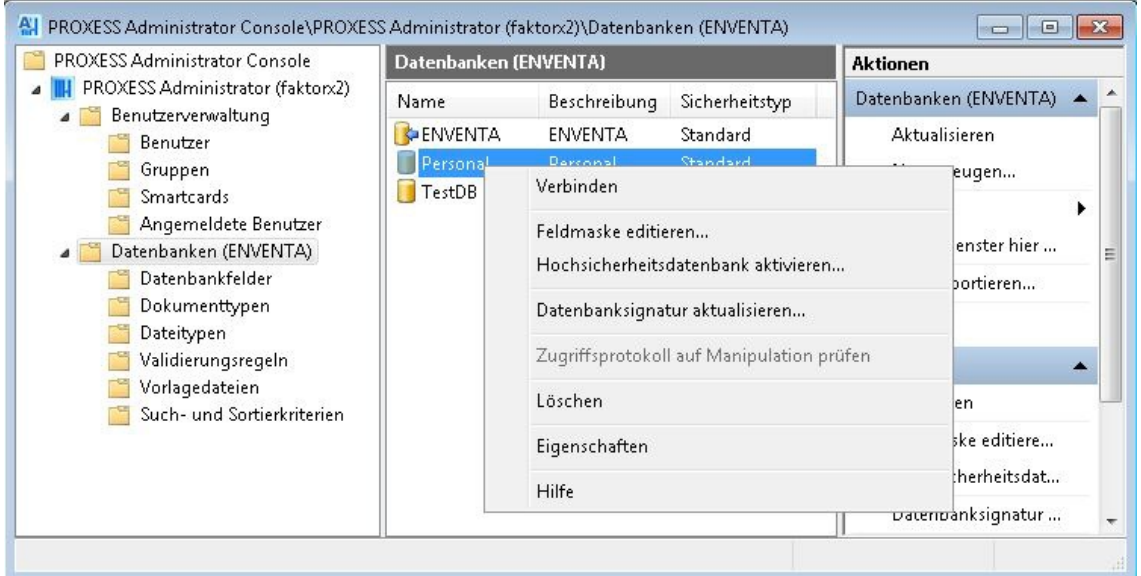

*Abb.: Verbinden mit der Datenbank"Personal"*

# <span id="page-19-0"></span>**Supervisor-Kennwort zurücksetzen (OEM-Modus)**

Wird PROXESS im OEM-Modus betrieben, kann das Supervisor-Kennwort von PROXESS zurückgesetzt werden.

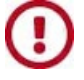

**DasZurücksetzen desSupervisor-Kennworts steht im Betrieb mitZertifikatsmodus NICHT zur Verfügung.**

Falls Sie das Supervisors-Passwort vergessen haben, gibt es die Möglichkeit dieses durch die PROXESS GmbH zurückzusetzen.

#### **Schritt für Schritt:**

Bitte fordern Sie bei PROXESS ein Einmalpasswortan. DasEinmalpasswort wird von der PROXESS GmbH ausgestellt.

Wählen Sie im Kontextmenü Ihres PROXESS-Serverknotens denMenüpunkt "Sicherheit" und dann den Befehl **Supervisor-Passwort zurücksetzen**.

Geben Sie hier das**Einmalpasswort** ein.

Nun können Sie selbst ein **neues Kennwort** für den Suervisor-Accountvergeben unterEinhaltung der [Kennwortrichtlinie](#page-126-1).

Bestätigen Sie die Eingabe Ihres neuen Kennworts.

Unten geben Sie bitte Ihre PROXESS-Serververbindungsdaten an.

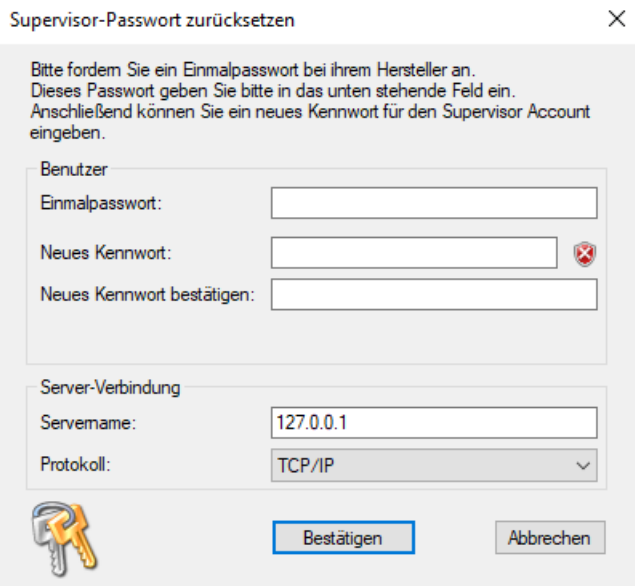

# <span id="page-20-0"></span>**Zertifikate - Konzept und Übersicht**

Vor dem ersten PROXESS-Systemstart beim Betrieb mitZertifikatsmodus muss ein einmaliger [Zertifizierungsprozess](#page-9-0) durchgeführt werden. Zudem erstellen Sie die erste PROXESS-Supervisor Smartcard des Systems. Die notwendigen Schritte des Zertifizierungsprozesses führen Sie mit Hilfe der PROXESS Administrator Console durch. In diesem Zuge entstehen verschiedene Zertifikatsdateien und Zertifikatsdokumente. Diese sind für den sicheren laufenden Betrieb des Systems, für einen Systemumzug auf neue Hardware oder zur Wiederherstellung eines Systems nach Hardwareausfall notwendig.

Folgende Dokumente und Dateien entstehen im Zuge des Zertifizierungsprozesses:

- **Request-Datei des PROXESSSystemzertifikates (.req):** Datei, die alsZertifikatsantragan die PROXESS GmbH gesendet wird (Beispiel: proxess\_Musterfirma\_GmbH\_SN2012c4fd.req)
- **PROXESS Systemzertifikatsantrag**: Ausdruck, der bei der Beantragung des PROXESS Systemzertifikats entsteht
- **privaterSchlüssel (.pvk)**: Datei, die bei der Beantragung des PROXESSSystemzertifikats entsteht (Beispiel: proxess\_Musterfirma\_GmbH\_SN2012c4fd.pvk)
- **PROXESS-Systemzertifikat (.cer):** Datei, die entsteht, wenn die PROXESS GmbH das Systemzertifikat gegengezeichnet hat (Beispiel: proxess\_Musterfirma\_GmbH\_SN2012c4fd.cer)
- **PROXESSSystemzertifikat (.pfx):** Datei, die bei der Aktivierung desSystemzertifikats entsteht (Beispiel: proxess\_Musterfirma\_GmbH\_SN2012c4fd.pfx)

Bei der Erstellung von PROXESS Supervisor Smartcards entstehen ebenfalls Zertifikatsdateien und Dokumente:

- **PROXESSSupervisorzertifikat (.pfx)**: (Beispiel: proxess-sv\_Musterfirma\_GmbH\_SN0f4898a9.pfx)
- **PROXESS Supervisorzertifkat: Ausdruck des PROXESS Supervisorzertifikats**
- **Datei mit individuellen Smartcarddaten (.dmp):** Diese Datei wird an die PROXESS GmbH gesendet und in die individuelle Kundenlizenz eingearbeitet. Dieser Schritt ist nur für die erste PROXESS Supervisor Smartcard notwendig (Beispiel: proxess-sv\_Musterfirma\_GmbH\_SN0f4898a9.dmp)

#### **Warnhinweis:**

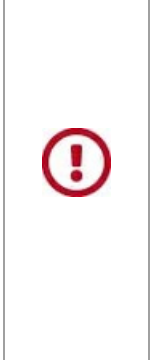

Ohne diese Dateien und Dokumente ist die spätere Erstellung zusätzlicher Smartcards für die Administration nicht möglich. Für diese Dateien und Dokumente muss ferner sichergestellt werden, dass Sie nicht in Hände Dritter gelangen, da hierdurch die Sicherheit derarchivierten Dokumente nicht mehr gewährleistet werden kann. Die Dateien (.pvk, .cer, .pfx) sollten auf einen gesonderten Datenträger (z. B.MemoryStick, CD/DVD übertragen und an einem sichern Ort (Safe oder Notar) aufbewahrt werden. Die Lesbarkeit der Datenträger ist dabei sicherzustellen. Die PROXESS GmbH istausdrücklich nicht in der Lage, gültige Duplikate der Smartcard zu erstellen. Ohne vorgenannte Dateien und Dokumente ist die spätere Erstellung zusätzlicher Smartcardsauch für die PROXESS GmbH nicht möglich.

**Siehe auch:**

[Systemeinrichtung](#page-9-0) bei Betrieb im Zertifikatsmodus [Systemeinrichtung](#page-8-0) bei OEM-Modus

# <span id="page-21-0"></span>**Lizenzdateien**

PROXESS benötigt zwei Lizenzdateien. Sie erhalten diese Lizenzdateien per E-Mail von der PROXESS GmbH, nachdem Sie den PROXESS Zertifizierungsprozess durchlaufen haben und im Rahmen der Erstellung der ersten PROXESSSupervisor Smartcard die Datei mit derEndung *.dmp* per Online-Formular ([https://www.PROXESS.de/lizenzantrag.html](https://www.akzentum.de/lizenzantrag.html)) an PROXESS übertragen haben.

Sie erhalten zwei Dateien:

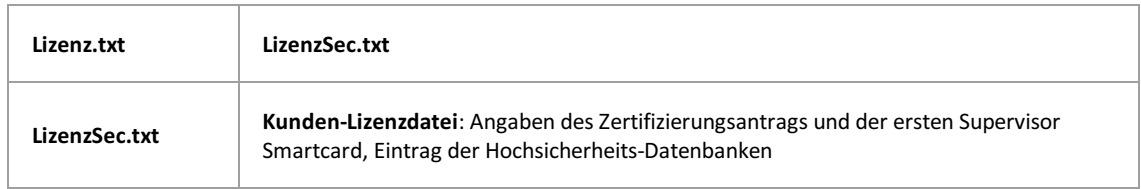

Beide Dateien müssen sich im angegebenen Lizenzverzeichnis befinden. Die Angaben zum gültigen Lizenzverzeichnis werden im Programm "PROXESS Registry Setup" und "PROXESS Storage Manager Explorer" vorgenommen. In der Standardeinstellung ist dies das Arbeitsverzeichnis des PROXESS-Servers (z. B. C:\Programme\PROXESS\LizenzSigned.txt und C:\Programme\PROXESS\LizenzSec.txt). Werden keine Angaben vorgenommen, greift PROXESS auf dieses Verzeichnis zurück.

Nach dem Einspielen der Lizenzdateien können Sie die [Datenbanksignierung](#page-44-0) aktivieren.

**Siehe auch: [Systemeinrichtung](#page-8-0) bei OEM-Modus [Systemeinrichtung](#page-9-0) bei Betrieb im Zertifikatsmodus**

### <span id="page-22-0"></span>**PROXESSSupervisor Smartcard vorbereiten**

Voraussetzungen:

- Sie haben bereits den [Zertifizierungsprozess](#page-28-0) durchgeführt
- Sie haben eine gültige Systemzertikatsdatei (pfx-Datei) (siehe PROXESS Systemzertifikat aktivieren)

#### Schritt für Schritt:

Verbinden Sie den PROXESS Smartcard Reader per USB-Schnittstelle mit dem Computer

Legen Sie eine neue "leere" Smartcard in den Reader ein.

Starten Sie über Start/Programme das Programm Gemalto Classic Client Toolbox.

Wählen Sie im Menü "Card-Contents" den Befehl **Certificates.**

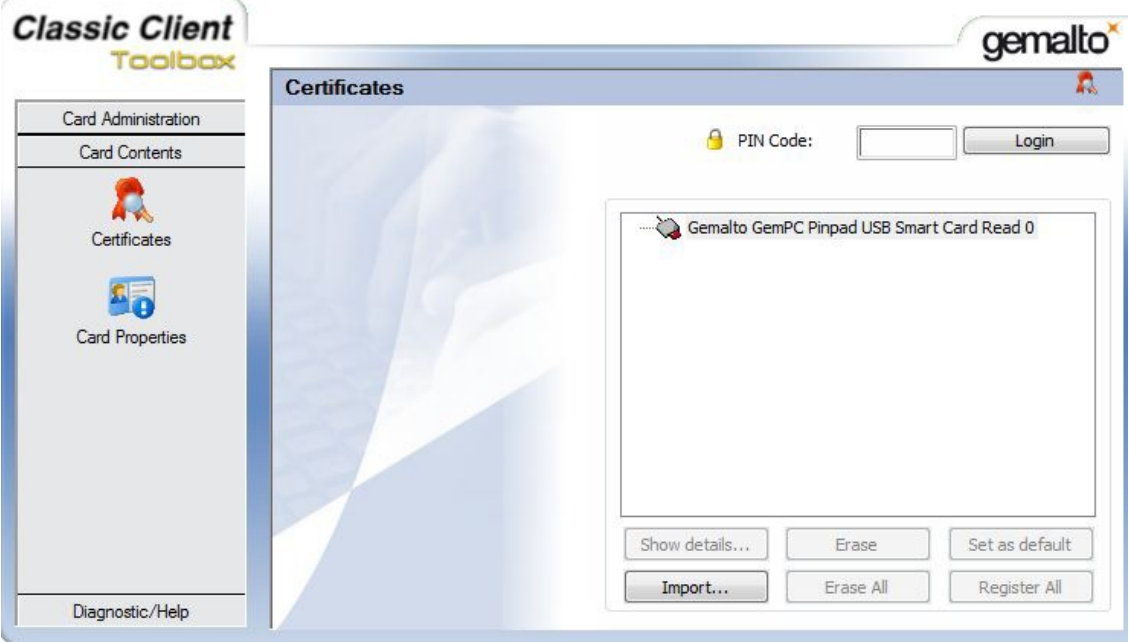

*Abb.: Dialogfenster der Gemalto Classic ClientToolbox zum Import der Schlüsseldatei (.pfx).*

Wählen Sie in der Auswahl "Import/Import from File" den Befehl **Open.**

Wählen Sie aus dem von Ihnen bereits gewählten Ablageverzeichnis die Datei mit der Endung .pfx aus, die Sie im Rahmen des Zertifizierungsprozesses im Menüpunkt "PROXESS Systemzertifikat aktivieren" erstellt haben.

Geben Sie im folgenden Dialog das Kennwort Ihres PROXESS Systemzertikatsantrages ein. (Das Kennwort finden Sie auf dem Ausdruck Ihres PROXESS Systemzertikatsantrags.)

Bestätigen Sie die Eingabe mit dem Befehl **Verify**.

Nach erfolgreicher Prüfung wird das zu importierende Zertifikat in der Auswahlliste angezeigt.

Wählen Sie das Zertifikat aus und geben Sie die PIN der eingelegten Smartcard ein. (Diese lautet im Auslieferungszustand: 1234).

Die Standard PIN sollten Sie im späteren Verlauf im Programm Gemalto Classic Client Toolbox im Menü "PIN Management" in eine individuelle PIN ändern (siehe PIN Verwaltung der PROXESS Supervisor Smartcards).

Bestätigen Sie Eingaben mit dem Befehl **Import**.Sie erhalten eine Bestätigung, dass dasZertifikat erfolgreich importiert wurde.

Der importierte Schlüssel wird nun im Menü "Certificates"angezeigt und ist Ihrem PROXESS-Systemzertifikat zugeordnet.

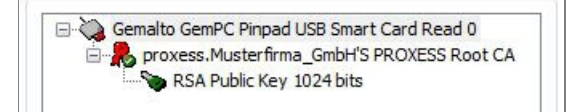

*Abb.: Anzeige nach erfolgreicher Übertragung im Menü "Certificates"*

Nun können Sie eine PROXESS Supervisor Smartcard erstellen.

**Siehe auch:** PIN-Verwaltung der PROXESS Supervisor Smartcards [Systemeinrichtung](#page-9-0) bei Betrieb im Zertifikatsmodus

### <span id="page-24-0"></span>**PROXESSSupervisor Smartcard erstellen**

Voraussetzungen:

- Für diese Aktion benötigen Sie [Supervisorprivilegien](#page-13-0).
- Verbinden Sie den PROXESSSmartcard Reader per USB-Schnittstelle mit Ihrem Computer
- Sie benötigen eine vorbereitete Smartcard. Wie Sie eine Smartcard vorbereiten, erfahren Sie im Kapitel "PROXESS Supervisor Smartcard vorbereiten".

#### Schritt-für-Schritt:

Starten Sie die PROXESS Administrator Console und markieren Sie im Konsolenstamm den Knotenpunkt PROXESS Administrator ("Servername").

Wählen Sie entweder im Menü "Aktion" oder über das Kontextmenü oder über das Aktionspanel rechts den Menüpunkt"Zertifikate" und wählen Sie den Befehl **PROXESSSupervisorzertifikat erstellen**.

Wählen Sie ein Ablageverzeichnis für die Erstellung der Zertifikatsdateien aus, sowie einen Drucker zum Ausdruck Ihres PROXESS Supervisorzertikates.

Bestätigen Sie Ihre Eingaben mit dem Befehl**Erstellen**.

Im gewählten Ablageverzeichnis entstehen folgende Dateien:

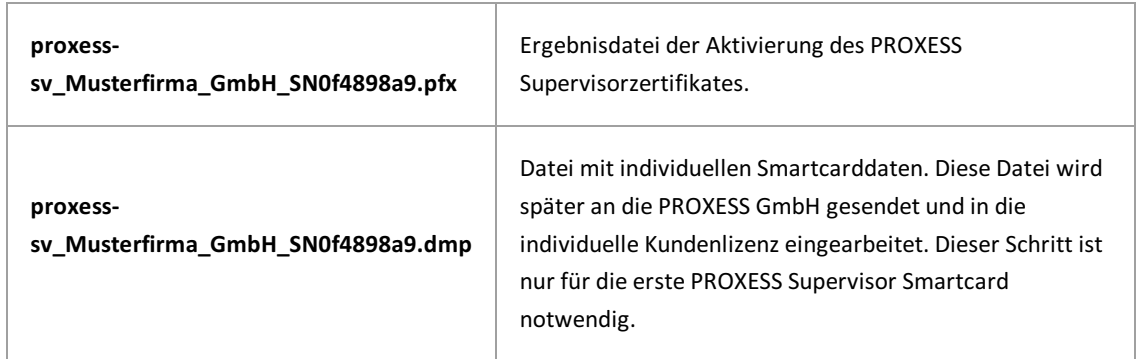

#### **Warnhinweis**

**Wählen Sie ein sicheres Ablageverzeichnis aus, sowie einen sicheren (lokalen) Drucker um unbefugten Zugriff zu vermeiden. Bei unbefugter Verwendung dieser Dokumente wird das PROXESSSystem potentiell unsicher. Bewahren Sie das entstehende PROXESS Supervisorzertifikat und die entstehenden Dateien an einem sicheren Ort auf.**

Während der Erstellung der Dateien werden Sie zur Eingabe Ihrer PIN aufgefordert. Achten Sie auf die Anzeige IhresSmartcard Readers. (Die PIN lautet im Auslieferungszustand: 1234). Diese Standard PIN sollten Sie im späteren Verlauf im Programm Gemalto Classic Client Toolbox im Menü "PIN Management" in eine individuelle PIN ändern (siehe "PIN Verwaltung der PROXESS Supervisor Smartcards").

Starten Sie über Start/Programme/ das Programm Gemalto Classic Client Toolbox.

Wählen Sie im Menü "Card-Contents" den Befehl **Certificates**.

Wählen Sie in der Auswahl "Import/Import from File" den Befehl **Open**.

| Offnen          |                                            |                  | X        |
|-----------------|--------------------------------------------|------------------|----------|
| Suchen in:      | Zertifikate                                | ● ■■             |          |
| Zuletzt besucht | Name                                       | Anderungsdatum   | Typ      |
|                 | proxess_Musterfirma_GmbH_SN2012c4fd.pfx    | 27.04.2010 08:41 | Privater |
|                 | proxess-sv_Musterfirma_GmbH_SN0f4898a9.pfx | 27.04.2010 10:39 | Privater |
| Desktop         |                                            |                  |          |
| Bibliotheken    |                                            |                  |          |

*Abb.: Auswahl des PROXESSSupervisorzertikates für den Import (Beispielnamen)*

Sie erkennen das PROXESSSupervisorzertifikatam Dateinamen "proxess-**sv**\_SN<Seriennummer>.pfx.

Wählen Sie die das PROXESS Supervisorzertifikat aus und bestätigen Sie Ihre Auswahl mit dem Befehl Import.

Im folgenden Dialog müssen Sie nun das Kennwort Ihres PROXESS Supervisorzertifikates eintragen. Das Kennwort finden Sie auf dem Ausdruck Ihres PROXESS Supervisorzertifikates.

Nach erfolgreicher Prüfung wird Ihr Zertifikat in der Auswahlliste angeboten.

Wählen Sie dasZertifkataus und starten Sie den Import mit dem Befehl **Import**.Sie erhalten eine Bestätigung, dass dasZertifikat erfolgreich importiert wurde.

Kontrolle: Der importierte Schlüssel wird jetzt im Menü "Certificates" angezeigt und ist Ihrem Supervisorzertifikat zugeordnet.

### <span id="page-26-0"></span>**PROXESSSystemzertifikat aktivieren**

Sobald Sie die gegengezeichnete Datei des [Zertifikatsantrages](#page-28-0) (cer-Datei) von der PROXESS GmbH erhalten haben, können Sie Ihr Zertifikat aktivieren. Aktivierung heißt, dass Sie die Teile Ihres Zertfikates (pvk-Datei und cer-Datei) vom System zu einem funktionsfähigen Zertifikat (pfx-Datei) zusammensetzen lassen.

Schritt-für-Schritt:

Starten Sie die PROXESS Administrator Console und markieren Sie im Konsolenstamm den Zweig "PROXESS Administrator". Klicken Sie im Menü "Aktionen"auf "Zertifikate" und wählen Sie den Befehl **PROXESS Systemzertifikat aktivieren**.

Es erscheint folgendes Dialogfenster:

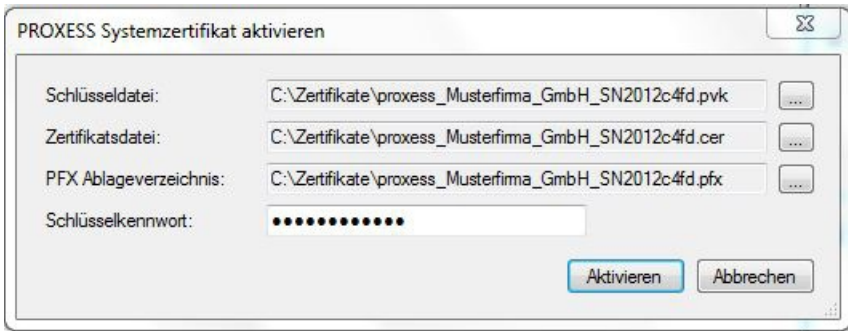

*Abb: Dialogfeld zum Aktivieren des PROXESSSystemzertifikates*

Wählen Sie zunächst den Speicherort der privaten Schlüssel-Datei (pvk-Datei) aus. Liegen alle notwendigen Dateien in einem Verzeichnis, so werden die Angaben zum PFX Ablageverzeichnis automatisch eingetragen.

In der Zeile Zertifikatsdatei geben Sie den Speicherort für Ihre von PROXESS gegengezeichnete cer-Datei an und wählen den Befehl **Aktivieren**.Sie erhalten eine Bestätigung, dass die Aktivierung erfolgreich durchgeführt wurde.

Verzeichnisinhalt nach erfolgreicher Aktivierung:

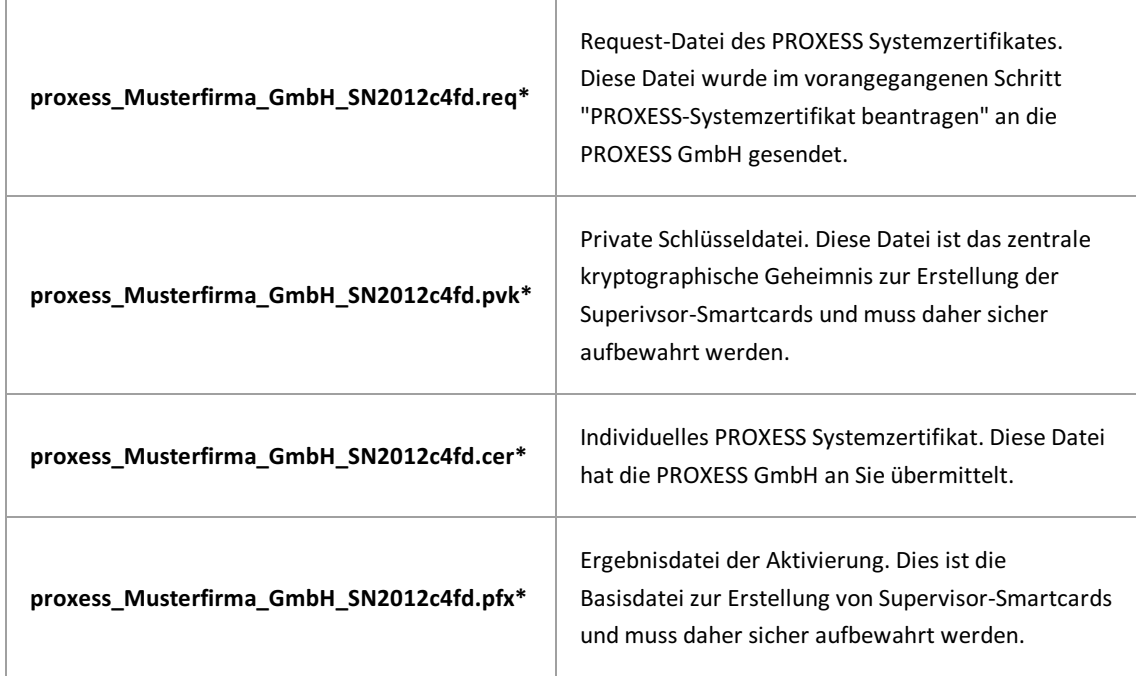

\* Beispieldateinamen

#### **Warnhinweis**

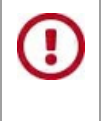

**Durch unbefugte Verwendung der rot markierten Dateien (.pvk und .pfx),können sich Dritte Zugangzum System verschaffen. Verwahren Sie diese Dateien daher an einem sicheren Ort auf.**

Im nächsten Schritt können Sie das PROXESS Systemzertifikat installieren.

**Siehe auch:** PROXESS Systemzertifikat beantragen PROXESS Systemzertifikat installieren

### <span id="page-28-0"></span>**PROXESSSystemzertifikat beantragen**

Zu Beginn des Zertifizierungsprozesses erstellen Sie einen Systemzertifikatsantrag, den Sie an die PROXESS GmbH schicken müssen. Während der Erstellung des Systemzertifikatantrages werden zwei Dateien erzeugt. Die Datei mit derEndung **req** beinhaltet den Zertifizierungsantrag. Die Datei mit der Dateiendung **pvk** enthält einen privaten Schlüssel. Dieser beinhaltet das zentrale kryptographische Geheimnis der Smartcard-Erstellung und darf nicht in die Hände Dritter, auch nicht in die von der PROXESS GmbH gelangen. Zudem wird der Antrag als Papierausdruck ausgegeben.

#### Schritt für Schritt:

Starten Sie die PROXESS Administrator Console und markieren Sie im Konsolenstamm den Zweig "PROXESS Administrator". Klicken Sie im Menü "Aktionen"auf "Zertifikate" und wählen Sie den Befehl **PROXESS Systemzertifikat beantragen**.

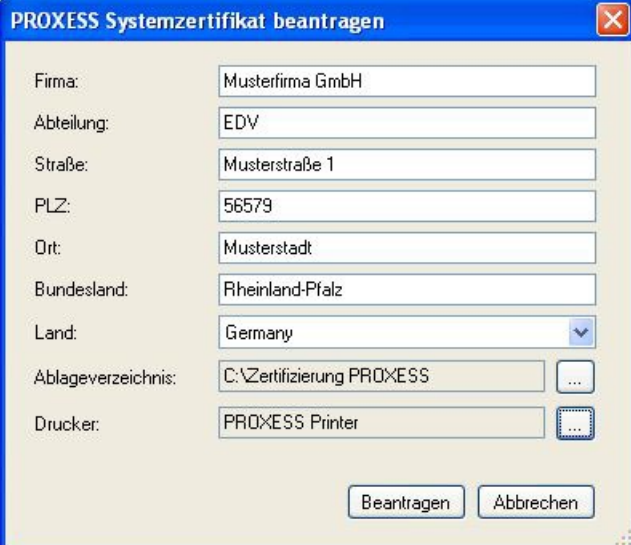

Geben Sie im folgenden Dialogfenster Ihre Firmendaten ein:

*Abb.: Dialogfeld zur Beantragung eines PROXESS-Systemzertifikates*

| Ablageverzeichnis | Mit dem Antrag werden zwei Dateien erzeugt:<br>- Die Datei mit der Endung reg beinhaltet den Zertifizierungsantrag.<br>- Die Datei mit der Dateiendung pvk enthält einen privaten Schlüssel. |  |
|-------------------|----------------------------------------------------------------------------------------------------|--|
|                   | Beide Dateien werden in dem hier angegebenen Verzeichnis abgelegt. Aus<br>Sicherheitsgründen empfiehlt der Hersteller ein geschütztes lokales Verzeichnis.                                   |  |
| <b>Drucker</b>    | Wählen Sie einen Drucker für den Ausdruck des Systemzertifikatsantrages aus.<br>Aus Sicherheitsgründen empfiehlt der Hersteller einen lokalen Drucker.                                       |  |

#### **Warnhinweis**

**Der Ausdruck des PROXESSSystemzertifikatsantrages enthält ein Kennwort, das strengster Geheimhaltung unterliegt. Unbefugte könnten sich durch seine KenntnisZugangzu geschützten Archivdaten verschaffen. Bitte halten Sie diesen Antrag unter Verschluss und bewahren Sie ihn an einem sicheren Ort auf.Für den Ausdruck empfiehlt die PROXESS GmbH die Nutzung eines lokalen Druckers.**

Bestätigen Sie Ihre Eingaben durch Anklicken der Schaftfläche **Beantragen.**

Im folgenden Dialogfenster werden Sie aufgefordert Ihren privaten Schlüssel durch die Eingabe des Kennwortes aus dem Systemzertifizierungsantrages zu sichern. Dieses Kennwort finden Sie auf dem Ausdruck des Systemzertifizierungsantrages.

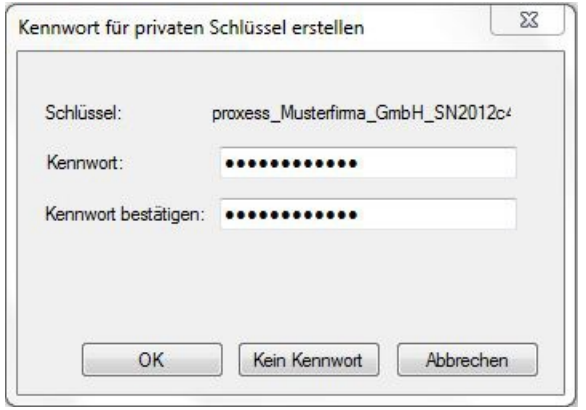

*Abbildung: Eingabedialog für Kennwort des privaten Schlüssels*

Bestätigen Sie Ihre Eingabe mit **OK**. Der geschützte Systemzertifizierungsantrag wird nun erstellt und in dem oben angegebenen Ablageverzeichnisgespeichert.

Sie erhalten eine Bestätigung, dass der Vorgang erfolgreich durchgeführt wurde.

Übermitteln Sie den erzeugten Systemzertifizierungsantrag (**req**-Datei)an PROXESS per Online-Formular: [https://www.PROXESS.de/zertifikatsantrag.html.](https://www.akzentum.de/zertifikatsantrag.html)

Nach kurzer Bearbeitungszeit erhalten Sie von PROXESS per E-Mail das digital gegengezeichnete PROXESS-Systemzertifikat (Datei mit derEndung **cer**). Dieses istausschließlich in Verbindung mit Ihrem bereits erzeugten privaten Schlüssel verwendbar und kann daher sicher per E-Mail übertragen werden.

Nun können Sie das PROXESS Systemzertifikat aktivieren.

**Siehe auch:**

PROXESS Systemzertifikat aktivieren

### <span id="page-30-0"></span>**PROXESSSystemzertifikat installieren**

Für diesen Schritt benötigen Sie Ihr PROXESS-Systemzertifikat (pfx-Datei). Hierfür müssen zuvor die Schritte "PROXESS Systemzertifikat beantragen" und "PROXESS Systemzertifikat aktivieren" durchgeführt worden sein. Mit dem Befehl "PROXESS Systemzertifikat installieren" geben Sie Ihrem PROXESS System die pfx-Datei als gültige Zertifikatsdatei bekannt.

Schritt-für-Schritt:

Starten Sie die PROXESS Administrator Console und markieren Sie im Konsolenstamm den Zweig "PROXESS Administrator". Klicken Sie im Menü "Aktion"auf "Zertifikate" und wählen Sie den Befehl **PROXESS Systemzertifikat installieren**.

Es erscheint folgendes Dialogfenster:

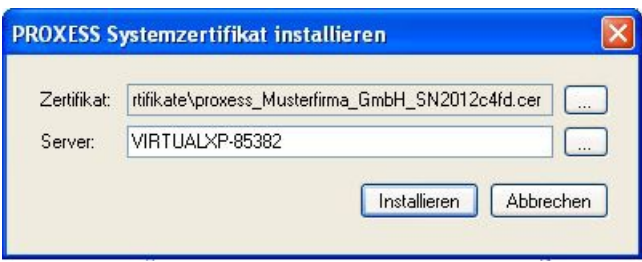

*Abb: Dialogfeld zum Installieren des PROXESSSystemzertifikates*

Als Zertifikat wählen Sie Ihr PROXESS-Systemzertifikat aus. Dieses haben Sie im Rahmen des Schrittes "PROXESS-Systemzertifikat beantragen"an die PROXESS GmbH übertragen und von dort digital gegengezeichnet per E-Mail wieder erhalten.

Im Feld "Server" tragen Sie bitte die IP-Adressen bzw. den Namen Ihres PROXESS-Servers ein. Bei einem verteilten System ist dies der Rechner, auf dem der PROXESS Document Manager installiert ist.

Bestätigen Sie Ihre Eingaben durch Anklicken der Schaltfläche **Installieren**.

Sie erhalten eine Bestätigung, dass die Aktion erfolgreich durchgeführt wurde.

Im nächsten Schritt können Sie eine Supervisor-Smartcard vorbereiten und erstellen.

**Siehe auch: PROXESS Supervisor Smartcard vorbereiten** 

**PROXESS Supervisor Smartcard erstellen** 

### <span id="page-31-0"></span>**Sicherheitsfunktionen -Konzept und Überblick**

Das PROXESS-Sicherheitskonzept umfasst vier Hauptfunktionen:

**Supervisor-Authentifizierung mittelsSmartcard und PIN**:Supervisorprivilegien benötigen Sie für die Vergabe von Berechtigungen, für die Delegation von Verwaltungstätigkeiten sowie für die Aktivierung weiterer optionaler Sicherheitsfunktionen.

**Datenbanksignierung:** PROXESS bildet eine Signatur über relevante Datenbankfelder und bietet so Schutz vor Manipulationen der Datenbankeinträge. Diese Funktion ist für die PROXESS Verwaltungsdatenbank verbindlich und für einzelne PROXESS Archivdatenbanken optional.

Feldverschlüsselung: Einzelne Felder einer Datenbank werden verschlüsselt gespeichert (optional). **Dateiverschlüsselung**: Dateien eines Dokumenttyps werden verschlüsseltgespeichert (optional).

Sie können sich für einen Systembetrieb mit oder ohne Sicherheitsfunktionen entscheiden. Dies hängt von Ihrem Sicherheitsbedürfnis bzw.von der Schutzwürdigkeit derarchivierten Dokumente ab. Beispielsweise sind personenbezogene Dokumente wie Gehaltsabrechnungen oder Bewerbungsunterlagen sensible Informationen und damit schutzwürdiger als Wareneingangsrechnungen einzustufen.

#### **Systembetrieb ohne Sicherheitsfunktionen**

Wenn Sie sich für einen Systembetrieb ohne Sicherheitsfunktionen entscheiden, müssen nur zwei Standardsicherheitsfunktionen aktiviert und genutzt werden.

Hierzu gehört die Anmeldung über Smartcard und PIN des Supervisors. Diese ist notwendig, um die Benutzerund Zugriffsrechteverwaltung durchzuführen bzw. um Bereichsadministratoren für die weitere Benutzer- und Zugriffsrechteverwaltung in diesem Bereich zu ernennen. So kann der Supervisor (in der Regel ein Mitglied der Geschäftsleitung) beispielsweise den Personalleiterals Bereichsadministrator für das Personalarchiv ernennen. Konkret erhält der Personalleiter für die Archivdatenbank"Personal" Verwaltungsrechte.

Die Datenbanksignierung ist die zweite notwendige Bedingungauch für einen Systembetrieb ohne Sicherheitsfunktionen. Sie bewirkt eine Signierung der PROXESS-Verwaltungsdatenbank in der zugrundeliegenden SQL-Datenbank. Diese Verwaltungsdaten werden in der sogenannten PROXESS DB gespeichert. Hierzu zählen unteranderem auch Benutzerverwaltungsdaten. Durch die Signierung der zugehörigen Datensätze werden manipulative Eingriffe über die SQL-Ebene transparent.

**Beispiel:** Wird ein PROXESS Benutzer, ohne Zugriffauf die Archivdatenbank"Personal" per SQL-Befehl zum Mitglied einer Gruppe, die Zugriffsrechte auf die Archivdatenbank "Personal" besitzt, erkennt das System die Manipulation und sperrt das Benutzerkonto.

#### **Systembetrieb mitSicherheitsfunktionen**

Entscheiden Sie sich für einen Systembetrieb mit Sicherheitsfunktionen, werden in PROXESS zusätzliche Sicherheitsfunktionen angeboten.

Aktivieren Sie eine PROXESS-Archivdatenbank als Hochsicherheitsdatenbank, bewirkt dies zunächst die Verschlüsselung der in der Volltextdatenbankgespeicherten Beziehungen zu PROXESS Dokumenten. Desweiteren wird so die Voraussetzung geschaffen, dass SQL-Feldinhalte und Inhalte der in PROXESS archivierten Dateien verschlüsselt werden können. Eine tatsächliche Verschlüsselung von SQL-Feldinhalten findet allerdings erst dann statt, wenn dies im Programm PROXESSS Administratorauf Datenbankebene konfiguriert wird.

Weitere Voraussetzungen für die Konfiguration von Feldern oder Dateien alsverschlüsselt ist die Initialisierung der Datei- und Feldverschlüsselung. **Bei der Initialisierung der Datei- und Feldverschlüsselung werden Kennwörter für den Verschlüsselungsalgorithmus erzeugt und ausgedruckt. Diese Kennwörter benötigen Sie zwingend im Rahmen einerSystemwiederherstellung oder eines Hardwarewechsels. Ohne Kennwörter können die verschlüsselten Daten und Dateien nicht wieder lesbargemacht werden.**

In beiden Fällen erhalten Sie von der PROXESS GmbH vor der Inbetriebnahme desSystems eine Erklärung, in der Sie auf die Wichtigkeit der Zertifikats- und Verschlüsselungskennwörter hingewiesen werden. Diese Erklärung ist vor Inbetriebnahme des Systems unterschrieben an die PROXESS GmbH zurückzugeben.

Die Tabelle fasst die Ausführungen nochmals zusammen:

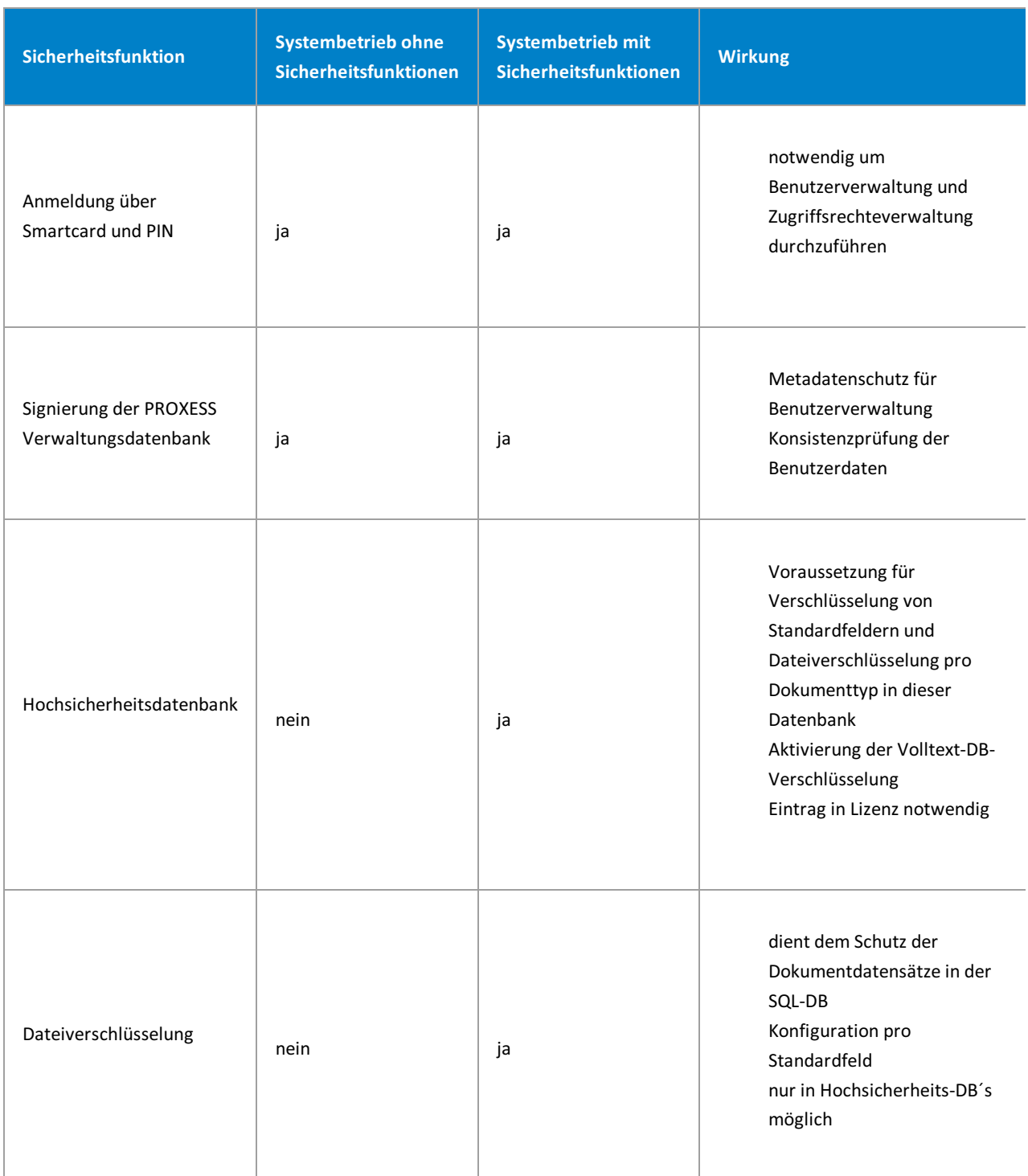

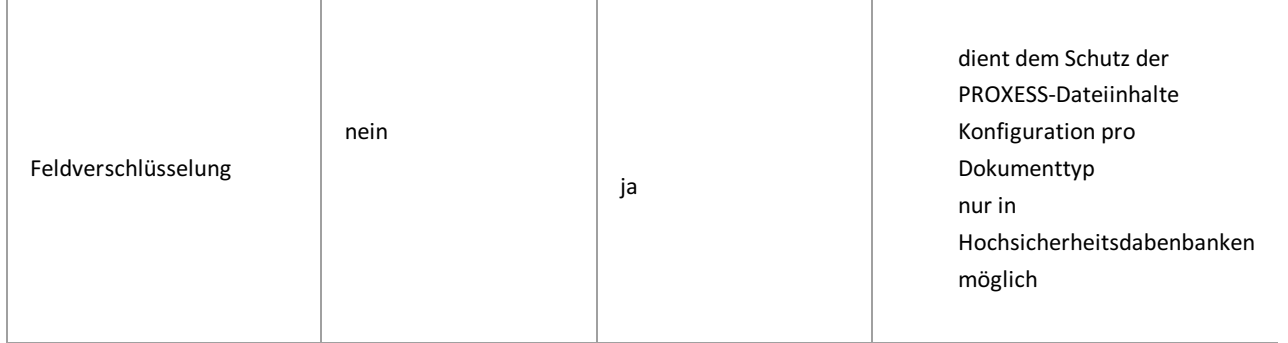

#### **Siehe auch:**

[Systemeinrichtung](#page-8-0) bei OEM-Modus [Systemeinrichtung](#page-9-0) bei Betrieb im Zertifikatsmodus

# <span id="page-34-0"></span>**Systemprotokoll**

**DasSystemprotokoll sollte regelmäßig auf Manipulationen geprüft werden:**

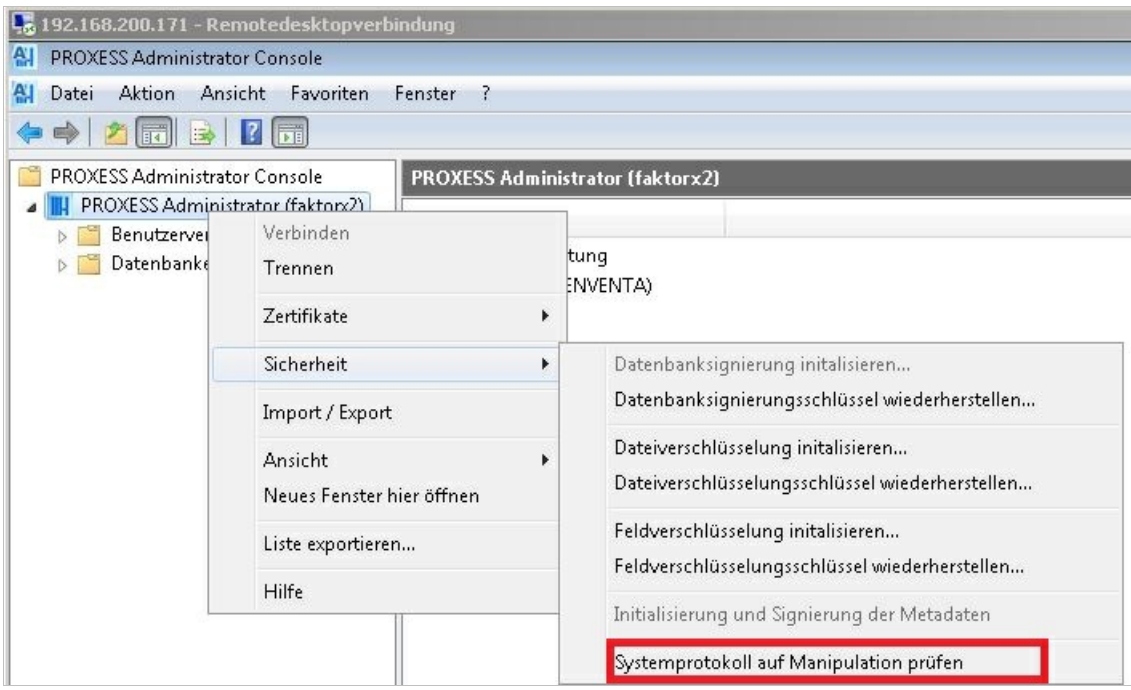

Untenstehende Liste gibt einen Überblick überalle PROXESS-Ereignisse, die im Systemprotokoll erfasst werden. Mit Hilfe von mitgelieferten SQL-Skripten können Sie Auswertungen des Protokolls vornehmen. (siehe: [Datenbanksicherheit](#page-40-0) (Protokollierung).

SQL-Tabelle: SystemMetaLog SQL-Datenbank: PROXESS MasterDB Funktion: alle Konfigurationsereignisse protokollieren

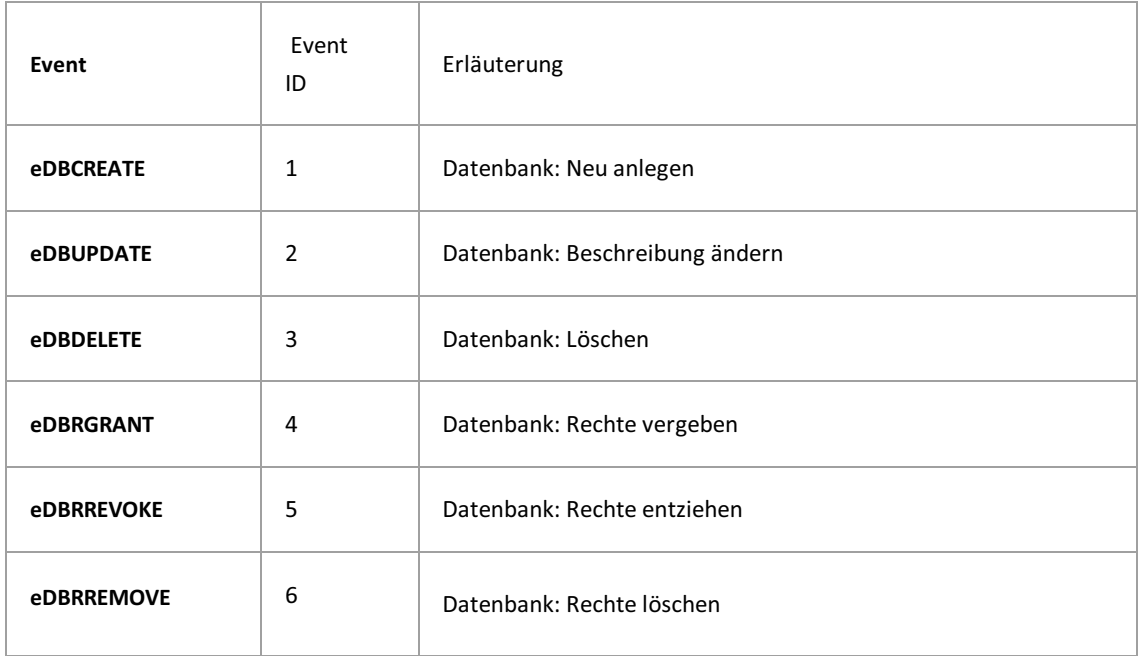

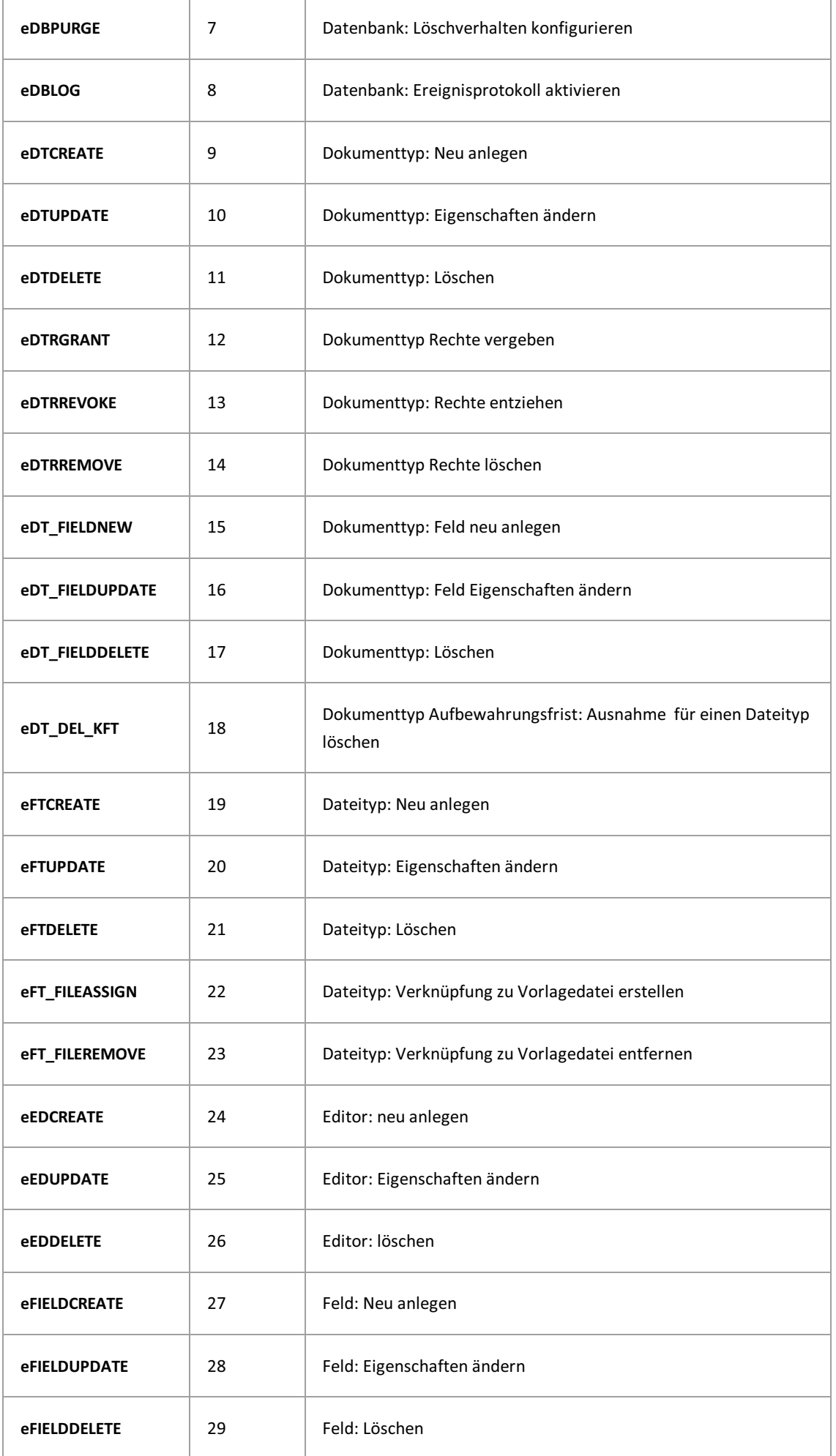
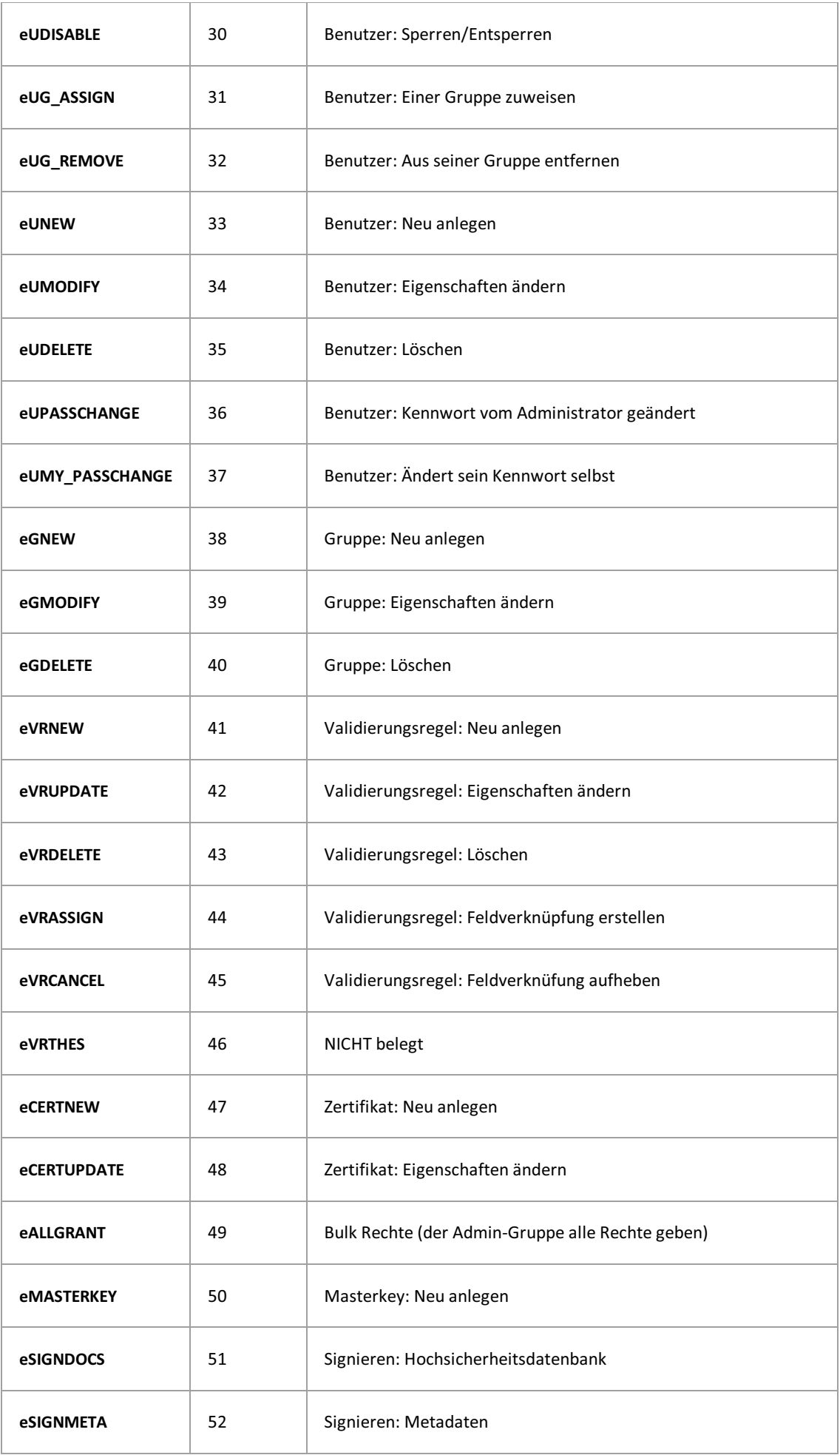

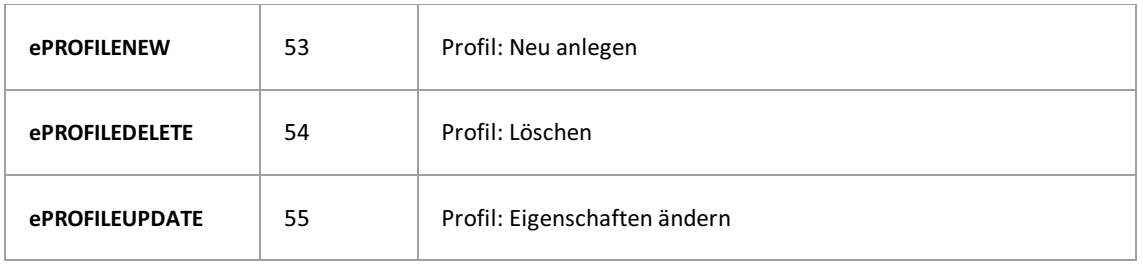

Das Protokoll selbst ist durch mitgeführte Hashwerte und eine Verknüpfung des betreffenden Protokolleintragesauf seinen jeweiligen Vorgänger und Nachfolger vor Manipulation gesichert.

**siehe auch:** [Datenbankprotokollierung](#page-40-0) (Sicherheit)l

## **Dateiverschlüsselung**

Dateiverschlüsselung in PROXESS bedeutet, dass die Inhalte der in PROXESS archivierten Dateien verschlüsselt werden. Die Dateiverschlüsselung muss zuvor durch den Supervisor in der PROXESS Administrator Console initialisiert werden. Die Initialisierung der Dateiverschlüsselung ist ein einmaliger Vorgang und kann nicht rückgängig gemacht werden. Ob Sie die Dateiverschlüsselung initialisieren hängt davon ab, ob Sie sich für einen Systembetrieb mit [Sicherheitsoptionen](#page-31-0) oder für einen Systembetrieb ohne Sicherheitsoptionen entschieden haben.

Erst nach der Initialisierung kann die Dateiverschlüsselung über die Eigenschaften eines Dokumenttyps gesteuert werden. Diese Einstellung wird im Programm PROXESS Administrator vorgenommen. Die Dateiverschlüsselung für Dokumenttypen kann nur in den PROXESS Datenbanken eingestellt werden, die zuvor als [Hochsicherheitsdatenbank](#page-48-0) aktiviert wurden.

DasSetzen der Option "Dateiverschlüsselung" für einen Dokumenttyp im Programm PROXESS Administrator bewirkt keine rückwirkende Verschlüsselung bereits archivierter Dateien dieses Dokumenttyps. Erst ab dem Zeitpunkt, ab dem der Administrator für einen Dokumenttyp die Dateiverschlüsselung aktiviert hat, werden die Dateien verschlüsselt.

### **Dateiverschlüsselunginitialisieren**

Verbinden Sie sich als [Supervisor](#page-13-0) mit Ihrer Smartcard mit dem eingetragenen "PROXESS Administrator". Wählen Sie im Menü "Aktion/Sicherheit" den Befehl **Dateiverschlüsselunginitialisieren**.

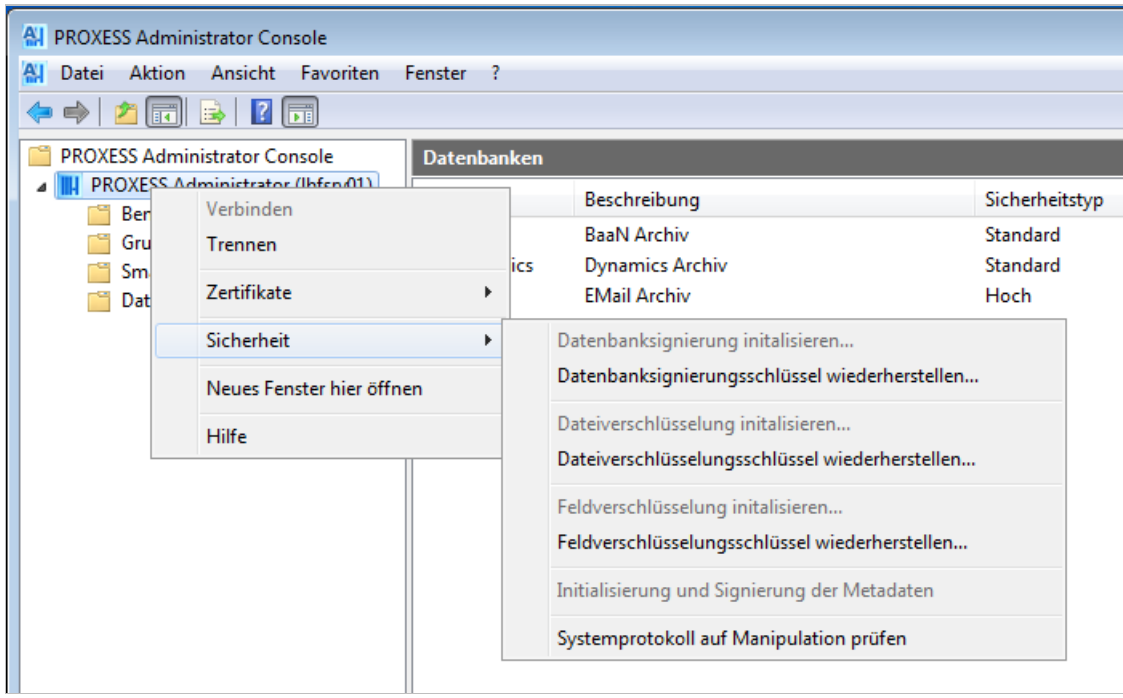

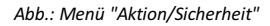

Wählen Sie einen Drucker für den Ausdruck"PROXESS Hauptschlüssel-Dateiverschlüsselung"aus. Wählen Sie aus Sicherheitsgründen einen lokalen Drucker oder nicht öffentlich zugänglichen Drucker aus. (Wählen Sie keinen PDF-Drucker o.a. aus, da die Gefahr besteht, dass Ihre Kennwort-Datei versehentlich überschrieben wird.)

Bestätigen Sie Ihre Auswahl mit dem Befehl **Initialisieren**.

Ihre Änderungen werden erst nach einem **Neustart des PROXESS-Systems** wirksam.

#### **Warnhinweis**

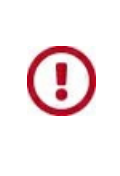

**Bewahren Sie den entstehenden Ausdruck"PROXESS Hauptschlüssel - Dateiverschlüsselung"sicher auf. Dieser Ausdruck enthält ein Schlüsselkennwort für den Algorithmus der Dateiverschlüsselung. Ohne dieses Kennwort ist es nicht möglich, verschlüsselte Dateien zum Beispiel nach einem Austausch der Hardware, wieder zu entschlüsseln und wieder im Originalformat anzuzeigen. Geht der Hauptschlüssel- Dateiverschlüsselungverloren, so entsteht Datenverlust!**

### **Dateiverschlüsselung wiederherstellen**

Die Wiederherstellung der Dateiverschlüsselung ist z. B. nach einem Austausch der Systemhardware notwendig.

Verbinden Sie sich als Supervisor mit Smartcard mit dem eingetragenen "PROXESS Administrator". Wählen Sie im Menü "Aktionen/Sicherheit" den Befehl **Dateiverschlüsselung wiederherstellen**. Geben Sie das Kennwort des Ausdrucks "PROXESS Hauptschlüssel - Dateiverschlüsselung" ein. Bestätigen Sie Ihre Eingabe dem Befehl **Wiederherstellen**. Ihre Änderungen werden erst nach einem **Neustart des PROXESS-Systems** wirksam.

**Siehe auch:**

[Hochsicherheitsdatenbankaktivieren](#page-48-0)

## <span id="page-40-0"></span>**Datenbanksicherheit (Protokollierung)**

### **Zugriffsprotokoll**

In diesem Protokoll werden alle Zugriffe aufarchivierte Dokumente und Dateien erfasst. Im Protokoll werden PROXESS-Benutzername, Uhrzeit und Datum und die Art des Zugriffs festgehalten. Bei der Art des Zugriffs wird unterschieden in "Anlegen", "Lesen", "Ändern" oder "Löschen". Das Protokoll kann durch den Supervisor oder Datenbankverwalter pro Datenbankaktiviert/deaktiviert werden.

Das Protokoll selbst ist durch mitgeführte Hashwerte und eine Verknüpfung des betreffenden Protokolleintrages auf seinen jeweiligen Vorgänger und Nachfolger vor Manipulation gesichert.

### **Zugriffsprotokoll aktivieren und einrichten**

Verbinden Sie sich als Supervisor oder Datenbank-Bereichsadministrator mit dem System.

Wählen Sie die gewünschte Datenbankaus.

Wählen Sie im Menü Aktion den Menüpunkt "Eigenschaften" (alternativ über das Kontextmenü).

Nun wählen Sie den Reiter "Sicherheit":

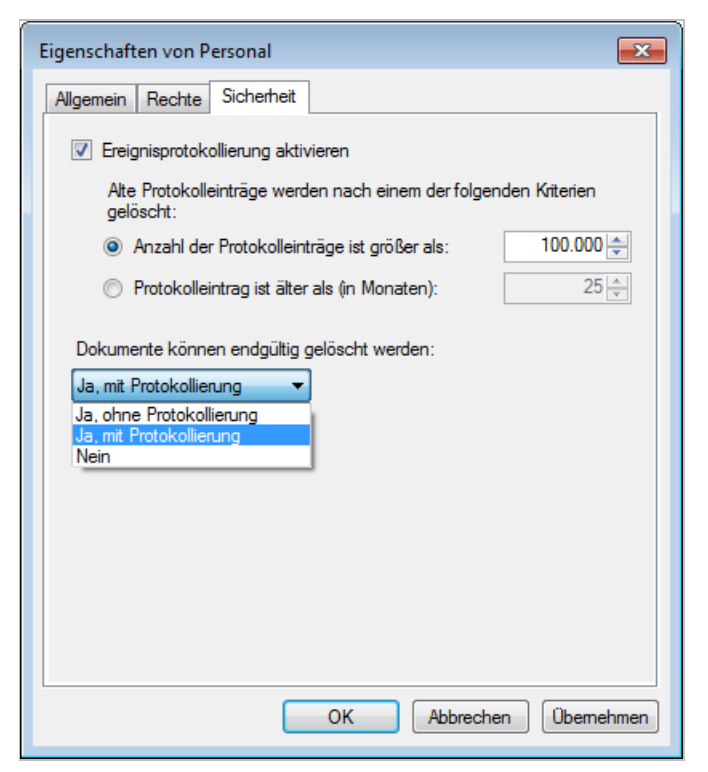

*Abb: Einstellungen zur Protokollierung auf Datenbankebene am Beispiel der DB "Personal"*

Mögliche Einstellungen der Zugriffsprotokollierung.

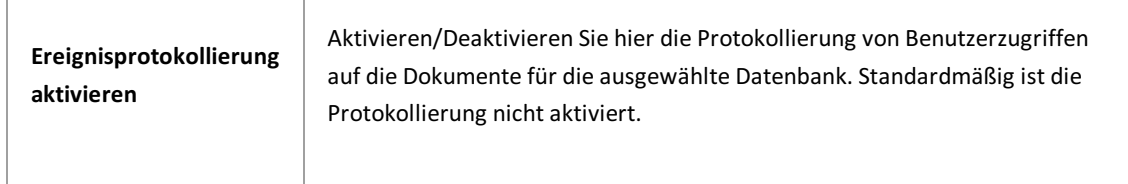

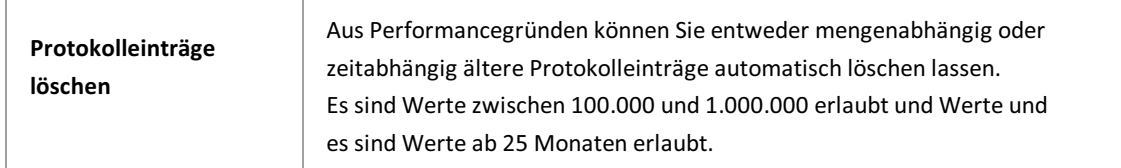

Die Konsistenz des Protokolls sollte regelmäßig durch den Supervisor oder Datenbankverwalter geprüft werden:

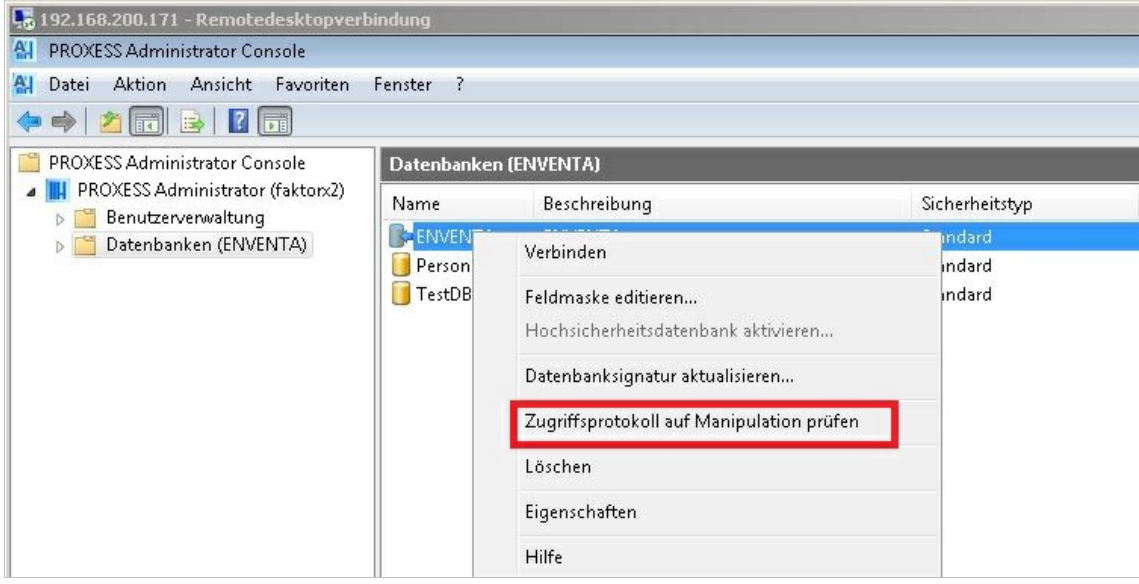

#### **Statistische Auswertungen derZugriffsprotokollierung:**

Über die mitgelieferte PROXESS Report Console können Sie Benutzerzugriffe auf Dokumente und Dateien filtern und darstellen. Basis der Auswertungen ist das hieraktivierte PROXESS-Zugriffsprotokoll. Die Auswertungen können als xls- oder csv-Datei exportiert werden. Weitere Informationen finden Sie in der Moduldokumentation der PROXESS Report Console.

Beispiele für betriebswirtschaftliche und organisatorische Auswertungen:

- Anzahl der Dokumentzugriffe je Benutzergruppe mit dem Ziel einer Kostenumlage der PROXESS DMS-Kosten.

-Zeitraumbezogene Statistik der Dokumentzugriffe je Benutzergruppe, für bestimmte durchgeführten Aktionen etc.

- Häufigkeitvon Zugriffen/Änderungen bezogen auf einen bestimmten Dokumenttyp (z. B. Kaufverträge).

### **Protokollierungvon Löschvorgängen**

Benutzer mit Löschberechtigung können archivierte Dokumente zwar zur Löschung markieren, aber aus Sicherheitsgründen nicht endgültigaus dem System entfernen. Die vorgemerkten Dokumente können in PROXESS erst durch einen PROXESS-Administrator endgültig gelöscht oder wiederhergestellt werden, Um den unterschiedlichen gesetzlichen Vorgaben verschiedener Dokumenttypen zur Aufbewahrung und zur Vernichtung von Unternehmensdokumenten (z. B. bei Personaldokumenten) Rechnung zu tragen,können Sie für jede Archivdatenbank Einstellungen zum Löschverhalten und der Protokollierung des Löschvorgangs treffen.

#### **Konfiguration zur Löschprotokollierung:**

Verbinden Sie sich alsSupervisor oder Datenbank-Bereichsadministrator mit dem System, wählen Sie die gewünschte Datenbankaus. Wählen Sie im Menü Aktion denMenüpunkt "Eigenschaften" (alternativ über das Kontextmenü). Nun wählen Sie den Reiter "Sicherheit" (siehe Abb. oben):

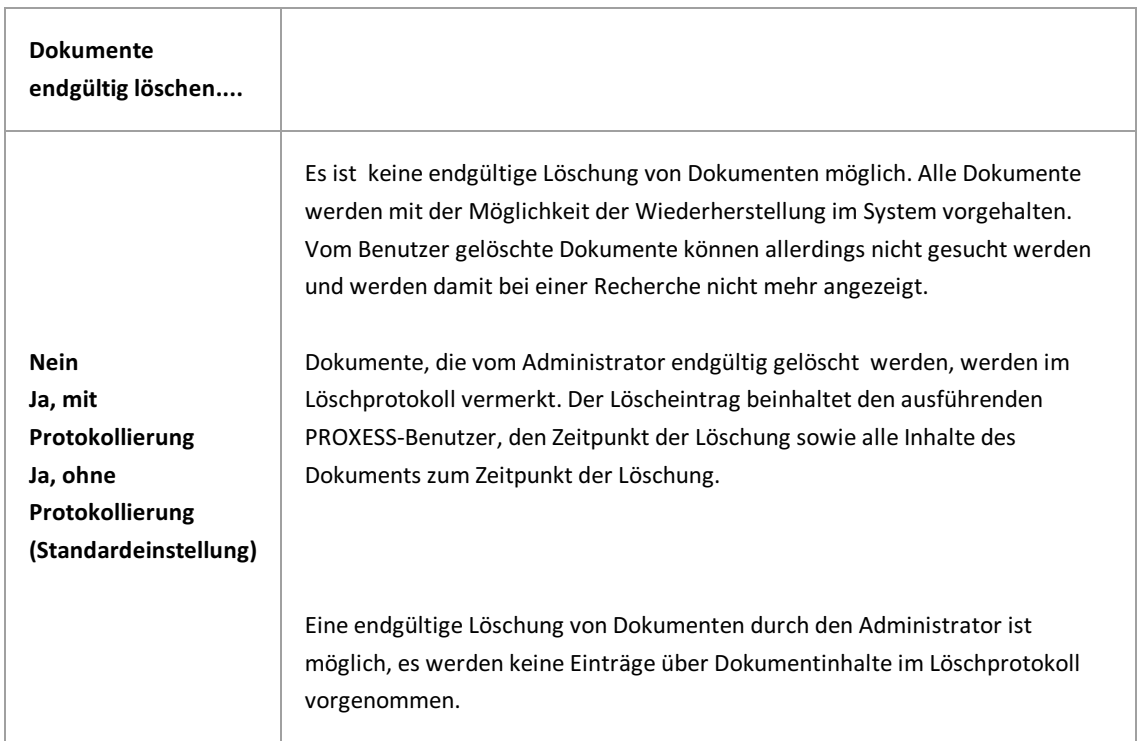

Mögliche Einstellungen zur Protokollierung des Löschvorgangs:

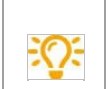

Das Löschprotokoll finden Sie alsSQL-Tabelle "LogInfo" in der jeweiligen Datenbank und kann über herkömmliche SQL-Tools eingesehen werden.

#### **Systemprotokollierung**

Änderungen anMetadaten und zentralen Einstellungen werden in einem zentralen Systemprotokoll festgehalten.Zu den im Systemprotokoll protokollierten Vorgängen gehören unteranderem das Anlegen oder Löschen von Feldern, Dokumenttypen oder von Benutzern und Gruppen.Eine Liste aller im Systemprotokoll erfassten Ereignisse ist im Kapitel Liste der Log-Events im [Systemprotokoll](#page-34-0) aufgeführt.

Ebenso wie beim Zugriffsprotokoll sind die Protokolleinträge durch Hashwerte und eine Verknüpfungauf Vorgänger und Nachfolger vor Manipulation gesichert. Über die Systemprotokollierung können manipulative Zugriffe an den Systemeinstellungen sichtbar gemacht werden. Das Systemprotokoll kann nicht deaktiviert werden.

Eine Überprüfung/Auswertung desSystemprotokolls sollten Sie regelmäßig vornehmen, um manipulative Eingriffe zu erkennen, Verbinden Sie sich hierzu mit dem System als Supervisor. Wählen Sie Ihr PROXESS-System aus und wählen Sie im Menü Aktion/Sicherheit die Funktion: Systemprotokoll auf Manipulation prüfen.

#### PROXESS Administrator Console Dokumentation

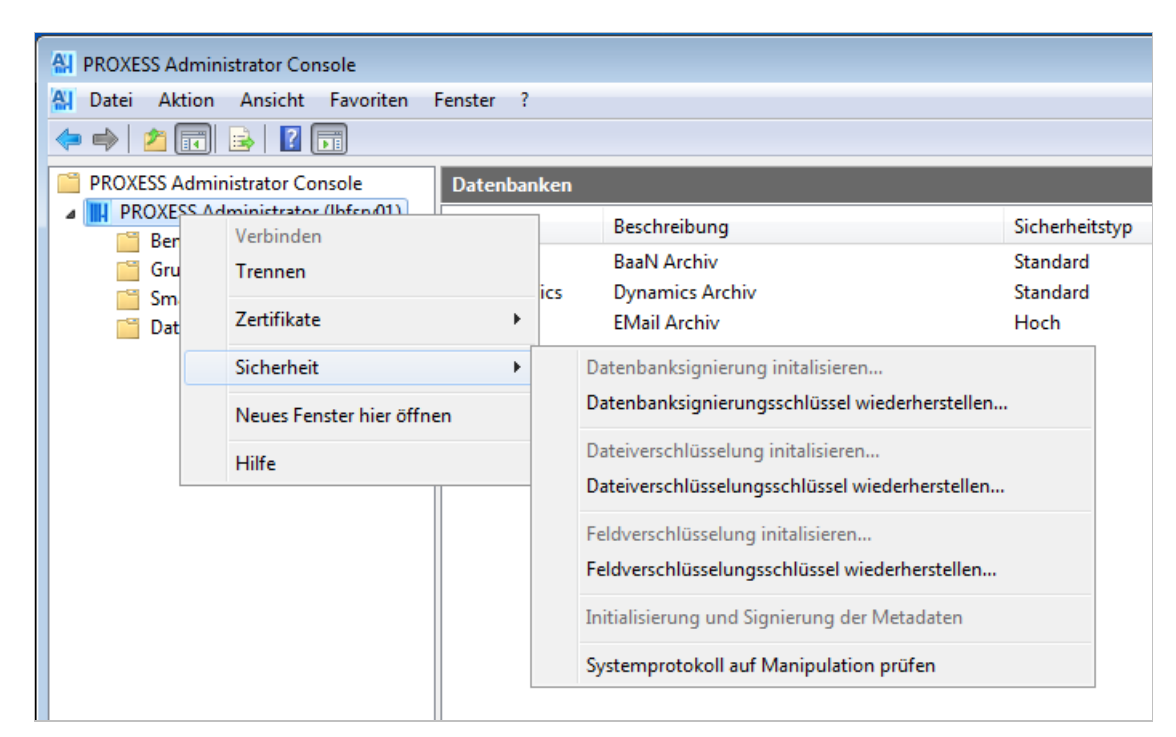

Abb: Menü Sicherheit

#### **Statistische Auswertungen derSystemprotokollierung:**

Im Programmumfang werden SQL-Skripte mitgeliefert, mit Hilfe derer Sie Auswertungen zu den Änderungen an den PROXESS-Systemeinstellungen durchführen können. Über diese Auswertungen können Sie Konfigurationsänderungen bezogen auf Datenbanken, Dokumenttypen etc. nachvollziehen. Die Abfrageergebnisse können unter anderem als CSV-Datei gespeichert werden.

Beispiele zu möglichen Auswertungen:

- Welcher Benutzer hat welchen Benutzern oder Gruppen welche Rechte auf eine bestimmte Datenbank zugewiesen?

- Welcher Benutzer hat welche anderen Benutzer wann in eine bestimmte Gruppe aufgenommen?
- Welcher Benutzer hat in einer bestimmten Datenbank welche Dokumenttyprechte an wen vergeben?
- a)gefiltert für einen bestimmten Dokumenttyp

b) zusätzlich gefiltert für nur eine bestimmte Gruppe

siehe auch: Liste der Log-Events im [Systemprotokoll](#page-34-0)

## <span id="page-44-0"></span>**Datenbanksignierung (Verwaltungsdatenbank)**

Mit der Signierung der Verwaltungsdatenbank werden Metadaten wie Verwaltungsdaten von Benutzern, Gruppen und Rechten vor unberechtigten Zugriffen von außen (z. B. über externe SQL-Tools)geschützt. Wird zum Beispiel die Gruppenzugehörigkeit eines Benutzers über einen externes SQL-Befehl manipulativ verändert, erkennt das PROXESS-System diese Manipulation und sperrt das betroffene Benutzerkonto. Die Datenbanksignierung macht somit unberechtigte Zugriffe undManipulationen an den Verwaltungsdaten sichtbar.

**Die Initialisierung der Datenbanksignierungist Voraussetzungfür den Betrieb von PROXESS**.Sie mussauch dann initialisiert werden, wenn Sie keine weiteren Verschlüsselungsoptionen, also einen Systembetrieb ohne Sicherheitsfunktionen, wählen möchten. Ist die Datenbanksignierung noch nicht initialisiert worden, können sich auch keine Benutzer am System anmelden bzw. mit einer Datenbank verbinden.

Für die nachstehend beschriebenen Funktionen "Datenbanksignierung initialisieren", "Datenbanksignierung wiederherstellen" und "Initialisierung und Signierung der Metadaten" benötigen Sie [Supervisorprivilegien](#page-13-0).

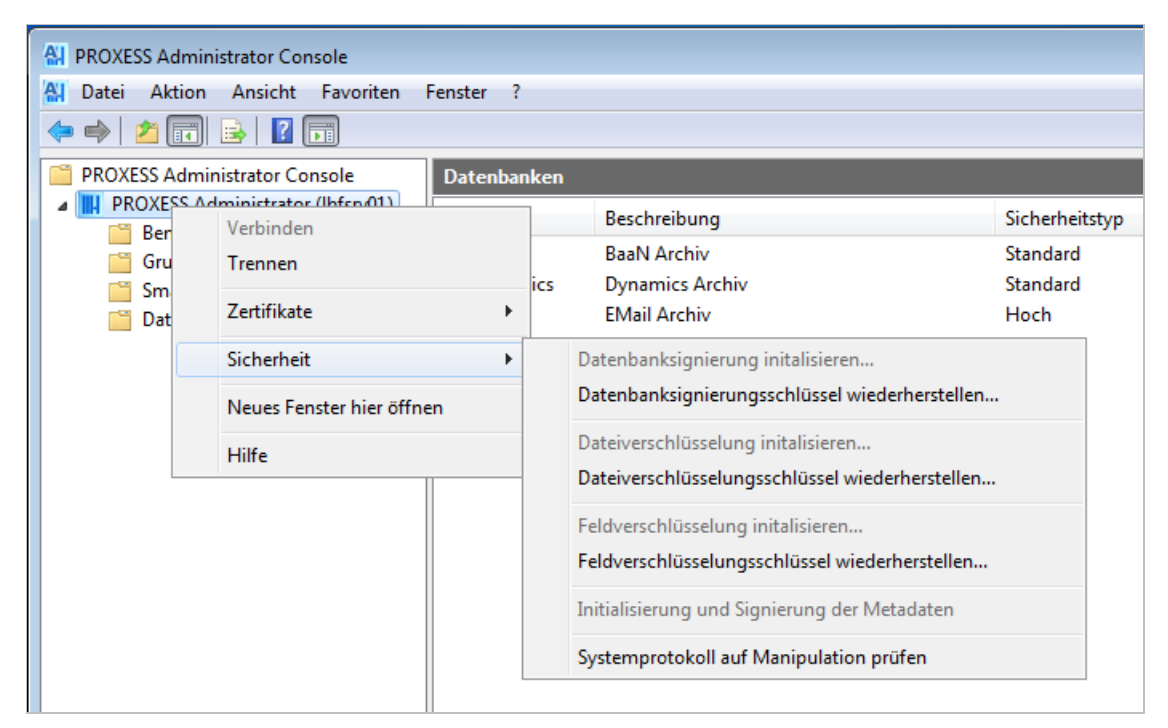

*Abb.: Menü "Aktion/Sicherheit"*

### **Datenbanksignierunginitialisieren**

Wählen Sie einen Drucker für den Ausdruck"PROXESS Hauptschlüssel - Datenbanksignierungsschlüssel"aus. Wählen Sie aus Sicherheitsgründen einen lokalen Drucker oder nicht öffentlich zugänglichen Drucker aus. (Wählen Sie keinen PDF-Drucker o. ä. aus, da die Gefahr besteht, dass Ihre Kennwort-Datei versehentlich überschrieben wird.)

Bestätigen Sie Ihre Auswahl mit dem Befehl **Initialisieren**.

Ihre Änderungen werden erst nach einem **Neustart des PROXESS-Systems** wirksam.

#### **Warnhinweis**

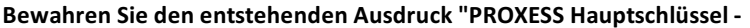

**Datenbanksignierung"sicher auf. Dieser Ausdruck enthält ein Schlüsselkennwort, das für eine eventuelle Wiederherstellung der Datenbanksignierungz. B. nach einem Austausch der Hardware notwendigist. Ohne dieses Kennwort ist es nicht möglich, dasSystem durch den Anwender selbstständig wieder in Betrieb zu nehmen. Die Datenbanksignierung muss dann kostenpflichtig durch die PROXESS GmbH neu initialisiert werden.**

### **Datenbanksignierung wiederherstellen**

Die Wiederherstellung der Datenbanksignierung ist z. B. nach einem Austausch der Systemhardware notwendig.

Verbinden Sie sich als Supervisor mit Smartcard mit dem eingetragenen "PROXESS Administrator". Wählen Sie im Menü "Aktionen/Sicherheit" den Befehl **Datenbanksignierung wiederherstellen**. Geben Sie das Kennwort des Ausdrucks "PROXESS Hauptschlüssel - Datenbanksignierungsschlüssel" ein. Bestätigen Sie Ihre Eingabe dem Befehl **Wiederherstellen**. Ihre Änderungen werden erst nach einem **Neustart des PROXESS-Systems** wirksam.

### **Initialisierung und Signierung der Metadaten**

Diese Funktion benötigen Sie <u>nur bei einem Update</u> von PROXESS 5.0 auf PROXESS 5<sup>+</sup>. Mit dem Befehl werden neue Datenbankfelder der Verwaltungsdatenbankin die Datenbanksignierung mitaufgenommen. Bei einer Neuinstallation von PROXESS 5<sup>+</sup> müssen Sie diesen Befehl nicht ausführen.

**Siehe auch:** [Hochsicherheitsdatenbankaktivieren](#page-48-0)

## **Feldverschlüsselung**

Feldverschlüsselung in PROXESS bedeutet, dass einzelne Datenbankfeldinhalte einer in PROXESSals [Hochsicherheitsdatenbank](#page-48-0) aktivierten Archivdatenbank verschlüsselt werden. Datenbankfeldinhalte sind die eingetragenen Suchkriterien eines Dokumentes. Bei einer Personaldatenbankkönnen dies z. B. die Personalnummer und der Name eines Mitarbeiters sein. Möchten Sie solche Informationen besonders schützen, so aktivieren Sie für diese Felder die Feldverschlüsselung. Diese Einstellung nehmen Sie im Programm PROXESS Administrator vor.

Vorab muss die Feldverschlüsselung zunächst durch den Supervisor in der PROXESS Administrator Console initialisiert werden. Die Initialisierung der Feldverschlüsselung ist ein einmaliger Vorgang und kann nicht rückgängig gemacht werden. Ob Sie die Feldverschlüsselung initialisieren hängt davon ab, ob Sie sich für einen Systembetrieb mit Sicherheitsoptionen oder für einen Systembetrieb ohne Sicherheitsoptionen entschieden haben.

Nach der Initialisierung kann die Feldverschlüsselung über die Eigenschaften eines PROXESS-Standardfeldes im Programm PROXESS Administrator gesteuert werden. Das Setzen der Eigenschaft "Verschlüsselt" für einen Standardfeld im PROXESS Administrator bewirkt keine rückwirkende Verschlüsselung bereits eingetragener und archivierter Feldinhalte.Eskönnen nur Standardfelder von Hochsicherheitsdatenbanken verschlüsselt werden.

### **Feldverschlüsselung initialisieren**

Verbinden Sie sich im der PROXESS Administrator Console alsSupervisor mit Ihrer Smartcard mit dem eingetragenen "PROXESS Administrator".

Wählen Sie im Menü "Aktion/Sicherheit" den Befehl **Feldverschlüsselunginitialisieren**.

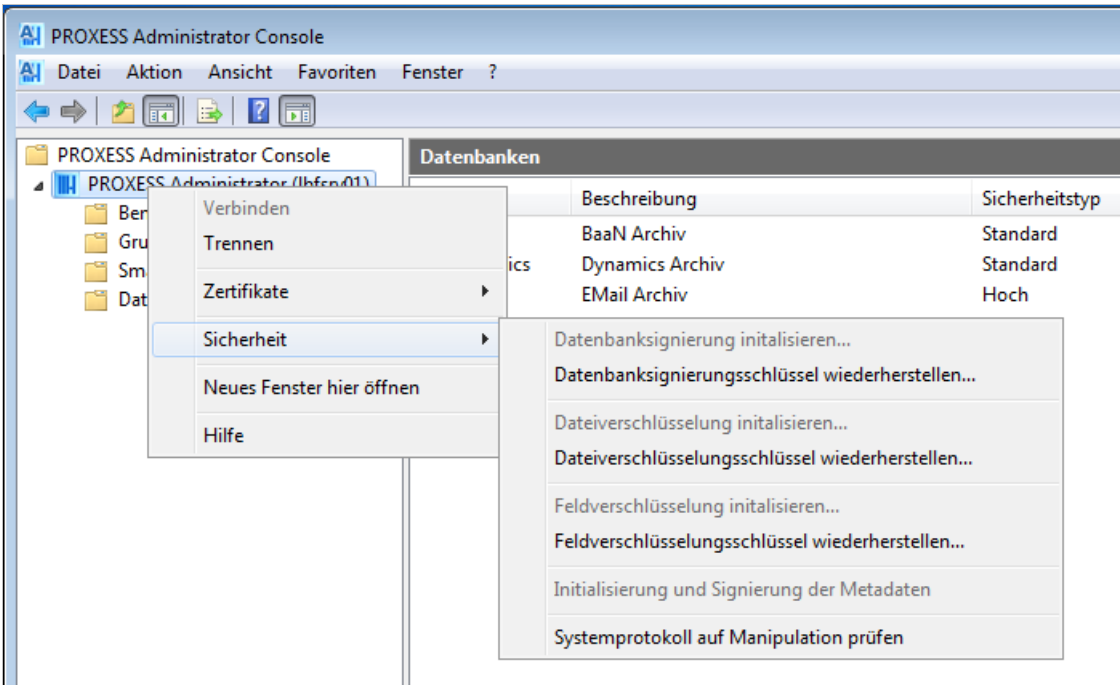

*Abb.: Menü "Aktion/Sicherheit"*

Wählen Sie einen Drucker für den Ausdruck"PROXESS Hauptschlüssel-Feldverschlüsselung"aus. Wählen Sie aus Sicherheitsgründen einen lokalen Drucker oder nicht öffentlich zugänglichen Drucker aus. (Wählen Sie

keinen PDF-Drucker o.ä.aus, da die Gefahr besteht, dass Ihre Kennwort-Datei versehentlich überschrieben wird.)

Bestätigen Sie Ihre Auswahl mit dem Befehl **Initialisieren**.

Ihre Änderungen werden erst nach einem **Neustart des PROXESS-Systems** wirksam.

#### **Warnhinweis**

**Bewahren Sie den entstehenden Ausdruck"PROXESS Hauptschlüssel - Feldverschlüsselung"sicher auf. Dieser Ausdruck enthält ein Schlüsselkennwort für den Algorithmus derFeldverschlüsselung. Ohne dieses Kennwort ist es nicht möglich, verschlüsselte Feldwerte zum Beispiel nach einem Austausch der Hardware, wieder zu entschlüsseln und wieder im Originalformat anzuzeigen. Geht der Hauptschlüssel-Feldverschlüsselungverloren, so entsteht Datenverlust!**

### **Feldverschlüsselung wiederherstellen**

Die Wiederherstellung der Feldverschlüsselung ist z. B. nach einem Austausch der Systemhardware notwendig.

Verbinden Sie sich als Supervisor mit Smartcard mit dem eingetragenen "PROXESS Administrator". Wählen Sie im Menü "Aktionen/Sicherheit" den Befehl **Feldverschlüsselung wiederherstellen**. Geben Sie das Kennwort des Ausdrucks "PROXESS Hauptschlüssel -Feldverschlüsselung" ein. Bestätigen Sie Ihre Eingabe dem Befehl **Wiederherstellen**. Ihre Änderungen werden erst nach einem **Neustart des PROXESS-Systems** wirksam.

**Siehe auch:**

[Hochsicherheitsdatenbankaktivieren](#page-48-0)

## <span id="page-48-0"></span>**Hochsicherheitsdatenbank aktivieren**

In den Dokumentdatensätzen einer PROXESS Archivdatenbank werden zum einen inhaltliche Informationen über das archivierte Dokument (Inhalte der Dokumentfelder) als auch Verwaltungsinformationen des archivierten Dokuments wie Lebensdauer, Aufbewahrungsfrist und Speichermedium eingetragen.Möchte man diese Informationen besonders schützen, so empfiehlt sich die Aktivierung einer Datenbankals Hochsicherheitsdatenbank.

Durch die Aktivierungals Hochsicherheitsdatenbank werden die Dokumentdatensätze dieser PROXESS Archivdatenbank in der zugrundeliegenden SQL-Datenbank signiert. Manipulative Eingriffe von außen, also über die SQL-Ebene können so durch das PROXESS-System erkannt werden und dem Benutzerangezeigt werden.

Beispiel: Wird ein Dokument via SQL-Befehl einem anderen Dokumenttyp zugeordnet, so wird die Anzeige und Bearbeitung des betroffenen Dokuments mit einem Warnhinweisgesperrt. Nur ein Supervisor kann diese Sperrung wieder aufheben.

Die korrespondierenden Einträge in der Volltextdatenbank werden ebenfalls durch Verschlüsselung vor unberechtigten Zugriffen geschützt.

Bevor Sie eine Datenbank als Hochsicherheitsdatenbank aktivieren können, müssen diese Voraussetzungen erfüllt sein:

- Die Datenbanksignierung muss bereits initialisiert worden sein (siehe [Datenbanksignierung](#page-44-0)).
- Die gewünschte Datenbank muss als Hochsicherheitsdatenbank in der aktiven [PROXESS-Lizenzdatei](#page-21-0) eingetragen sein.
- Dieser Eintrag kann nur durch den Hersteller (PROXESS) erfolgen. Wenden Sie sich im Bedarfsfall an Ihren Vertriebspartner oder direkt an die PROXESS GmbH.

Die Aktivierung einer Datenbank als Hochsicherheitsdatenbank ist ein einmaliger Vorgang und kann nicht rückgängig gemacht werden.Führen Sie die Aktivierung zu einem Zeitpunkt durch, zu dem bereits mit dem System gearbeitet wurde und bereits Dokumente in dieser Datenbankgespeichert wurden, werden diese nachträglich signiert. Je nach der Anzahl bestehender Dokumente kann diese nachträgliche Signierung längere Zeit in Anspruch nehmen. Sie erhalten vor dem Start der Signierung einen Hinweis über die Anzahl der bestehenden Dokumente.

#### **Schritt-für-Schritt-Anleitung**

Verbinden Sie sich als Supervisor mit Smartcard mit dem eingetragenen "PROXESS Administrator".

Markieren Sie die Datenbank, die Sie als Hochsicherheitsdatenbankaktivieren möchten.Sie müssen dabei nicht mit der Datenbank verbunden sein.

Wählen Sie im Menü "Aktion" (alternativ über das Kontextmenü) die Funktion "Hochsicherheitsdatenbank aktivieren".

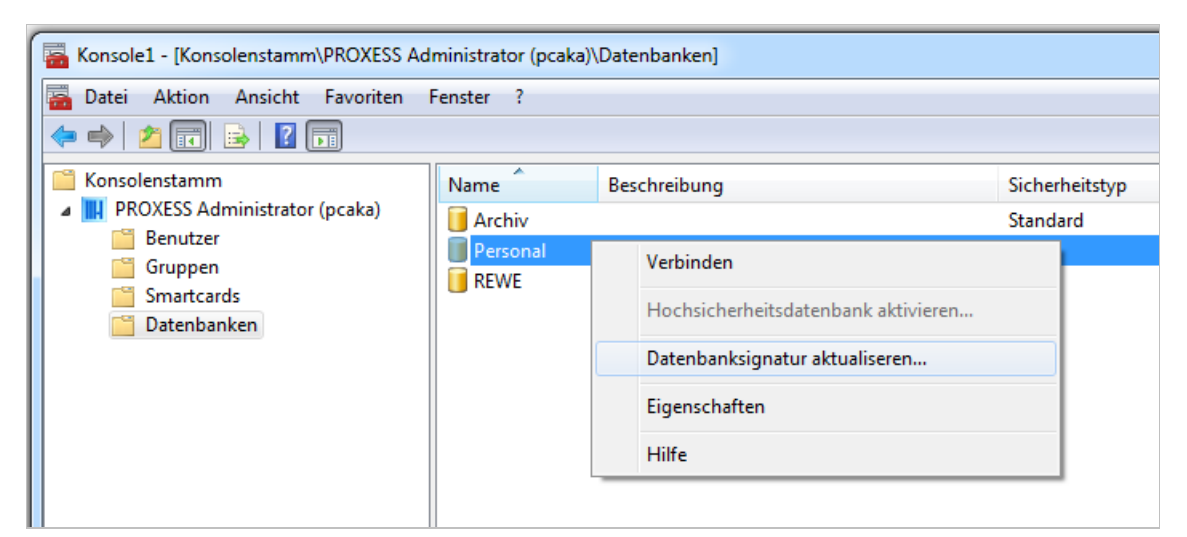

*Abb.: Aktivierung der Datenbank"Personal" als Hochsicherheitsdatenbank*

Es erscheint eine Meldung, wieviele Dokumente in dieser Datenbank nachsigniert werden müssen. Da gelöschte Dokumente in PROXESS nicht endgültig gelöscht werden, werden auch diese Datensätze nachsigniert und mitgezählt.

Starten Sie den Vorgang mit dem Befehl **Ja**.

Haben Sie eine Datenbank erfolgreich als Hochsicherheitsdatenbankaktiviert, so wird der Menüpunkt "Hochsicherheitsdatenbankaktivieren" deaktiviert. Der Sicherheitstypus der Datenbank erhält den Status "Hoch".

## **Metadaten importieren/exportieren**

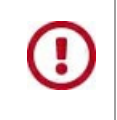

**Für diese Funktion müssen Sie alsSupervisor angemeldet sein.**

Sie können Metadaten in eine Datei (XML-Format) exportieren und aus einer Datei bzw. aus einem System in eine andere Datenbank/ein anderes System importieren. So sparen Sie sich als Systemadministrator bei der Einrichtung eine Menge manueller Arbeit zum Beispiel wenn mehrere Datenbanken einen ähnlichen Aufbau haben.

Diese Metadaten können exportiert/importiert werden:

- Benutzer
- Gruppen
- Datenbankfelder
- Dokumenttypen
- Dateitypen
- Vorlagedateien
- Validierungsregeln
- Such- und Sortierkriterien

#### **Schritt für Schritt:**

r

Wählen Sie den Zweig Ihres PROXESS-Systemsaus und wählen Sie im Kontextmenü den Befehl **Import/Export.**

#### Öffnen Sie das Menü "**Datei**".

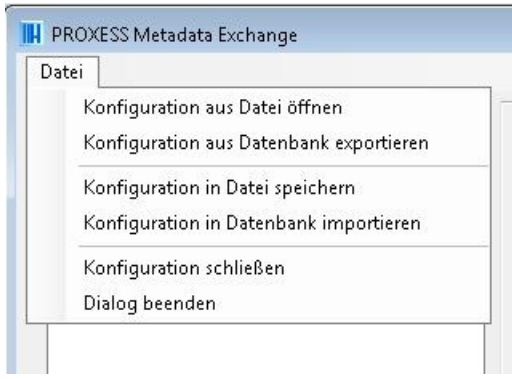

*Abb.: Funktionsüberblickfür den PROXESS Metadata Exchange Dialog*

Je nachdem ob Sie importieren oder exportieren möchten, stehen folgende Funktionen zur Verfügung.

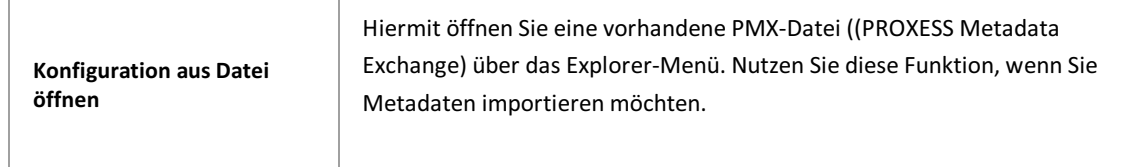

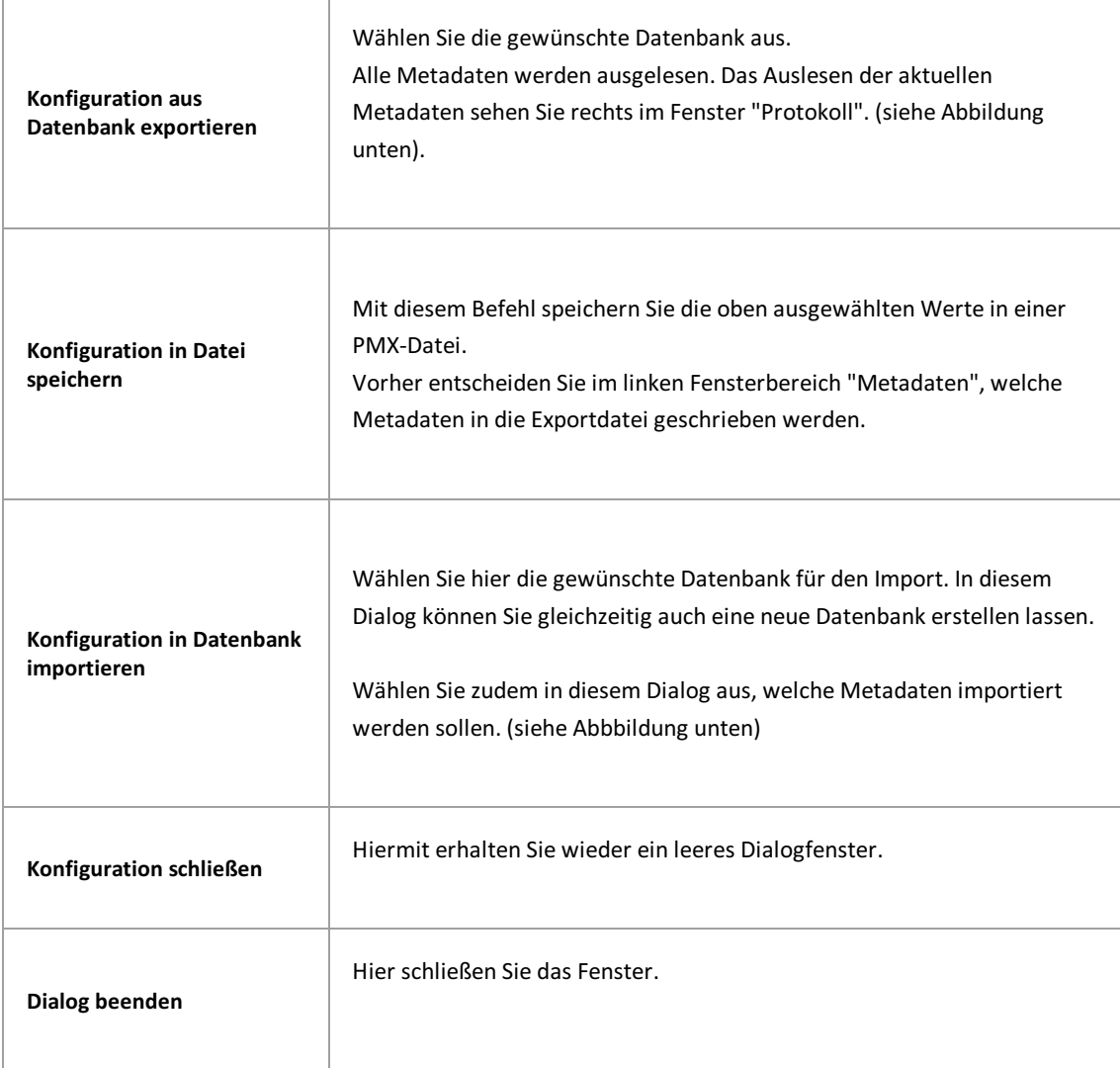

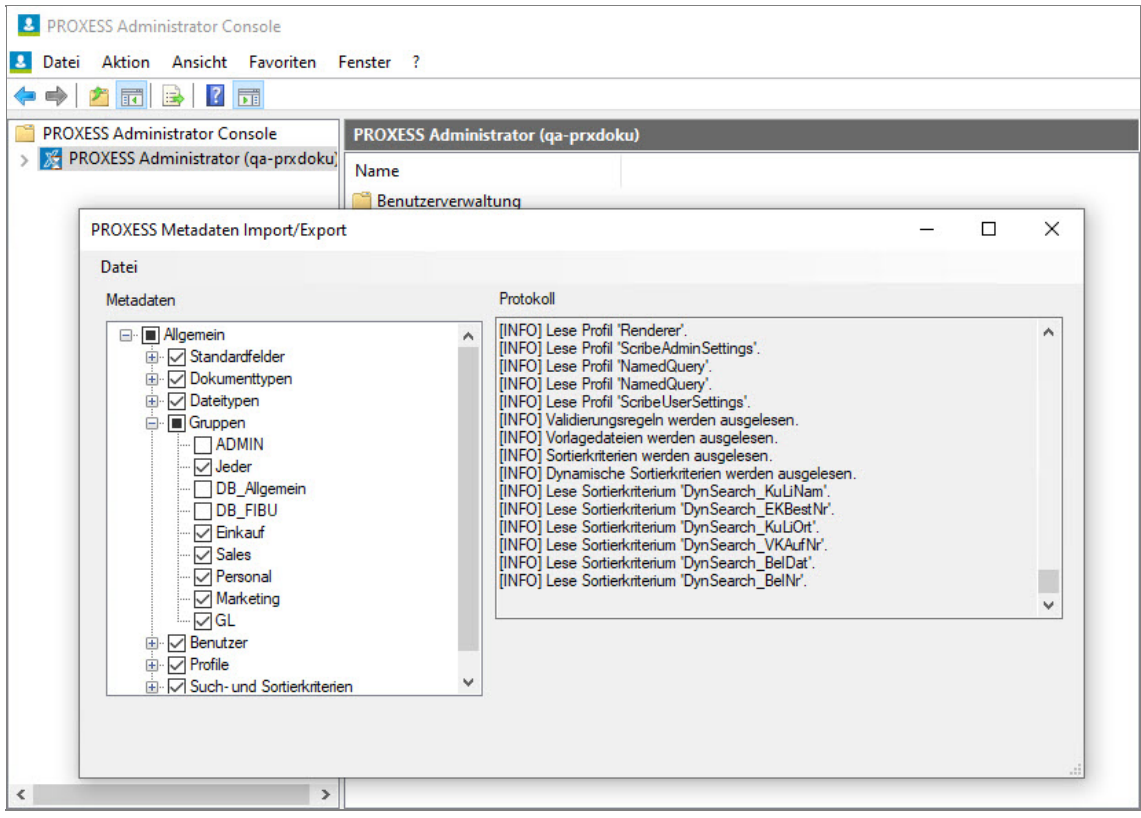

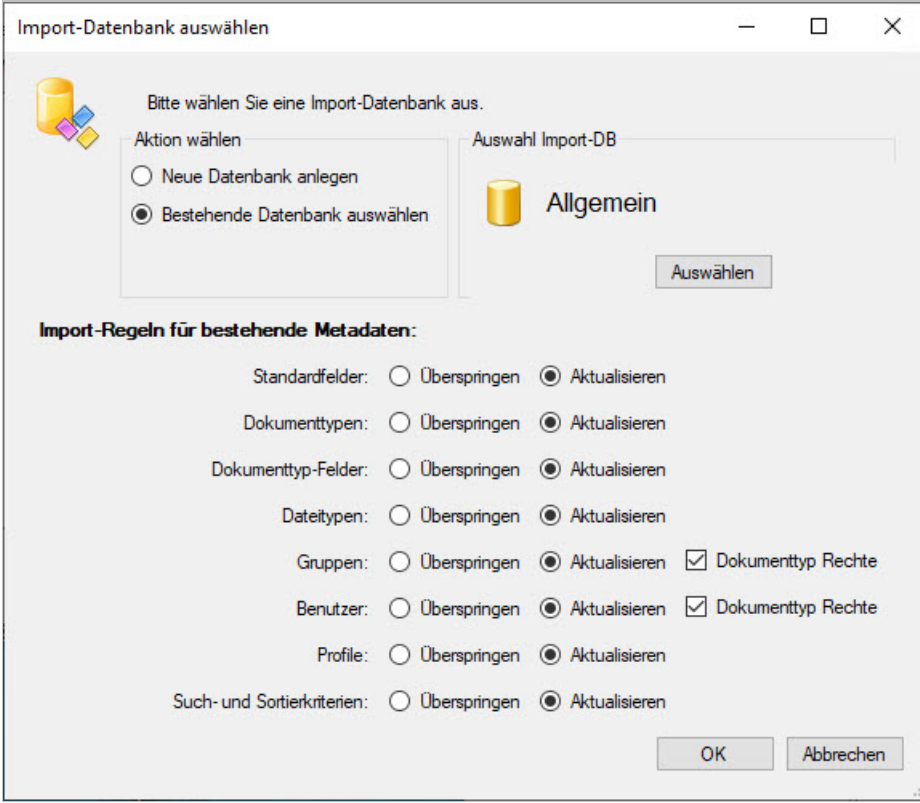

*Abb.: Konfigurationsdialog für den Importvon Metadaten*

## **Aktive Schnittstelle festlegen**

Ab Version PROXESS 8.0 wird der Unicode-Zeichensatz unterstützt. Aus Gründen der Abwärtskompatibilität kann auch weiterhin derältere Codepage-Zeichensatzverwendet werden.Mit der Funktion **Aktive** Schnittstelle festlegen bestimmen Sie, welcher Zeichensatz in der Kommunikation zwischen PROXESS Server und PROXESS Clients verwendet werden soll.

#### Schritt-für-Schritt:

Verbinden Sie sich in der PROXESS Administrator Console alsSupervisor mit Ihrer Smartcard mit dem eingetragenen "PROXESS Administrator".

Wählen Sie im Menü "Aktion/Sicherheit" den Befehl **Aktive Schnittstelle festlegen** (alternativ das Kontextmenü).

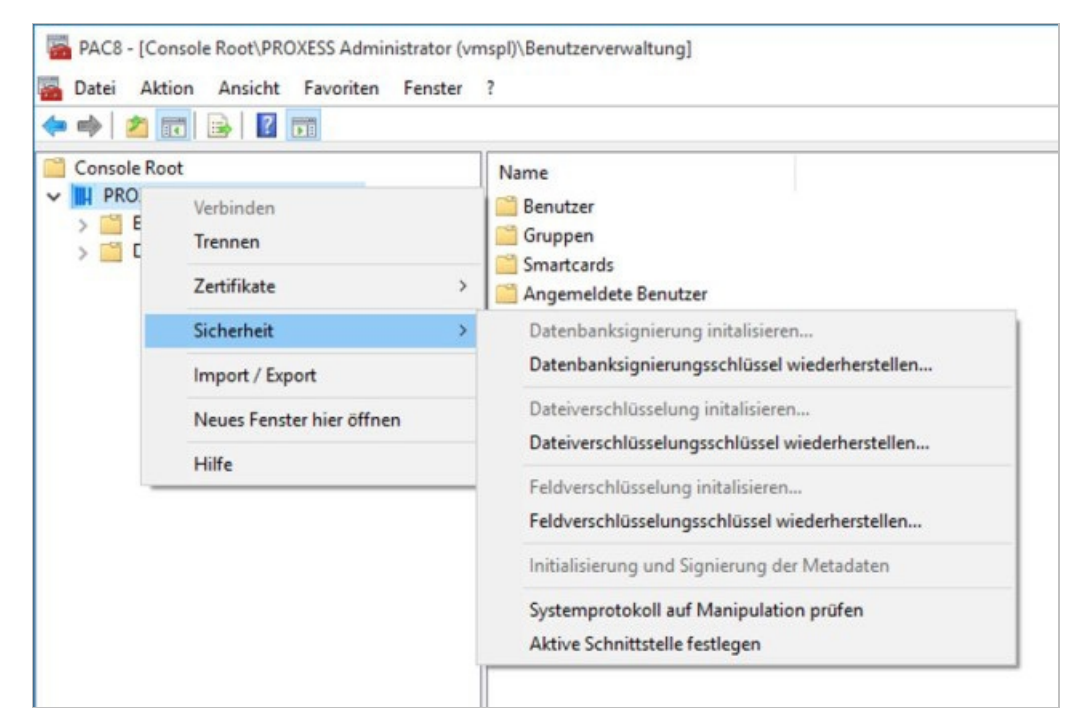

*Abb.: Kontextmenü Server/Sicherheit*

Sie haben folgende Einstellungsmöglichkeiten.

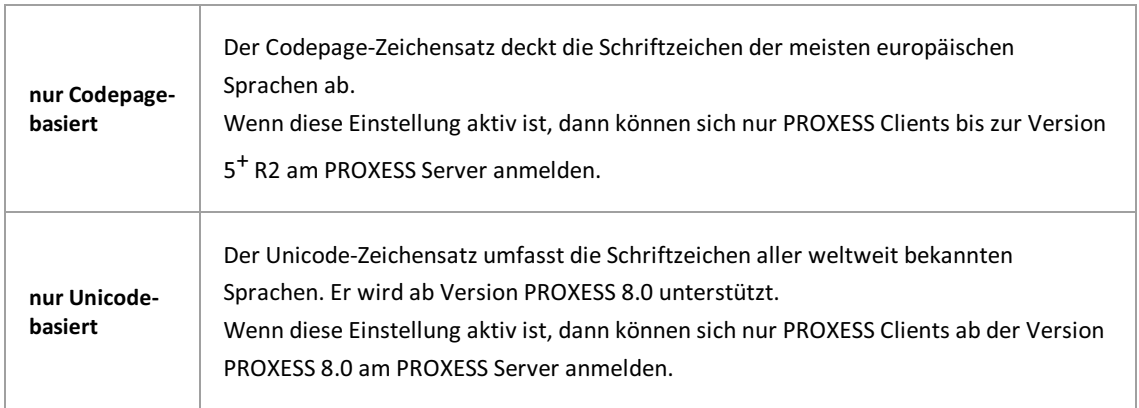

Bei dieser Einstellung können sich PROXESS Clients aller PROXESS Versionen anmelden.

**Beide**

 $\Omega$ 

**Verwenden Sie diese Einstellung nur temporär z. .B. in einer Umstellungsphase von einer älteren PROXESS-Version auf PROXESS 8.0.**

**Sind beide Schnittstellen aktiviertkann es zu unbeabsichtigen Überschreibungen von Dokumenten mit dem alten Codepage-**Schriftsatz kommen. Unbekannte Zeichen werden dann mit sogenannten Ersetzungszeichen wie "?" zurückgeschrieben. Diese Dokumente werden dadurch unleserlich. Um diese Überschreibungen nachvollziehen zu können, sollten Sie während der Umstellungsphase die Dokumenten- Historie im PROXESS Administrator aktivieren.

#### Seite 55 von 154

### **Session License Manager**

Der Session License Manager dient dazu, vorhandene Windows-Anwender-Lizenzen optimal zu nutzen und gegebenenfallsauf einen bestehenden Lizenzmangel hinzuweisen. Kontrolliert werden dabei nur Anmeldungen über den PROXESSStandard Client (Windows Client) und den PROXESS Recherche Client.

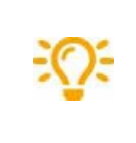

Der Session License Manager wird erst nach einer Aktivierung im PROXESS Registry Setup aktiv. Der Pfad zur Protokolldatei sowie die Leerlaufzeit werden ebenfalls im PROXESS Registry Setup konfiguriert.

Solange genügend Lizenzen vorhanden sind, bleiben auch inaktive User angemeldet.

Ein angemeldeter Benutzer wird vom System erst dann automatisch abgemeldet und seine Lizenz freigesetzt, wenn

- ein Lizenzmangel vorliegt und
- die Leerlaufzeit für diesen Benutzerabgelaufen ist und das entsprechende Fenster geschlossen wird, wobei Dokumente mitgeänderten Daten niemalsgeschlossen werden.

Erst wenn oben genannte Bedingungen erfüllt sind, kann ein User automatisch ausgeloggt werden, um einem anderen Benutzer eine neue Anmeldung zu ermöglichen.

Angemeldete Benutzer einer Barcode-Scan-Station sind von derautomatischen Abmeldungausgeschlossen.

Abgelehnte Neuanmeldungen sowie das Freisetzen von Lizenzen werden protokolliert.

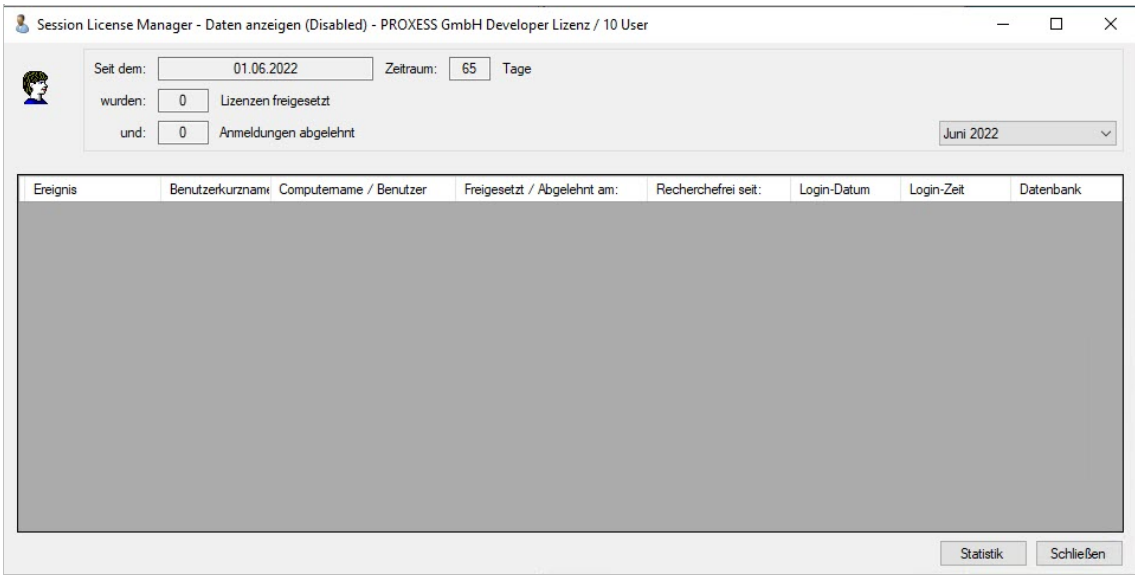

*Abb.: Session License Manager-Statistik*

| <b>Titelleiste</b>  | Hier sehen Sie ob der Session-License-Manager aktiviert ist, auf wen die<br>Lizenz ausgestellt ist und wie viele User lizenziert sind.                                                 |
|---------------------|----------------------------------------------------------------------------------------------------|
| Masken-Beschreibung | Im oberen Drittel ist das Startdatum und der Zeitraum der eingeblendeten<br>Statistik ersichtlich, sowie wie viele Lizenzen freigegeben und wie viele<br>Anmeldungen abgelehnt wurden. |

Ï

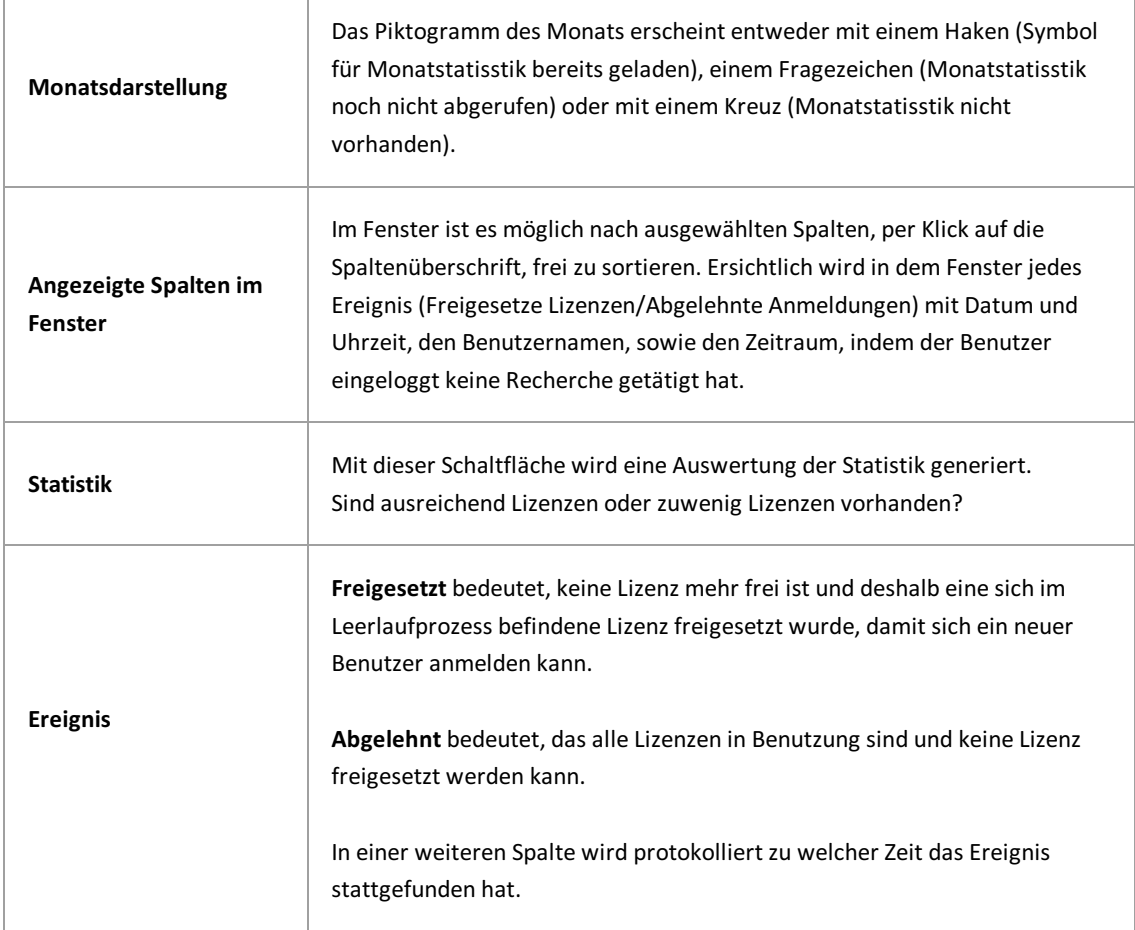

## **Sprachtabelle aktualisieren**

Verbinden Sie sich zunächst mit Ihrem PROXESS Server, wählen Sie die Server an und öffnen Sie das Kontextmenü des Servers. Es erscheint folgendes Menü:

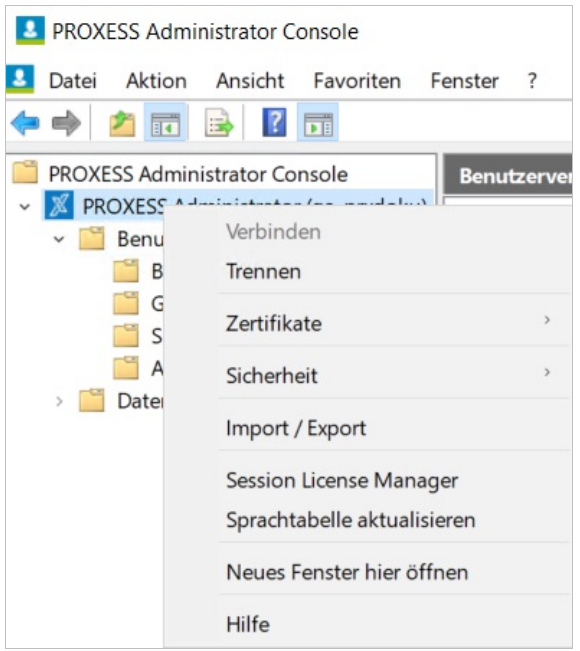

*Abb.: Kontextmenü des verbundenen PROXESSServers*

Mit dem Befehl**Sprachtabelle aktualisieren** können aktuelle Übersetzungen für die PROXESS Metadaten wie Dokumenttyp-Bezeichnungen oder Feldnamen eingelesen werden, ohne das das komplette PROXESS System neu gestartet werden muss.

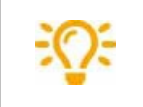

Sprachtabellen oder Übersetzungstabellen werden in der App PROXESS Spracherfassung gepflegt.

# **Neue Datenbank anlegen**

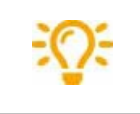

Für diese Funktion benötigen Sie Supervisorprivilegien.

Wählen Sie den Knotenpunkt Datenbanken aus und wählen Sie im Aktionspanel rechts oder über das Kontextmenü die Funktion **Neu.**

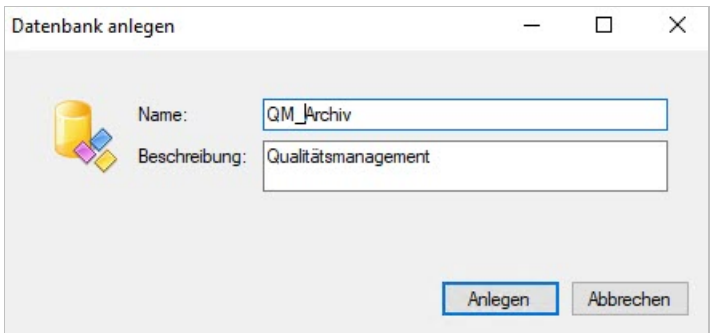

*Abb.: Neue PROXESS Datenbank anlegen*

r

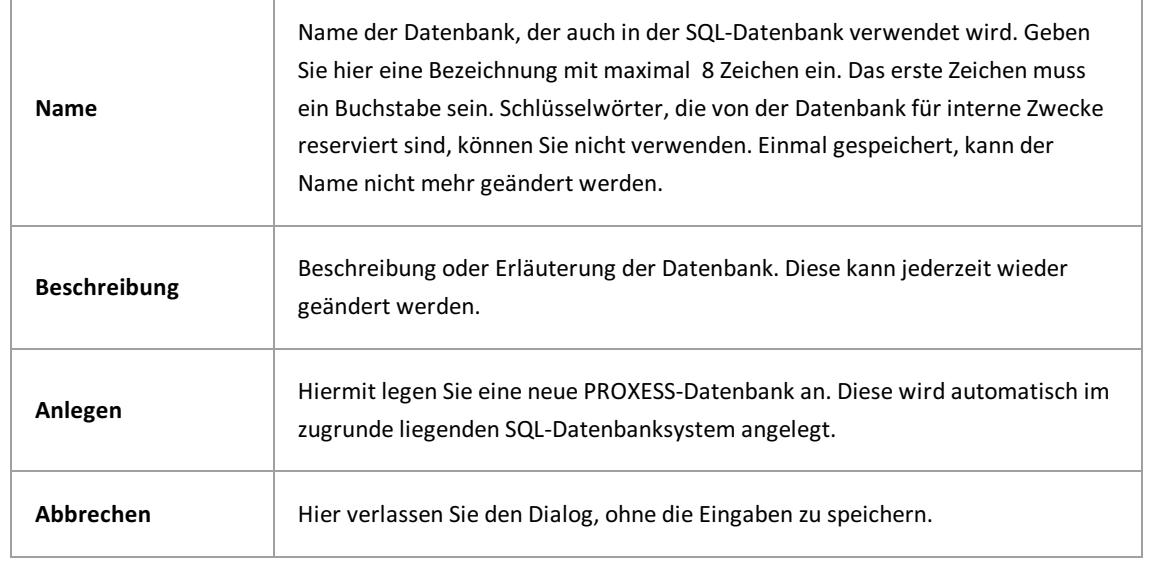

# **Datenbankeigenschaften**

Markieren Sie im Konsolenstamm der PROXESS Administrator Console den Zweig "Datenbanken. Markieren Sie die zu verwaltende Datenbank und wählen Sie im Kontextmenü ("rechte Maustaste") den Befehl **Eigenschaften** und den Reiter **Allgemein**.

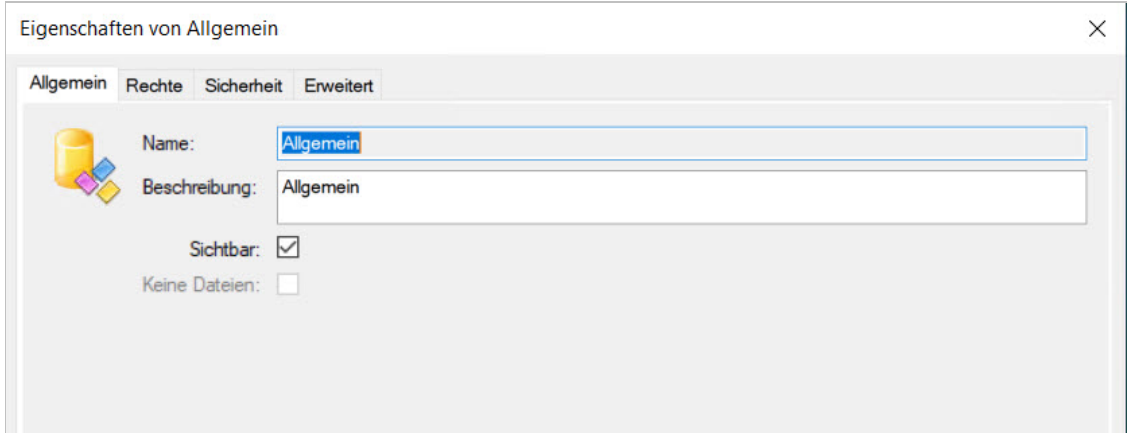

*Abb.: AllgemeineEigenschaften einer Datenbank*

| Datenbankname        | Der Datenbankname kann nicht verändert werden, da er mit dem zugrunde liegenden<br>SQL-Datenbanknamen übereinstimmen muss.                                                                                                    |
|----------------------|----------------------------------------------------------------------------------------------------|
| <b>Beschreibung</b>  | Hier können Sie eine Beschreibung für die Datenbank angeben/ändern.                                                                                                    |
| <b>Sichtbar</b>      | Gibt an, ob die Datenbank zur Auswahl für den Anwender sichtbar ist.<br>Anwendungsfall: Datenbanken, die zur Stammdatenindexierung genutzt werden,<br>können hier ausgeblendet werden.                                                                                         |
| <b>Keine Dateien</b> | Aktivieren Sie diese Einstellung für sogenannte Stammdatenbanken. Bei<br>aktivierter Option können in dieser Datenbank Indexdatensätze als<br>"leere Dokumente" angelegt werden, aber keine Dateien. Diese "leeren<br>Dokumente" werden bei der Lizensierung nicht mitgezählt. |

siehe auch:

[Datenbankrechte](#page-62-0) verwalten

[Datenbanksicherheit](#page-40-0) (Protokollierung)

\_\_\_\_\_\_\_\_\_\_\_\_\_\_\_\_\_\_\_\_\_\_\_\_\_\_\_\_\_\_\_\_\_\_\_\_\_\_\_\_\_\_\_\_\_\_\_\_\_\_\_\_

### **Datenbank löschen**

FallsSie eine Datenbank nicht mehr benötigen, z. B. eine Testdatenbank,können Sie diese wieder löschen. Dies ist nur möglich, wenn kein Benutzer mit dieser Datenbank verbunden ist. Es erscheint eine Warnung, die Sie bestätigen müssen, um tatsächlich zu löschen.

#### **Schritt für Schritt:**

Wählen Sie den Zweig "Datenbanken" im linken Teilfenster.

Markieren Sie in der Datenbankliste in der Mitte die Datenbank, die Sie löschen möchten.

Wählen Sie im Menü "Aktion" (alternativ über das Kontextmenü) die Funktion **Löschen**.

Beachten und bestätigen Sie die Warnmeldung, wenn Sie die Datenbanktatsächlich löschen möchten.

#### **Warnhinweis**

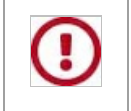

Eine gelöschte Datenbank ist nicht wiederherstellbar. Alle Dokumente, die in dieser Datenbankgespeichert sind, werden ebenfalls unwiederbringlich gelöscht.

## **Datenbanksignatur aktualisieren**

Hier handelt es sich um eine interne Verwaltungsfunktion, die notwendig wird, wenn aufgrund von Wartungsarbeiten über SQL-Tools Änderungen an den PROXESS-Datenbanktabellen vorgenommen wurden (z. B. nachträglich ein Feld verlängert wird). Ein solcher Eingriff erfordert eine Aktualisierung der Datenbanksignatur der betroffenen Dokumente. Nur so sind die Dokumente weiterhin für den Anwender anzeigbar.

#### **Warnhinweis**

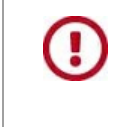

**Führen Sie diese Wartungsarbeiten immer in Verbindung mit Ihrem PROXESS Servicepartner durch. Bei fehlerhafter Ausführung werden die betroffenen Dokumente nicht mehr im System angezeigt bzw. Datenbankeinträge werden verfälscht.**

#### **Schritt für Schritt-Anleitung:**

Lassen Sie im Rahmen der Wartungsarbeiten über den SQL-Befehl die Spalte "Datahash" mit einem beliebigen Eintrag markieren (z.B. Update).

Verbinden Sie sich in der PROXESS Administrator Console mit Supervisorprivilegien mit dem eingetragenen "PROXESS Administrator".

Wählen Sie die betroffene Datenbankaus.

Wählen Sie im Menü "Aktionen den Befehl **Datenbanksignatur aktualisieren** (alternativ über das Kontextmenü der gewählten Datenbank).

Es öffnet sich folgendes Dialogfenster:

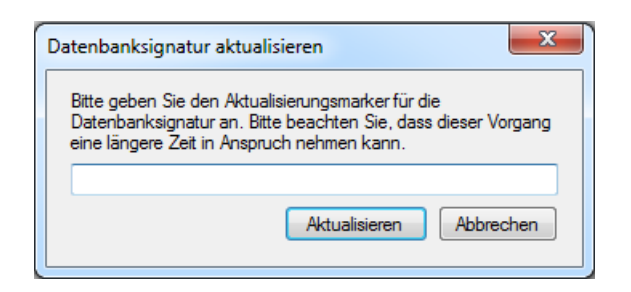

Geben Sie hier den oben verwendeten Markierungseintrag (z.B. "Update") ein.

**\_\_\_\_\_\_\_\_\_\_\_\_\_\_\_\_\_\_\_\_\_\_\_\_\_\_\_\_\_\_\_\_\_\_\_\_\_\_\_\_\_\_\_\_\_\_\_\_\_\_\_\_\_\_\_**

Wählen Sie den Befehl **Aktualisieren.**

**Siehe auch:** [Datenbanksignierung](#page-44-0) [Sicherheitsfunktionen](#page-31-0) - Konzept und Überblick

### <span id="page-62-0"></span>**Datenbankrechte verwalten**

Damit ein Benutzer in einem Teilarchiv, also in einer Datenbank arbeiten , d.h. recherchieren kann oder Dokumente hinzufügen kann, benötigt er Zugriffsrechte auf diese Datenbank. Nachdem erein grundsätzliches Zugriffsrecht für eine Datenbank erhalten hat, sind zusätzlich noch Zugriffsrechte auf die Dokumenttypen dieser Datenbank notwendig (siehe [Dokumenttyprechte](#page-78-0) verwalten).

#### **Hinweis**

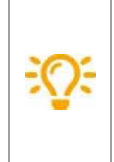

Zur Verwaltung von Datenbankrechten müssen Sie als [Supervisor](#page-13-0) angemeldet sein. Als Datenbank-[Bereichsadministrator](#page-15-0) oder als (System-)[Administrator](#page-14-0) sehen Sie nur die Datenbanken in der Anzeige, die für Sie vom Supervisor bereits freigeschaltet wurden. Sie können sich bestehende Benutzer- und Gruppenrechte anzeigen lassen, jedoch keine Änderungen vornehmen.

Markieren Sie im Konsolenstamm der PROXESS Administrator Console den Zweig "Datenbanken. Markieren Sie die zu verwaltende Datenbank und wählen Sie im Kontextmenü ("rechte Maustaste") den Befehl **Eigenschaften** und den Reiter **Rechte**.

Es erscheint folgendes Dialogfenster:

| Rechte<br>Allgemein       | Sicherheit |                         |  |
|---------------------------|------------|-------------------------|--|
| Name                      | Zugriff    | Verwalten               |  |
| 88<br>Admin               | V          | E                       |  |
| 惥<br><b>SUPERVISORS</b>   | V          | $\overline{\mathbf{v}}$ |  |
| 卑<br>Scangruppe           | F          | D                       |  |
| 舄<br>testgruppe           | $\Box$     | $\Box$                  |  |
| 舄<br>Jeder                | $\Box$     | D                       |  |
| 騘<br>Personal             | ☑          | $\Box$                  |  |
| g,<br>Admin               | П          | D                       |  |
| ŝ.<br><b>SUPERVISOR</b>   | П          | п                       |  |
| g,<br>Scanner1            | П          | П                       |  |
| ŝ<br>Scanner <sub>2</sub> | П          | П                       |  |
| S<br>Scanner3             | $\Box$     | D                       |  |
| š<br>test                 | $\Box$     | $\Box$                  |  |
| 2<br>Sonne                | П          | П                       |  |
| g,<br>Wolke               | П          | $\Box$                  |  |

*Abb.: Datenbankrechte der Datenbank"Personal"*

In derTitelleiste sehen Sie den Namen der gewählten Datenbank. In derTabelle sind alle bestehenden Benutzer und Gruppen aufgeführt.

Diese zwei Datenbankrechte werden unterschieden:

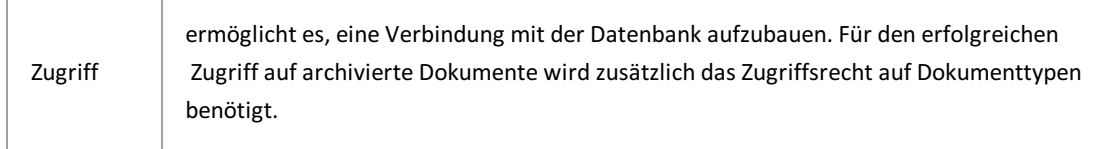

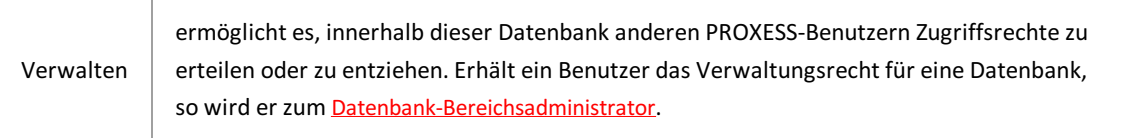

#### Es gibt drei Zustände bei der Rechtevergabe:

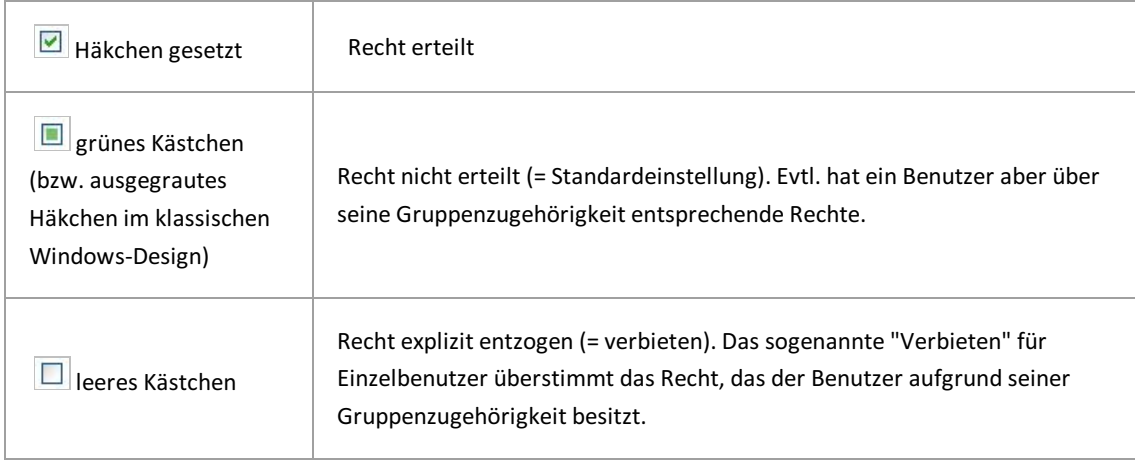

Der Gruppe der SUPERVISORS und den Supervisoren selbstkann kein Recht erteilt oder entzogen werden. Supervisoren haben per se Zugriff und Verwaltungsrecht auf alle Datenbanken.

Administratoren erhalten automatisch ein Zugriffsrechtauf die Datenbanken, die sie im Programm PROXESS Administratorangelegt haben. Damit werden dem Administrator die notwendigen Verwaltungsaufgaben, wie die Anlage von Dokumenttypen und Feldern in dieser Datenbank ermöglicht. Das Zugriffsrecht auf eine Datenbankallein ermöglicht noch nicht den Zugriffaufarchivierte Dokumente dieser Datenbank. Hierfür sind zusätzlich Zugriffsrechte auf Dokumenttypebene und auf Dokumentebene notwendig. Administratoren erhalten zudem kein Verwaltungsrecht für die angelegten Datenbanken, d. h. sie können keine Benutzerrechte erteilen.

Durch Klicken auf ein Kästchen aktivieren Sie die verschiedenen Zustände.Erst mit dem Befehl **OK** oder **Übernehmen** werden alle gewählten Datenbankrechte wirksam.

**Siehe auch:** [Zugriffsrechte](#page-149-0) - Konzept und Überblick

[Datenbank-Bereichsadministrator](#page-15-0)

# **Erweiterte Datenbankeigenschaften**

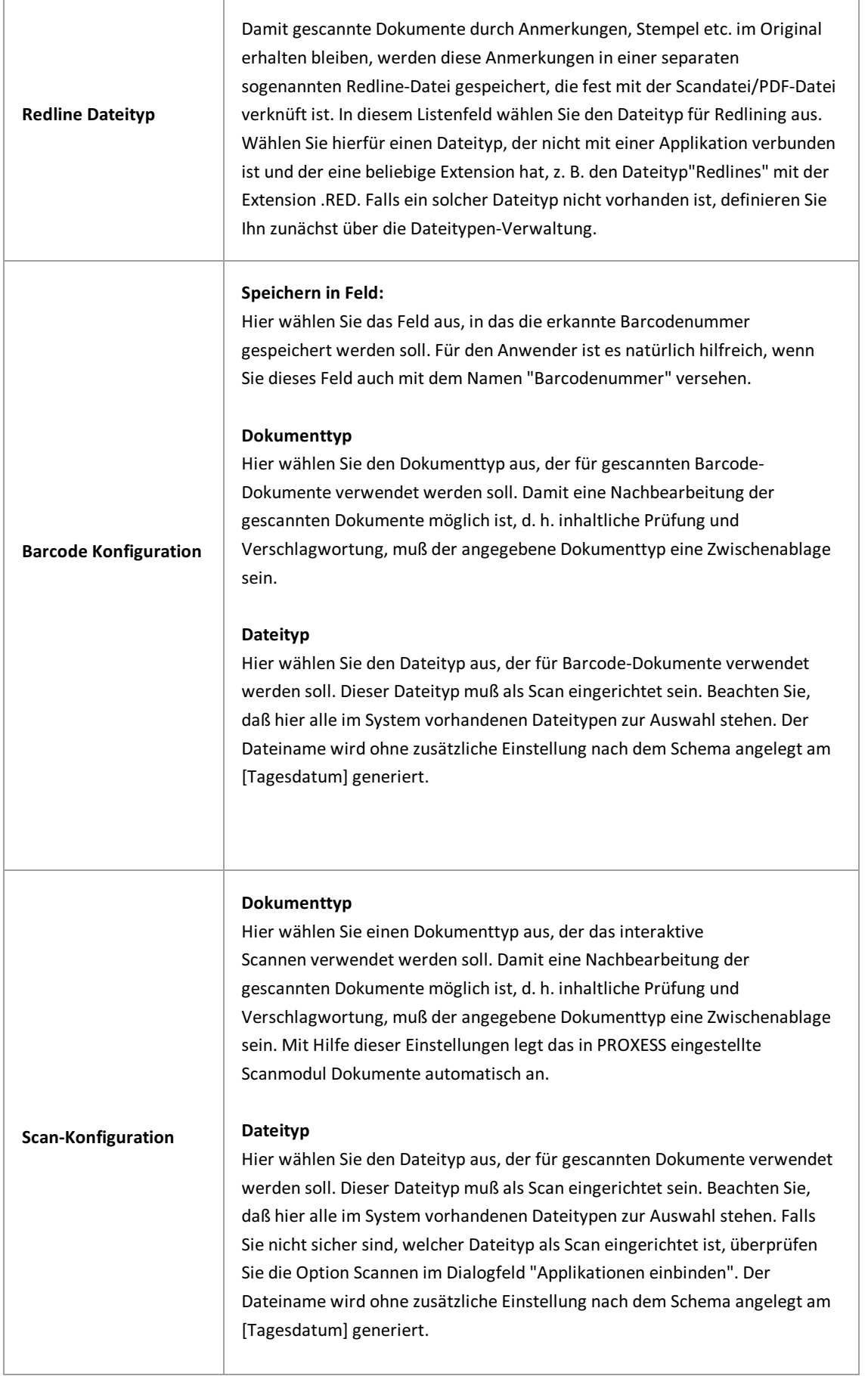

### <span id="page-65-0"></span>**Datenbankfeld anlegen**

Mit den Datenbankfeldern legen Sie die Such- und Indexfelder für ein Archiv fest. Es ist unbedingt zu empfehlen, die diese Felder vorab in einem Organisationsgespräch mit dem Anwender festzulegen.

#### **Schritt für Schritt:**

Um ein neues Feld anzulegen, verbinden Sie sich mit der gewünschten Datenbank, wählen den Ordner "Datenbankfelder".

Haben Sie für eine Datenbank noch keine Felderangelegt, so sehen Sie in der Liste die beiden **PROXESS-Kernfelder Doc Des und DocsDocTypeName.** Die beiden Felder DocDes (Dokumentname) und DocsDocTypeName (Dokumenttyp) sind in jeder Datenbank immer automatisch vorhanden. Sie können diesen beiden Feldern einen anderen Namen vergeben, alle anderen Eigenschaften sind jedoch festgelegt und nicht veränderbar.

Im Aktionspanel rechts (alternativ über das Kontextmenü) wählen Sie den Befehl **Neu.**

Es erscheint folgendes Dialogfenster:

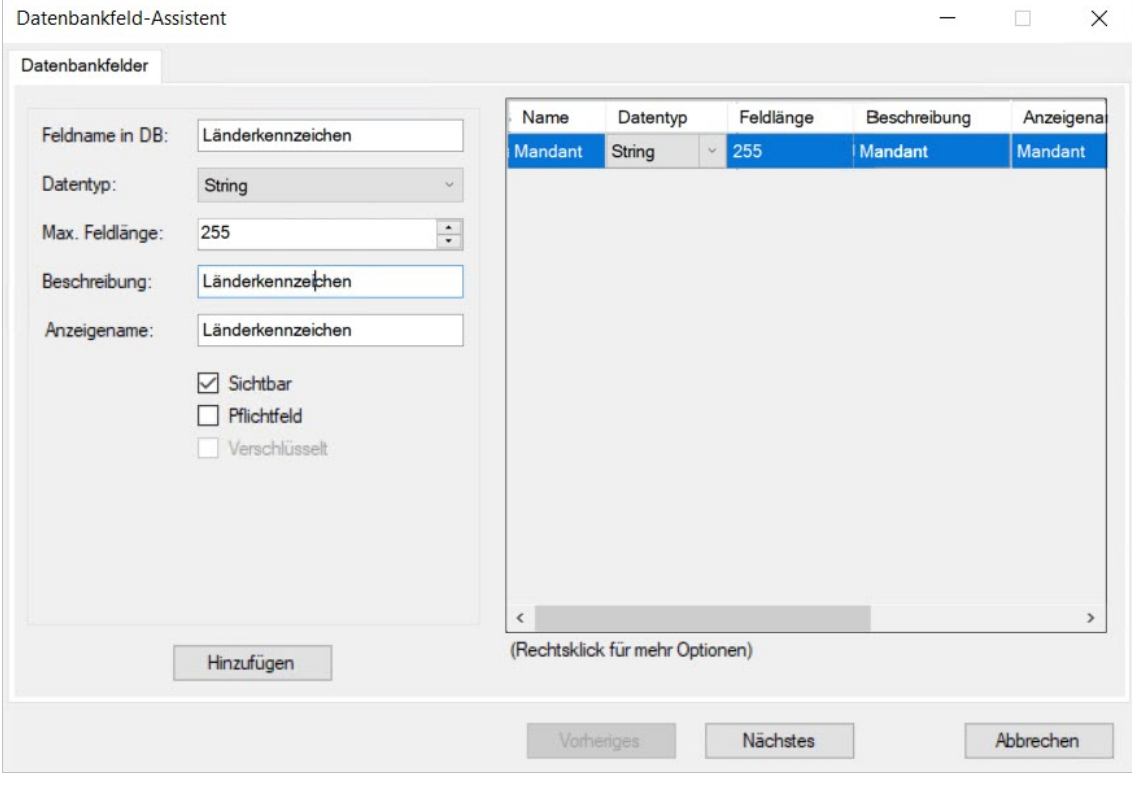

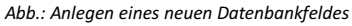

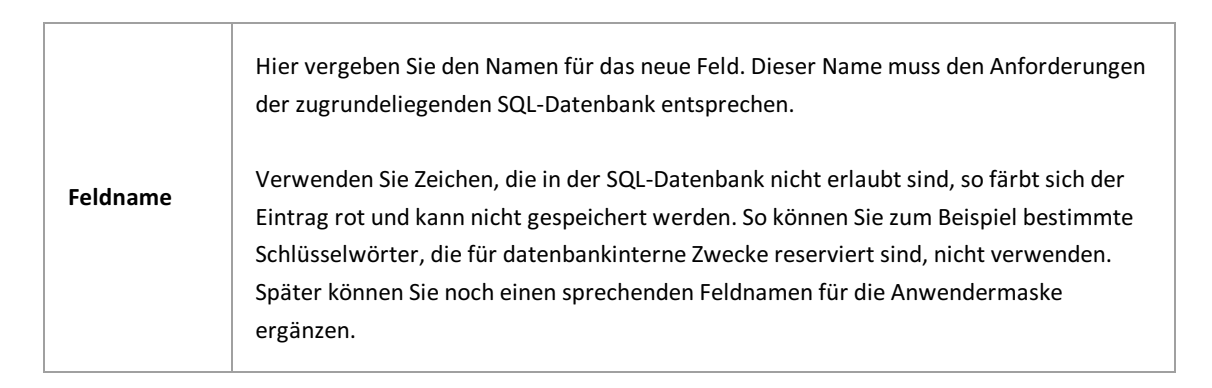

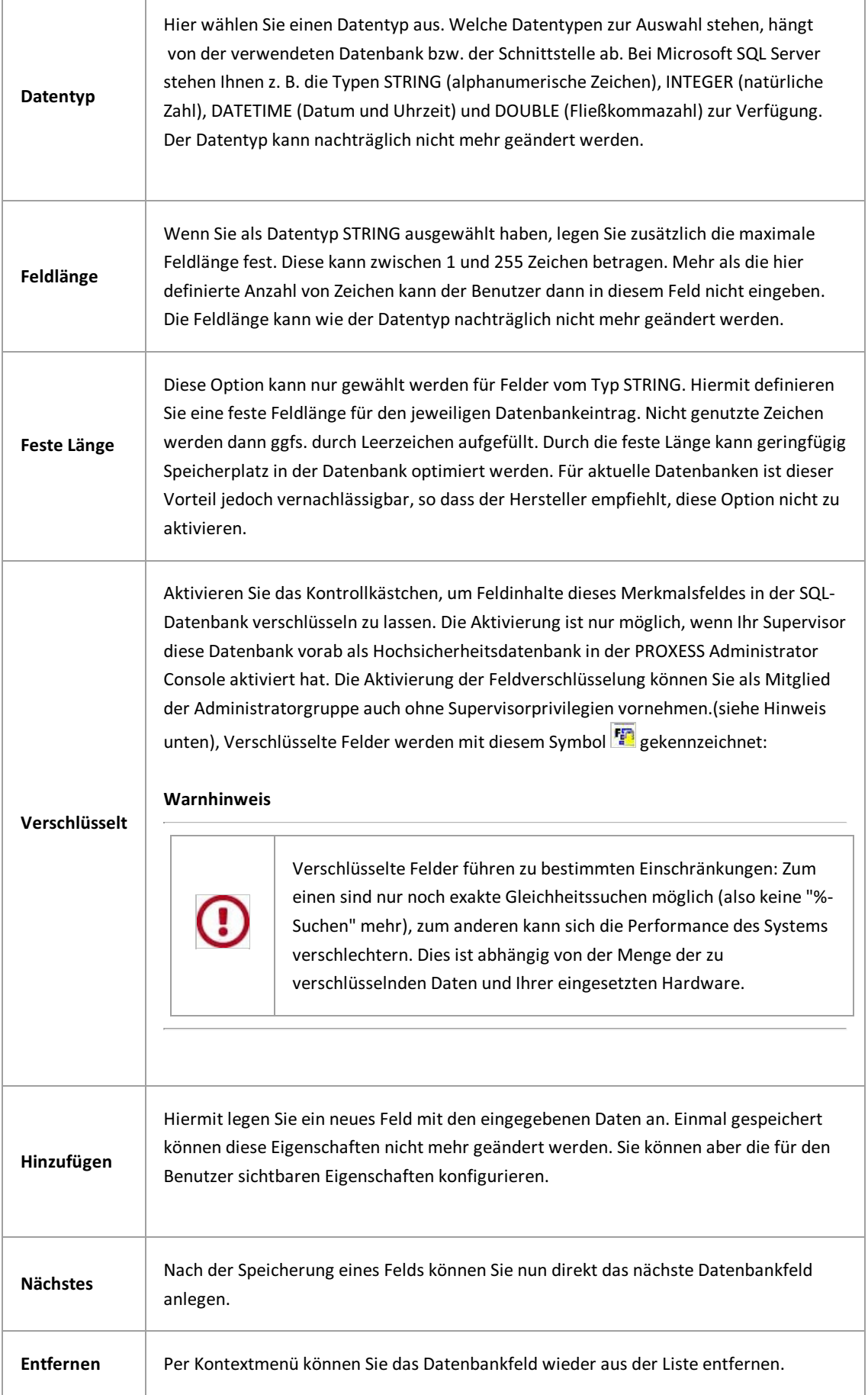

**Tipp**

Ī

In PROXESS werden bestimmte **Kernfelder**automatisch generiert und in den Informationen zum Dokument bzw. in der Dokumentmaske mit angezeigt. Hierzu zählen der Ersteller, das Datum der Erstellung und das Datum der letzten Änderung am Dokument.

Erstellen Sie eine Reihe von Feldern direkt hintereinander in einem Dialogfenster, so können Sie mehrere oder auch alle Felder markieren und deren Eigenschaften in einem Arbeitsschritt zusammen ändern.

# **Datenbankfeld Eigenschaften**

Verbinden Sie sich mit der gewünschten Datenbank. Wählen Sie im linken Teilfenster den Knotenpunkt Datenbankfelder. Im mittleren Teilfenster sehen Sie eine Liste der vorhandenen Datenbankfelder. Markieren Sie dasgewünschte Feld und wählen Sie im Aktionspanel rechts (alternativ über das Kontextmenü) den Befehl**Eigenschaften**.

#### Es öffnet sich folgender Dialog:

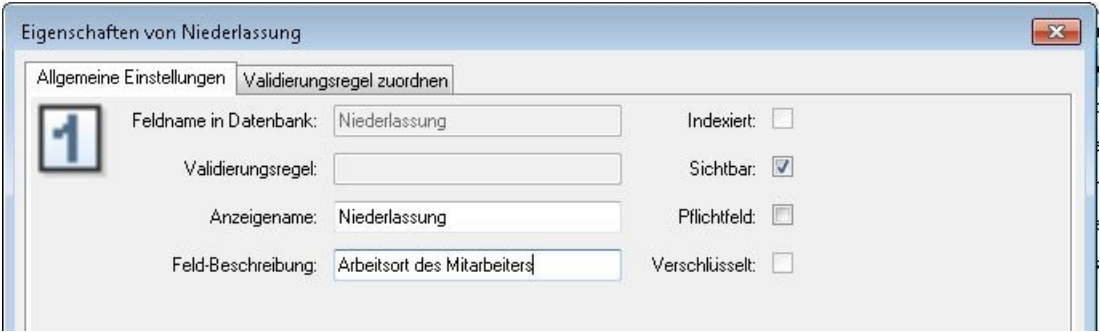

*Abb.: Eigenschaften des Datenbankfeldes "Niederlassung"*

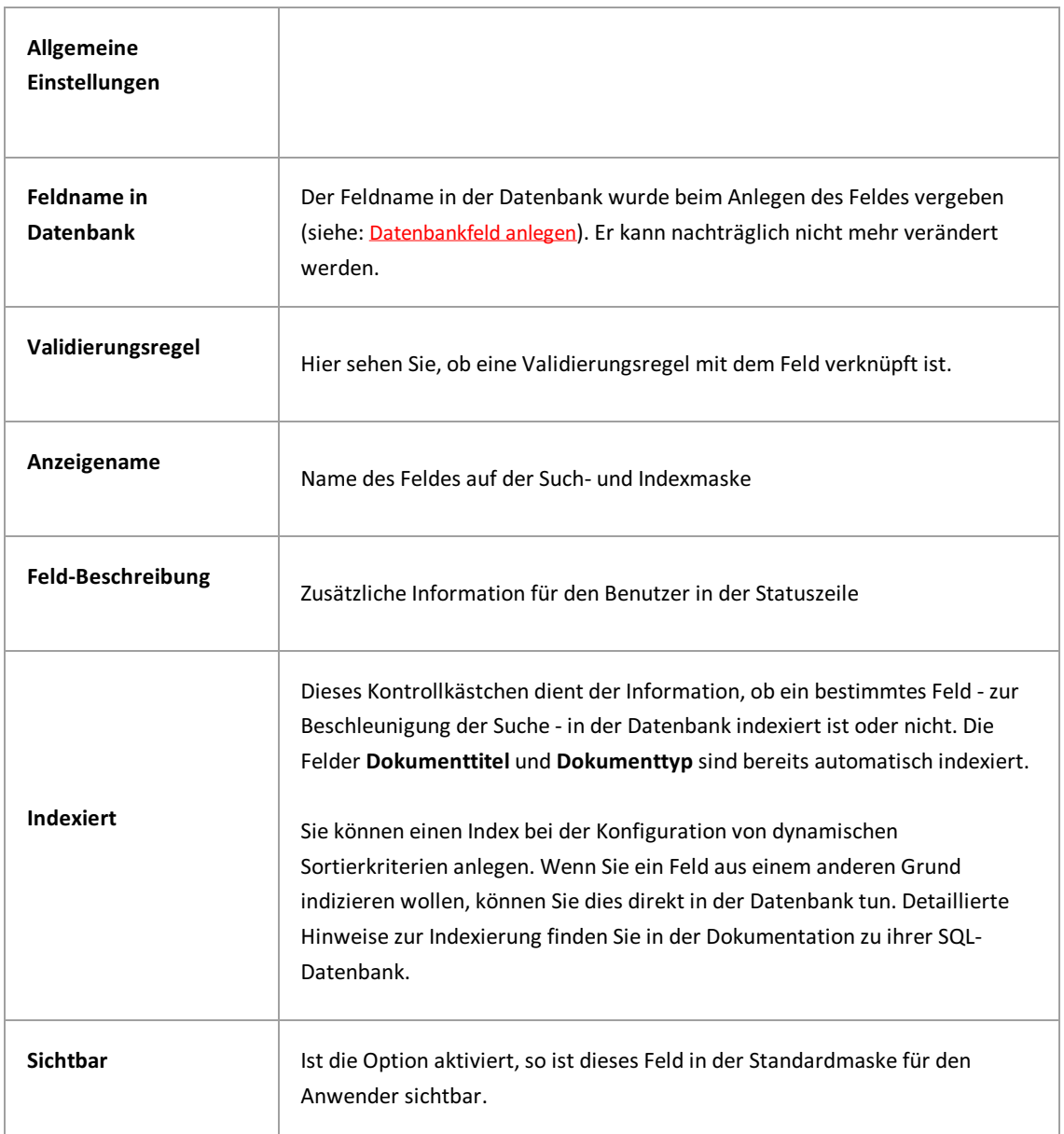

Ï

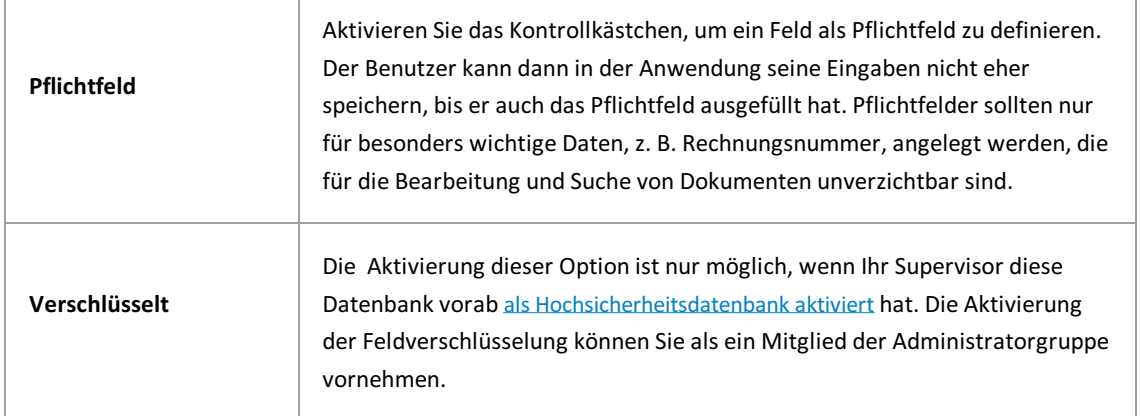

## **Datenbankfeld löschen**

Die Organisationsanalyse sollte gewährleisten, dass nur die benötigten Datenbankfelder mit den gewünschten Eigenschaften angelegt werden.Falls ein Feld irrtümlich angelegt wurde oder einen falschen Namen in der Datenbank, einen falschen Datentyp oder eine falsche Länge bekommen hat, können Sie es notfalls auch wieder löschen.

#### **Schritt-für-Schritt:**

Verbinden Sie sich mit der gewünschten Datenbank.

Wählen Sie den Eintrag "Datenbankfelder".

Nun werden im mittleren Teilfensteralle Datenbankfelderangezeigt.

Wählen Sie das zu löschenden Feld aus.

Wählen Sie den Befehl **Löschen** über das Kontextmenü.

#### **Warnhinweis**

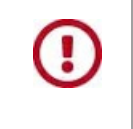

**Da das Löschen desFeldes bedeutet, dass eventuell schon gespeicherte Daten ebenfalls gelöscht werden, erscheint eine Sicherheitsabfrage, die Sie bestätigen müssen, um wirklich zu löschen.**

### **Dokumenttyp anlegen**

Gleichartige Dokumente werden in PROXESSin Form von Dokumenttypen zusammengefasst. Beispiele hierfür sind:Eingangsrechnung, Ausgangsrechnung, Lieferschein, Auftragsbestätigung, Anschreiben, Vertrag, Bestellung etc.Mit einem Dokumenttyp werden eine Reihe von Eigenschaften festgelegt, wie z. B. Zugriffsrechte und Aufbewahrungsfristen und -medium und auch die jeweilige Indexierungsmaske.

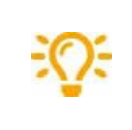

Die Festlegung Ihrer unternehmensbezogenen Dokumenttypen sollten Sie vorab in einer [Organisationsanalyse](#page-6-0) analysieren. Viele Dokumenttypen ergeben sich dabei aus den integrierten ERP- und FIBU-Systemen in Ihrem Unternehmen.

Beim Erstellen von Dokumenttypen werden Sie durch einen Assistenten unterstützt. Eigenschaften und Rechte vorhandener Dokumenttypen können Sie jederzeit über den Befehl**Eigenschaften** (Doppelklick oder Kontextmenü des Dokumenttyps) bearbeiten.

#### **Schritt für Schritt**

- Verbinden Sie sich mit der gewünschten Datenbank.
- Wählen Sie den Ordner "Dokumenttyp"aus.
- Wählen Sie im Kontextmenü (oder im Aktionspanel rechts) den Befehl **Neu.**

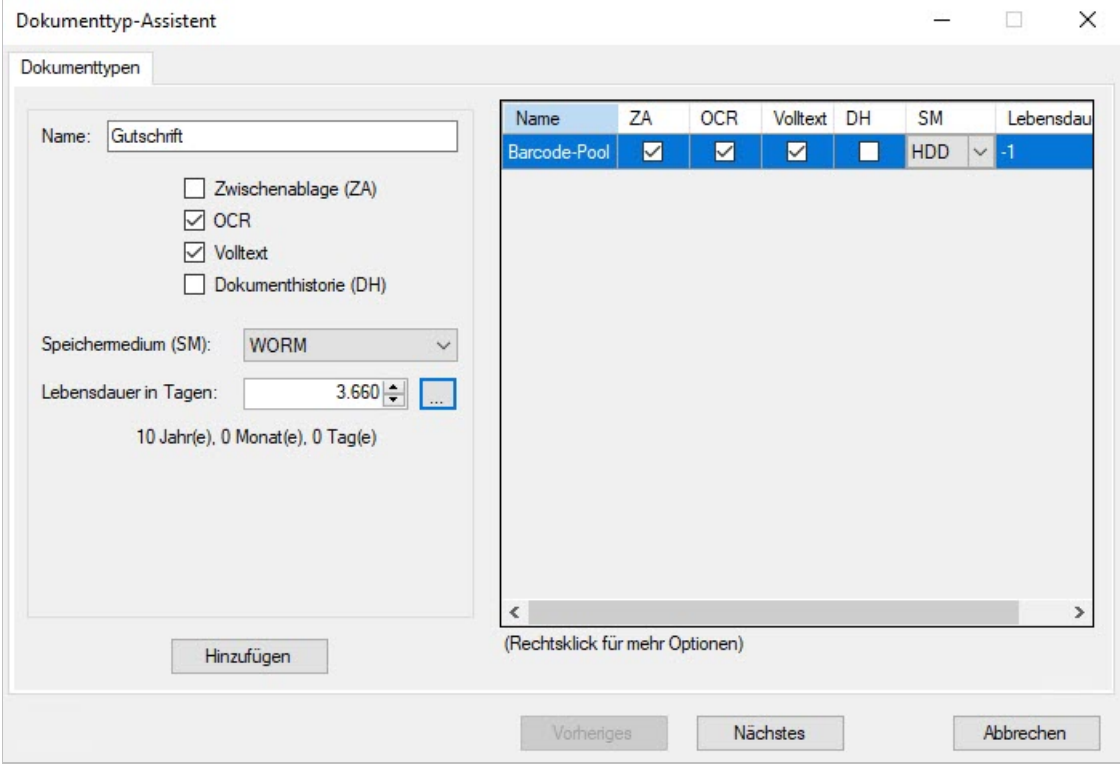

Es erscheint folgendes Dialogfenster:

*Abb.: Anlegen eines neuen Dokumenttyps*

- Über **Hinzufügen** wird der Dokumenttyp in die Liste übernommen ohne dass das Dialogfenster geschlossen wird. Nun können Sie direkt weitere Dokumenttypen hinzufügen. Hier finden Sie Informationen zu den Eigenschaften von [Dokumenttypen](#page-74-0)
- Über den Befehl **Nächstes**gelangen in den Dialog zur Rechteverwaltung der neuen Dokumenttypen.
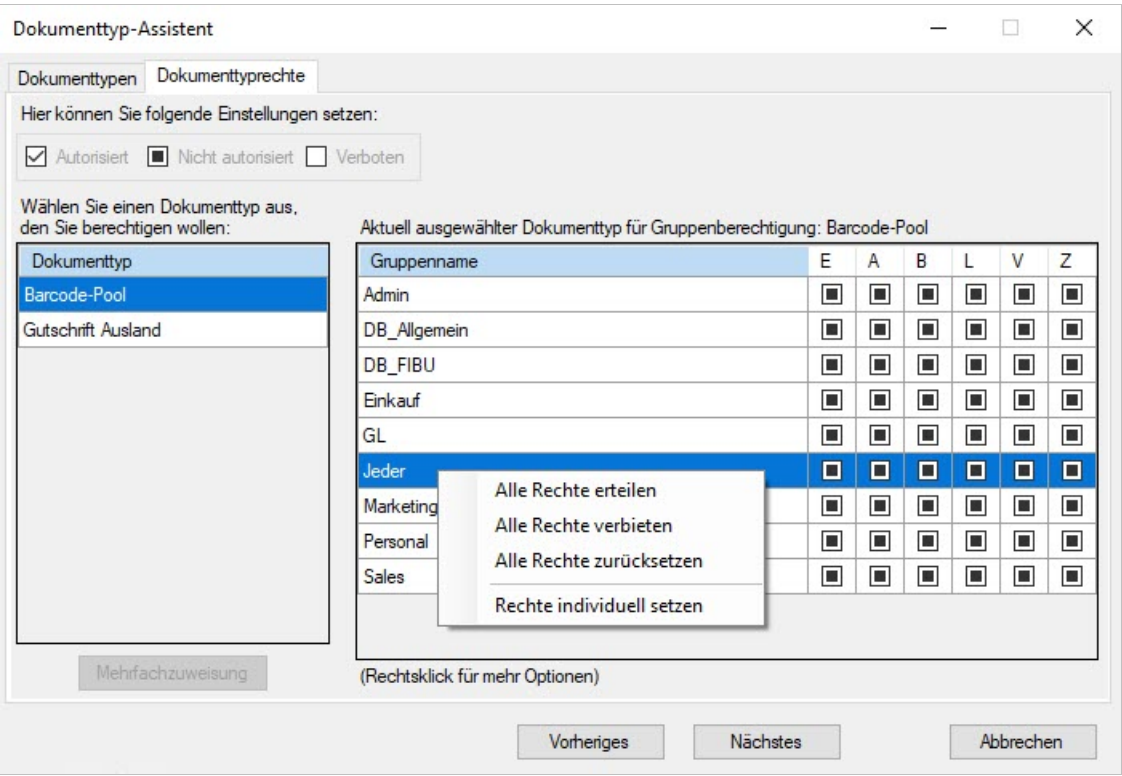

*Abb.: Reiter Dokumenttyprechteim Dokumenttyp-Assistenten*

'n

Hier finden Sie weitere Informationen zu den [Dokumenttyprechten](#page-78-0).

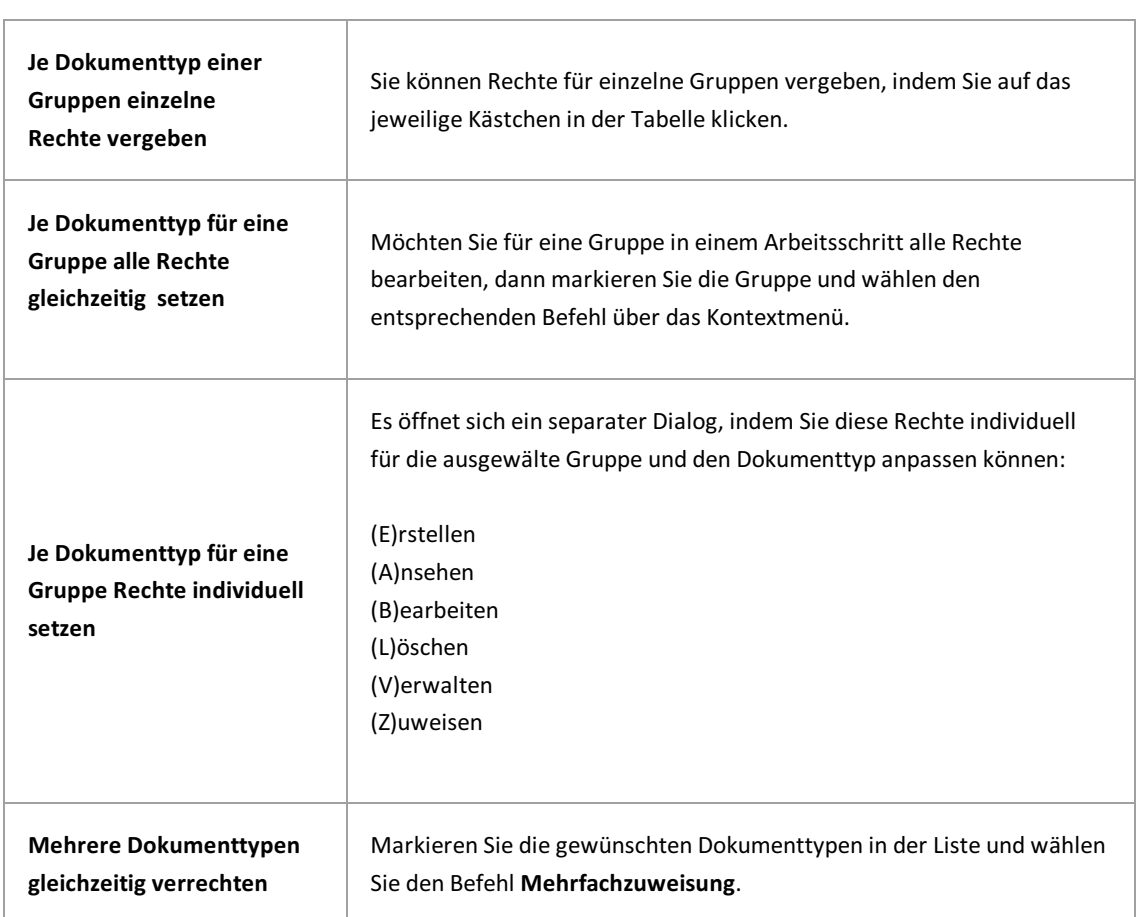

Wenn Sie die **Mehrfachzuweisung**gewählt haben, öffnet sich ein weiterer Dialog mit den ausgewählten Dokumenttypen. In der Liste im linken Teilfenster sehen Sie Ihre ausgewählten Dokumenttypen, die Sie nun in einem Schritt mit denselben Rechten ausstatten können.

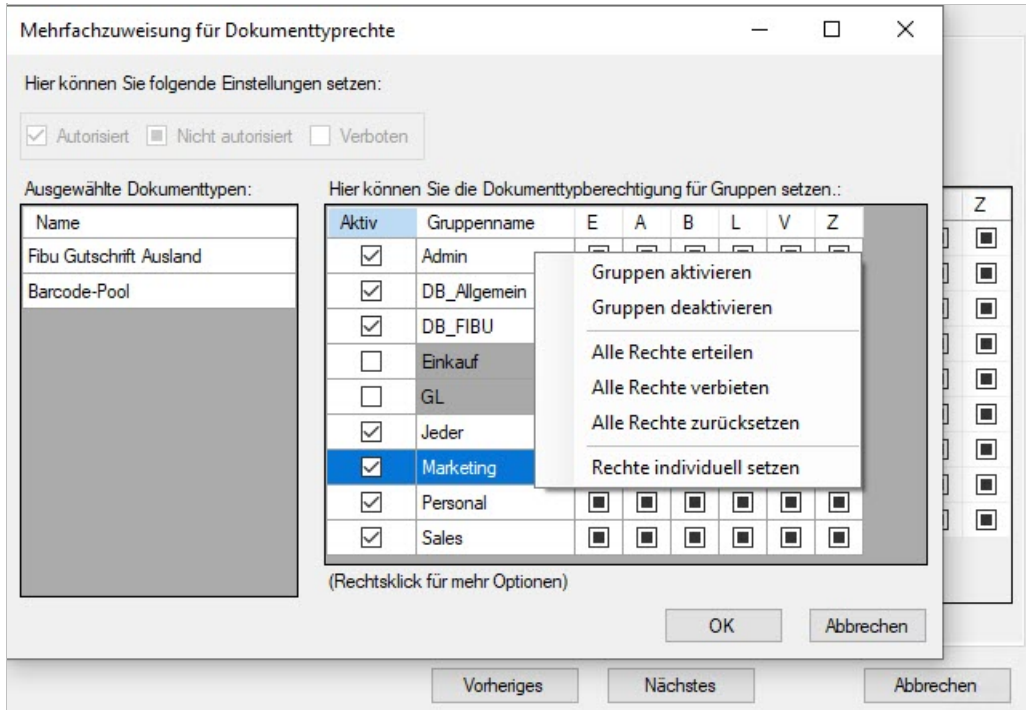

*Abb.: Mehrfachzuweisung von Rechten für Dokumenttypen für die ausgewähten Dokumenttypen in der Listelinks*

- Vergeben Sie die Rechte für eine oder mehrere Gruppen gleichzeitig.
- Nach der Rechtevergabe wählen Sie wieder den Befehl **Nächstes.**

Es öffnet sich derabschließende Reiter "Erstellen":

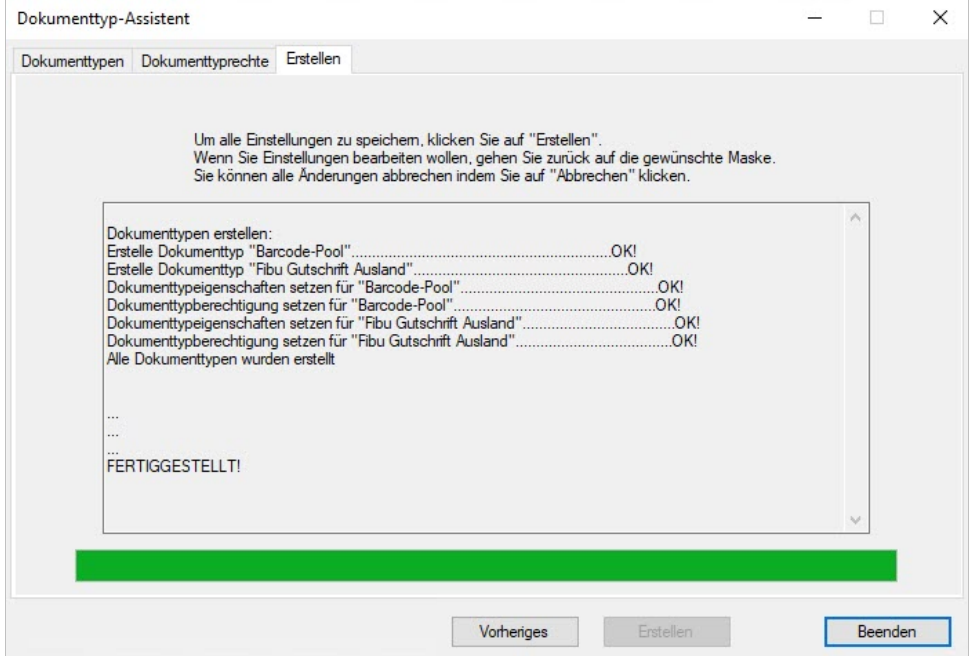

*Abb.: Reiter "Erstellen" im Dokumenttyp-Assistenten mit Verlaufsprotokoll*

Wählen Sie **Erstellen**, um alle gemachten Einstellungen zu speichern und die neuen Dokumenttypen mit den angegebenen Rechten anzulegen.Sie erhalten eine Erfolgsmeldung, wenn alle Dokumenttypen erfolgreich angelegt wurden.

# <span id="page-74-0"></span>**Eigenschaften von Dokumenttypen**

Gleichartige Dokumente werden in PROXESSin Form von Dokumenttypen zusammengefasst. Beispiele hierfür sind:Eingangsrechnung, Ausgangsrechnung, Lieferschein, Auftragsbestätigung, Anschreiben, Vertrag, Bestellung etc.Mit einem Dokumenttyp werden eine Reihe von Eigenschaften festgelegt, wie z. B. Zugriffsrechte und Aufbewahrungsfristen und -medium und auch die jeweilige Indexierungsmaske. Die Festlegung Ihrer unternehmensbezogenen Dokumenttypen sollten Sie in einer [Organisationsanalyse](#page-6-0) vorab analysiert haben. Viele Dokumenttypen ergeben sich dabeiaus den integrierten ERP- und FIBU-Systemen in Ihrem Unternehmen.

#### **Schritt für Schritt:**

Wählen Sie die gewünschte Datenbank und den gewünschten Dokumentyp aus. Über einen Doppelklick öffnet sich das Eigenschaften-Fenster des Dokumenttyps.

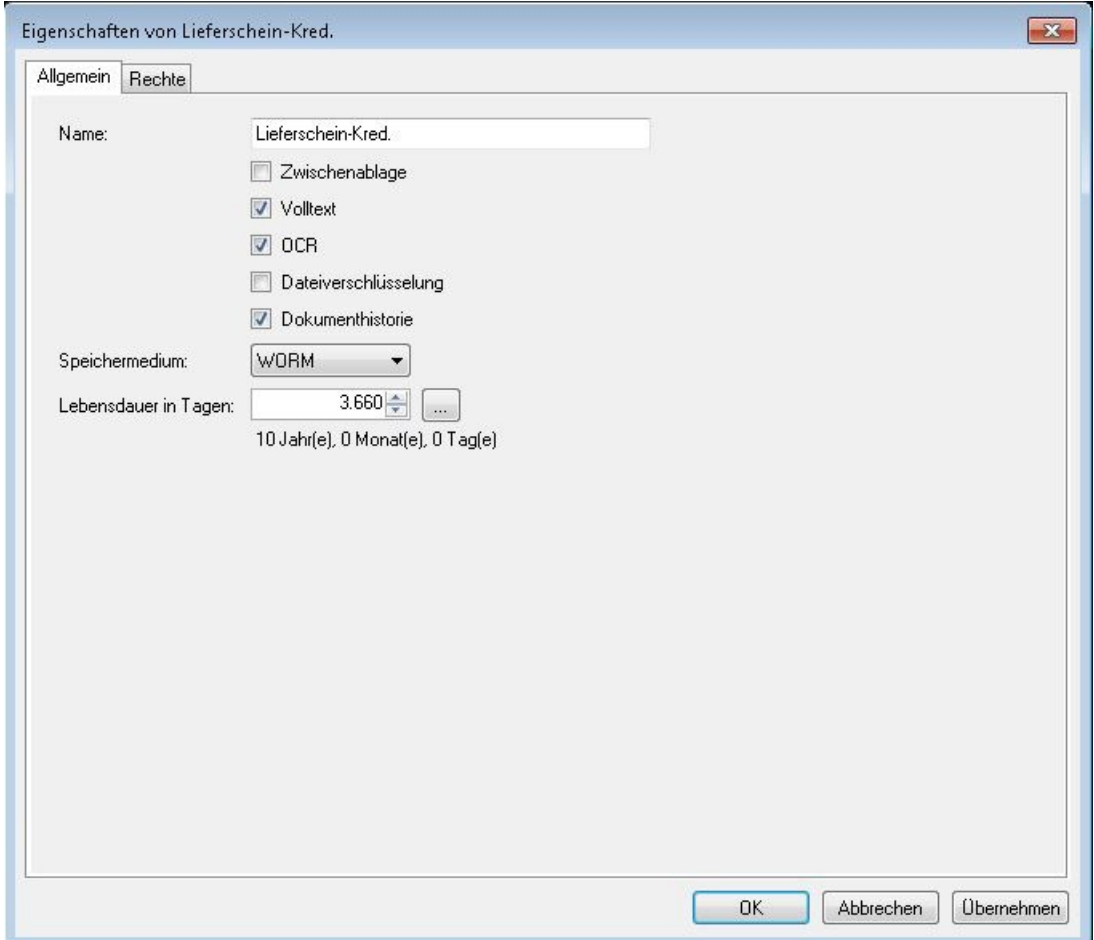

*Abb.: Eigenschaften eines Dokumenttyps bestimmen (hier: Lieferschein-Kred.)*

r

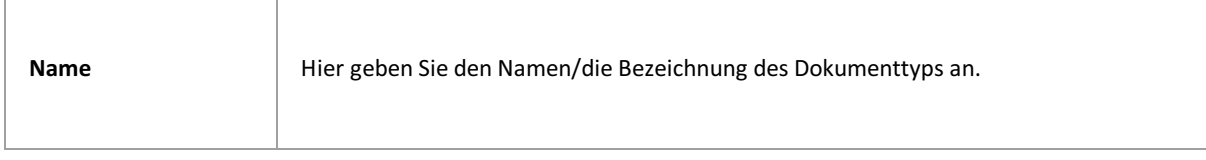

Der Dokumenttyp kann hier als Zwischenablage angelegt werden. Zwischenablagen sind änderbare Dokumenttypen. Dokumente in Zwischenablagen erfordern in der Regel noch einer Nachbearbeitung und werden später einem endgültigen Dokumenttyp zugeordnet.

#### Beispiel:

Ein Beispiel für eine Zwischenablage ist der **Barcorde-Pool** oderauch ein allgemeiner Scan-Pool. Beim Barcode-Scannen mit dem PROXESS Scan Link werden die gescannten Dokumente zunächst mit dem erkannten Barcode in einem Dokumenttyp "Barcode-Pool"archiviert.. Nach der endgültigen Indexierung z. B. über die ERP-Daten werden sie dann ihrem endgültigen Dokumenttyp (z.B.Lieferschein) zugeordnet.

#### **Warnhinweis**

**Zwischenablage**

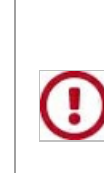

Eine Zwischenablage erstellen Sie genauso wie einen normalen Dokumenttyp. Das bedeutet, dass im Standard alle Indexfelder in der Indexierungsmaske angezeigt werden. Wenn Benutzer in der Zwischenablage in diese Felder Informationen eintragen, kann es vorkommen, dass diese Informationen später unsichtbar sind, wenn der Dokumenttyp gewechselt wird. Um solche Bearbeitungsfehler zu vermeiden, reduzieren Sie am besten die sichtbaren Felder für Zwischenablagen auf das absolute Minimum. Bei gescannter Eingangspost z. B. genügt in der Regel die Barcodenummer.

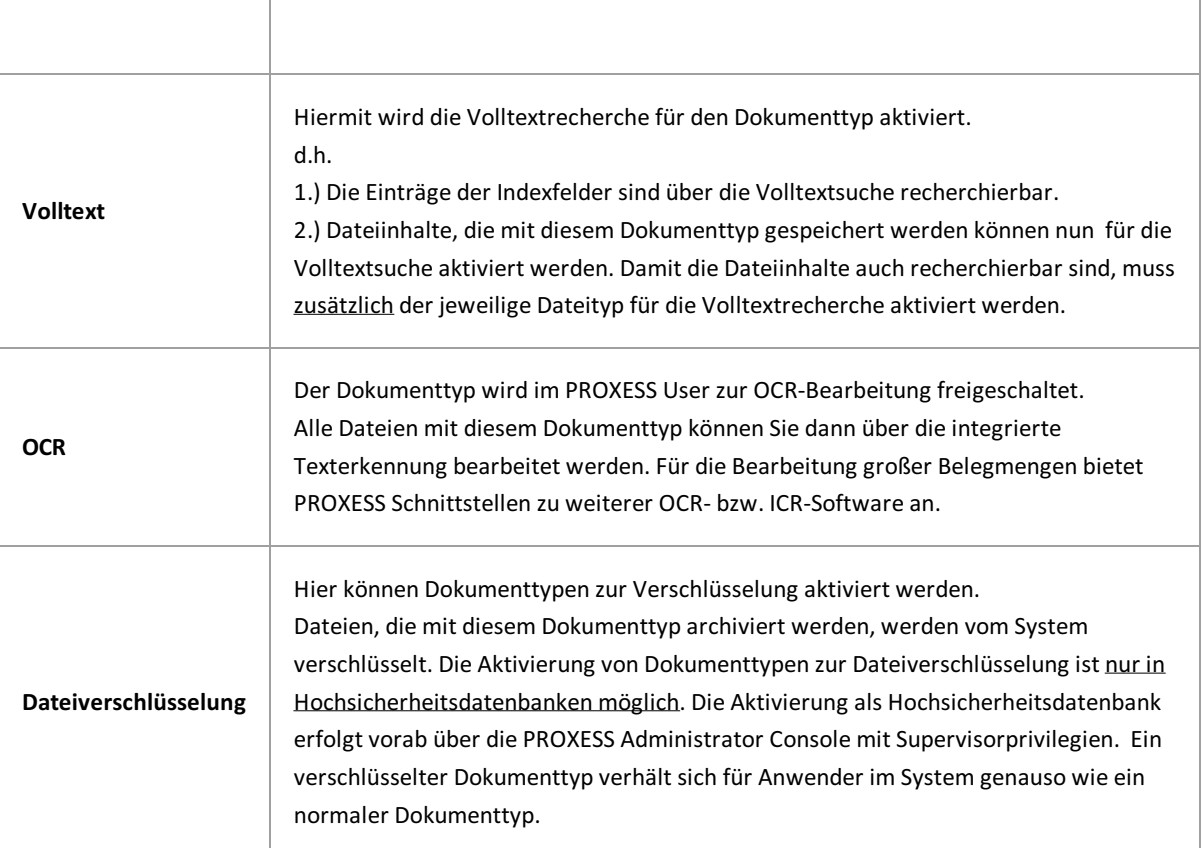

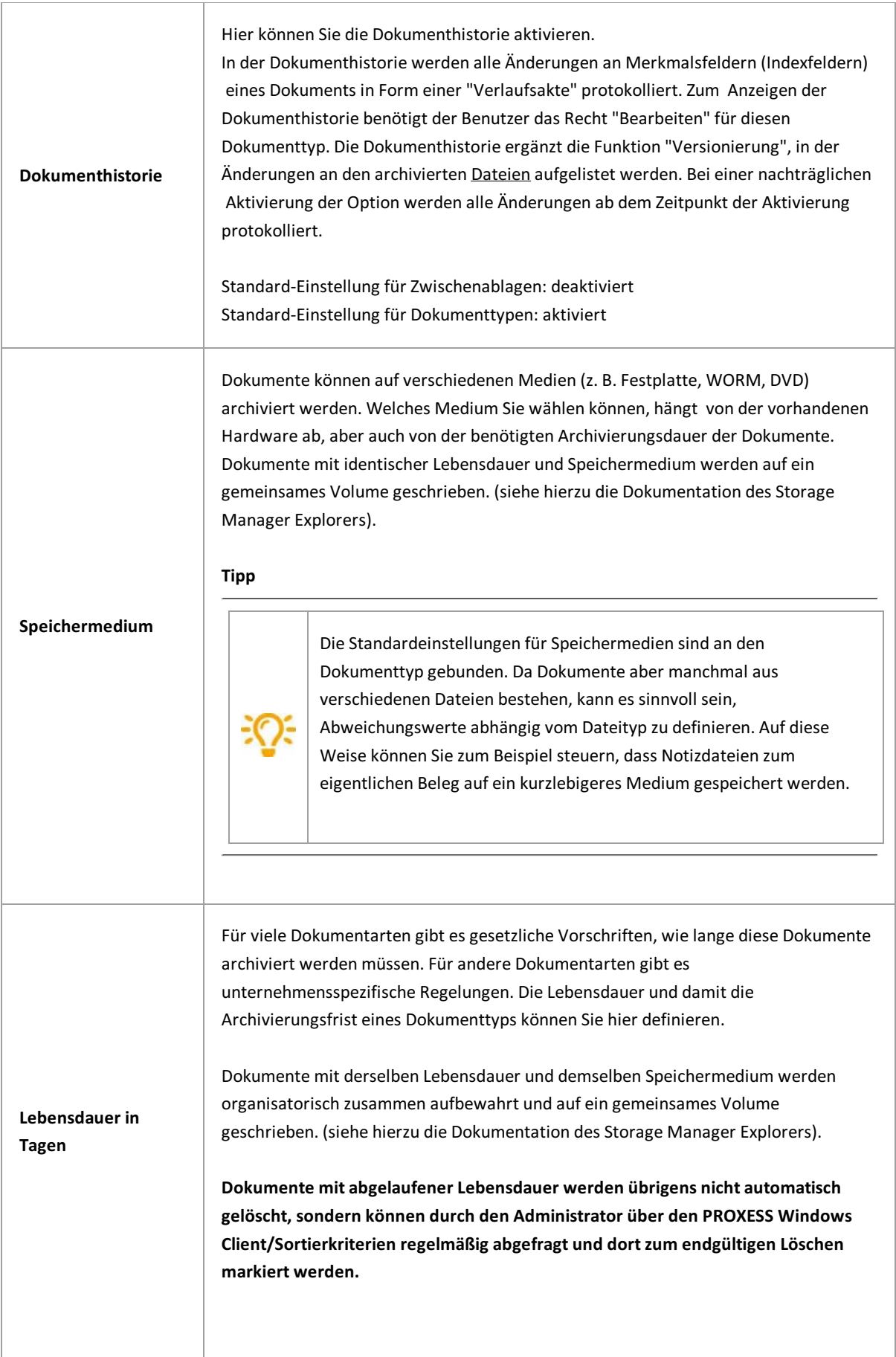

*\_\_\_\_\_\_\_\_\_\_\_\_\_\_\_\_\_\_\_\_\_\_\_\_\_\_\_\_\_\_\_\_\_\_\_\_\_\_\_\_\_\_\_\_\_\_\_\_\_\_\_\_\_\_\_\_\_\_\_\_\_\_\_\_\_\_\_\_\_\_\_\_\_\_\_\_\_\_\_*

# <span id="page-78-0"></span>**Dokumenttyprechte verwalten**

Dokumenttypen bilden das organisatorische Rückgrat einer PROXESS Archivdatenbank. Jedes archivierte Dokument muss einem Dokumenttyp zugeordnet werden. Dokumenttypen werden im Programm "PROXESS Administrator" erstellt und konfiguriert.

#### **Voraussetzungen für die Rechtevergabe:**

Eine notwendige Voraussetzung, dass ein Benutzer in PROXESS überhaupt Dokumente eines bestimmten Dokumenttyps sehen und damit arbeiten kann, ist das Zugriffsrecht auf diesen Dokumenttyp.

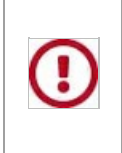

Auf neu angelegte Dokumenttypen erhalten Gruppen und Benutzer systemseitig keine automatischen Zugriffsrechte. Eine initiale Rechtezuweisung durch den Supervisor oder Bereichsadministrator ist daher zwingend notwendig, um Benutzern und Gruppen ein Arbeiten mit dem Dokumenttyp zu ermöglichen.

Schritt für Schritt:

Zur Verwaltung von Dokumenttyprechten, markieren Sie im Konsolenstamm den Eintrag für Ihr PROXESS-System und wählen Sie die Aktion Verbinden. Melden Sie sich als Supervisor mit Smartcard und PIN an.

Lassen Sie sich über Doppelklick auf den Zweig alle Datenbanken des verbundenen PROXESS Systems anzeigen. Verbinden Sie sich mit der gewünschten Datenbank, indem Sie die gewünschte Datenbank markieren und im Menü "Aktionen" den Befehl **Verbinden** wählen.

**Tipp**

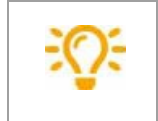

Zur Information wird die jeweils aktive, verbundene Datenbank im linken Teilfenster im Zweig Datenbanken in Klammern angezeigt.

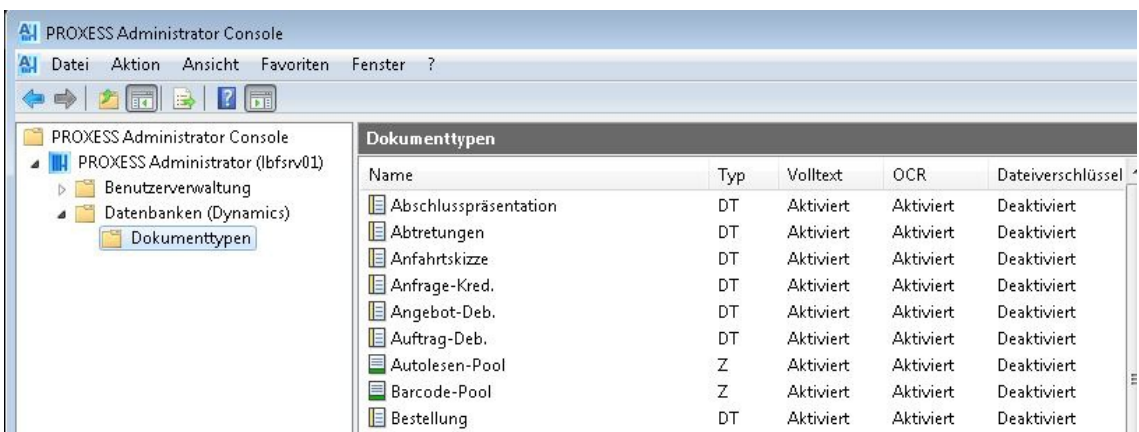

*Abb.: Verbunden mit der Datenbank"Dynamics"*

Erst nach dem erfolgreichen Verbinden mit einer Datenbank, werden die in dieser Datenbank verfügbaren Dokumenttypen und die bestehenden Dokumenttyprechte "geladen" und können nun verwaltet werden.

### **1. Möglichkeit: Dokumenttyprechte über den Dokumenttyp vergeben**

Wählen Sie den Ordner "Dokumenttypen".

Durch Doppelklickauf den gewünschten Dokumenttyp öffnet sich folgender Dialog:

| Name                           | E                       | A                          | B                         | Ł                         | Z                        | V              |  |
|--------------------------------|-------------------------|----------------------------|---------------------------|---------------------------|--------------------------|----------------|--|
| 馥<br>Admin                     | 図                       | 0                          | 國                         | 図                         | D                        | 図              |  |
| 88<br><b>SUPERVISORS</b>       | $\Box$                  | $\Box$                     | $\Box$                    | $\Box$                    | $\Box$                   | $\Box$         |  |
| 惥<br>Jeder                     | $\Box$                  | $\Box$                     | Ξ                         | П                         | $\Box$                   | $\Box$         |  |
| 思<br>Interfaces                | ⊽                       | $\boldsymbol{v}$           | V                         | ☑                         | F                        | Π              |  |
| 思<br><b>LBF</b> Jeder          | $\overline{\mathbf{v}}$ | $\overline{\mathsf{v}}$    | Ø                         | ⊽                         | Ē                        | Π              |  |
| 鹞<br><b>LBF</b> Einkauf        | 四                       | $\Box$                     | $\Box$                    | $\overline{\mathbb{R}^3}$ | $\overline{\phantom{a}}$ | П              |  |
| 思<br>LBF Verkauf               | П                       | $\Box$                     | $\blacksquare$            | n.                        | $\Box$                   | $\Box$         |  |
| 舄<br>LBF Geschaeftsleitung     | $\Box$                  | $\Box$                     | $\overline{\mathbb{R}^n}$ | 鹰                         | $\Box$                   | $\blacksquare$ |  |
| 题<br><b>LBF</b> Personal       | F                       | $\blacksquare$             | F                         | $\blacksquare$            | F                        | $\Box$         |  |
| 象<br>LBF Finanzbuchhaltung     | F                       | $\Box$                     | $\Box$                    | $\Box$                    | $\Box$                   | П              |  |
| 鷂<br>LBF Jeder@lbfdom.local    | $\Box$                  | $\Box$                     | $\Box$                    | $\Box$                    | $\Box$                   | $\Box$         |  |
| 舄<br>LBF Personal@lbfdom.local | $\blacksquare$          | $\Box$                     | $\blacksquare$            | D.                        | $\Box$                   | $\Box$         |  |
| 鬼<br>PROXESS@lbfdom.local      | ⊽                       | $\sqrt{2}$                 | V                         | ⊽                         | E                        | П              |  |
| 惥<br>Akzentum@lbfdom.local     | V                       | $\boldsymbol{\mathcal{J}}$ | V                         | V                         | $\Box$                   | П              |  |
| 鷂<br>LBF Einkauf@lbfdom.local  | П                       | $\overline{\mathbf{v}}$    | $\Box$                    | П                         | $\Box$                   | $\Box$         |  |
| 惡<br><b>AGENTUR</b>            | $\Box$                  | $\Box$                     | $\Box$                    | P.                        | C                        | $\Box$         |  |
| 思<br>SHD Interfaces            | $\Box$                  | $\Box$                     | $\Box$                    | $\blacksquare$            | E                        | $\Box$         |  |
| S<br>Admin                     | $\Box$                  | П                          | C                         | F                         | $\blacksquare$           | П              |  |
| 8<br><b>SUPERVISOR</b>         | $\Box$                  | $\Box$                     | $\Box$                    | $\Box$                    | $\Box$                   | $\Box$         |  |
| schreiber                      | П                       | $\blacksquare$             | П                         | П                         | E                        | П              |  |

*Abb: Übersicht aller Rechte auf den Doktyp "Gutschrift-Deb"*

#### Auf Dokumenttypebene wird zwischen sechsverschiedenen Aktionsrechten unterschieden:

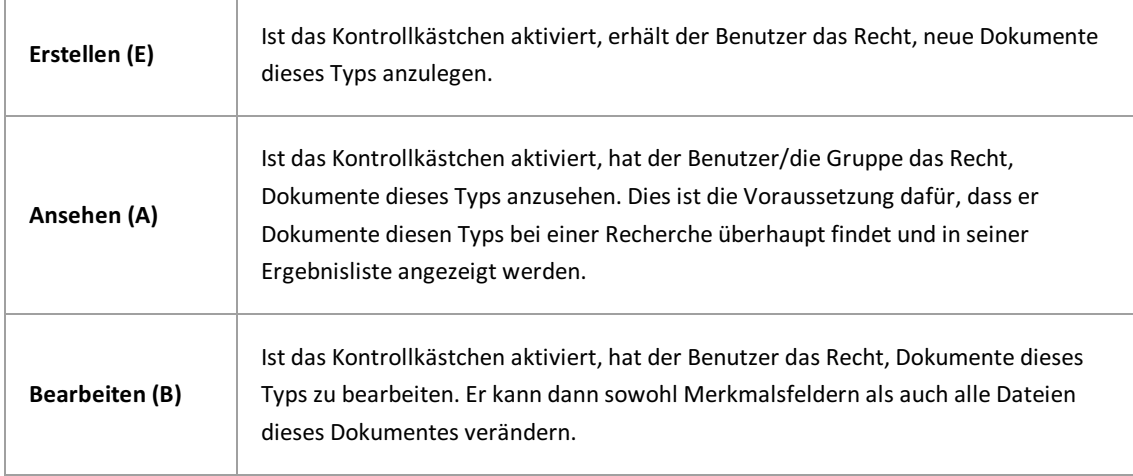

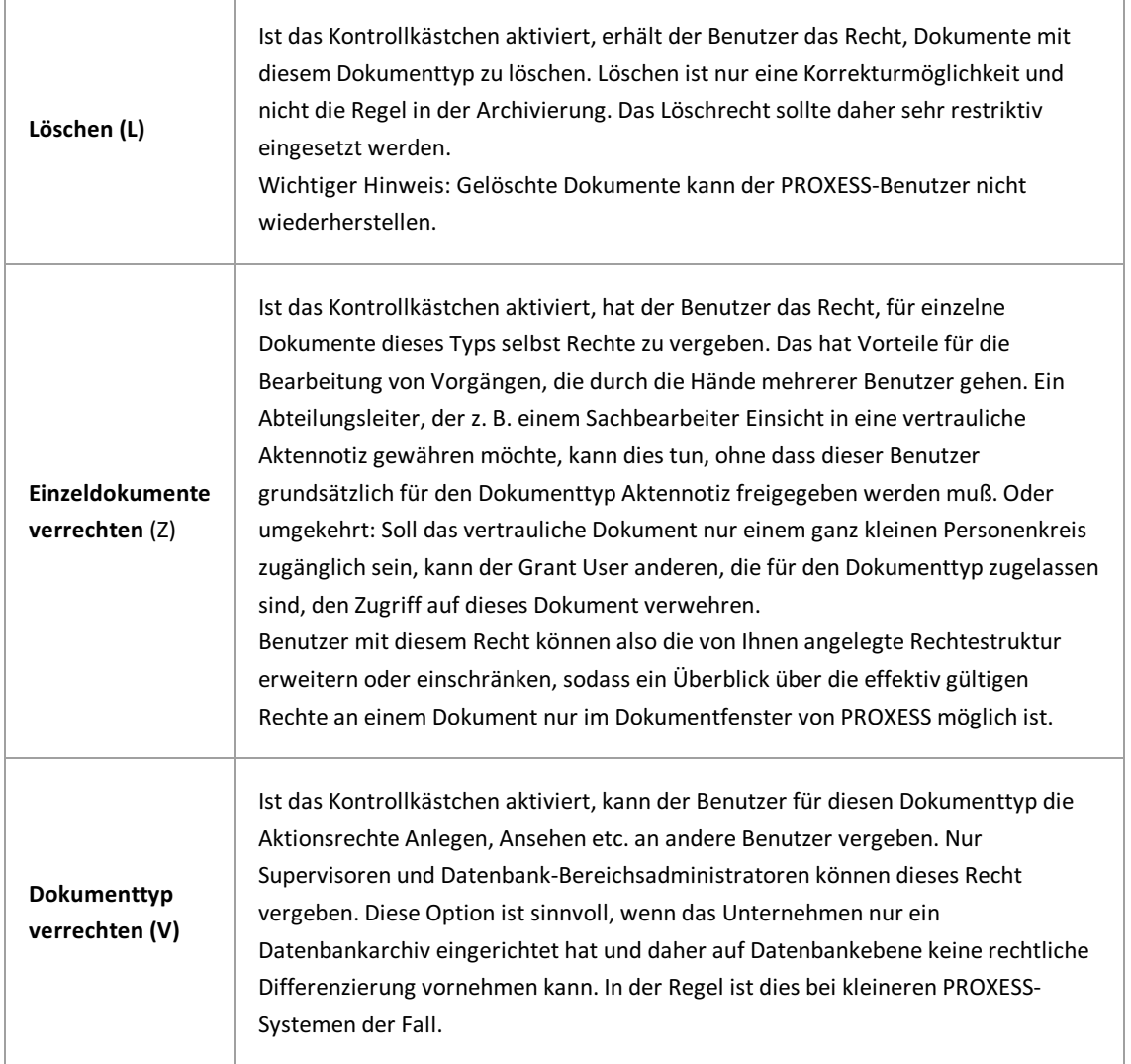

Die Aktionsrechte bauen aufeinander auf. Sie können Benutzern z. B. nur das Recht zum Ansehen zuweisen. Wollen Sie das Recht zum Löschen zuweisen, ist das Recht zum Ansehen Voraussetzung hierfür und muss ebenfalls vergeben werden.

### Rechtszustände:

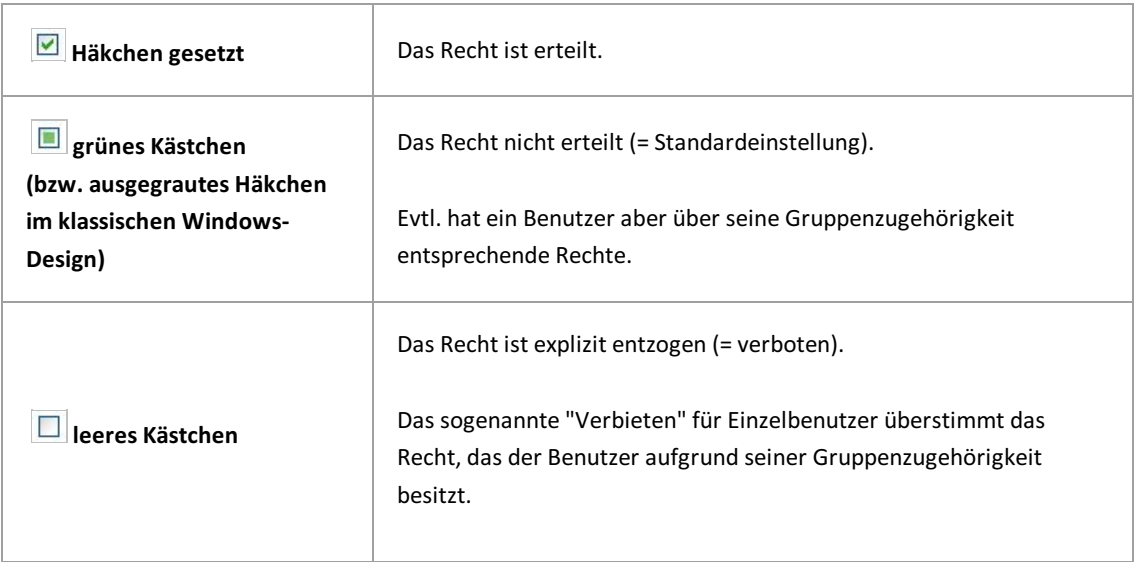

Klicken Sie auf die Kästchen um den jeweiligen Rechtszustand zu verändern.

#### **2. Möglichkeit: Dokumenttyprechte über die Gruppe/den Benutzers ändern:**

Wählen Sie den Knoten "Benutzerverwaltung".

Markieren sie den Zweig Gruppen. (Alternativkönnen Sie die Rechte ebenso auf Benutzerebene vergeben. In diesem Fall markieren Sie den Zweig Benutzer.)

Wählen Sie im mittleren Teilfenster die gewünschte Gruppe, deren Rechte Sie verwalten möchten aus und wählen Sie im Menü "Aktionen" den Befehl**Eigenschaften**. Wählen Sie den Reiter **Rechte**.

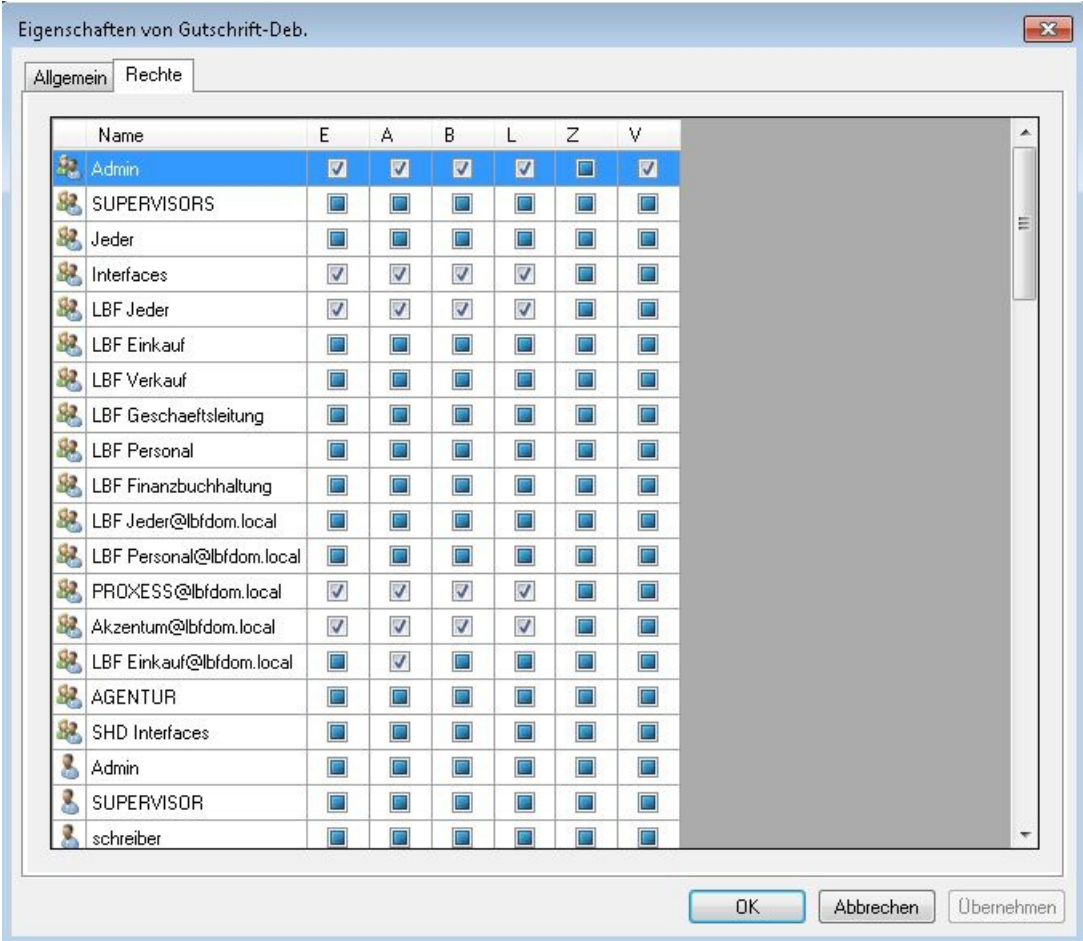

*Abb.: Dialogfeld zur Rechteverwaltung für die Gruppe"Personalabteilung" in der Datenbank"Personal"*

Gehen Sie wie nun wieder wie unter "1.Möglichkeit: Dokumenttyprechte über den Dokumenttyp vergeben" beschrieben vor.

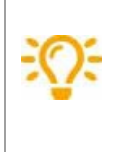

Möchten Sie für mehrere Dokumenttypen/mehrere Benutzer oder Gruppen die gleichen Rechte vergeben, so können Sie sich die Arbeit erleichtern.Markieren Sie die entsprechenden Dokumenttypen bzw. Gruppen oder Benutzer und wählen Sie im Kontextmenü den Befehl **Rechte mehrfach setzen**.Setzen Sie die gewünschten Rechte wie gewohnt und bestätigen Sie Ihre Eingaben mit **Übernehmen**.

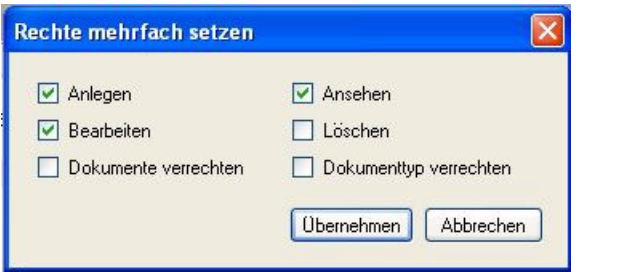

*Abb: Gleichzeitiges Bearbeiten der Rechtefür mehrere Dokumenttypen./merhrerer Benutzer oder Gruppen*

# **Dateityp anlegen**

Dateien werden in PROXESSimmer einem Dateityp zugeordnet.Mit jedem Dateityp können Anwendungen bestimmt werden, mit denen der Benutzer in PROXESS die archivierte Datei dieses Dateityps ansieht und bearbeitet. Gängige Beispiele für Dateitypen sind Scanning, Word-Datei oder PDF-Datei. Die Zuordnung erfolgt (ähnlich wie im WindowsExplorer) über die Dateierweiterung.

#### **Schritt für Schritt:**

- Verbinden Sie sich mit der gewünschten Datenbank.
- Wählen Sie in der Datenbank den Ordner "Dateityp"aus.
- Wählen Sie über das Kontextmenü den Befehl **Neu**.
- Es öffnet sich folgendes Dialogfenster:

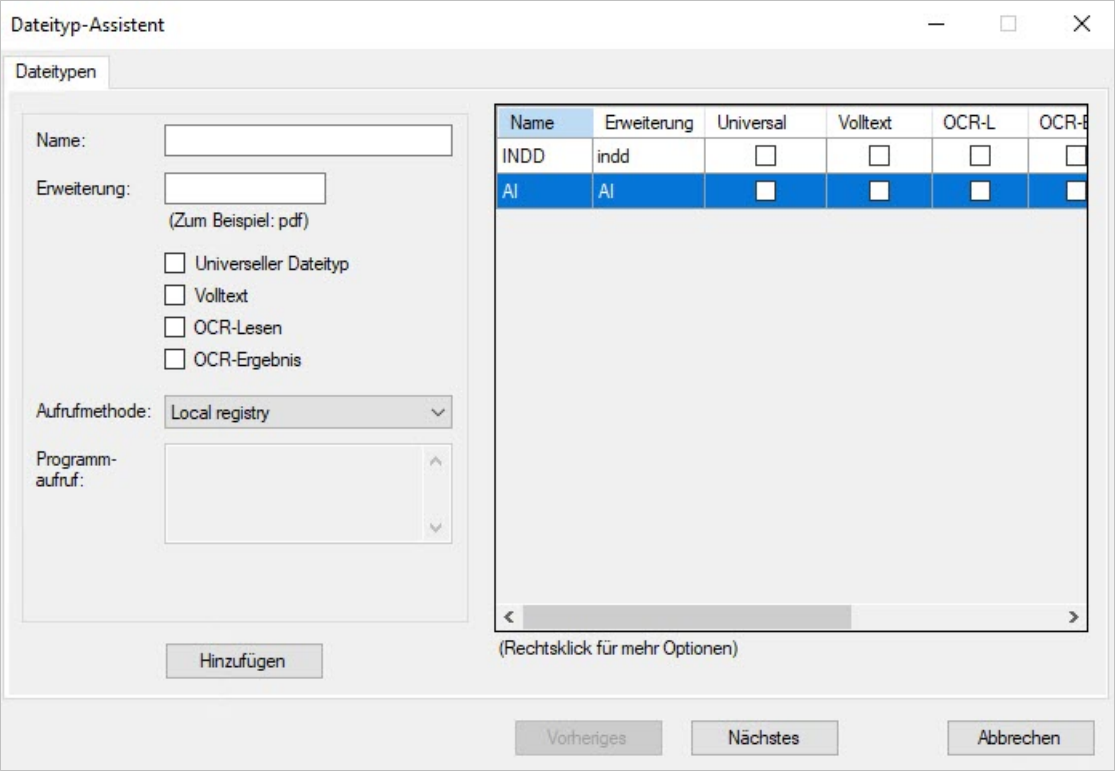

*Abb.: Dialogfenster, um einen neuen Dateityp anzulegen*

Wählen Sie nun einen Namen für den Dateityp und die Erweiterung der Dateien und geben Sie die Eigenschaften an.

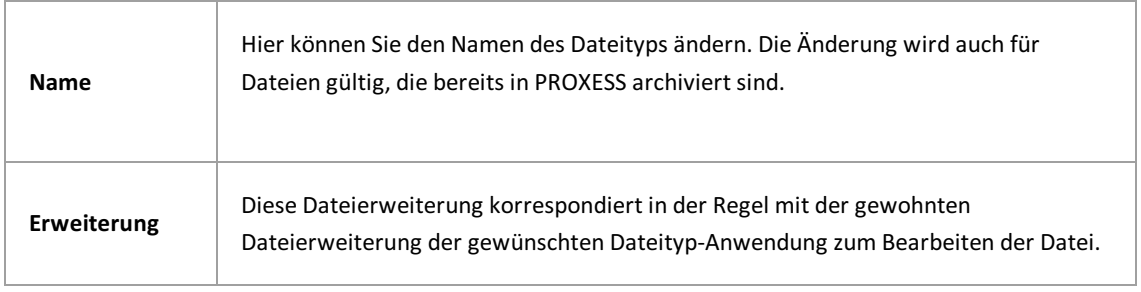

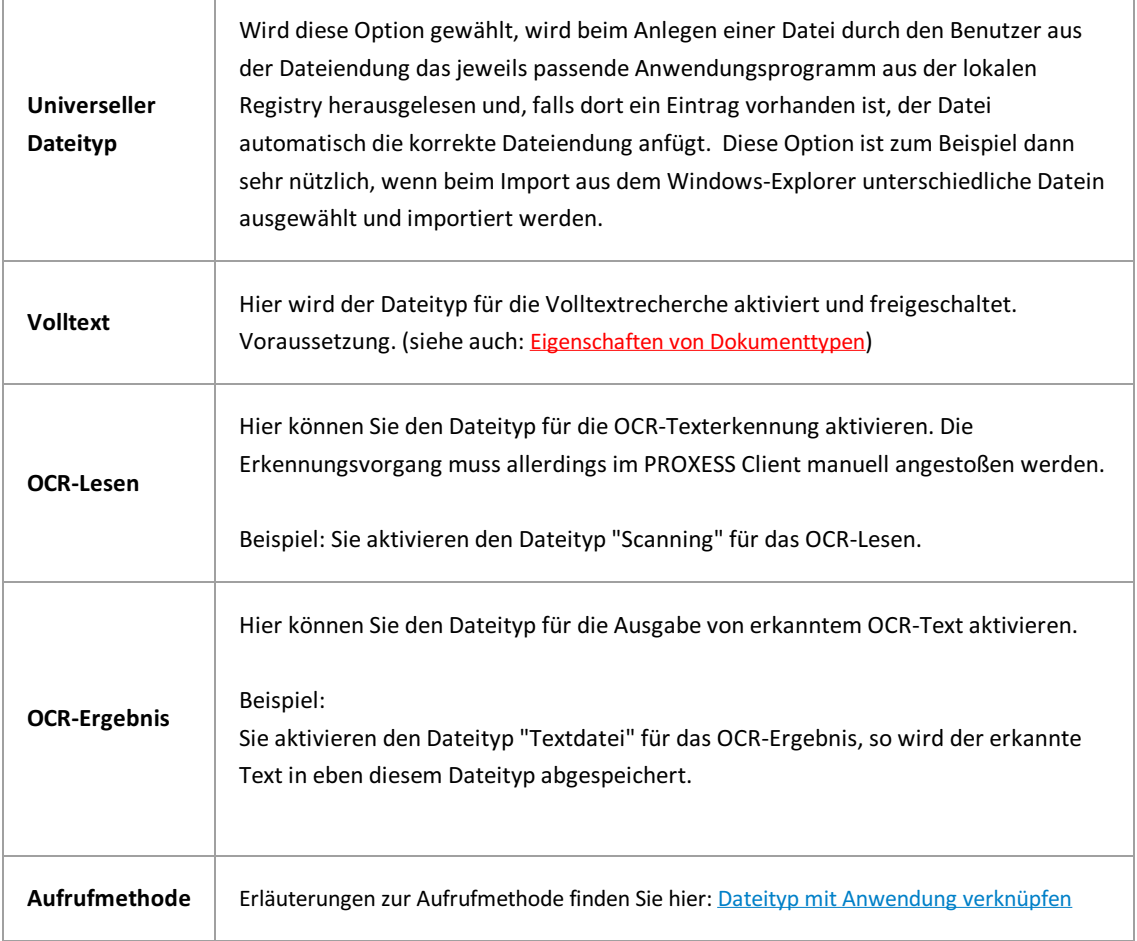

### Wählen Sie den Befehl **Nächstes.**

**\_\_\_\_\_\_\_\_\_\_\_\_\_\_\_\_\_\_\_\_\_\_\_\_\_\_\_\_\_\_\_\_\_\_\_\_\_\_\_\_\_\_**

### Es öffnet sich der Reiter "Erstellen":

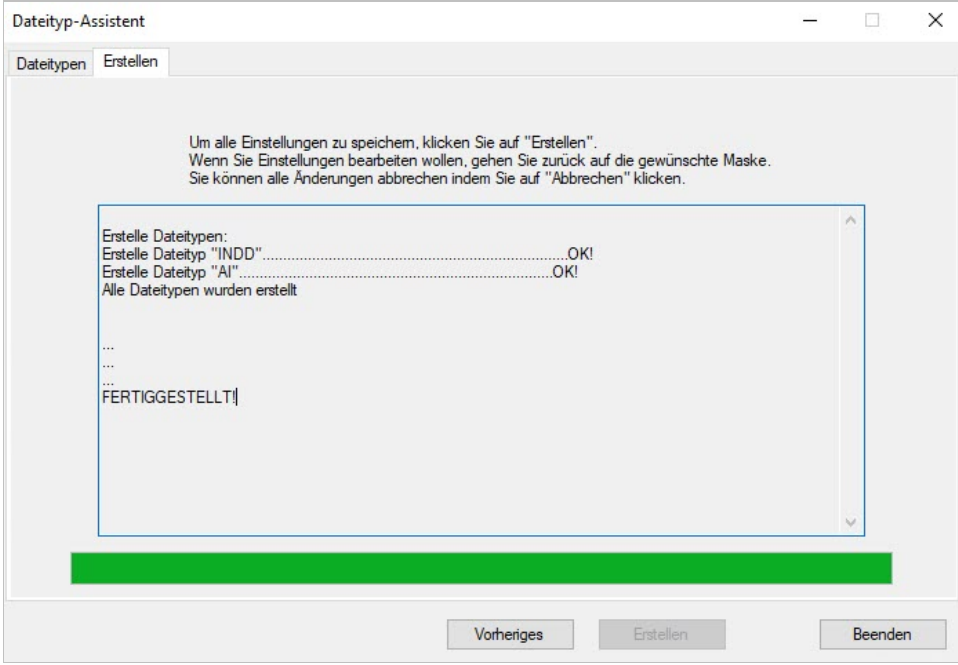

Wählen Sie **Erstellen**, um alle gemachten Einstellungen zu speichern und die neuen Dateitypen anzulegen.Sie erhalten eine Erfolgsmeldung, wenn alle Dateitypen erfolgreich angelegt wurden.

### **siehe auch:**

Dateityp mit [Anwendung](#page-88-0) verknüpfen Dateityp mit Vorlagedatei verknüpfen

# **Eigenschaften von Dateitypen**

Dateitypen sind gekennzeichnet durch einen Titel und eine Erweiterung. Damit verbunden sind Anwendungsprogramme, mit denen der Benutzer in PROXESS den jeweilige Dateityp ansieht und bearbeitet. Beispiele für Dateitypen sind Scanning oder Word-Datei oder COLD-Datei.

Per Doppelklick auf den Dateityp erreichen Sie das jeweilige Eigenschaftenfenster:

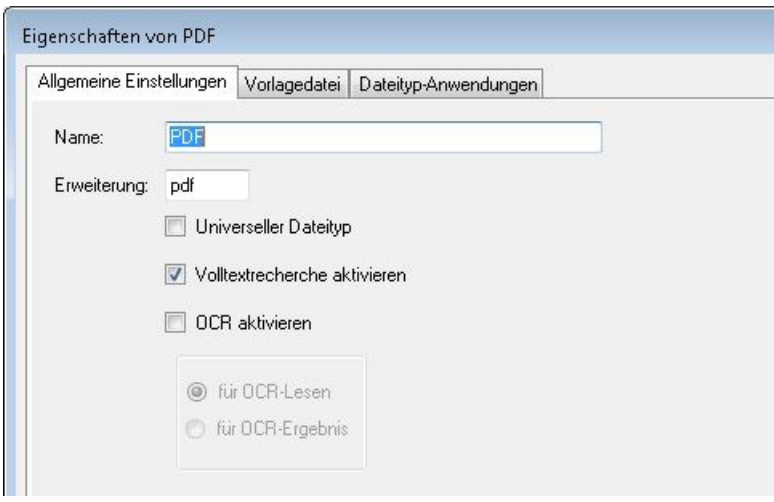

*Abb.: Eigenschaften des Dateityps "PDF"*

| <b>Name</b>                     | Hier können Sie den Namen des Dateityps ändern. Die Änderung wird auch<br>für Dateien gültig, die bereits in PROXESS archiviert sind.                                                                                                    |  |  |  |
|---------------------------------|----------------------------------------------------------------------------------------------------|--|--|--|
| Erweiterung                     | Diese Dateierweiterung korrespondiert in der Regel mit der gewohnten<br>Dateierweiterung der gewünschten Dateityp-Anwendung zum Bearbeiten<br>der Datei.                                                                                                    |  |  |  |
| <b>Universeller Dateityp</b>    | Wird diese Option gewählt, wird beim Anlegen einer Datei durch den<br>Benutzer aus der Dateiendung das jeweils passende Anwendungsprogramm<br>aus der lokalen Registry herausgelesen und, falls dort ein Eintrag vorhanden<br>ist, der Datei automatisch die korrekte Dateiendung anfügt. Diese Option ist<br>zum Beispiel dann sehr nützlich, wenn beim Import aus dem Windows-<br>Explorer unterschiedliche Datein ausgewählt und importiert werden. |  |  |  |
| Volltextrecherche<br>aktivieren | Hier wird der Dateityp für die Volltextrecherche aktiviert und freigeschaltet.<br>Voraussetzung. (siehe auch: Eigenschaften von Dokumenttypen)                                                                                                    |  |  |  |
| <b>OCR</b> aktivieren           | Hier aktivieren Sie den Dateityp für die OCR-Funktion.                                                                                                    |  |  |  |

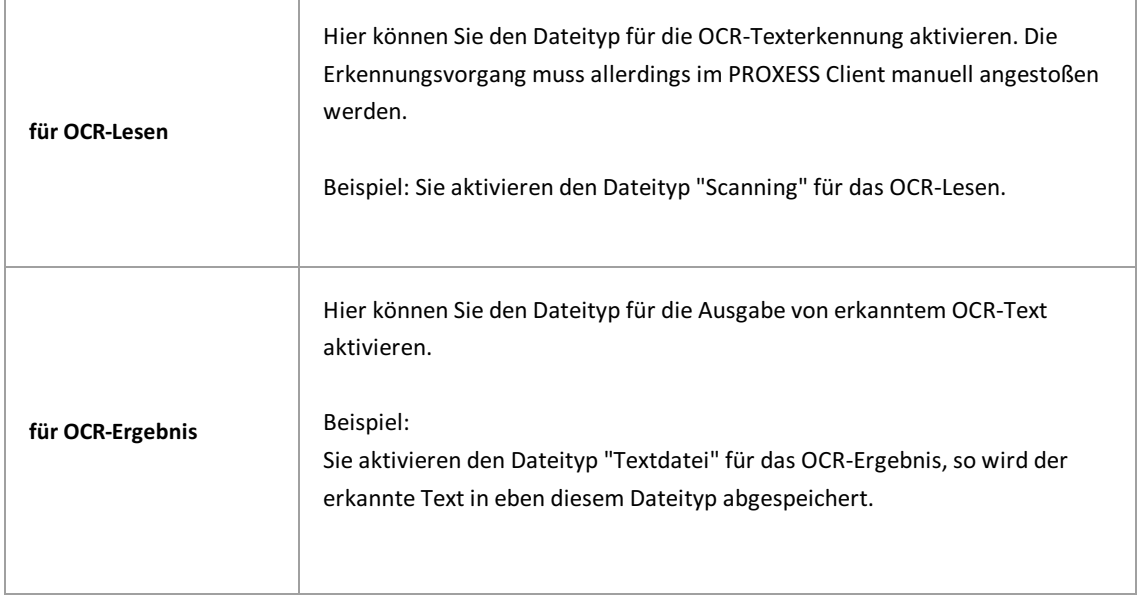

# <span id="page-88-0"></span>**Dateityp mit Anwendung verknüpfen**

Damit PROXESS zum Erstellen, Ansehen und Drucken von Dateien die richtige Anwendung für einen gewählten Dateityp startet, verbinden Sie jeden Dateityp mit einer Anwendung also einem Programm.

Per Doppelklick auf den Dateityp erreichen Sie die Eigenschaften.

Wählen Sie hier das Register "Dateityp-Anwendungen".

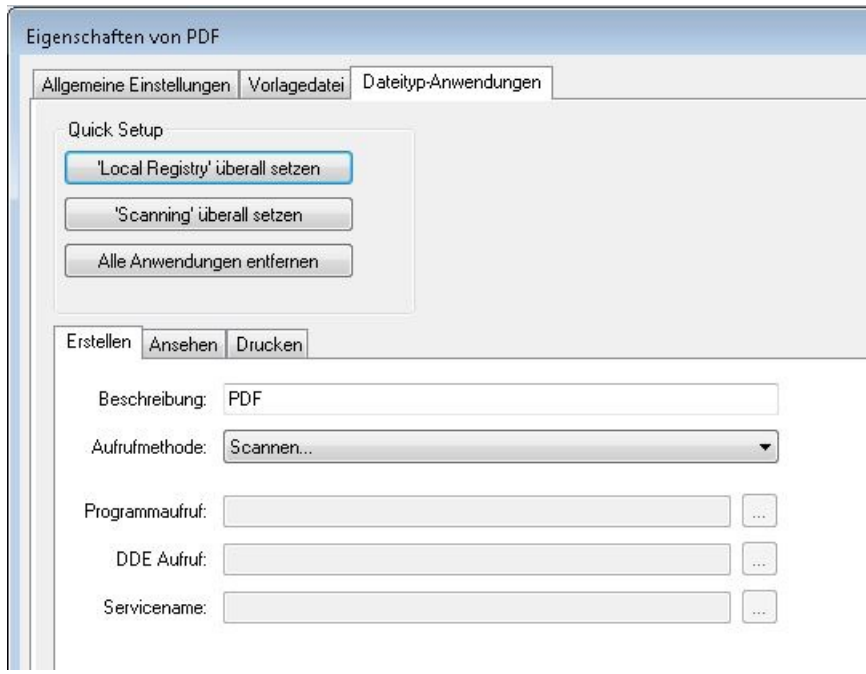

Über das **Quick-Setup** können Sie die gängigen Einstellungen mit einem einzigen Klickfür "Erstellen", "Ansehen" und "Drucken" von Dateien setzen.

Folgende Aufrufmethoden können Sie für die drei Funktionen **Erstellen, Ansehen und Drucken** auswählen:

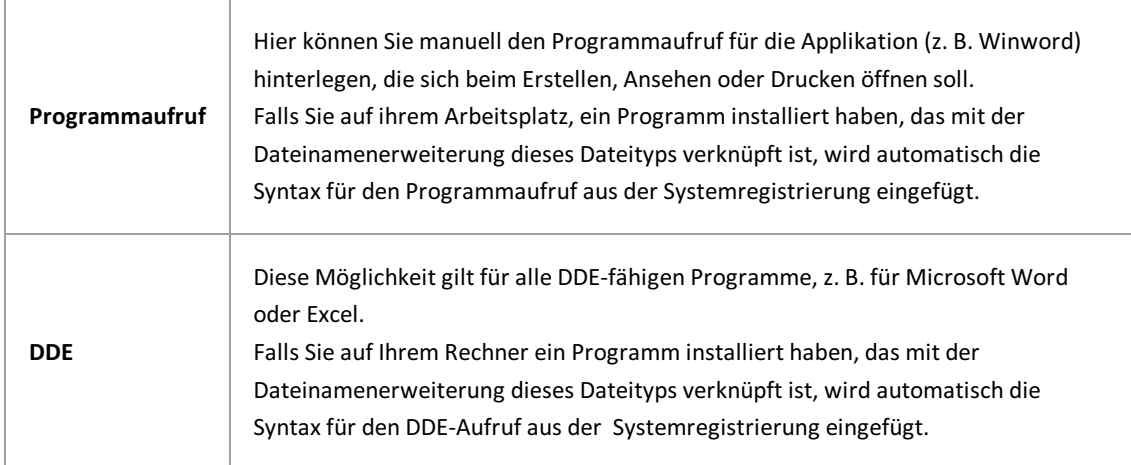

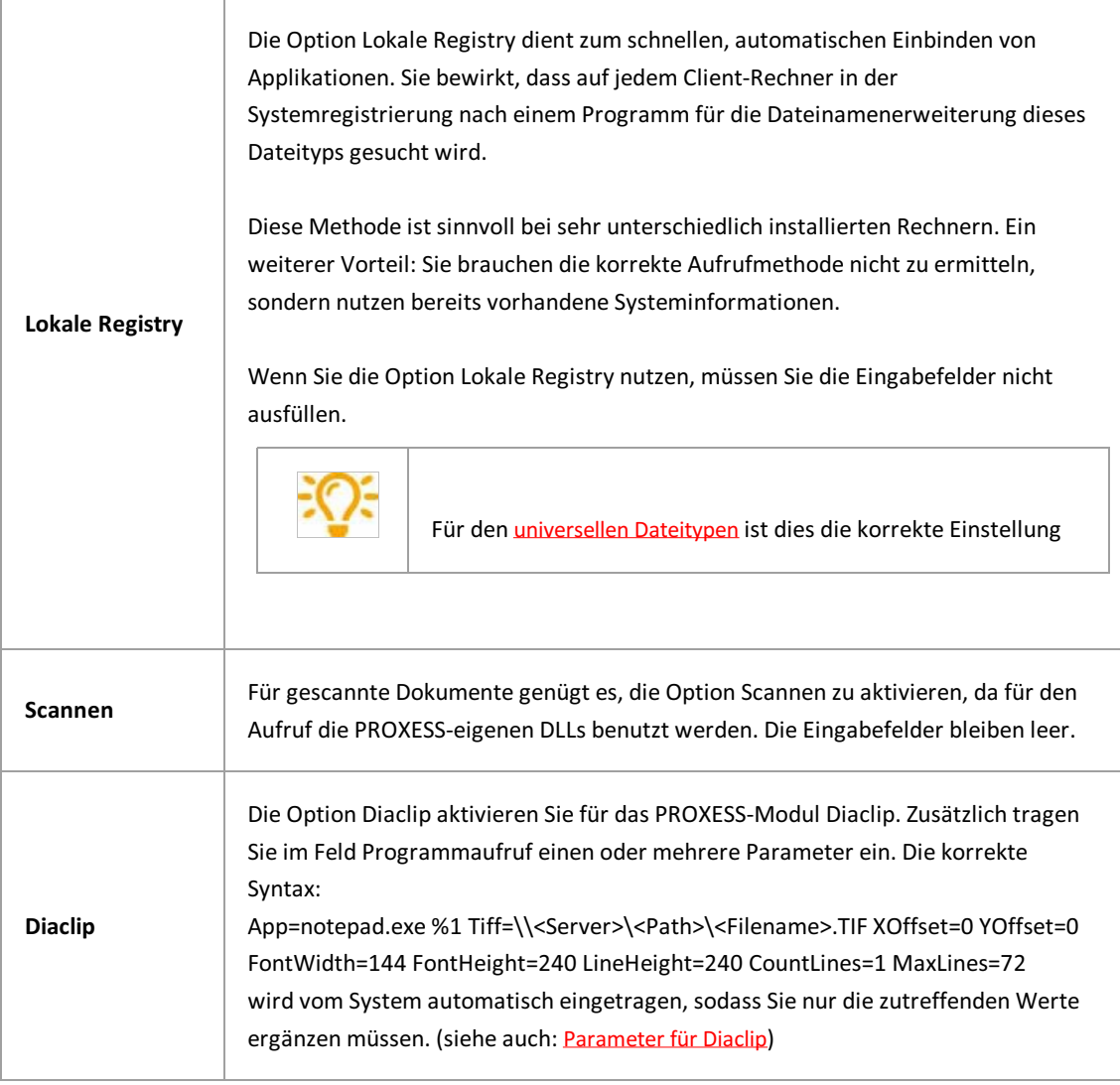

## <span id="page-90-0"></span>**Universeller Dateityp**

Der universelle Dateityp erleichtert den Import von Dateien z. B. aus dem Windows Explorer.

Wird beim Import einer Datei über den PROXESS Windows Client der Universelle Dateityp gewählt, so wird automatisch anhand der Dateiendung im WindowsExplorer das passende Programm aus der lokalen Registry ausgelesen.

So müssen nicht sämtliche, möglichen Dateitypen separatangelegt und konfiguriert werden.

Daher empfiehlt es sich grundsätzlich, einen universellen Dateityp anzulegen.

Schritt für Schritt:

Verbinden Sie sich mit der gewünschten Datenbank.

Markieren Sie im Zweig **Datenbankverwalten** den Knotenpunkt **Dateitypen.**

Wählen Sie nun über das Kontextmenü den Befehl **Neu**.

Es erscheint der Dialog "Dateityp anlegen":

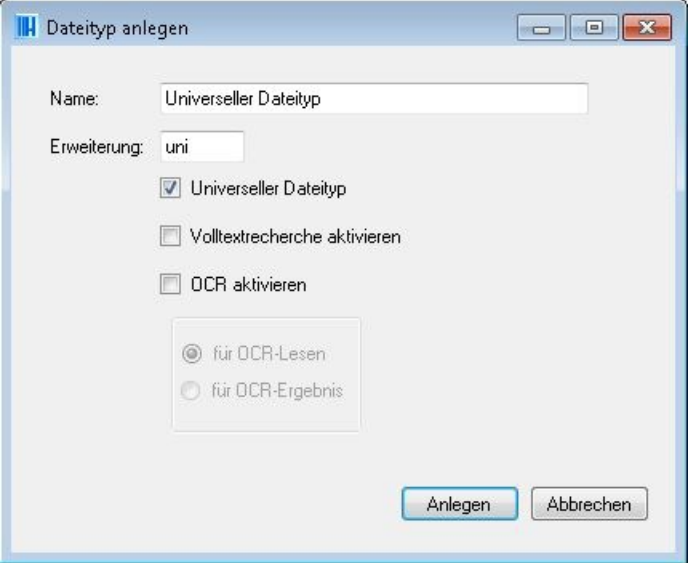

*Abb.: Dialogfenster zum Anlegen eines universellen Dateityps*

Prinzipiell können Sie jeden beliebigen Namen und jede beliebige Erweiterung verwenden. Wir empfehlen Ihnen die obenstehenden Einträge.

Aktivieren Sie die Eigenschaft **Universeller Dateityp**.

Bestätigen Sie Ihre Eingaben mit dem Befehl **Anlegen**.

## <span id="page-91-0"></span>**Standardmaske einrichten**

Mit dem sogenannten **Feldmasken-Editor** legen Sie die Position und Größe der Indexfelder in der Such- und Indexierungsmaske für den Windows-Anwender fest. Im ersten Schritt wird eine Standardmaske für die gesamte Datenbank, also das gesamte Archiv, festgelegt. Hiervon abweichend können Sie danach dokumenttypabhängige Masken einrichten (siehe: [Dokumenttymaske](#page-93-0) einrichten).

**Tipp**

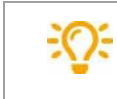

Bevor Sie die Standardmaske einrichten, vergewissern Sie sich, dass bereits alle notwendigen Felder angelegt sind (siehe: [Datenbankfeld](#page-65-0) anlegen).

Um den Feldmasken-Editor für die Standardmaske aufzurufen, markieren Sie die gewünschte Datenbank und wählen über das Kontextmenü den Befehl **Feldmaske editieren** (alternativ über das Aktionspanel rechts)**.**

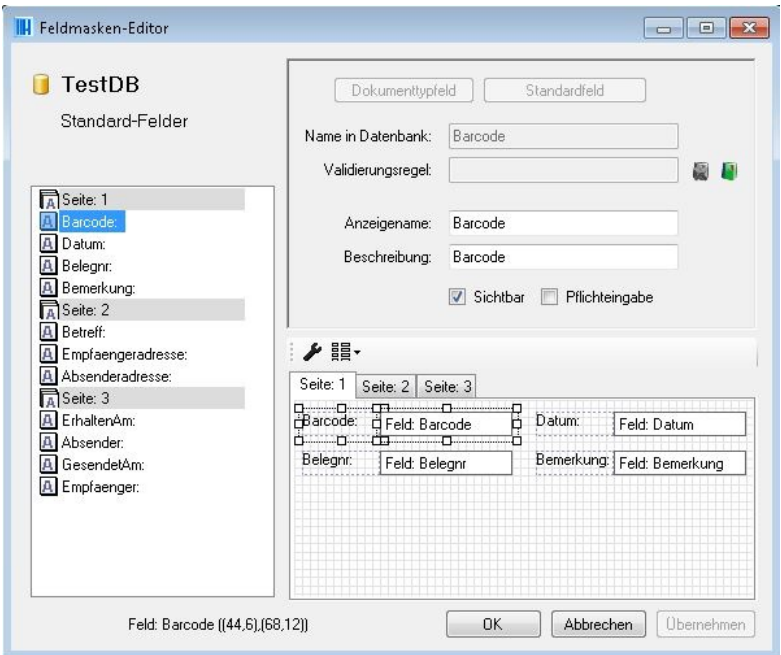

*Abb.: Feldmasken-Editior für dieStandardmaske der DatenbankTestDB*

**Im linken Teilfenster** sehen Sie die Liste der vorhandenen Felder und deren Aufteilungauf die Seitenregister in der Maske. Die Reihenfolge der Felder in der Liste bestimmt auch deren Tabulatorposition für den Anwender.

**Im rechten oberen Teilfenster** finden Sie einige Feldeigenschaften:

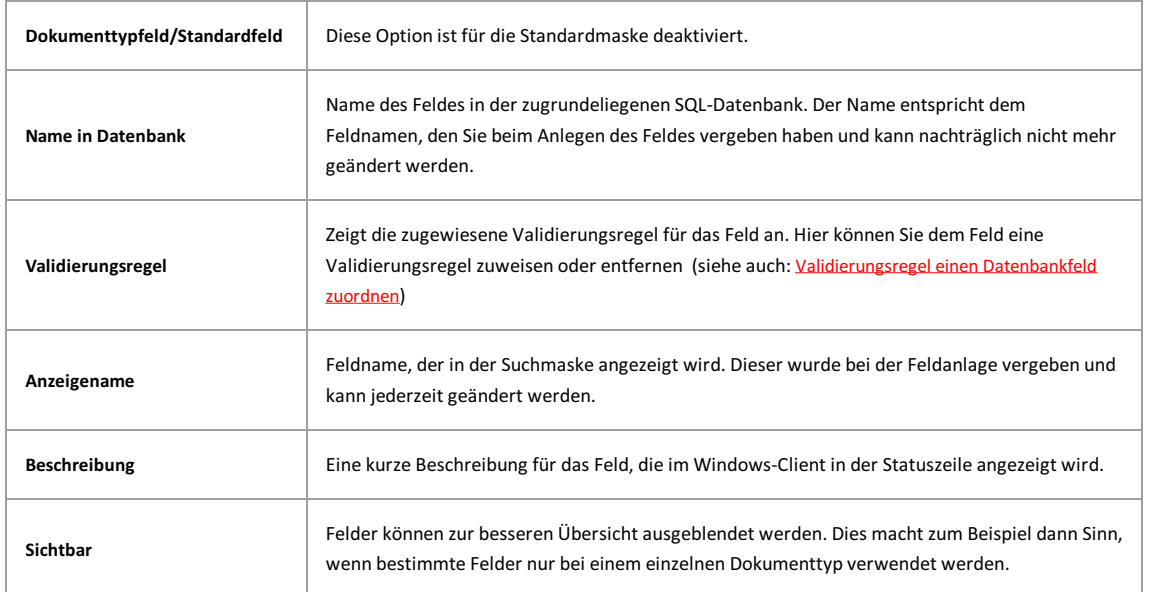

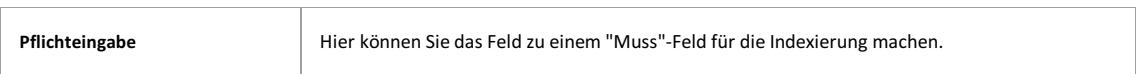

Im **rechten unteren Teilfenster** werden die Felder mit Position und Größe in der Maske dargestellt.

**Am unteren Dialogrand** wird dasaktuell markierte Feld mit seinen Koordinaten auf der Maske angezeigt.

#### **Seitenposition und Tabulatorposition ändern:**

Markieren Sie dasFeld in der Liste und schieben Sie es per Drag & Drop an die gewünschte Stelle. Dabei ist es möglich mehrere Felder gleichzeitig zu markieren.

#### **Neue Seite einrichten und Felder auf dieserSeite positionieren**

Eine neue Seite erstellen Sie über das Kontextmenü innerhalb der Feldliste.Felder können Sie entweder per Drag & Drop auf diese Seite ziehen oder über das Kontextmenü auf diese Seite stellen.

#### **Felder auf eine andere Seite verschieben**

- 1.Markieren Sie dasFeld und wählen Sie im Kontextmenü den Befehl **Verschieben nach...**
- 2.Markieren Sie dasFeld in der Auswahlliste links und verschieben es **per Drag & Drop innerhalb der Auswahlliste**
- 3.Markieren Sie dasFeld in der Auswahlliste links und ziehen es per **Drag & Drop auf den Tab-Reiter der neuen Seite**

#### **Maskeneinrichtung mit der Auto-Layout-Funktion**

Alle angelegten Felder stehen in der Liste links. Auf der Maske werden diese Felder zunächstalle übereinandergelegt. Nutzen Sie daher die Autolayout-Funktion für einen ersten Maskenaufbau:

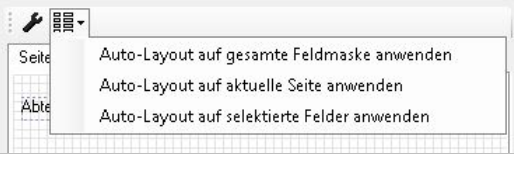

#### Wählen Sie **Auto-Layout aufgesamte Feldmaske anwenden**.

Nun werden die Felder sinnvoll nacheinander auf der Maske angeordnet:

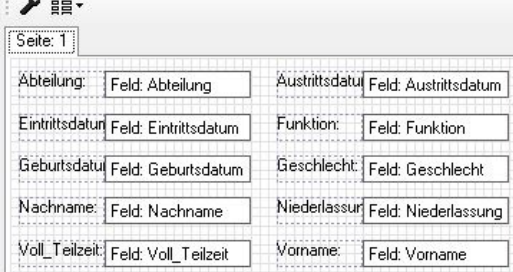

# <span id="page-93-0"></span>**Dokumenttypmaske einrichten**

Innerhalb einer Datenbank werden unterschiedlichste Dokumenttypen archiviert. Die Anforderungen an die Indexierung können dabei völlig unterschiedlich sein. So sind zum Beispiel bei einer Eingangsrechnung Indexfelder wie Belegnummer und Lieferantenadresse interessant, bei einer E-Mail aber Felder wie Absender, Betreff und Empfänger. Im Dokumenttyp "Barcode-Pool" wird in der Regel nur ein Feld Barcode benötigt.

Um diesen unterschiedlichen Anforderungen gerecht zu werden,können Sie die Indexierungs- und die Suchmasken pro Dokumenttyp definieren. Ausgangsbasis ist hierbei immer die Standardmaske, die Sie vorab als Grundlage festgelegt haben sollten (siehe: [Standardmaske](#page-91-0) einrichten).

#### **Tipp**

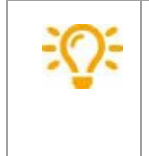

Führen Sie vorab eine Organisationsanalyse für Ihr Unternehmen durch und legen Sie hierbei fest, welche Dokumenttypen und welche Indexfelder Sie für jeden Dokumenttyp benötigen. Ihr PROXESS- Projektpartner unterstützt Sie dabei.

#### **Schritt für Schritt:**

Markieren Sie den gewünschten Dokumenttyp und wählen Sie im Kontextmenü die Funktion **Feldmaske editieren.**

#### Es öffnet sich der Feldmasken-Editor:

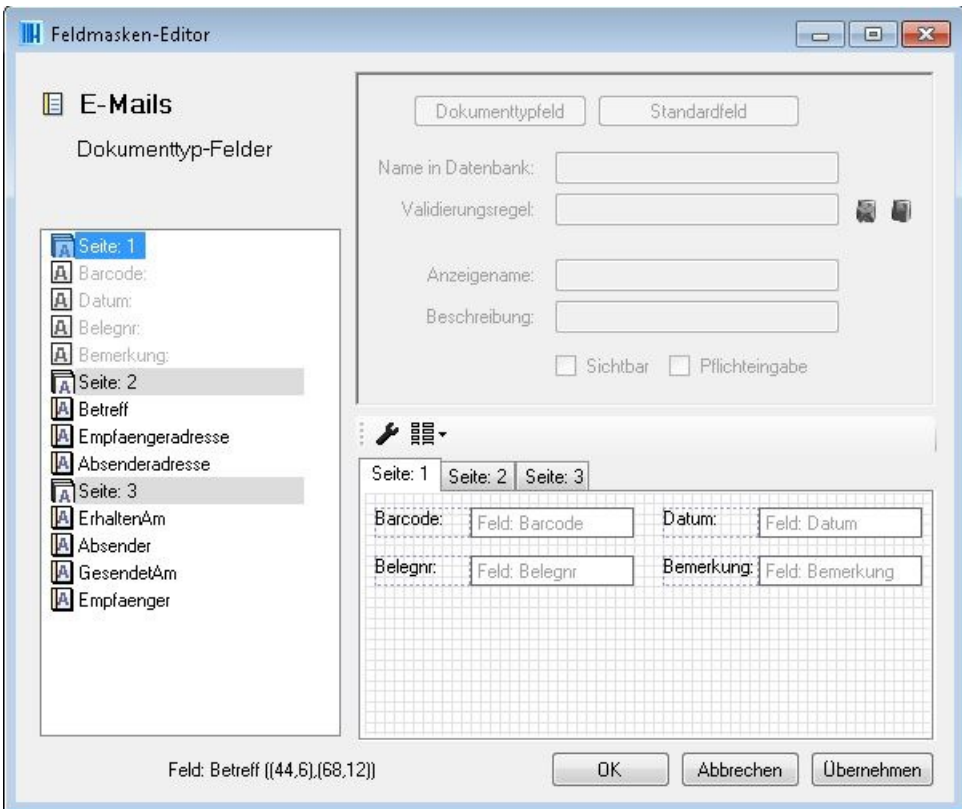

*Abb.: Feldmaskeneditor für den Dokumenttyp "E-Mails"*

Zunächst sind alle Felder in der Liste ausgegraut. Ausgegraute Felder sind Standardfelder und haben Standardeigenschaften.

Markieren Sie jetzt die Felder, die Sie in Dokumenttypfelder umwandeln möchten, und wählen Sie den Button

Dokumenttypfeld. Nun werden diese Felder schwarz angezeigt und sind jetzt editierbar. Das bedeutet, Sie können den Anzeigenamen, die hinterlegte Validierungsregel und die Position auf der Maske verändern. Außerdem können Sie das Feld ausblenden oder als Pflichtfeld definieren.

Ändern Sie nun für jedes Feld die Eigenschaften und die Position auf der Feldmaske, wie gewünscht. (siehe hierzu die Erklärungen in **[Standardfeldmaske](#page-91-0) einrichten**)

### Beispiele für den Dokumenttyp **E-Mails:**

Markieren Sie "Seite 1" in der Liste und wählen Sie den Befehl**Seite löschen** über das Kontextmenü. Nun werden alle Felder von Seite 1 und von Seite 2 automatisch auf einer Seite zusammengefasst.

Wandeln Sie dasFeld Barcode zum Dokumenttypfeld um und deaktivieren Sie die Funktion "Sichtbar". Nun erscheint das Feld nicht mehr auf der Maske.

Über die Funktion **AutoLayout** im Kontextmenü einer Seite können Sie die Felderauf der Seite wieder ausrichten.

# **Tastatursteuerung zum Anpassen der Feldmaske**

Es ist möglich, die Felder mit Hilfe der Cursor-Tasten genau auf der jeweiligen Seite zu positionieren.

Markieren Sie hierzu ein oder mehrere Felder.

Folgende Kombinationen werden in Verbindung mit den Cursor-Tasten unterstützt:

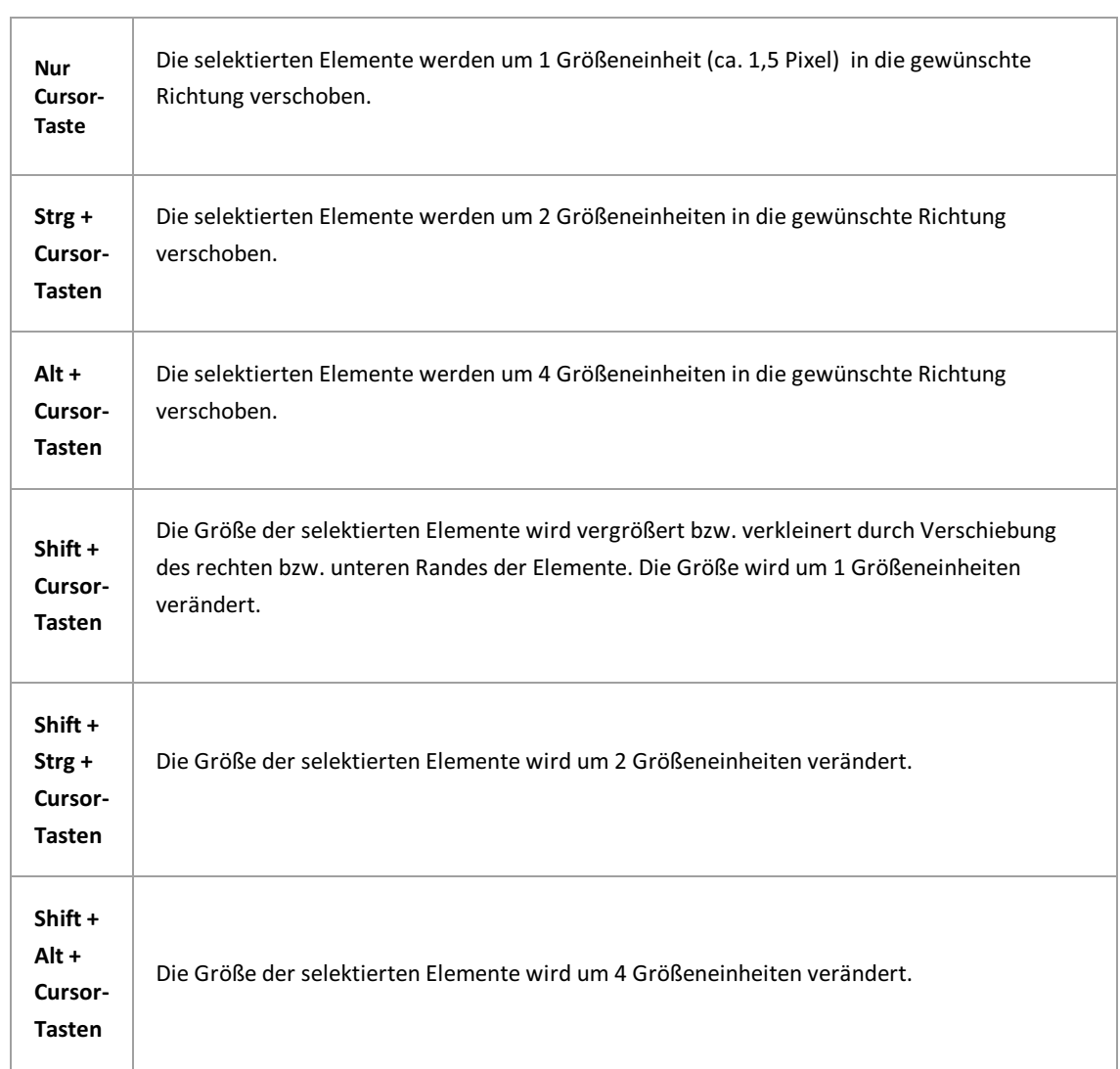

# **Was sind Suchkriterien?**

Suchkriterien ermöglichen dem Benutzer in PROXESS einen zusätzlichen Suchweg, den Sie hier für ihn vorbereiten. Der Sinn dieses Suchwegs besteht darin, dem Benutzer etwas Vertrautes, eine Art hierarchische Ablagestruktur, zur Verfügung zu stellen; vergleichbar einem Karteikasten.

Dazu haben Sie zwei Möglichkeiten:

### **Statisches Suchkriterium**

Sie definieren dasgewünschte Suchkriterium manuell und hinterlegen eine **SQL-Abfrage** an die relationale Datenbank.

### **Dynamisches Suchkriterium**

Hier geben Sie lediglich das Feld an, das ausgewertet werden soll. In Abhängigkeit der archivierte Dokumente baut sich der Suchzweig automatisch auf.

Über die Erweiterte Suche kann der Benutzerauch mehrere Suchkriterien in einer Abfage kombinieren.

## **Statisches Sortier- und Suchkriterum**

Bei einem statischen Suchkriterum definieren dasgewünschte Suchkriterium manuell und hinterlegen eine **SQL-Abfrage** an die relationale Datenbank.

#### Schritt-für Schritt:

Verbinden Sie sich mit der gewünschten Datenbank und wählen Sie unter Datenbank den Zweig Suchkriterien.

Wählen Sie über das Kontextmenü den Befehl **Neues statisches Kriterium..**

Es erscheint dieses Dialogfenster:

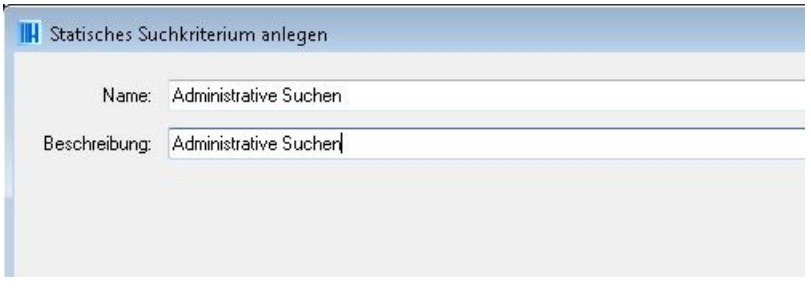

*Abb.: Neues Statisches Suchkriterium anlegen*

Geben Sie einen Namen und (optional) eine Beschreibung für das neue Suchkriterium an.

Wählen Sie den Befehl **Anlegen**.

Das neue statische Sortierkriterium erscheint nun in der Liste.

Um verschiedene statische Suchkriterien mit einer SQL-Suchbedingung zu definieren, öffnen Sie das Sortierkriterium nun per Doppelklick.

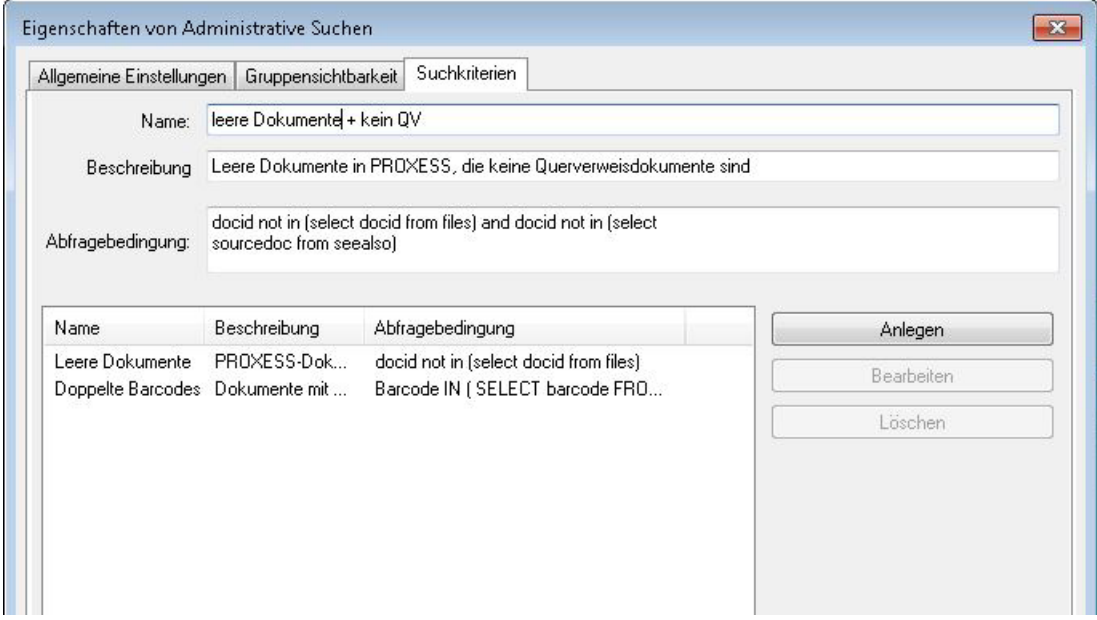

*Abb.: StatischeSuchkriterien mittels SQL-Abfrage definieren*

Im obenstehenden Dialog finden Sie bereits einige Beispiele für SQL-Suchbedingungen. Weitere Beispiele finden Sie im Thema Beispiele für [Suchkriterien](#page-102-0).

#### **Hinweise zurSQL-Bedingung**

Die SQL-Bedingung ist das Kernstück eines Suchkriteriums. Startet der PROXESS-Benutzer eine Suche nach Sortier- und Suchkriterien, steuern die Suchkriterien die Datenbankabfrage.

Die Suchbedingung ist Teil einer SQL-Where-Klausel. Diese darf maximal 255 Zeichen lang sein. Die SQL-Syntax richtet sich danach, welchen Datenbankserver Sie verwenden (z. B.MSQL oder Oracle). Die Grundform einer Suchbedingung ist immer:

[Feldname] = [Wert].

Sie können in der SQL-Bedingung nicht nur die Felder verwenden, die Sie selbstangelegt haben, sondern auch die automatisch erstellten Kernfelder Dokumenttyp, Dokumentname sowie Erstellungs- und Änderungsdatum, Anlageautor und Änderungsautor. Die Namen dieser Datenbankfelder finden Sie in der docs-Tabelle der Datenbank.

#### **Gruppensichtbarkeit**

Wählen Sie den Reiter Gruppensichtbarkeit und fügen Sie die Benutzergruppen hinzu, die über den PROXESS Client Zugriff auf das Sortierkriterium haben sollen. Nach der Anlage eines Such- und Sortierkriteriums ist dieses zunächst für keine Benutzergruppe freigeben. Die Rechtvergabe ist nur auf der Ebene der PROXESS Benutzergruppen und nicht für einzelne Anwender möglich.

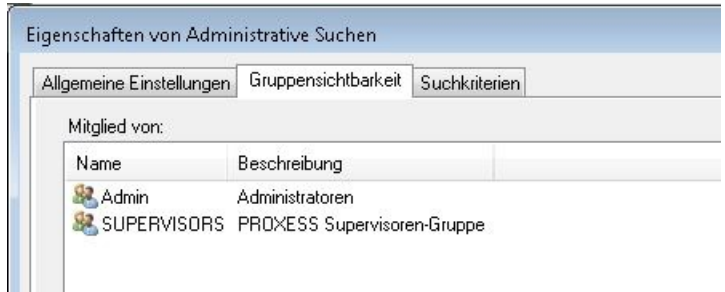

*Abb.: Gruppensichtbarkeit des Sortierkriteriums "Administrative Suchen"* 

# **Dynamisches Suchkriterium**

Beim dynamischen Suchkriterium geben Sie lediglich das Feld an, das ausgewertet werden soll. In Abhängigkeit der bereits vorhandenen Dokumente im Archiv baut sich der Suchzweig für den Anwender dann automatisch auf.

### **Schritt-für Schritt:**

Verbinden Sie sich mit der gewünschten Datenbank und wählen Sie unter Datenbank den Zweig Suchkriterien.

Wählen Sie über das Kontextmenü den Befehl **Neues dynamisches Kriterium..**

Es erscheint dieses Dialogfenster:

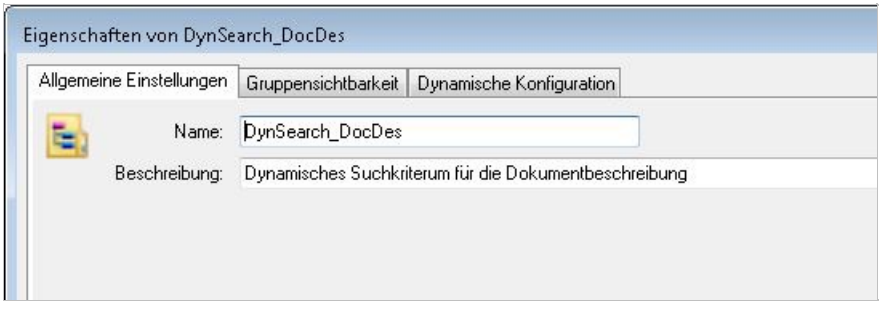

*Abb.: Anlegen eines dynamischen Suchkriteriums*

Geben Sie einen Namen und (optional) eine Beschreibung für das neue Suchkriterium an.

Wählen Sie aus, ob auf dasFeld ein **Indexgelegt** werden soll, um die Suche zu beschleunigen. Wenn es in der Datenbank sehr viele Datensätze mit sehr vielen unterschiedlichen Einträgen in diesem Feld gibt, verbessert ein Index die Performance. Gibt es hingegen nur wenige mögliche Einträge in einem Feld, z. B. fünf Länderkennzeichen auf 100.000 Datensätze, wirkt ein Index eher hemmend auf die Performance. Auch zu viele Indizes in einer Datenbank mindern die Performance Wählen Sie den Befehl **Anlegen**.

Das neue dynamische Suchkriterium erscheint nun in der Liste.

Zur Konfiguration und zur Rechtevergabe auf das Suchkriterium, öffnen Sie das Suchkriterium per Doppelklick.

## **Gruppensichtbarkeit**

Wählen Sie den Reiter **Gruppensichtbarkeit** und fügen Sie hier die Benutzergruppen hinzu, die über den PROXESS Client Zugriff auf das dynamische Suchkriterium haben sollen. Nach der Anlage eines Such- und Sortierkriteriums ist dieses zunächst für keine Benutzergruppe freigeben. Die Rechtvergabe ist nurauf der Ebene der PROXESS Benutzergruppen und nicht für einzelne Anwender möglich.

## **Dynamische Konfiguration**

Im Reiter **Dynamische Konfiguration** haben Sie folgende Einstellungsmöglichkeiten.

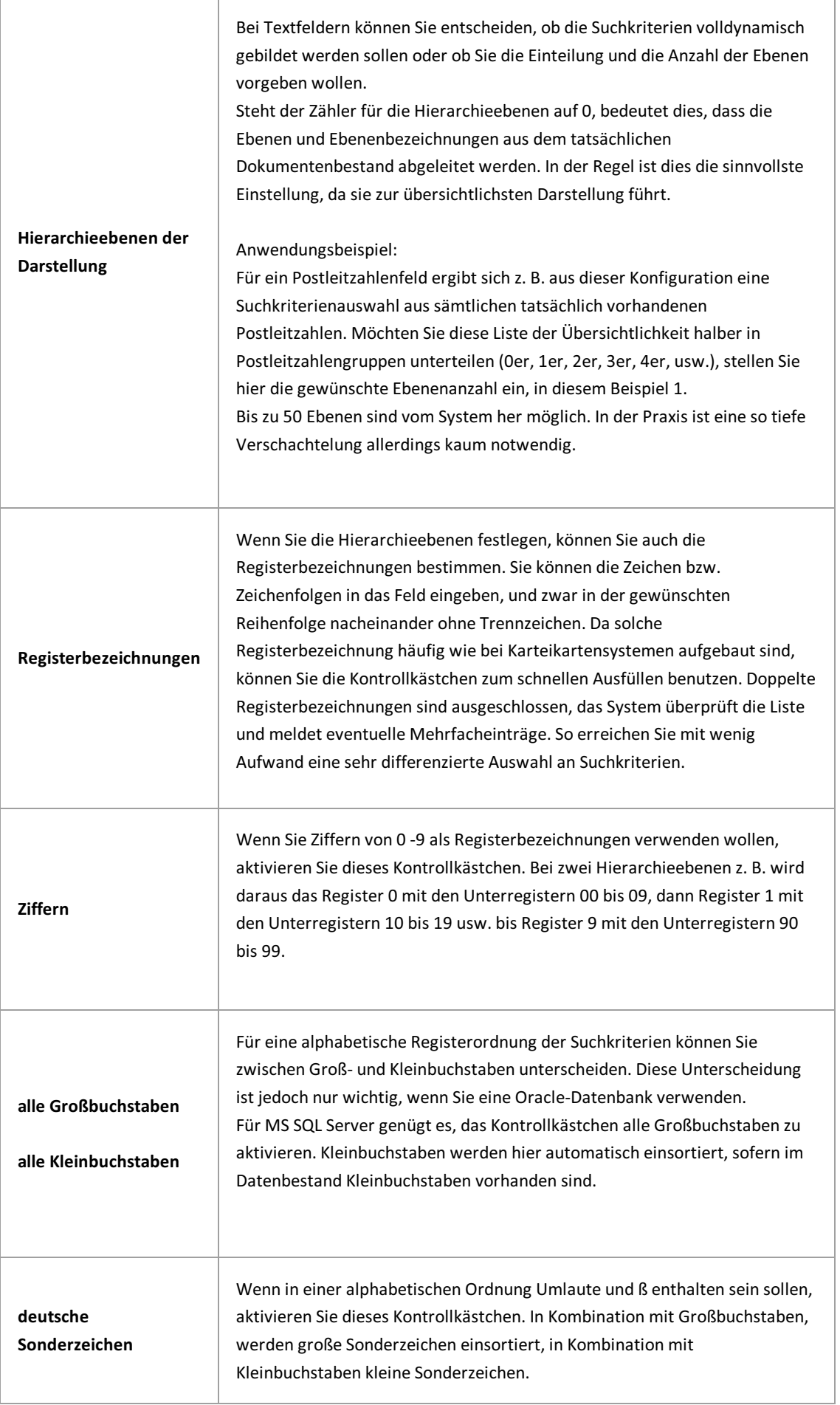

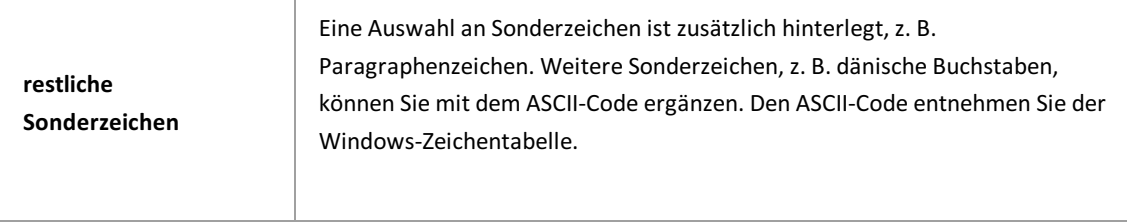

# <span id="page-102-0"></span>**Beispiele für Suchkriterien**

#### **Hinweise zurSQL-Bedingung**

- Die SQL-Bedingung ist das Kernstück eines Suchkriteriums. Startet der PROXESS-Benutzer eine Suche nach Sortier- und Suchkriterien, steuern die Suchkriterien die Datenbankabfrage
- Die Suchbedingung istTeil einer SQL-Where-Klausel. Diese darf maximal 255 Zeichen lang sein. Die SQL-Syntax richtet sich danach, welchen Datenbankserver Sie verwenden (z. B. MSQL oder Oracle). Die Grundform einer Suchbedingung ist immer:
- $\bullet$  [Feldname] = [Wert].
- Sie können in der SQL-Bedingung nicht nur die Felder verwenden, die Sie selbstangelegt haben, sondern auch die automatisch erstellten Kernfelder Dokumenttyp, Dokumentname sowie Erstellungs- und Änderungsdatum, Anlageautor und Änderungsautor. Die Namen dieser Datenbankfelder finden Sie in der docs-Tabelle der Datenbank.

## **Beispiele zu SQL-Suchbedingungen**

### **1.Suche nach einem bestimmten Dokumenttyp**

SQL-Suchbedingung: DocsDocTypeName = "[Dokumenttypname]" Diese Bedingung können Sie unabhängig von der Systemkonfiguration einsetzen.

### **2.Suche nach dem Erstellungsdatum**

SQL-Suchbedingung: DATEPART(year, dateofcreate) Das Argument, das den gewünschten Teil spezifiziert, steht in der Klammer. Sie können als SQL-Bedingung auch eine Verknüpfung verwenden.

### **3.Suche nach Erstellungdatum (Zeitraum):**

SQL-Suchbedingung: createdate between '11.03.1997 20:00'and '12.03.1997 16:00'

### **4.Suche nach dem Ersteller eines Dokuments**

Ermittlung der entspechenden UserID durch ISQL/w durch folgende Abfrage in der Hauptdatenbankvon PROXESS: *select userid\*10000,shortnamefrom users* Ergebnis durch 10000 teilen (z. B 2.000,00/10000) SQL-Suchbedingung eingeben z. B.creator = \$0.0002

### **5.Suche nach doppelten Barcodes**

SQL-Suchbedingung: Barcode IN (SELECT barcode FROM docs GROUP BY barcode HAVING COUNT(barcode) > 1 )

### **6.Suche nach leeren Dokumenten:**

SQL-Suchbedingung: docid not in (select docid from files)

### **7.Suche nach allen Querverweisdokumenten:**

SQL-Suchbedingung: docid in (select sourcedoc from seealso)

### **8.Suche nach leeren Dokumenten, die keine Querverweisdokumente sind:**

SQL-Suchbedingung: docid not in (select docid from files)and docid not in (select sourcedoc from seealso)

# **9.Suche nach angelegten Dokumenten der letzten 30 Tage:**

SQL-Suchbedingung: datepart (dy,createdate) > (datepart(dy,getdate()) - 30)

### **Tipp**

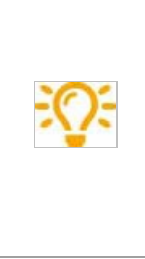

Alle Suchkriterien zu einem Sortierkriterium werden mit ODER verknüpft, das Ergebnis mit UND.

Formal: (A oder B oder C oder ...N) und (AA oder BB oder CC oder...NN) und ... Ob eine Suchbedingung syntaktisch korrekt und sinnvoll ist, wird vom System nicht überprüft. Wenn Sie sich nicht ganz sicher sind, testen Sie das Suchkriterium in PROXESS.

# <span id="page-104-0"></span>**Validierungsregel anlegen**

Validierungsregeln sind Eingabehilfen für Felder. In PROXESS gibt es:

- Thesauren für Textfelder,
- Zeiträume für Datumsfelder,
- Maximum- und Minimumangaben für Komma- und Ganzzahlfelder.
- Externe Thesauren

Durch Validierungsregeln, wie z. B. einer Pull-Down-Liste mit einer Auswahl von möglichen Einträgen für ein Feld, können Tipppfehler oder unplausible Eingaben so weit als möglich ausgeschlossen werden.

Eine Validierungsregel wird zunächst angelegt. In einem zweiten Schritt wird die Regel mit einem oder mehreren Datenbankfeldern verknüpft (siehe: [Datenbankfeld](#page-68-0) Eigenschaften).

#### **Schritt für Schritt:**

Wählen Sie im Knotenpunkt Datenbank den Eintrag "**Validierungsregeln"**aus. Wählen Sie nun im Aktionspanel rechts (alternativ über das Kontextmenü) den Befehl **Neu**.

Es erscheint folgender Dialog:

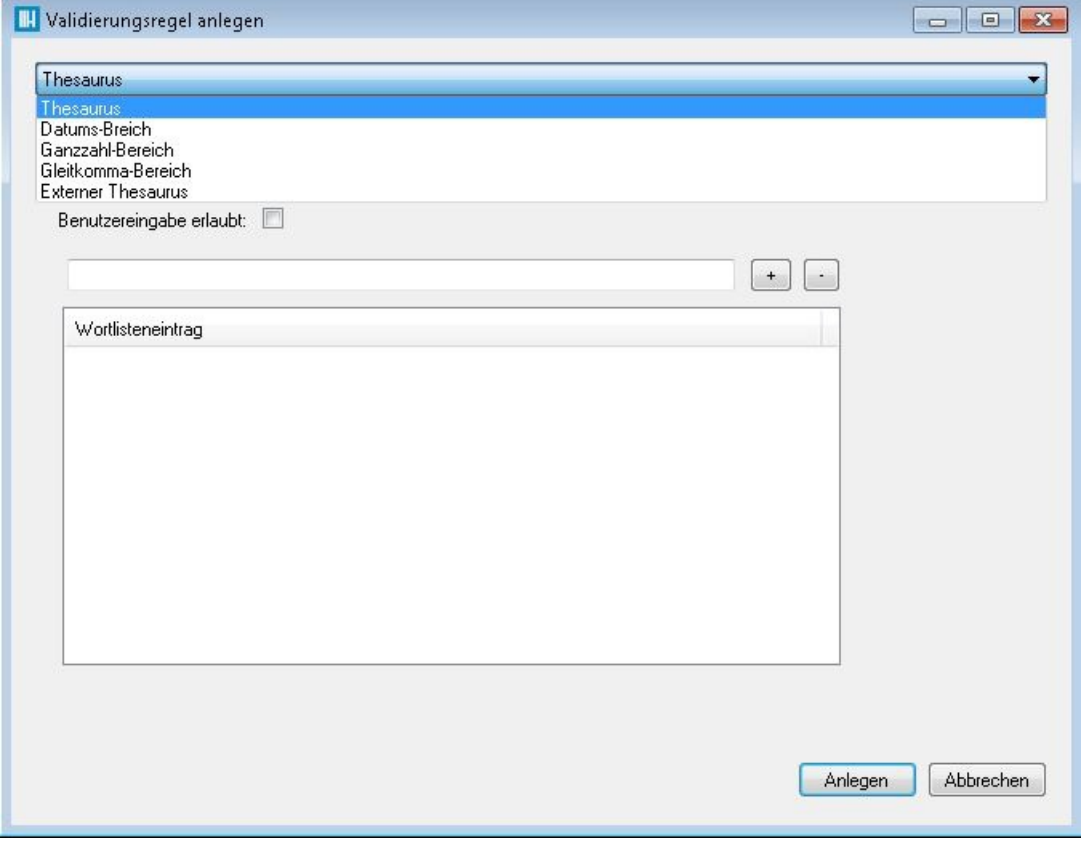

*Abb.: Auswahl einer neuen Validierungsregel*

Folgende Einstellungen sind möglich:

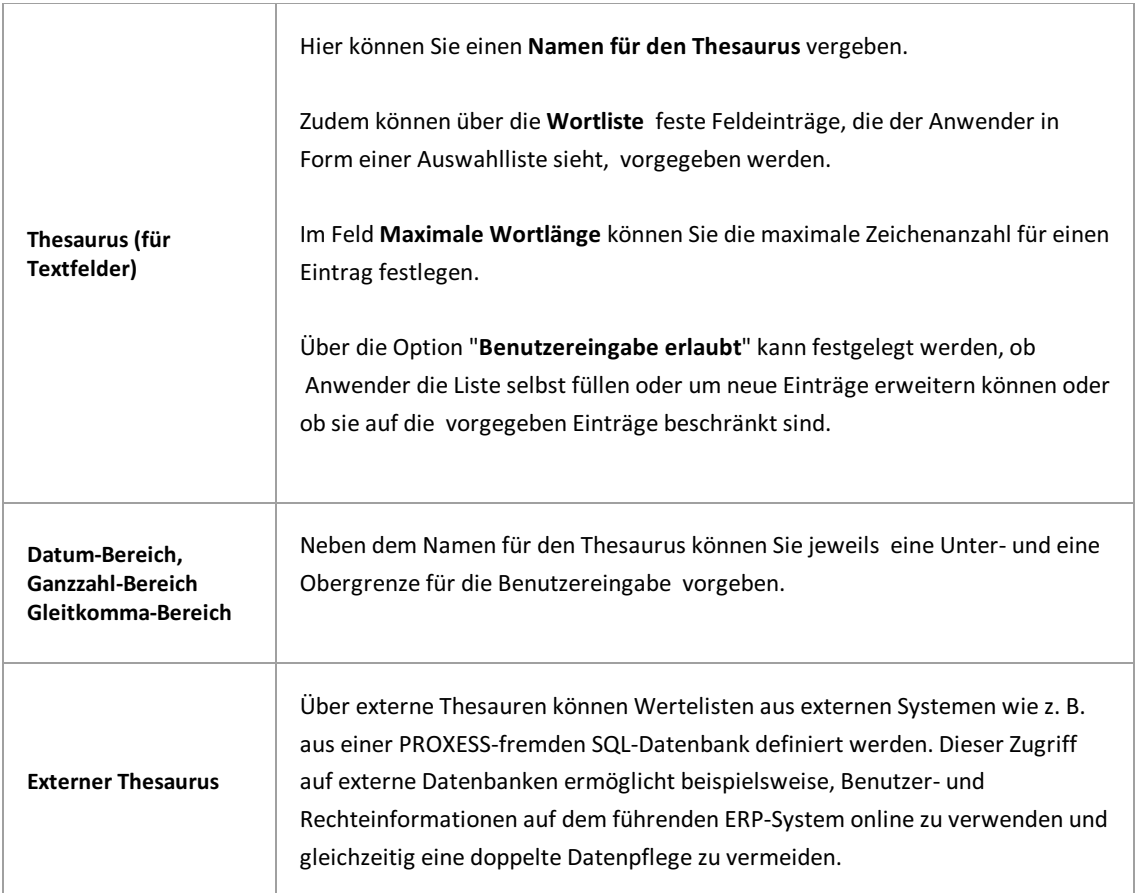

Die Verknüpfung der angelegten Validierungsregel mit einem Datenbankfeld nehmen Sie hier vor: [Datenbankfeld](#page-68-0) Eigenschaften

## <span id="page-106-0"></span>**Validierungsregel einem Datenbankfeld zuordnen**

Validierungsregeln sind Eingabehilfen für verschiedene Datentypen:

- Thesauren für Textfelder,
- Zeiträume für Datumsfelder,
- Maximum- undMinimumangaben für Komma- und Ganzzahlfelder.

Durch Validierungsregeln, wie z. B. eine Pull-Down-Liste mit einer Auswahl von möglichen Einträgen für ein Feld, können Tipppfehler oder unplausible Eingaben so weit als möglich ausgeschlossen werden.

Validierungsregeln werden zunächst angelegt (siehe: Validierungsregel anlegen) und in einem zweiten Schritt mit Feldern verknüpft. Die Einhaltung der verknüpften Regel wird dann bereits bei der Benutzereingabe überprüft.

#### **Warnhinweis**

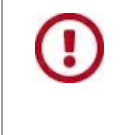

**Wenn Sie Felder mit einer Validierungsregelverknüpfen, nachdem Dokumente angelegt worden sind, stellen Sie sicher, dass die Regel alle bereitsvorhandenen Feldeinträge berücksichtigt.Sonstgibt es beim Bearbeiten dieser Dokumente Fehlermeldungen.**

#### **Validierungsregel einem Standard-Datenbankfeld zuordnen**

Wählen Sie im Knotenpunkt Datenbank den Eintrag Felder aus. Markieren Sie das Feld, das verknüpft werden soll. Nun wählen Sie im Aktionspanel rechts (alternativ über das Kontextmenü) den Befehl**Eigenschaften.**

#### Es erscheint ein Dialogfenster:

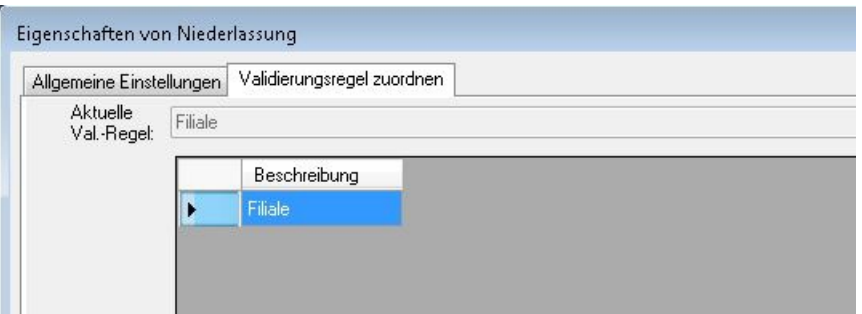

*Abb.: Zuordnen der Validierungsregel "Filiale" zu dem Feld "Niederlassung"*

Im Register "Allgemeine Einstellungen" finden Sie eine allgemeine Übersicht. Hier können Sie bereits erkennen, ob dem Feld eine Validierungsregel zugeordnet ist.

#### **Regel sichtbar oder nicht?**

Ober- und Untergrenzen als Validierungsregel werden oft vorgegeben um Tippfehler bei der Eingabe zu vermeiden.Möchten Sie den Benutzer nicht durch die Angabe von Eingabegrenzen irritieren, so müssen Sie dennoch nicht auf die Validierungsregeln verzichten. Wählen Sie in diesem Fall einfach die Option "Regel nicht sichtbar".

Im Register "Validierungsregel zuordnen"können Sie über den Befehl **Ausgewählte Regel setzen** den aktuell markierten Eintrag in der Liste der vorhandenen Validierungsregeln zuordnen.Ebenso können Sie über den Befehl **Regel entfernen** die Zuordnung wiederauflösen.Speichern Sie Ihre Eingaben.

### **Validierungsregel einem Dokumenttypfeld zuordnen**

Wählen Sie die gewünschte Datenbank und markieren Sie den gewünschten Dokumenttyp.

Wählen Sie nun den Feldmaskeneditor über den Befehl **Feldmaske editieren** im Kontextmenü.

Sobald Sie ein Standardfeld hier zum Dokumenttypfeld umgewandelt haben, können Sie dem Feld eine Validierungsregel zuordnen. Diese Zuordnung gilt dann allerdings nur für den ausgewählten Dokumenttyp.

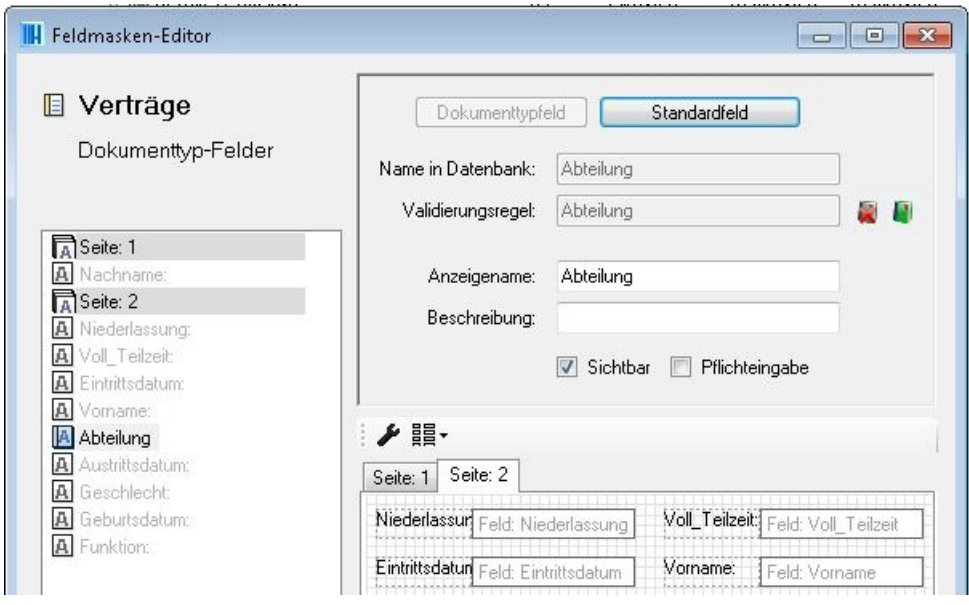

*Abb.: Zuordnung einer Validierungsregel "Abteilung" für das Dokumenttypfeld "Abteilung"*
# **Externer Thesaurus**

Externe Thesauren ermöglichen es, abhängig vom aktuell angemeldeten Benutzer, individuelle Auswahllisten in einem Feld für die Anlage von Dokumenten und für die Recherche von Dokumenten anzuzeigen.

Die Wertelisten werden dabei über frei definierbare SQL-Abfragen online aus externen Systemen wie z. B. einer externen SQL-Datenbank ermittelt. Dies ermöglicht es beispielsweise, Benutzer- und Rechteinformationen auf dem führenden ERP-System online zu verwenden und damit eine doppelte Datenpflege zu vermeiden.

#### Beispiel:

Sachbearbeiter A ist zuständig für die Auftragsbearbeitung der Region "Nord". Die Zuordnung von Mitarbeiter zu Region findet sich in einer externen SQL-Datenquelle des ERP-Systems. Sie können nun einen externen Thesaurus so anlegen und konfigurieren, dass der Sachbearbeiter A aufgrund seiner PROXESS-[Benutzereigenschaften](#page-124-0) nur Dokumente aus der Region "Nord" aufrufen kann. Andere Auswahlmöglichkeiten im Feld "Region" werden dem Anwender nicht angezeigt.

#### **Schritt für Schritt:**

Wählen Sie im Knotenpunkt "Datenbank" den Eintrag "**Validierungsregeln"**aus. Wählen Sie nun im Aktionspanel rechts (alternativ über das Kontextmenü) den Befehl **Neu**. Wählen Sie hier den Eintrag**Externer Thesaurus**aus.

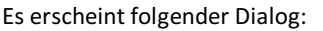

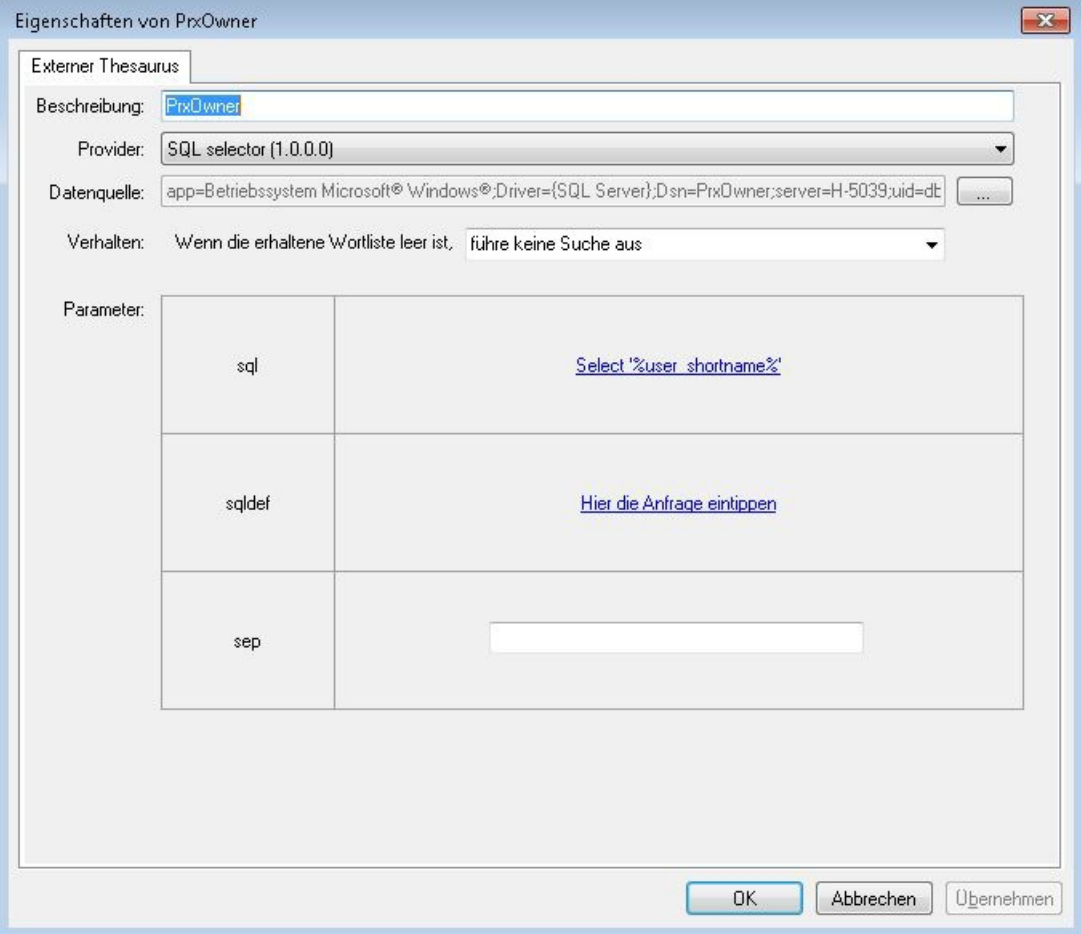

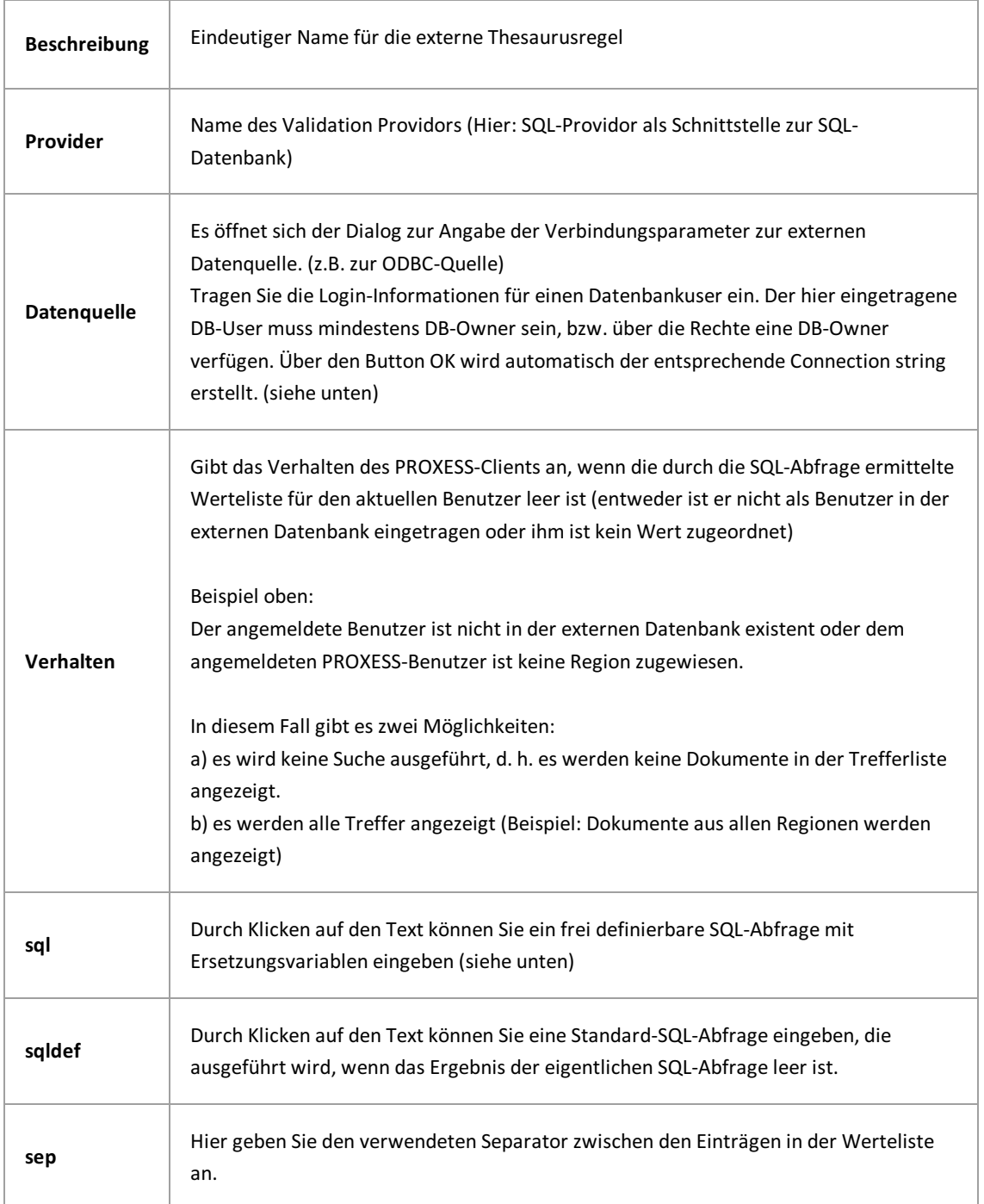

### **Definition einer ODBC-Datenquelle**

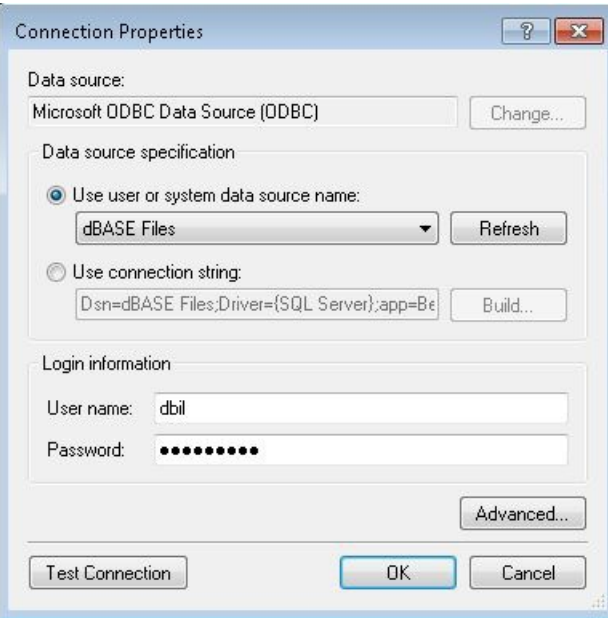

*Abb.: ODBC Datenquellefür externen Thesaurus definieren*

#### **Schritt-für-Schritt:**

1. Wählen Sie den Datenquellennamen aus.

2. Geben Sie die Login-Informationen zur Datenquelle ein.

3. Nach Klicken der Schaltfläche **Build** erscheint der Dialog "SQL-Server-Anmeldung"

4. Hier wählen Sie den Datenbankservernamen aus und durch die Schaltfläche **Optionen** wählen Sie die Datenbank, die als externe Quelle dienen soll.

5. Übernehmen Sie die übrigen Werte aus der Voreinstellung und bestätigen Sie die Eingaben mit **OK**.

6. Durch den Befehl **Test Connection** können Sie die Verbindungsdaten überprüfen.

#### **SQL-Abfrage definieren**

Durch Klicken auf den Text "Hier SQL-Abfrage eingeben" öffnet sich das Dialogfenster:

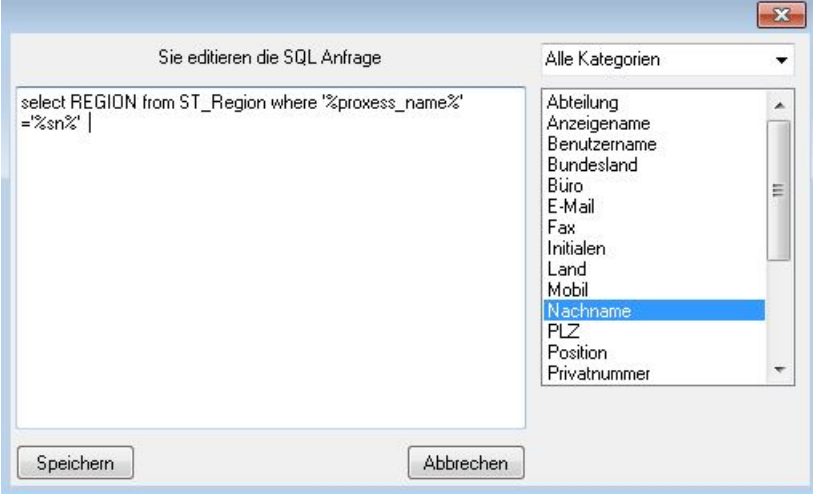

Geben Sie nun die gewünschte SQL-Abfrage ein. Durch Doppelklickauf einen Wert in der Auswahlliste rechts wird die zugehörige Ersetzungsvariable an der Position des Cursers in dasSQL-Statement eingefügt.

Beispiel oben: SQL-Statement: select REGION from ST\_Region where '%proxess\_name% = '%sn%' Es wird auf eine SQL-Tabelle zugegriffen, mit einer Zuordnung vom jeweilsangemeldeten PROXESS-Benutzer zu bestimmten Regionen (Nord, Süd, Ost, West).

### **Externen Thesaurus testen**

Markieren Sie im Knotenpunkt "Datenbanken/Thesauren" den gewünschten externen Thesaurus und wählen Sie im Kontextmenü den Befehl **Testen.**

#### Es öffnet sich der Testdialog:

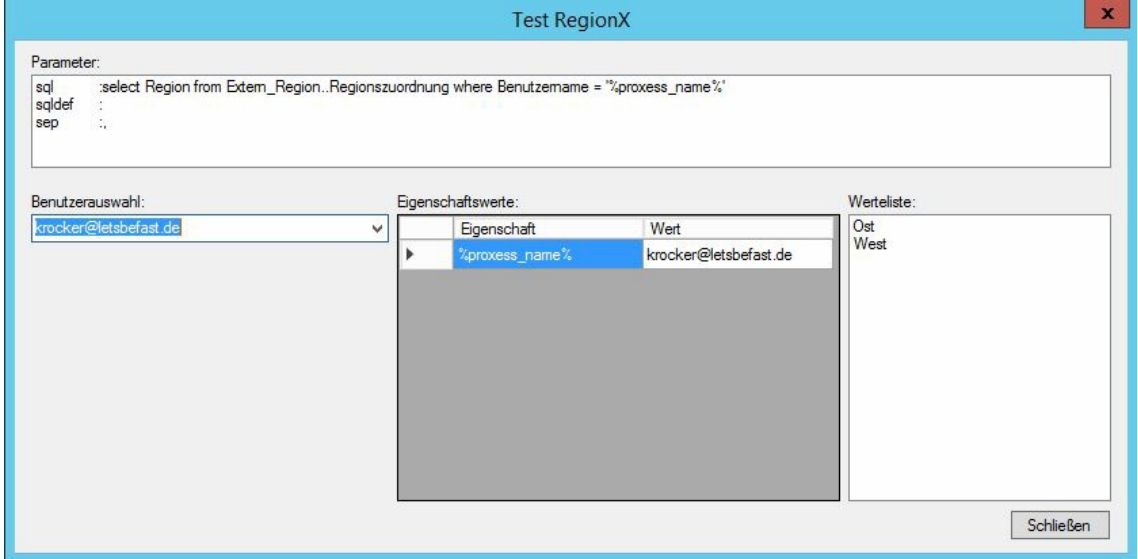

*Abb.: Testdialog für externeThesauren*

Im Beispiel oben sind dem Benutzer "krocker@letsbefast.de" die Regionseinträge "Ost" und "West" zugeordnet. D.h. er sieht nur die Dokumente, in denen das Feld "Region" mit einem der beiden Werte gefüllt ist.

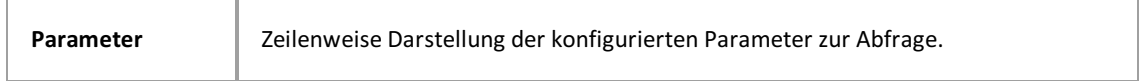

#### **Benutzerauswahl**

Hier kann der Benutzer ausgewählt werden, für den die Werteliste angezeigt werden soll, die die SQL-Abfrage ergibt. Ist ein Defaultparameter (sqldef) definiert, so wird dessen Abrageresultat dargestellt, falls das Resultat für den Benutzer leer ist.

#### **Eigenschaftswerte**

Darstellungaller in den Parametern verwendeten Ersetzungsvariablen und Ihre Werte für den ausgewählten Benutzer

#### **Werteliste**

Die durch die SQL-Abfrage ermittelte Werteliste für den ausgewählten Benutzer. Diese Liste wird dem Anwender angezeigt.

#### **WichtigerSicherheitshinweis für Hochsicherheitsdatenbanken:**

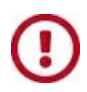

Berechtigungen in gesicherten Datenbanken dürfen nur durch den PROXESS Supervisor oder vom ihm autorisierte Datenbankverwalteradministriert werden. Im Bereich der Datenbankund Dokumenttyprechte wird dies systemseitig sichergestellt. **Bei Verwendung der externen Thesauren als ImplementierunginhaltsbasierterZugriffsrechte kann ein Schutzgegen Manipulation der externen Datenquelle jedoch nicht systemseitigsichergestellt werden.** Hier gehört esgerade zum Prinzip, Autorisierungsinformationen aus Drittsystemen verwenden zu können, die sich nicht unter Kontrolle von PROXESS befinden. **Daher obliegt die Sicherung dieser Informationen dem Systembetreiber.**

# <span id="page-113-0"></span>**Vorlagedatei anlegen**

Aus Windows-Dateien können Sie Vorlagen erstellen, wie z. B Formulare oder Briefbögen. Diese Vorlagedateien stehen dann für die Dateitypen-Verwaltung zur Verfügung. Das Arbeiten mit Vorlagedateien ist eine Komfortfunktion, aber vom System her nicht notwendig.

#### Beispiel:

Wenn in Ihrem Unternehmen immer wieder gleichartige Dokumente wie Firmenbriefe erstellt werden, können Sie mit Hilfe einer Vorlagedatei einen Dateityp erstellen, der Ihre Textverarbeitung zusammen mit dem Briefbogen aufruft.

#### Schritt für Schritt:

Erstellen Sie die benötigten Vorlagedateien mit der gewünschten Anwendung (wie z.B. Winword). Jetzt erst kann die Vorlagedatei in PROXESS eingebunden werden:

Verbinden Sie sich mit der gewünschten Datenbank.

Wählen Sie im Zweig Vorlagedateien den Befehl **Neu** über das Kontextmenü oder über das Aktionspanel.

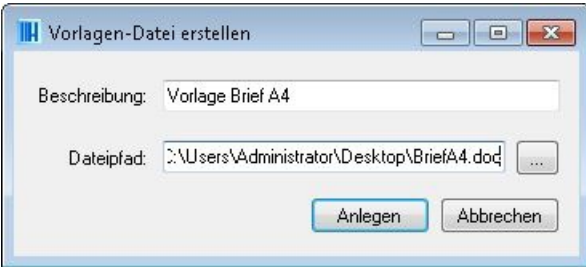

*Abb.: Erstellen einer neuen Vorlagedatei*

Vergeben Sie eine Bezeichnung für die Vorlagedatei in PROXESS.

Wählen Sie über den Explorer die bereits vorbereitete Vorlagedatei aus.

Über den Befehl **Anlegen** speichern Sie Ihre Angaben.

## **Vorlagedatei mit Dateityp verknüpfen**

Angelegte [Vorlagedateien](#page-113-0) können mit einem vorhandenen [Dateityp](#page-83-0) verknüpft werden. Dies bedeutet, dass z. B. bei der Neuanlage einer Datei automatisch die hinterlegte Vorlagendatei geöffnet wird.

Ein klassisches Beispiel für eine Vorlagendatei ist eine Word-Vorlage für einen Firmenbrief.

#### **Schritt für Schritt:**

Verbinden Sie sich mit der gewünschten Datenbank und wählen Sie im Zweig **Datenbanken/Dateitypen** den gewünschten Dateityp aus.

Nun wählen Sie den Befehl**Eigenschaften** über das Kontextmenü oder über das Aktionspanel rechts.

Wählen Sie das Register "Vorlagedatei":

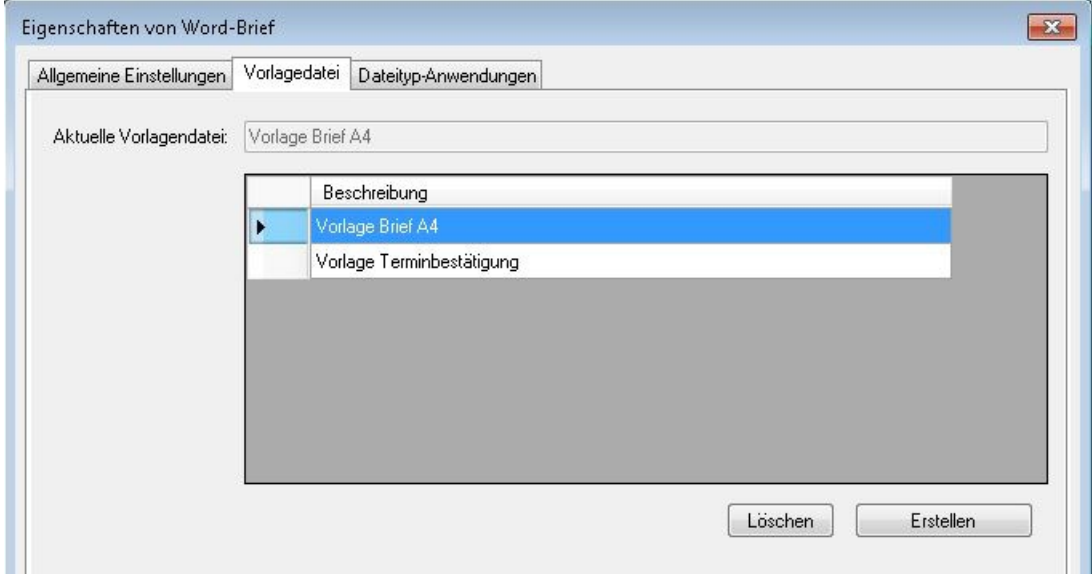

*Abb: Vorlagedatei mit Applikation verbinden*

Unter **Aktuelle Vorlagendatei** sehen Sie, ob bereits eine Verknüpfung eingerichtet wurde.

Wählen Sie aus der Liste die gewünschte Vorlage aus.

Mit dem Befehl**Erstellen** wird die Verknüpfung von Vorlagedatei zu Dateityp hergestellt.

Mit dem Befehl **Löschen** können Sie die Verknüpfung jederzeit wiederaufheben. Dies wirkt sich nicht rückwirkend auf bereits archivierte Dateien aus.

## **Parameter für DiaClip-Dateien**

Die Option "Diaclip" in den *[Dateityp-Anwendungen](#page-88-0)* ermöglicht die Darstellung von COLD-Dateien mit einem Hintergrundbild (z. B dem Firmenbriefbogen).

Hierzu stehen Ihnen verschiedene Parameter zur Bestimmung und Justierung des Hintergrundbildes zur Verfügung.

Zunächst geben Sie an, welche TIF-Datei als Hintergrund hinterlegt werden soll. PROXESS liefert bereits weiße Hintergrund-TIF-Dateien in DIN A3 und A4 mit. Wollen Sie ein Firmenformular verwenden, so scannen Sie dieses ein und kopieren Sie die TIF-Datei am besten in das System-Verzeichnis.

Im Feld Programmaufrufgeben Sie nun einen oder mehrere Parameteran und weisen diesen einen Wert zu. Syntax: [Parameter] = [Wert]

Zwischen den Gleichheitsbedingungen geben Sie als Trennzeichen ein Leerzeichen ein. Ob innerhalb eines Ausdrucks Leerzeichen stehen, spielt keine Rolle, ebenso die Groß- und Kleinschreibung.

Die Reihenfolge der Parameter ist beliebig. Falls ein Parameter in der Zeile mehr als einmal vorkommt, wird nur der berücksichtigt, der am weitesten rechts steht.

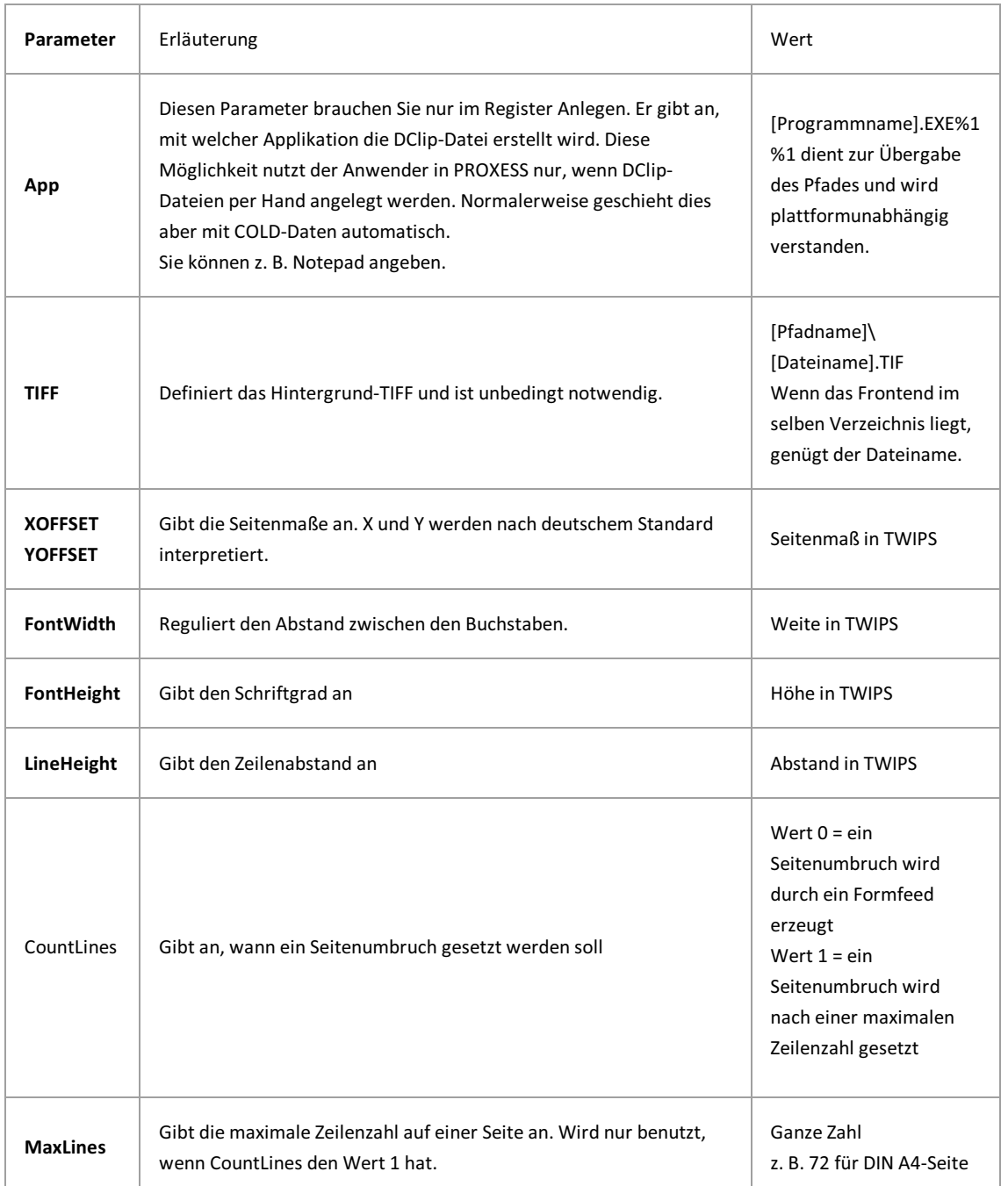

#### **Übersicht über Parameter und Werte:**

#### PROXESS Administrator Console Dokumentation

Die Tabelle zeigt die Umrechnungsfaktoren für gängigeMaßeinheiten unter Windows:

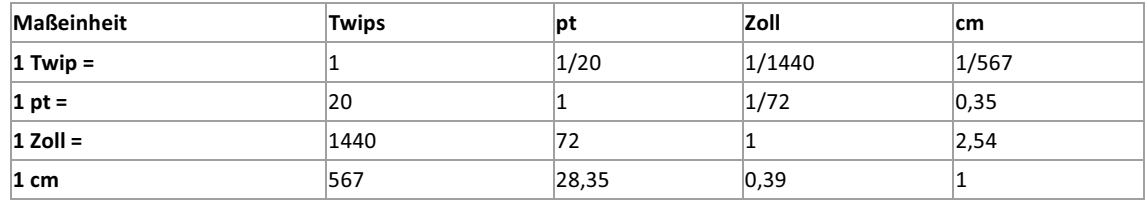

Die Cold-Dateien für Diaclip enthalten normalerweise keine Formatierungsinformationen. Dann werden die hier definierten Werte für Seitenränder und Schriftgrade benutzt.Enthält eine Datei Formatanweisungen, werden diese benutzt.

**Tipp**

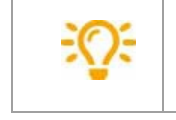

Um Formulare einzurichten, müssen Sie wissen, mit welcher Schriftgröße normalerweise gedruckt wird.Stellen Sie dann Schrifthöhe und -breite entsprechend ein.

## <span id="page-117-0"></span>**Benutzerverwaltung - Konzept und Überblick**

Mit PROXESSkönnen nur registrierte Benutzerarbeiten. Um die Aufgaben der Benutzerverwaltung wahrnehmen zu können, müssen Sie [Supervisor](#page-13-0) oder [Datenbank-Bereichsadministrator](#page-15-0) sein.

Aufgaben der PROXESS-Benutzerverwaltung sind:

- Erstellung eines systemweiten Benutzerkonzepts
- Umsetzung des Konzepts durch Erstellung von Benutzerkonten und Gruppen
- Verwaltung und Pflege der Benutzerkonten und Gruppen
- Einrichten und Pflege von Zugriffsberechtigungen

### **Active Directory-Benutzer versus PROXESS-Benutzer**

AlsSystemadministrator sollten Sie alle Anwender, die mit PROXESSarbeiten, organisatorisch in zwei Benutzerkategorien unterteilen.

#### **1. Benutzer mit Windows-Authentifizierung**

Für diese Anwender übernimmt der Systemadministrator die Benutzerdaten des Windows Active Directory und vermeidet hierdurch eine doppelte Administration in Windows und PROXESS. Übernommene AD-Benutzer wählen bei der Anmeldungan PROXESS die Authentifizierungsoption "Windows" im Anmeldedialog des jeweiligen Moduls. Damit werden die Windowsanmeldedaten automatisch für die Anmeldung an PROXESS verwendet.Empfehlenswert ist es dabei, in den jeweiligenModuleinstellungen den Anmeldedialog für AD-Benutzer nach der ersten Anmeldung zu unterdrücken.

Jedoch haben Mitglieder dieser Kategorie keinen Zugriff auf [Hochsicherheitsdatenbanken](#page-48-0), also solche mit aktivierter Hochsicherheit und Verschlüsselung. Damit soll verhindert werden, dass AD-Benutzer durch eine einfache Zuordnung in eine AD-Gruppe auf Windows-Ebene automatisch auch Zugriffsrechte auf besonders schützenswerte Dokumente und Daten in PROXESS erhalten, ohne dass diese explizit in PROXESS bekanntgegeben werden müssen. In der Praxis trifft dies wahrscheinlich die Mehrheit der Anwender, die z. B. nicht Mitglied der Geschäftsleitung oder des Personalbereichs sind und so auch keinen Zugriffauf besonders geschützte Daten benötigen. Für diese Benutzer kann durch die Windows Active Directory Integration eine doppelte Administration vermieden werden und damit eine Arbeitserleichterung für den Systemadministrator erreicht werden. Außerdem automatisiert sich für den Anwender die Anmeldungan den PROXESS-Modulen.

Alle Schritte zur Windows Active Directory Integration in PROXESS finden Sie [hier](#page-127-0).

Alle Schritte zur Windows Active Directory Integration in PROXESS finden Sie im Kapitel "Windows Active Direktory Integration".

#### **Warnhinweis**

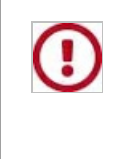

Die Authentifizierung über Windows ermöglicht keinen Zugriff auf "gesicherte" Datenbanken, also solche mit aktivierter Hochsicherheit und Verschlüsselung. Auf solche Datenbanken können ausschließlich entsprechend berechtigte Benutzer der internen PROXESS-Benutzerverwaltung zugreifen.

#### **2. Benutzer mit PROXESS-Authentifizierung**

Mitglieder dieser Kategorie können auf [Hochsicherheitsdatenbanken](#page-48-0) (z. B. eine Personaldatenbank) zugreifen, wenn Sie mit den erforderlichen [Zugriffsrechten](#page-149-0) in PROXESS ausgestattet sind. In der Praxis betrifft dies wahrscheinlich einen kleineren Kreisvon Benutzern (z. B. Geschäftsleitung/ Personalabteilung). Diese Benutzer werden direkt in PROXESS angelegt und verwaltet. Bei der Anmeldung an PROXESS wählt der Anwender die Authentifizierungsoption "PROXESS" und gibt seinen PROXESS-Benutzernamen und sein Kennwort ein.

Alle Erläuterungen zur internen PROXESS-Gruppen und -Benutzerverwaltung finden Sie im Kapitel "Benutzerverwaltung".

#### **Warnhinweis**

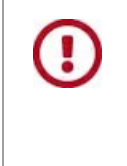

Vermeiden Sie Benutzer mit "doppelter Identität" als Windows-AD-Benutzer und als PROXESS- Benutzer. Anwender sollten sich grundsätzlich an allen PROXESS-Modulen mit ein- und derselben Authentifizierung anmelden, um so für sich selbst eine einheitliche Daten- und Zugriffsbasis zu gewährleisten.

**Siehe auch:** [Zugriffsrechte](#page-149-0) - Konzept und Überblick

# **Angemeldete Benutzer**

Wählen Sie unter dem Knotenpunkt "Benutzer" den Zweig "Angemeldete Benutzer".

Im mittleren Teilfenster sehen Sie nun die Liste alleraktuellangemeldeten Benutzer. Diese Liste können Sie sich auch alsTXT-Datei exportieren lassen.

## **Benutzer anlegen**

**Nutzen Sie diese Funktion nur dann, wenn Sie Benutzer der Benutzerkategorie "DMS-Authentifizierung" anlegen möchten** (siehe auch Aufgaben der [Benutzerverwaltung](#page-117-0)). Für die Anlage von Benutzern der Kategorie "Windows-Authentifizierung" folgen Sie bitte den Anweisungen des Kapitels Windows Active Directory [Integration](#page-127-0).

Das Anlegen von Benutzern wird durch einen Assistenten unterstützt, mit dem Sie beliebig viele Benutzerauf einmalanlegen und mit Eigenschaften versehen können.

#### **1.Schritt: Benutzerdaten anlegen**

- Verbinden Sie sich als [Supervisor](#page-13-0) in der PROXESS Administrator Console mit Ihrem PROXESS System.
- Wählen Sie das Verzeichnis "Benutzer"aus.
- Wählen Sie den Befehl **Neuer Benutzer** im Aktionspanel rechts, im Menü "Aktion" oder über das Kontextmenü.
- Es öffnet sich der Benutzer-Assistent (siehe unten).
- Geben Sie die Benutzerdaten ein und bestätigen Sie Ihre Eingaben mit dem Befehl **Hinzufügen**.
- Derangelegte Benutzer erscheint nun im rechten Fensterbereich.
- Über das Kontextmenü rufen Sie den Dialog**Erweiterte Eigenschaften** des Benutzersauf.

#### Auf diese Weise können Sie weitere Benutzer hinzufügen.

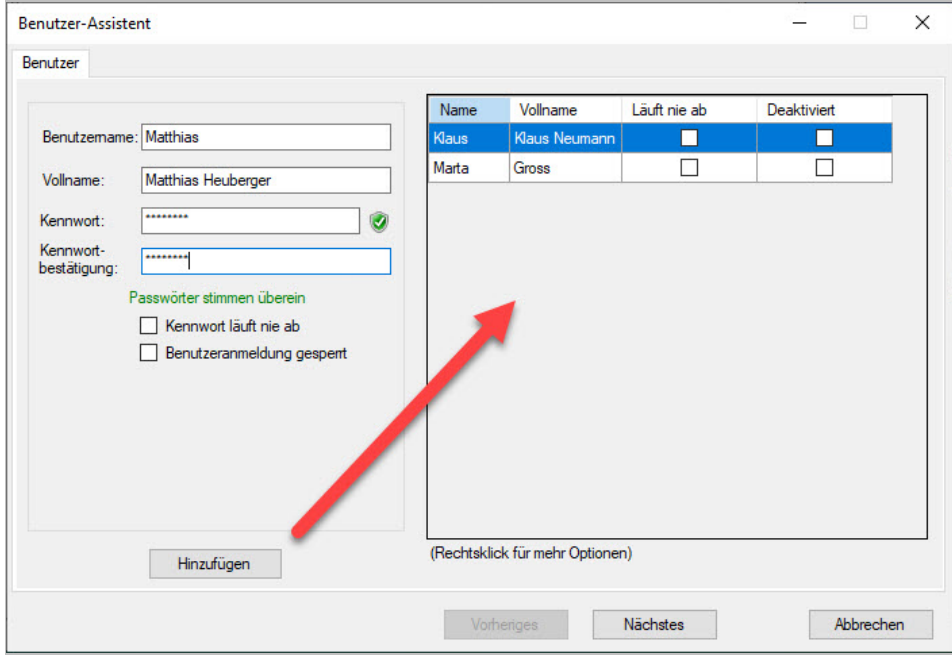

*Abb: Dialogfeld zum Anlegen eines neuen Benutzerkontos*

#### Erläuterungen zu den Benutzerdaten:

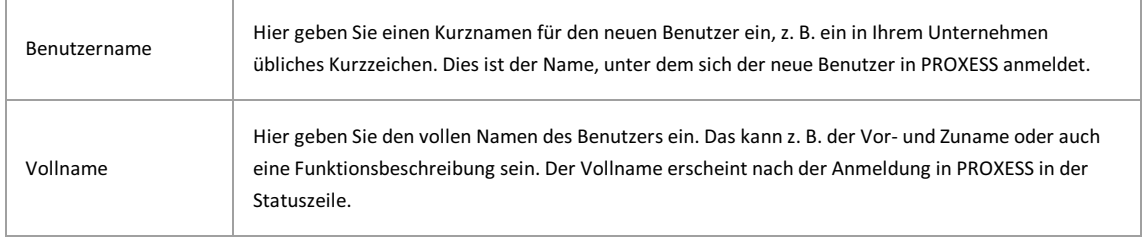

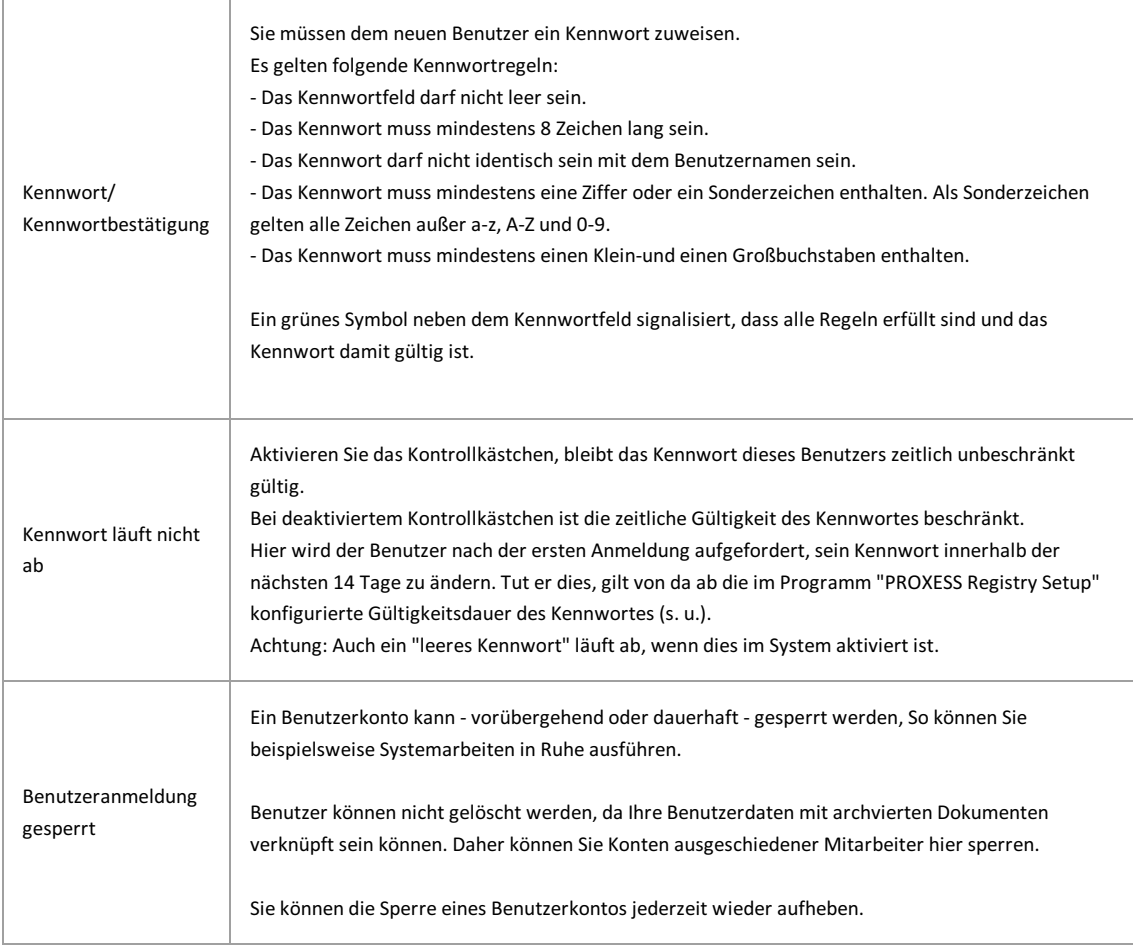

#### **Warnhinweis**

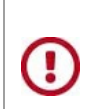

**Benutzerkonten können ausSicherheitsgründen nichtgelöscht, sondern nurgesperrt werden.** Im Gegensatz zum endgültigen Löschen eines Benutzerkontos bleiben damit die die Benutzerinformationen in bestehenden Dokumenten nach dem Sperren weiterhin sichtbar.

#### **Tipp**

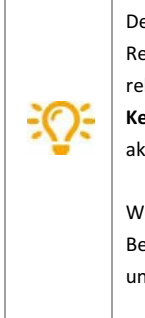

Der Gültigkeit von Benutzerpasswörtern zeitlich begrenzt werden. Diese Systemfunktion muss zunächst im Programm "PROXESS Registry Setup" systemweit aktiviert werden. Unter dem Menüpunkt Document Manager/Benutzeranmeldung können Sie die relevanten Einstellungen im Optionsfeld **Maximales Kennwortalter** treffen. Nach der Installation ist standardmäßig die Option **Kennwort läuft nie ab** gesetzt. DasSetzen der Option **Kennwort läuft ab nach n Tagen** (n: Maximales Passwortalter in Tagen) aktiviert die Überprüfung des Kennwortablaufs.

Welches Kennwort ein Benutzer aktuell verwendet, können Sie nicht sehen. Sie können aktuelle Kennwörter [zurücksetzen](#page-126-0), wenn ein Benutzer sein Kennwort vergessen hat. Ein Benutzer kann sein Kennwort darüberhinaus selbst ändern im PROXESS Standard Client und im PROXESS Web Client.

#### **2.Schritt: Benutzer zu Gruppen hinzufügen**

Sie haben die Möglichkeit einzelnen Benutzern eine oder mehrere Gruppe zuzuweisen oder eine Mehrfachzuweisung vorzunehmen.

#### **1.Einzelzuweisung**

Wählen Sie im untenstehenden Dialogfenster einen Benutzeraus. Deraktuellausgewählte Benutzer wird immer im Infofeld unter

"Aktuell ausgewählter Benutzer für Einzelzuordnung" angezeigt.

Markieren Sie in der rechten Spalte mit der Überschrift "Nicht Mitglied in" die gewünschte Gruppe, die Sie zuweisen möchten.Sie können auch mehrere Gruppen markieren und so gleichzeitig zuweisen.

Wählen Sie den Befehl**Zuweisen.** Die zugewiesene Gruppe(n) wird/werden nun in der mittleren Spalte "Mitlied in"angezeigt.

Ebenso können Sie einzelne Benutzer wieder aus einer oder mehreren Gruppen gleichzeitig entfernen.

#### **2. Mehrfachzuweisung**

Wählen Sie mehrere Benutzer gleichzeitigaus.

Rufen Sie die Mehrfachzuweisung über die rechte Maustaste auf.

Es erscheint untenstehendes Dialogfenster "Mehrfachzuweisung".

Wählen Sie die gewünschten Gruppen und Zustände aus.

#### Bestätigen Sie Ihre Auswahl mit **OK**.

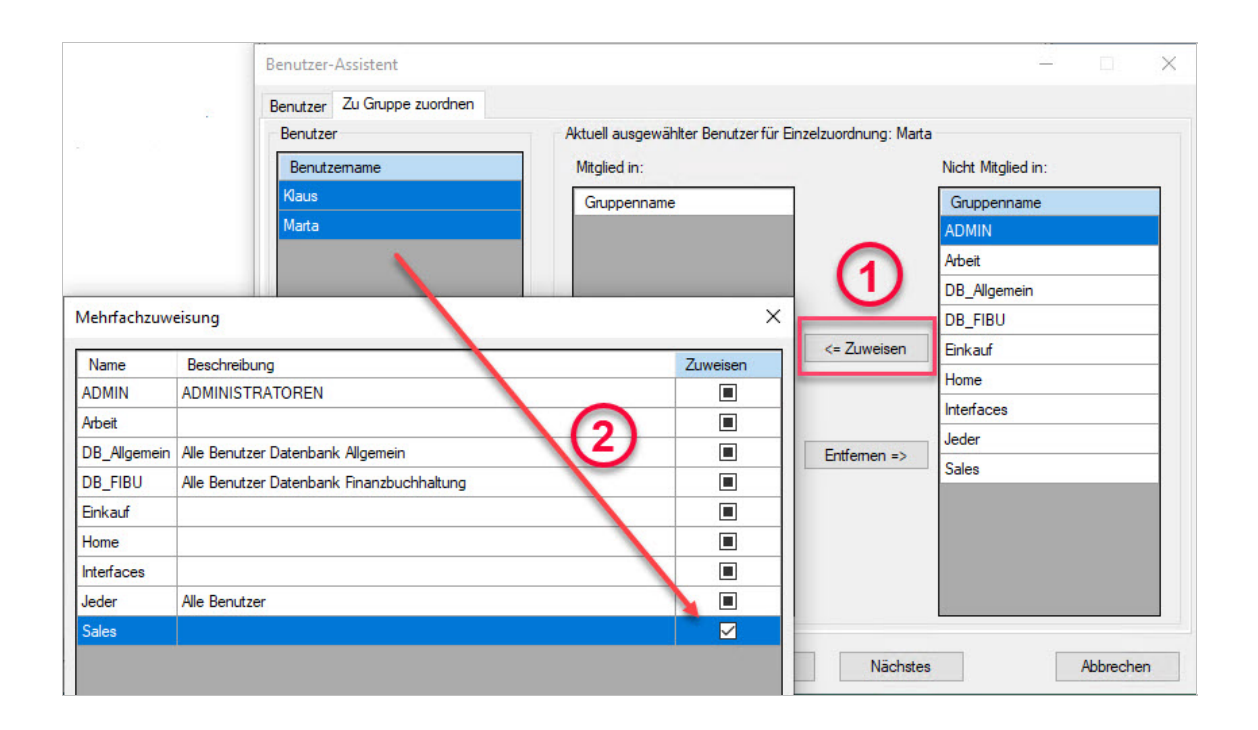

Für die Mehrfachzuweisung gibt es folgende Optionen:

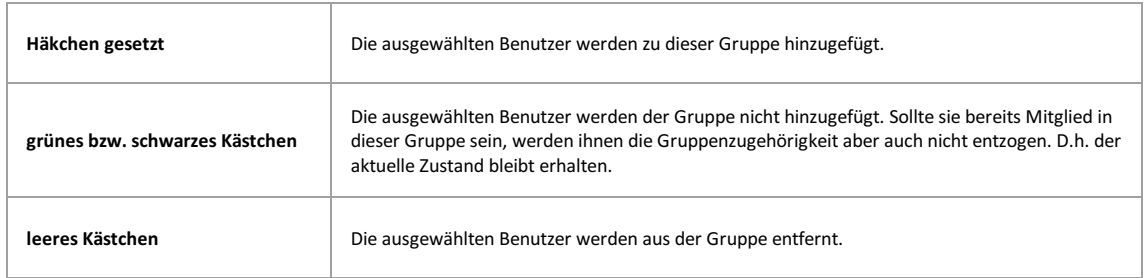

Sind alle Benutzer den Gruppen zugewiesen, klicken Sie auf den Button Nächstes.

Es erscheint ein Abschlussdialog. Bestätigen Sie hier Ihre Einstellungen mit dem Button **Erstellen**, um die neuen Benutzer tatsächlich anzulegen.

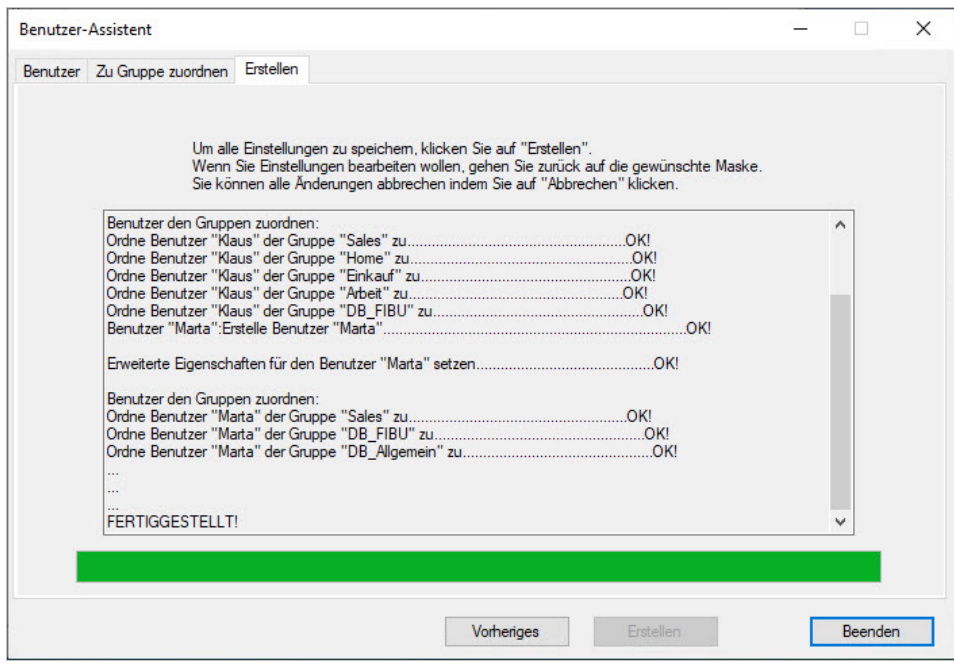

Sie erhalten ein Protokoll und eine Abschlussmeldung, dassalle Einstellungen erfolgreich gespeichert wurden.

### <span id="page-124-0"></span>**Benutzereigenschaften verwalten**

Verbinden Sie sich in der PROXESS Administrator Console mit Ihrem PROXESS System.

Markieren Sie das Verzeichnis "Benutzer" und wählen Sie den gewünschten Benutzeraus. Per Doppelklick öffnen Sie den Eigenschaften-Dialog. Alternativ wählen Sie im Aktionspanel rechts oder über das Menü "Aktion" oder über das Kontextmenü den Befehl**Eigenschaften**.

Es erscheint folgendes Dialogfenster:

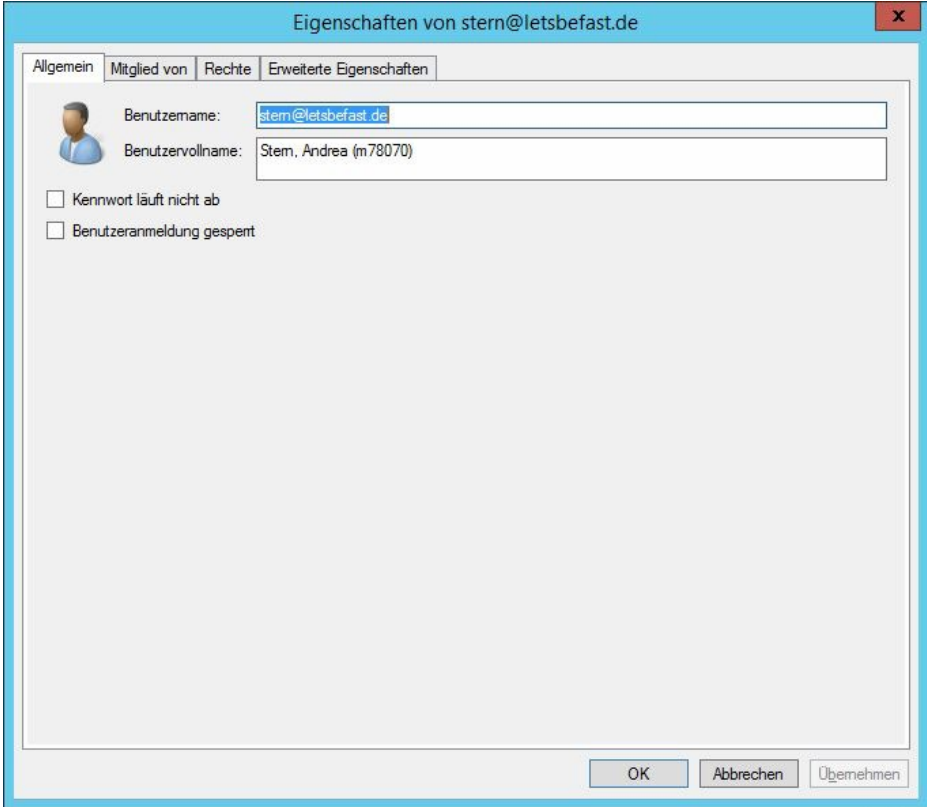

*Abb: Allgemeine Benutzereigenschaften der Benutzerin "Andrea Stern".*

#### **Allgemeine Eigenschaften**

Unter die **Allgemeinen Eigenschaften** eines Benutzers fallen der Kurz- und Vollname, zeitlicher Ablauf des Kennwortes, sowie die Sperrung/Entsperrung des Benutzerkontos. Diese Eigenschaften können Sie bei Bedarfändern.Für Benutzer der Benutzerkategorie "Windows-Authentifizierung" sind die Felder Benutzername und Benutzervollname allerdings deaktiviert. Eine Änderung dieser Eigenschaften ist nur über das Windows Active Directory möglich. Dort vorgenommene Änderungen werden in die PROXESS-Benutzer-Eigenschaften automatisch übernommen.

#### **Warnhinweis**

 $\left( \cdot \right)$ 

Benutzer können nicht gelöscht, sondern nur gesperrt werden. Damit wird gewährleistet, dass benutzerbezogene Protokollierungen im System (z. B. bei der Anlage oder Bearbeitung von Dokumenten) nicht verlorengehen. Über eine Filterfunktion können Sie gesperrte Benutzer ausblenden und sich damit nur aktive Benutzer anzeigen lassen.

#### **Gruppenzugehörigkeit eines Benutzers**

Unter dem Reiter "**Mitglied von**" definieren Sie die Gruppenzugehörigkeit des Benutzers.Ein Benutzer kannMitglied keiner Gruppe, einer oder mehrerer Gruppen sein:

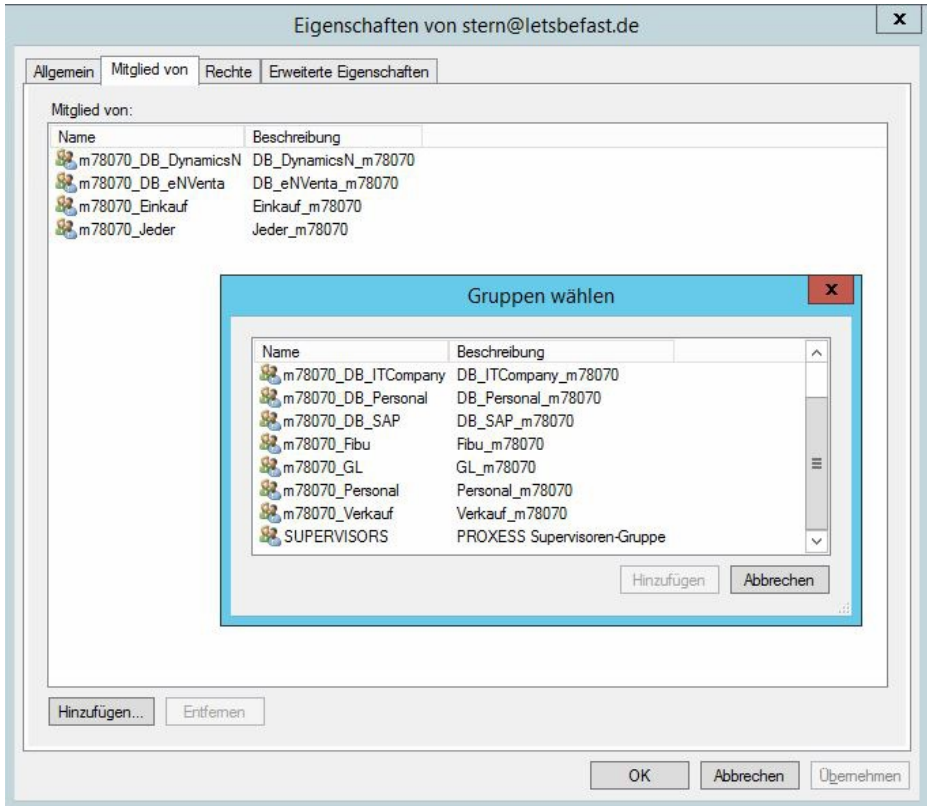

#### **Benutzerrechte**

Unter dem Reiter "**Rechte**" werden alle Zugriffs- und [Aktionsrechte](#page-149-0) des Benutzers der verbundenen Archivdatenbankangezeigt. Voraussetzung hierfür ist natürlich, dass Sie sich zuvor mit einer Datenbank verbunden haben. Die Verwaltung der Zugriffsrechte wird im Kapitel "[Zugriffsrechte](#page-149-0)" erläutert.

#### **Tipp**

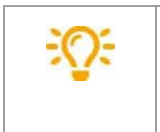

In der Praxis hat es sich bewährt Rechte auf Gruppenebene zu vergeben und die Benutzer entsprechend den Gruppen zuzuweisen. Ist ein Benutzer Mitglied einer Gruppe, so erhält er auch die entsprechenden Rechte. Daher sollte sich die Zuweisung von Mitgliedern zu Gruppen danach orientieren, welche Rechte ein Benutzer erhalten soll.

#### **Erweiterte Eigenschaften**

Unter dem Reiter "**Erweiterte Einstellungen**" werden sämtliche Kontakt- und Adressdaten eines Benutzers in PROXESSverwaltet. Diese Werte können zum Beispiel für die Konfiguration von **Externen Thesauren** herangezogen werden. Die Eigenschaften des jeweiligen Benutzerskönnen Sie hier vorbelegen. Die unter der AD-Benutzerverwaltung eingegebene Eigenschaften werden hierautomatisch übernommen. Unter **Anzeigename** tragen Sie den Namen ein, der beim Versenden von E- Mails durch den Benutzerangezeigt werden soll. Unter**E-Mail-Adresse** tragen Sie die gültige E-Mailadresse des Benutzers ein. Die dazugehörigen SMTP-Einstellungen werden automatisch vom System eingetragen.

**Siehe auch:** [Zugriffsrechte](#page-149-0) - Konzept und Überblick [Datenbankrechte](#page-62-0) verwalten [Dokumenttyprechte](#page-78-0) verwalten

## <span id="page-126-0"></span>**PROXESS-Kennwort ändern**

Die Festlegung oder Änderung von Kennwörtern ist hier nur für Benutzer der Authentifizierungskategorie "PROXESS" möglich. Für "Windows-Active-Directory-Benutzer"können Benutzereigenschaften wie Benutzername und Kennwort ausschließlich über das Windows-Active-Directory vorgenommen werden. Diese Änderungen werden danach automatisch in PROXESS übernommen.

Verbinden Sie sich als [Supervisor](#page-13-0) oder [Datenbank-Bereichsadministrator](#page-15-0) in der PROXESS Administrator Console mit Ihrem PROXESS System.

Markieren Sie das Verzeichnis "Benutzer" und wählen Sie den gewünschten Benutzeraus.

Wählen Sie im Aktionspanel rechts oder im Menü "Aktion" oder über das Kontextmenü den Befehl **Kennwort festlegen**.

Es erscheint folgendes Dialogfenster:

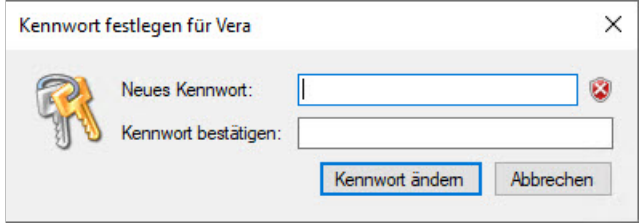

*Abb.: Kennwort festlegen oder ändern für einen PROXESS-Benutzer*

Hier können Sie ein neues Kennwort vergeben.

Esgelten folgende Regeln bei der Vergabe eines Kennwortes:

- Das Kennwortfeld darf nicht leer sein.

- Das Kennwort muss mindestens 8 Zeichen lang sein.

- Das Kennwort darf nicht identisch mit dem Benutzernamen sein.

- Das Kennwort muss mindestens eine Ziffer oder ein Sonderzeichen enthalten. Als Sonderzeichen gelten alle

Zeichen außer a-z, A-Z und 0-9.

- Das Kennwort muss mindestens einen Klein-und einen Großbuchstaben enthalten.

Ein grünesSymbol neben dem Kennwortfeld signalisiert, dassalle Regeln erfüllt sind und das Kennwort damit gültig ist.

#### **Tipp**

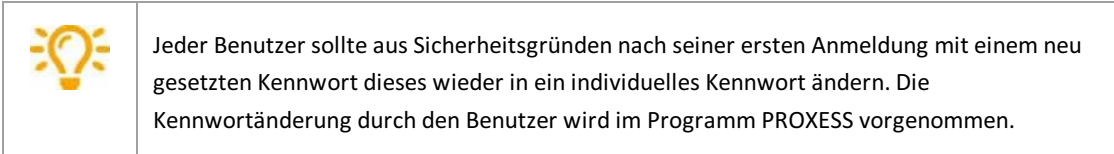

**Siehe auch:**

**Benutzer verwalten (Kennwort läuft nie ab)** 

## <span id="page-127-0"></span>**Windows Active Directory Integration**

### **Benutzerkonzept: AD-Benutzer versus PROXESS-Benutzer**

Als Systemadministrator sollten Sie alle Anwender, die mit PROXESS arbeiten, organisatorisch in zwei Benutzerkategorien unterteilen.

#### 1. Benutzer mit Windows-Authentifizierung

Für diese Anwender übernimmt der Systemadministrator die Benutzerdaten des Windows Active Directory und vermeidet hierdurch eine doppelte Administration in Windows und PROXESS. Übernommene AD-Benutzer wählen bei der Anmeldungan PROXESS die Authentifizierungsoption "Windows" im Anmeldedialog des jeweiligenModuls. Damit werden die Windowsanmeldedaten automatisch an PROXESS übergeben. Empfehlenswert ist es dabei, in den jeweiligenModuleinstellungen den Anmeldedialog für AD-Benutzer nach der ersten Anmeldung zu unterdrücken.

Jedoch haben Mitglieder dieser Kategorie keinen Zugriff auf [Hochsicherheitsdatenbanken](#page-48-0), also solche mit aktivierter Hochsicherheit und Verschlüsselung. Damit soll verhindert werden, dass AD-Benutzer durch eine einfache Zuordnung in eine AD-Gruppe auf Windows-Ebene automatisch auch Zugriffsrechte auf besonders schützenswerte Dokumente und Daten in PROXESS erhalten, ohne dass diese explizit in PROXESS bekanntgegeben werden müssen. In der Praxis trifft dies wahrscheinlich die Mehrheit der Anwender, die z. B. nicht Mitglied der Geschäftsleitung oder des Personalbereichs sind und so auch keinen Zugriffauf besonders geschützte Daten benötigen. Für diese Benutzer kann durch die Windows Active Directory Integration eine doppelte Administration vermieden werden und damit eine Arbeitserleichterung für den Systemadministrator erreicht werden. Außerdem automatisiert sich für den Anwender die Anmeldungan den PROXESS-Modulen.

Alle Schritte zur Windows Active Directory Integration in PROXESS sind in diesem Kapitel beschrieben.

#### **Warnhinweis**

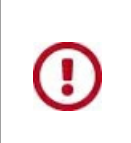

Die Authentifizierung über Windows ermöglicht keinen Zugriff auf "gesicherte" Datenbanken, also solche mit aktivierter Hochsicherheit und Verschlüsselung. Auf solche Datenbanken können ausschließlich entsprechend berechtigte Benutzer der internen PROXESS-Benutzerverwaltung zugreifen.

#### 2. Benutzer mit PROXESS-Authentifizierung

Mitglieder dieser Kategorie können auf [Hochsicherheitsdatenbanken](#page-48-0) (z. B. eine Personaldatenbank) zugreifen, wenn Sie mit den erforderlichen [Zugriffsrechten](#page-149-0) in PROXESS ausgestattet sind. In der Praxis betrifft dies wahrscheinlich einen kleineren Kreis von Benutzern (z. B. Geschäftsleitung/ Personalabteilung). Diese Benutzer werden direkt in PROXESS angelegt und verwaltet. Bei der Anmeldung an PROXESS wählt der Anwender die Authentifizierungsoption "PROXESS" und gibt seinen PROXESS-Benutzernamen und sein Kennwort ein.

Alle Erläuterungen zur internen PROXESS-Gruppen und -Benutzerverwaltung finden Sie im Kapitel "Benutzerverwaltung".

#### **Warnhinweis**

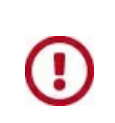

Vermeiden Sie Benutzer mit "doppelter Identität" als Windows-AD-Benutzer und als PROXESS-Benutzer. Anwender sollten sich grundsätzlich an allen PROXESS-Modulen mit ein- und derselben Authentifizierung anmelden, um so für sich selbst eine einheitliche Daten- und Zugriffsbasis zu gewährleisten.

Bitte lesen Sie unbedingt zuerst die Ausführungen im vorhergehenden Kapitel: Benutzerverwaltung - Konzept und Überblick.

**Schritt für Schritt: Windows Active Directoy-Integration** 

### **1.Schritt: Windows-Authentifizierungsgruppe anlegen**

Erstellen Sie eine Windows-Authentifizierungsgruppe für PROXESSin der Verwaltung des Windows Active Directory. Der Name hierfür ist frei wählbar. Wählen Sie z. B. den Gruppennamen "PROXESS" oder wie im unten aufgezeigten Beispiel auch einen anderen Namen. In dieser Gruppe werden alle Windows-Benutzer gesammelt, die mit PROXESSarbeiten sollen.**Fügen Sie daher zu dieser Gruppe alle Windows-Benutzer hinzu, die mit PROXESS arbeiten und sich in PROXESS über die automatische Windows-Authentifizierung anmelden sollen.** Am besten arbeiten Sie auf Gruppenebene und fügen alle Windows-Gruppen hinzu, die mit PROXESS arbeiten sollen. Alle Mitglieder einer solchen Gruppe werden so automatisch zur Authentifizierungsgruppe hinzugefügt. Die Verwaltung über Gruppen erleichtert Ihnen auch die spätere Administration und Pflege des Systems. Neu hinzukommende Benutzer werden dann über ihre Windows-Gruppenzugehörigkeit automatisch auch Mitglied der Authentifizierungsgruppe für PROXESS. Eine Windows-Gruppenhierarchie wird in PROXESS dabei nicht übernommen.Es werden Benutzer der Gruppen und Untergruppen gleichstufig übernommen.

Als erstes legen Sie in der Verwaltung des Windows Active Directory eine Windows-Gruppe zum Beispiel mit dem Namen "LBF Jeder" an. Diese soll in unserem Beispiel als Windows-Authentifizierungsgruppe für PROXESS dienen.

Im nächsten Schritt fügen Sie dort die Windows-Gruppen "LBF Verkauf", "LBFEinkauf", "LBF Finanzbuchhaltung", "LBF Geschäftsleitung" zur neu erstellten Gruppe "LBFJeder" hinzu. Nun haben sie alle Benutzer für die spätere AD-Integration in die zentrale Authentifzierungsgruppe für das PROXESS-System übernommen.

#### **Warnhinweis**

**Die Mitgliedschaft eines Windows-Benutzers in der Authentifizierungsgruppe ist eine unbedingte notwendige Voraussetzungfür die spätere Vergabe von PROXESS-Zugriffsrechten für diesen Benutzer.**

### **2.Schritt: Windows-Authentifizierungin PROXESS aktivieren**

Öffnen Sie nun das Programm **PROXESS RegistrySetup** aus der Programmgruppe PROXESS und wählen Sie diese neue Gruppe im Menü Document Manager/Benutzeranmeldung unter dem Eintrag "Authentifzierungsgruppe"aus. Vorab müssen Sie dafür die Option "Windowsdomäne" im Abschnitt "Externes Benutzersystem" aktivieren. (siehe auch Dokumentation zum PROXESS Registry Setup)

Beispiel: Wählen Sie die in Schritt 1 angelegte Gruppe "LBF Jeder" als Authentifizierungsgruppe aus.

**Greifen Sie für die PROXESS Authentifizierungsgruppe aufkeinen Fall auf bestehende interne Windows-Benutzergruppen, wie z. B. "Jeder"zurück. Da PROXESSregelmäßig die Benutzergruppen synchronisiert, führt dies bei einergrößeren Anzahlvon Benutzerkonten zu Performance-Problemen.**

**Um dies zu vermeiden, legen Sie, wie unter Punkt 1 beschrieben, auf jeden Fall eine PROXESS-Gruppe an, die Sie dann im obenstehenden Dialog als Authentifizierungsgruppe auswählen.**

## **3.Schritt: Windows-Gruppen registrieren und Benutzer in PROXESS übernehmen**

Verbinden Sie sich jetzt wieder in der PROXESS Administrator Console mit dem gewünschten PROXESS-System und wählen Sie den Knotenpunkt "Gruppen". Wählen Sie im Menü "Aktion" denMenüpunkt **Windows-Gruppe registrieren.**

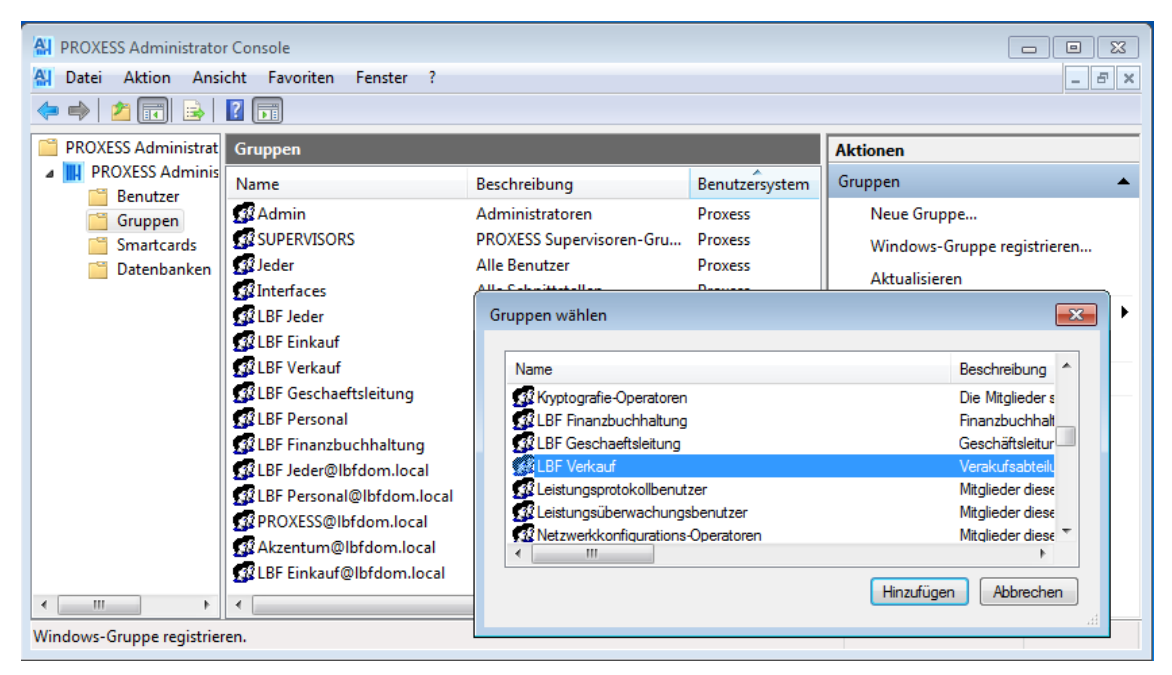

*Abb.: Registrierung einer Windows AD-Gruppein PROXESS*

Wählen Sie nun all die Windows-Gruppen hinzu, die mit PROXESSarbeiten sollen. Durch die Registrierung der ersten Windows-Gruppe werden alle Benutzerdaten dieser Gruppenmitglieder in die PROXESS- Benutzerliste übernommen.Mit der ersten Registrierung einer Windows-Gruppe wird automatisch auch die zentrale Windows-Authentifizierungsgruppe und deren Mitglieder mit in die Benutzerverwaltung der PROXESS Administrator Console übernommen. Übernommene Windows-Benutzer und Windows-Gruppen werden in der Übersicht in der Spalte "Benutzersystem" mit dem Eintrag "Windows"gekennzeichnet.

#### Beispiel:

Wählen Sie die Windows-Gruppen "LBF Verkauf", "LBF Einkauf", "LBF Finanzbuchhaltung", "LBF Geschäftsleitung" zur Registrierung in PROXESSaus. Die Gruppe "LBFJeder" wird automatisch mit übernommen. Nun übernimmt das PROXESS-System automatisch alle Anmeldedaten der Gruppenmitglieder. Dieseskönnen Sie in der PROXESS-Benutzerübersicht überprüfen.

### **4.Schritt: PROXESS Rechte vergeben**

ı

Vergeben Sie den registrierten Windows-Gruppen nun die gewünschten PROXESS-Zugriffsrechte.

**Eine Vergabe von Rechten ist nur für Mitglieder der angesprochenen Gruppe gültig, die auch Mitglied der oben genannten Windows-Authentifizierungsgruppe sind (siehe oben).**

### **5.Schritt:Einen neuen Windows-Benutzer hinzufügen**

Sind die oben genannten Schritte 1- 4 wie im Beispiel beschrieben ausgeführt, so wird ein neuer Windows-Benutzer über seine Gruppenzugehörigkeitautomatisch in die PROXESS Benutzerverwaltung übernommen. Durch die Zuordnung zu einer Windows-Gruppe erhält er auch automatisch die für seine Windows-Gruppe vorgesehenen PROXESS-Zugriffsrechte. Voraussetzung ist dabei wieder, dass seine Windows-Gruppe Teil der Windows-Authentifizierungsgruppe ist.

Fazit: Eine gesonderte Benutzer- und Rechteverwaltung für PROXESS ist damit nicht mehr notwendig.

# **Benutzer löschen**

### **Benutzerkonten können ausSicherheitsgründen in PROXESS nichtgelöscht, sondern nurgesperrt werden.**

Im Gegensatz zum endgültigen Löschen eines Benutzerkontos bleiben damit die die Benutzerinformationen in bestehenden Dokumenten nach dem Sperren weiterhin sichtbar.

# **Benutzerliste exportieren**

Die jeweilsausgewiesene Benutzerliste können Sie sich über den Befehl **Liste exportieren** im Kontextmenü des Benutzerknotens als TXT-Datei exportieren lassen (siehe auch: Gesperrte und Aktive Benutzer filtern und anzeigen)

## <span id="page-133-0"></span>**Gesperrte bzw. aktive Benutzer filtern und anzeigen**

Um sich eine Übersicht über Ihre aktiven und gesperrten Benutzer zu verschaffen, können Sie alle Benutzer über diese Eigenschaften filtern.

Markieren Sie hierzu das Verzeichnis "Benutzer". Wählen Sie nun im Aktionspanel rechts oder über das Menü "Aktion" oder über das Kontextmenü den Befehl **Filter...**

Es erscheint folgender Dialog:

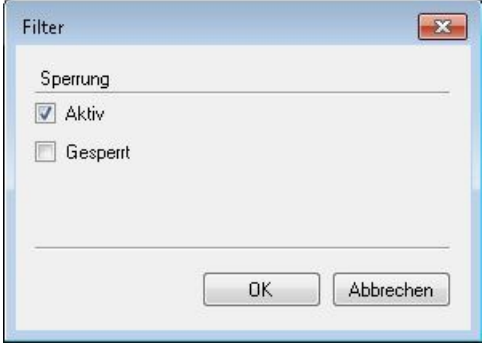

*Abb.: Benutzer nach aktiv/gesperrt filtern*

Standardmäßig werden alle Benutzer in der Benutzerliste rechts ausgewiesen. Möchten Sie z. B. nur aktive Benutzer in der Benutzerliste sehen, so setzen Sie das Häkchen, wie oben abgebildet, bei Aktiv.

Die jeweilsausgewiesene Liste können Sie sich über den Befehl **Liste exportieren** im Kontextmenü des BenutzerknotensalsTXT-Datei exportieren lassen.

# **Gruppen Funktionsüberblick**

Markieren Sie in der Benutzerverwaltung das Verzeichnis "Gruppen" und öffnen Sie das Kontextmenü:

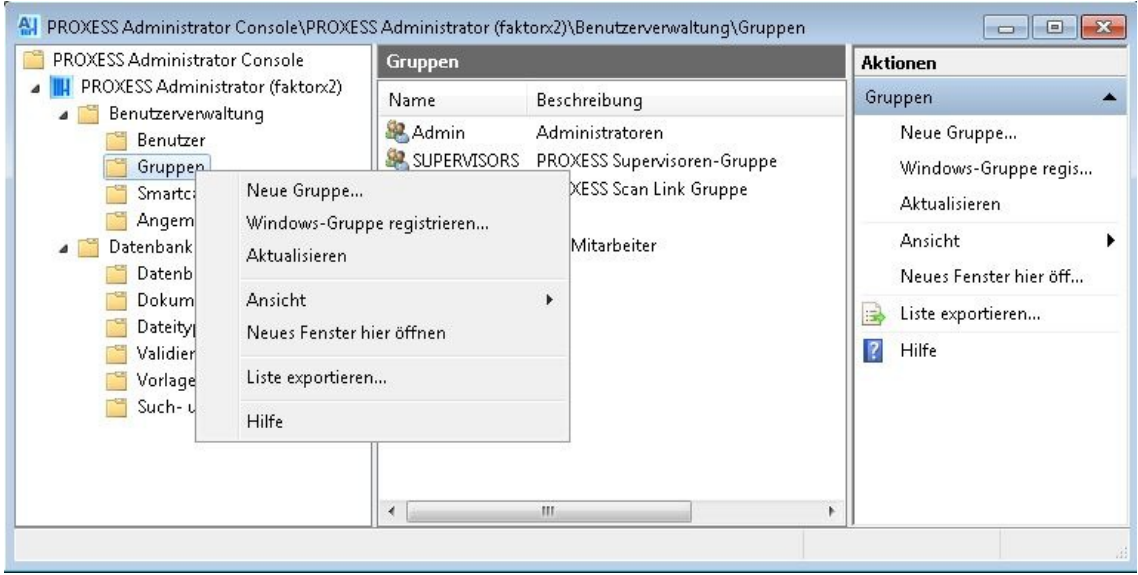

*Abb.: Funktionsübersicht zur Gruppenverwaltung*

| Neue Gruppe                           | erstellt eine neue Benutzergruppe                                                                                                    |
|---------------------------------------|----------------------------------------------------------------------------------------------------|
| <b>Windows-Gruppe</b><br>registrieren | öffnet die Windows-Benutzerverwaltung zur Übernahme von bestehenden<br>Windows-Benutzergruppen und deren Mitgliedern in die PROXESS Administrator<br>Console                                                                                                    |
| <b>Aktualisieren</b>                  | aktualisiert die aktuelle Ansicht                                                                                                    |
| Ansicht                               | enthält Befehle zum Anpassen der aktuellen Fensteransicht (z. B. zur<br>Spaltendarstellung)                                                                                                    |
| <b>Neues Fenster hier</b><br>öffnen   | öffnet ausgehend von diesem Knotenpunkt ein neues Fenster. Dieser Befehl kann<br>der besseren Übersicht bei umfangreichen Anpassungen dienen. Arbeiten Sie<br>parallel in mehreren Fenstern, so ist der Befehl Aktualisieren nützlich.                                                    |
| Liste exportieren                     | Die jeweils ausgewiesene Liste des mittleren Fensterbereichs können Sie sich über<br>den Befehl Liste exportieren im Kontextmenü als TXT-Datei exportieren lassen. Z.<br>B. können Sie so eine Liste aller Benutzer, aller angemeldeten Benutzer oder eine<br>Datenbankliste exportieren. |
| Hilfe                                 | öffnet die Online-Hilfe                                                                                                    |

# **Gruppe anlegen**

Gruppen fassen Benutzer zusammen, die dieselben Rechte erhalten sollen.So müssen Sie nicht jedem Benutzer einzeln Rechte zuweisen. Dieskönnen Sie auf Gruppenbasis erledigen. Ob Sie mit Gruppen oder mit Einzelbenutzern arbeiten, hängtvon der Anzahl der PROXESS-Benutzer in Ihrem Unternehmen und von den Vorgaben der Organisationsanalyse ab.

#### **1.Schritt: Gruppen anlegen**

Markieren Sie das Verzeichnis "Gruppen" und wählen Sie im Aktionspanel rechts oder im Menü "Aktion" oder über das Kontextmenü den Befehl **Neue Gruppe**.

Geben Sie einen Gruppennamen und eine Beschreibung für Ihre neue Gruppe an.

Bestätigen Sie Ihre Eingaben mit dem Befehl **Hinzufügen**. Die neue Gruppe wird nun im rechten Fensterbereich angezeigt.

Über das Kontextmenü eines markierten Benutzerskönnen Sie diesen wiederaus der Liste entfernen.

Auf diesem Weg können Sie mehrere Gruppen gleichzeitiganlegen.

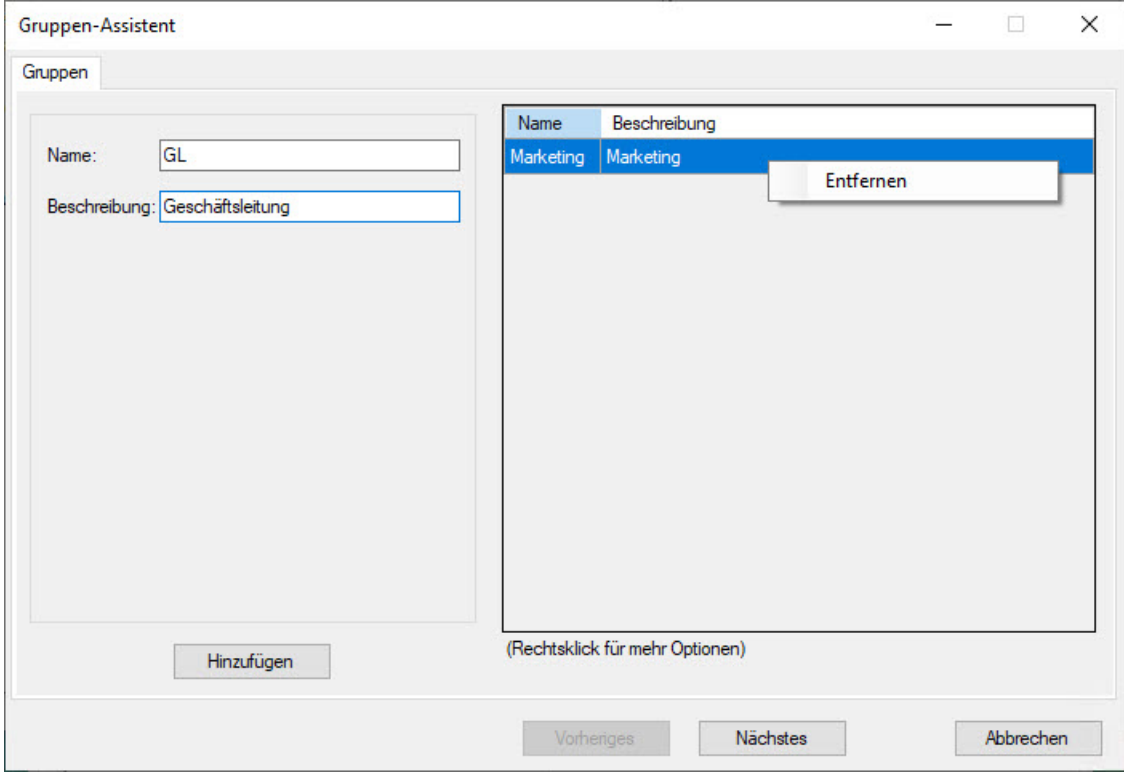

*Abb: Gruppen anlegen*

#### **2.Schritt: Benutzer zur Gruppe hinzufügen**

Sie haben die Möglichkeit einzelnen Gruppen eine oder mehrere Benutzer zuzuweisen oder eine Mehrfachzuweisung vorzunehmen.

#### **1.Einzelzuweisung**

Wählen Sie im untenstehenden Dialogfenster eine Gruppe aus. Die aktuell ausgewählte Gruppe wird immer im Infofeld unter "Aktuell ausgewählte Gruppe für Einzelzuordnung" angezeigt.

Markieren Sie in der rechten Spalte mit der Überschrift "Nicht Mitglied in" die gewünschten Benutzer, die Sie zuweisen möchten. Sie können auch mehrere Benutzer markieren und so gleichzeitig zuweisen.

Wählen Sie den Befehl**Zuweisen.** Der/Die zugewiesene Benutzer wird/werden nun in der mittleren Spalte "Mitglieder"angezeigt.

Ebenso können Sie Benutzer wiederaus einer Gruppe entfernen.

#### **2. Mehrfachzuweisung**

Wählen Sie mehrere Gruppen gleichzeitig aus.

Rufen Sie die Mehrfachzuweisung über die rechte Maustaste auf.

Es erscheint untenstehendes Dialogfenster "Mehrfachzuweisung".

Wählen Sie die gewünschten Benutzer und Zustände aus.

#### Bestätigen Sie Ihre Auswahl mit **OK**.

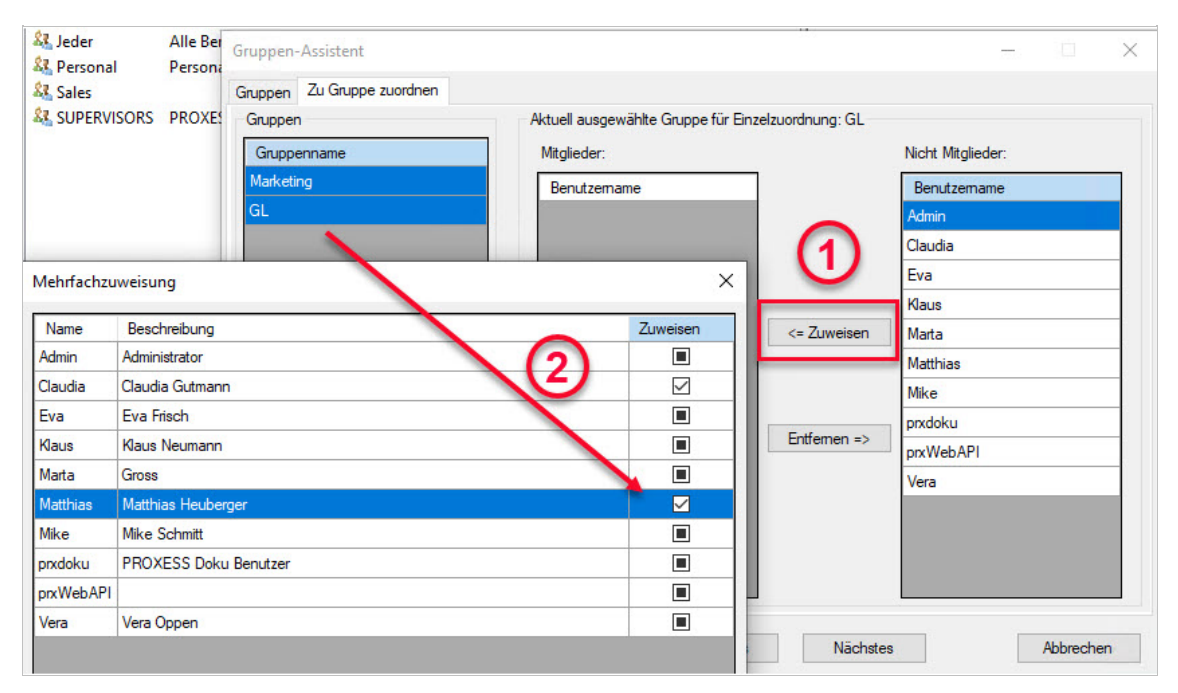

*Abb.: Benutzer zu einer oder zu mehreren Gruppen zuweisen*

#### Esgibt folgende Zuweisungsoptionen:

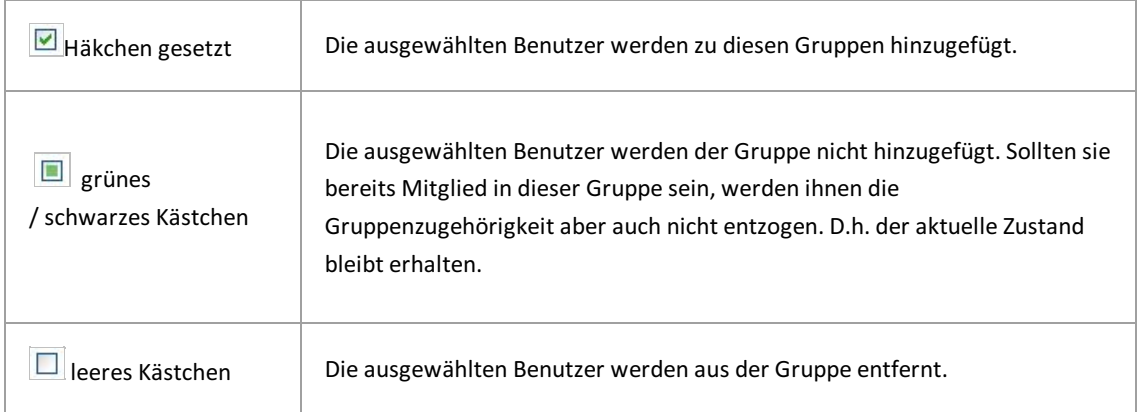

#### **3.Schritt: Datenbankrechte zuweisen**

Auch hier können Sie einzelnen Gruppen (1) Zugriffsrechte auf die Datenbanken erteilen oder eine Mehrfachzuweisung (2) wie oben vornehmen.

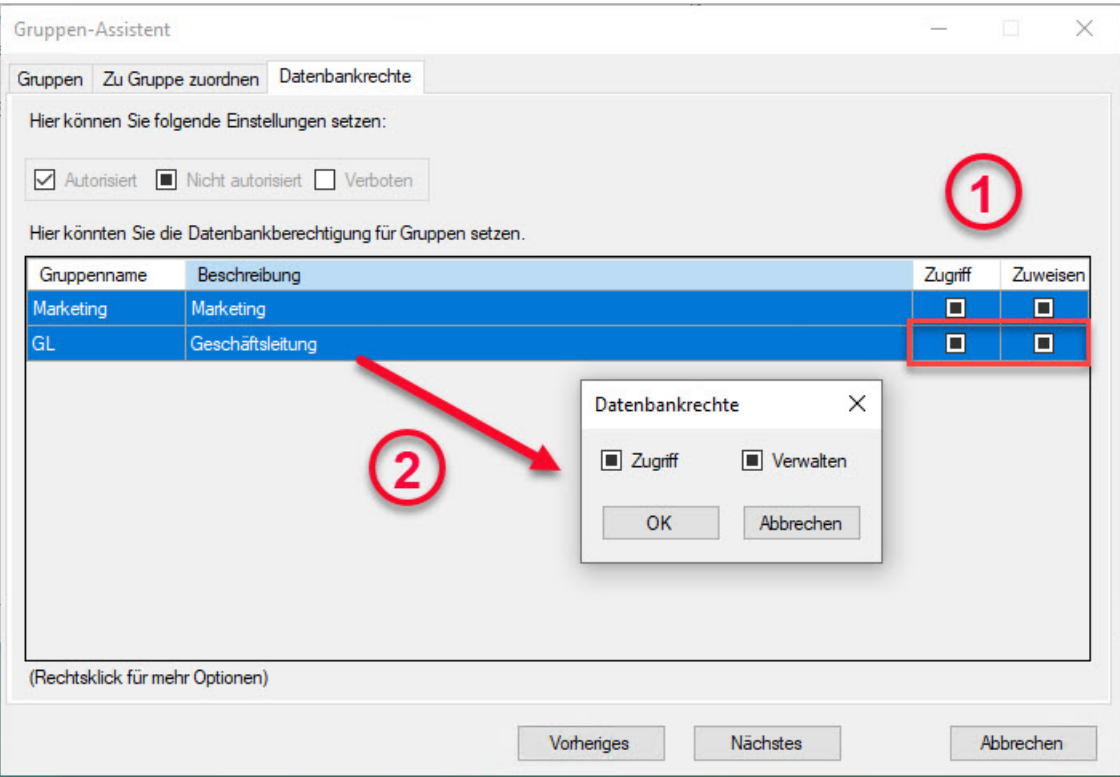

*Abb: Einer oder mehreren Gruppen Datenbankrechtezuweisen*

#### **4.Schritt: Dokumenttyprechte zuweisen**

Im letzten Schritt werden den neu angelegten Gruppen die Dokumenttyprechte zugewiesen.

Auch hier besteht die Möglichkeit nur einen einzelnen Dokumentyp zu markieren und die Rechte auf Gruppenebene zuzuweisen.

Markieren Sie mehrere Gruppen gleichzeitig, haben Sie dieMöglichkeit, über das Kontextmenü allen markierten Gruppen gleichzeitig Rechte am Dokumenttyp zuzuweisen.

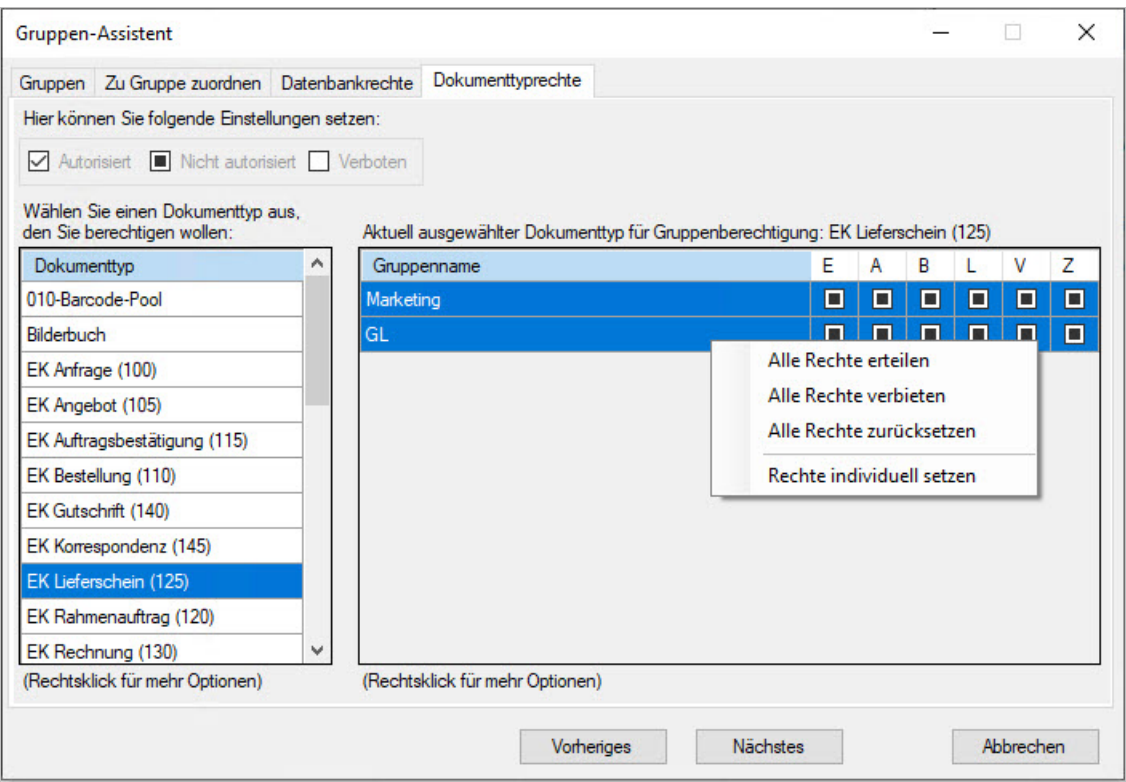

*Abb.: Rechtefür einen einzelnen Dokumenttyp setzen*

Für eine Mehrfachzuweisung markieren Sie mehrere Dokumenttypen.

Wählen Sie dann über das Kontextmenü den Befehl **Mehrfachzuweisung**aus.

Es erscheint der Dialog: Mehrfachzuweisung für Dokumenttyprechte.

Nun setzen Sie im rechten Fensterbereich die Rechte, die füralle ausgewählten Dokumenttypen gleichzeitig gelten sollen.

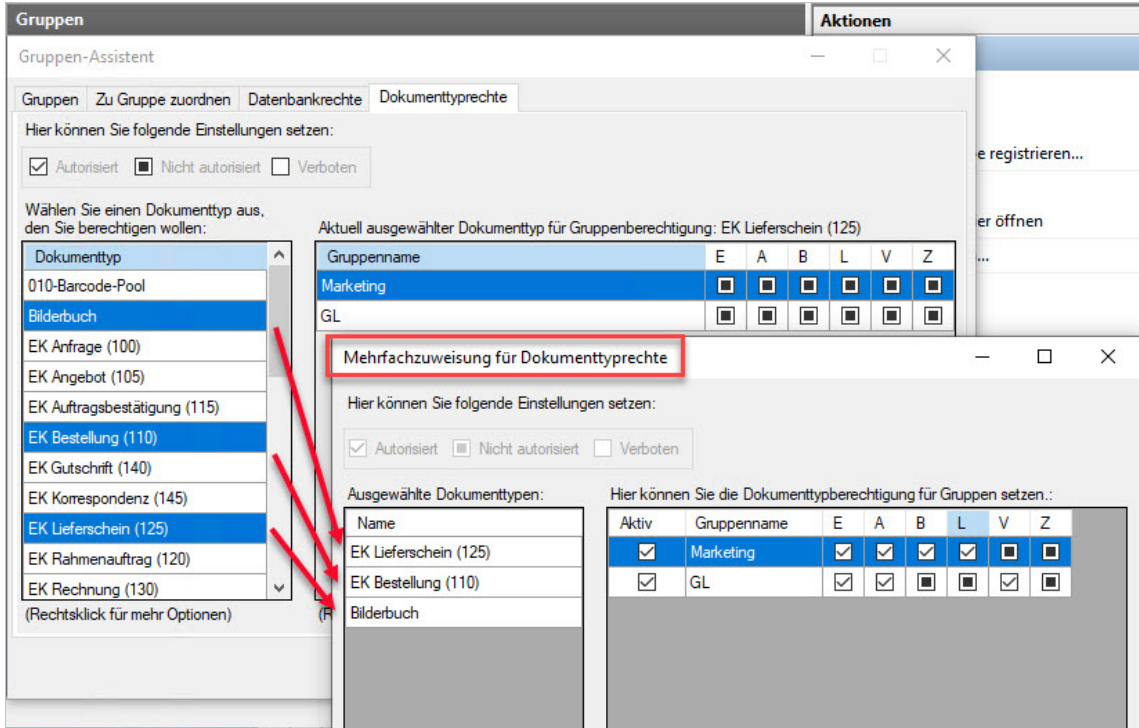

*Abb.: Mehrfachzuweisung für Dokumenttyprechte</*

### **PROXESS-Gruppe verwalten**

**Für Gruppen der Kategorie "Windows-Authentifizierung"können hierkeine Benutzer hinzugefügt odergelöscht werden.Eine Änderung dieserEigenschaften ist nur über das Windows Active Directory möglich.** Dortvorgenommene Änderungen werden in die PROXESS-Gruppen-Eigenschaften automatisch übernommen.

Verbinden Sie sich als Supervisor in der PROXESS Administrator Console mit Ihrem PROXESS System. Markieren Sie das Verzeichnis "Gruppen" und wählen Sie die gewünschte Gruppe aus. Wählen Sie im Menü "Aktion" den Befehl **Eigenschaften**.

Es erscheint folgendes Dialogfenster:

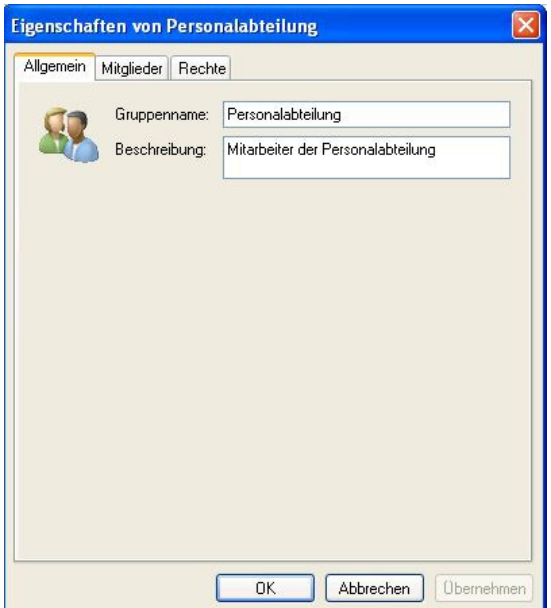

*Abb.: Eigenschaften der Gruppe"Personalabteilung"*

Unter die Allgemeinen Eigenschaften einer Gruppe fallen der Gruppenname und die Beschreibung. Diese Eigenschaften können Sie bei Bedarf jederzeit ändern. Durch die Änderung der beiden Einträge entsteht keine neue Gruppe. Für Gruppen der Kategorie "Windows-Authentifizierung" sind die Felder "Gruppenname" und "Beschreibung" deaktiviert. Eine Änderung dieser Eigenschaften ist nur über das Windows Active Directory möglich. Dort vorgenommene Änderungen werden in die PROXESS-Gruppen-Eigenschaften automatisch übernommen.

Unter dem Reiter "Mitglieder" definieren Sie die welche Benutzer Mitglied dieser Gruppe sind.Ein Benutzer kann dabei Mitglied in keiner Gruppe oder auch in mehreren Gruppen sein.

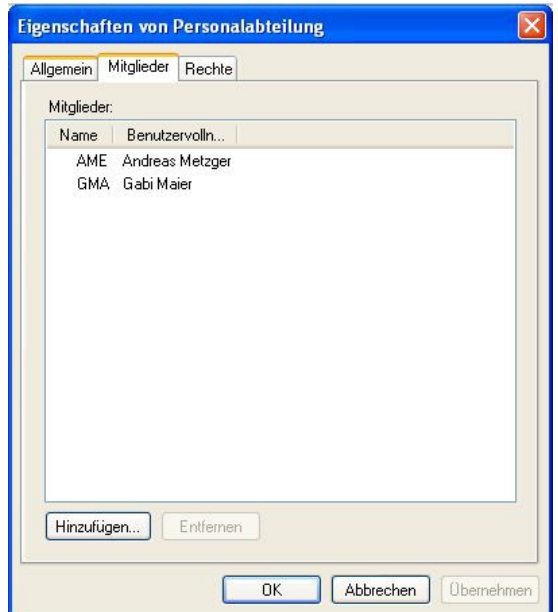

Über den Befehl **Hinzufügen** sehen Sie eine Liste aller Benutzer, die noch keinMitglied dieser Gruppe sind und können diese entsprechend der Gruppe zuordnen.

Markieren Sie einen oder mehrere Benutzer gleichzeitig,können Sie über den Befehl**Entfernen** Gruppenmitglieder wiederaus der Gruppe herausnehmen.

Ihre Änderungen werden erst mit dem Befehl **OK** oder **Übernehmen** wirksam.

Unter dem Reiter "**Rechte**" werden alle Zugriffs- und [Aktionsrechte](#page-149-0) des Benutzers der verbundenen Archivdatenbankangezeigt. Voraussetzung hierfür ist, dass Sie sich zuvor mit einer Datenbank verbunden haben. Die Verwaltung der Zugriffsrechte wird im Kapitel "Zugriffsrechte" erläutert.

#### Tipp

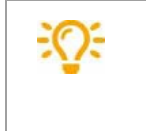

In der Praxis hat es sich bewährt Rechte auf Gruppenebene zu vergeben und die Benutzer entsprechend den Gruppen zuzuordnen. Ist ein Benutzer Mitglied einer Gruppe, so erhält er auch die entsprechenden Rechte. Daher sollte sich die Zuweisung von Mitgliedern zu Gruppen danach orientieren, welche Rechte ein Benutzer erhalten soll.

#### **Siehe auch:**

[Zugriffsrechte](#page-149-0) - Konzept und Überblick [Datenbankrechte](#page-62-0) verwalten [Dokumenttyprechte](#page-78-0) verwalten

## **PIN** Verwaltung der PROXESS Supervisor Smartcards

Als PROXESS Supervisor meldet sich ein Benutzer in PROXESS mit Supervisor Smartcard und PIN-Eingabe an. Der Supervisor ist befugt Benutzer und Gruppen zu verwalten, Zugriffs- und Verwaltungsrechte zu erteilen und zu entziehen und die PROXESS Sicherheitsoptionen wie z. B. Feldverschlüsselung zu aktivieren.

Die voreingestellte Standard User und Admin PIN einer Supervisor Smartcard lautet "1234". Die Verwaltung von Smartcards und PIN's erfolgt über das Programm Gemalto Classic Client Toolbox.

#### **Warnhinweis**

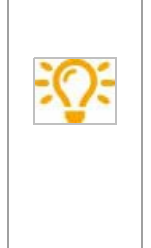

**Die PROXESS GmbH empfiehlt ausSicherheitsgründen ausdrücklich die Änderung der beiden Standard PIN´s in individuelle PIN´s.**

**Um eine unkontrollierte oder unbefugte Inbetriebnahme derSicherheitsoptionen in PROXESSzu verhindern, raten wirvon der Weitergabe derSmartcard an Dritte dringend ab.**

Jede PROXESSSupervisor Smartcard besitzt eine Admin PIN und eine User PIN. Die User PIN wird zur Anmeldung des Supervisors mit seiner Smartcard am PROXESS System verwendet. Die Admin PIN dient ausschließlich der internen Verwaltung der Smartcard.So erlaubt die Anmeldung mit der Admin PIN im Programm Gemalto Classic ClientToolbox neben der Änderung von User PIN und Admin PIN auch das Entsperren einer durch mehrfache Falscheingabe gesperrten User PIN. Die Admin PIN einer Smartcard ist insofern vergleichbar mit der "PUK-Nummer" einer Handy-SIM-Karte.

Empfehlung: Um zu einem späteren Zeitpunkt das [Entsperren](#page-145-0) einer Smartcard zu gewährleisten, sollte ein "Smartcard-Administrator" für die Änderung von Admin PIN´svor Ausgabe von Supervisor Smartcards zuständig sein.

### **Änderung der Smartcard User PIN**

Legen Sie die zu verwaltende Smartcard in den Smartcard Reader ein und schließen Sie den Smartcard Reader an Ihren Computer an.

Starten Sie das Programm Gemalto/Classic Client Toolbox und wählen Sie im Menü "Card Administration" den Befehl **PIN Management**.

Markieren Sie den angeschlossenen Smartcard Reader und wählen Sie den Befehl **Change PIN**.

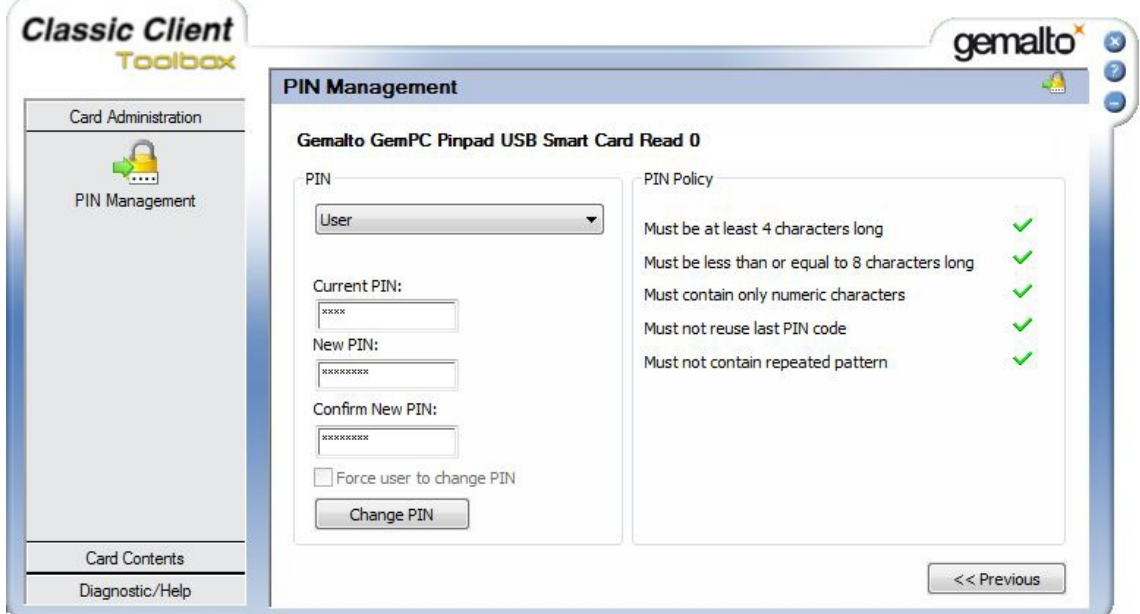

*Abb.: Dialogfenster zur Änderung einer Smartcard User PIN*

Wählen Sie bei der PIN Auswahl die Option **User**.

Geben Sie nun die aktuelle und die neue User-PIN über die PC-Tastatur ein. In Verlauf der Eingabe der neuen PIN wird die PIN-Sicherheitsrichtllinie überprüft. Das bedeutet, es wird überprüft, ob Ihre neue PIN den notwendigen Sicherheitsanforderungen zu Länge,Zeicheninhalten und Wiederholungszeichen genügt. Das Ergebnis wird durch rote Kreuze oder grüne Haken kenntlich gemacht. Damit eine PIN geändert werden kann, müssen alle Kriterien erfüllt sein.

Über den Befehl **Change PIN** wird die Änderung wirksam.Sie erhalten eine Bestätigung, dass Ihre Änderung erfolgreich durchgeführt wurde.

### **Änderung der Smartcard Admin PIN**

Gehen Sie vor wie unter "Änderung der Smartcard User PIN", wählen Sie im Auswahlfeld "PIN" jedoch die Option **Admin**.

### **Entsperren der Smartcard User PIN**

Gehen Sie vor wie unter "Änderung der Smartcard User PIN", wählen Sie aber den Befehl **Unblock PIN**.

Im Gegensatz zur PIN-Änderung ist nun im Dialogfenster im Feld **PIN** ausschließlich die Auswahl **User** möglich. Geben Sie hier im Feld **Admin PIN** die entsprechende Admin PIN der eingelegten Smartcard ein. Auch hier wird die Einhaltung der PIN-Sicherheitsrichtlinie überprüft (siehe oben). Über den Befehl **Unblock PIN** wird die Änderung wirksam.Sie erhalten eine Bestätigung, dass Ihre Änderung erfolgreich durchgeführt wurde.

#### **Warnhinweise**

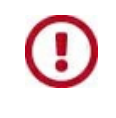

**Eine SupervisorSmartcard, deren Admin PIN durch mehrfache Falscheingabe gesperrt ist, kann nicht mehr entsperrt werden.Sie sollte in der PROXESS Administrator Console auf den Status"Eingezogen"gesetzt und durch eine neue SupervisorSmartcard ersetzt werden.**
# <span id="page-144-0"></span>**Smartcard einziehen**

Möchten Sie einem bestehenden Supervisor seine [Supervisorprivilegien](#page-13-0) endgültig entziehen, oder soll die Karte endgültig gesperrt werden (z. B nach Verlust), so wählen Sie die Option "**Smartcard einziehen**".

Die Option "[Smartcard](#page-145-0) sperren" wird dagegen eingesetzt, wenn es sich um einen zeitlich begrenzten Entzug seiner Supervisorprivilegien handeln soll. Beispielsweise können Sie die Karte eines Benutzersals Vorsichtsmaßnahme sperren, wenn der Benutzer in Urlaub ist, oder für einen zeitlich begrenzten Zeitraum andere Aufgaben im Unternehmen wahrnimmt (z. B. Auslandsaufenthalt).

Verbinden Sie sich als Supervisor mit Ihrer Smartcard mit dem eingetragenen PROXESS System.

Wählen Sie den Ordner "Smartcards" und markieren Sie den gewünschten Benutzer in der Liste aus. Wählen Sie im Menü "Aktion" die Auswahl**Einziehen** (Alternativ über Kontextmenü des Benutzers).

Es erscheint folgendes Dialogfenster:

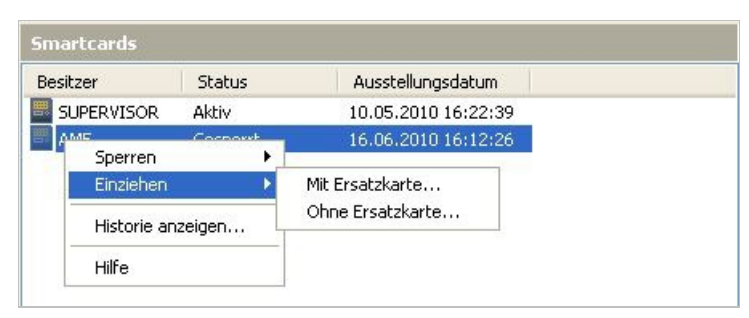

*Abb.: Smartcard einziehen mit/ohneErsatzkartefür den Benutzer AME*

Die Option "Mit Ersatzkarte" ermöglicht es, dem Benutzer sofort eine neue bereits vorbereitete und erstellte Smartcard [zuzuweisen](#page-147-0). Die Option "**Ohne Ersatzkarte**" bietet dieseMöglichkeit nicht. In beiden Fällen muss eine Begründung für die Smartcardhistorie eingegeben werden.

#### **Warnhinweis**

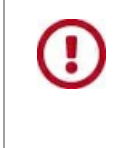

Damit sich der Benutzer wieder mit seinem Benutzername und seinem Kennwortam System anmelden kann, darf er kein Mitglied der Gruppe ["SUPERVISORS"](#page-139-0) sein (siehe hierzu: Gruppen verwalten).

### <span id="page-145-0"></span>**Smartcard sperren**

Die Kartensperre wird eingesetzt, wenn es sich um einen zeitlich begrenzten Entzug seiner [Supervisorprivilegien](#page-13-0) handeln soll. Beispielsweise können Sie die Karte eines Benutzersals Vorsichtsmaßnahme sperren, wenn der Benutzer in Urlaub ist, oder für einen zeitlich begrenzten Zeitraum andere Aufgaben im Unternehmen wahrnimmt (z. B. Auslandsaufenthalt).

Möchten Sie einem bestehenden Supervisor seine Supervisorprivilegien endgültig entziehen, oder soll die Karte endgültig gesperrt werden (z. B nach Verlust), so wählen Sie die Option "[Smartcard](#page-144-0) einziehen".

Verbinden Sie sich alsSupervisor mit Ihrer Smartcard mit dem eingetragenen PROXESS-System.

Wählen Sie den Ordner "Smartcards" und markieren Sie den gewünschten Benutzer in der Liste aus. Wählen Sie im Menü "Aktion" den Befehl**Sperren/Sperre setzen** (Alternativ über Kontextmenü des Benutzers).

Es erscheint folgendes Dialogfenster:

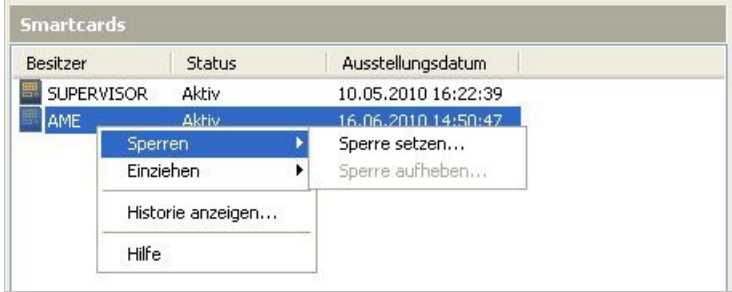

*Abb.: Sperren der Smartcard für Benutzer AME*

#### Geben Sie eine Begründung für die Sperre ein:

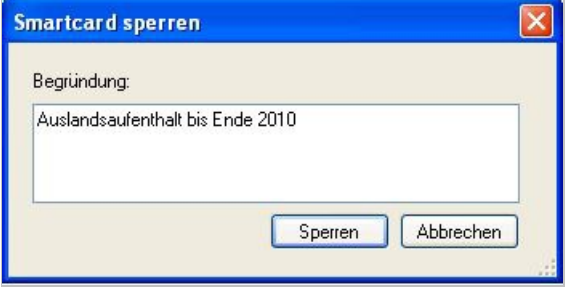

Die eingegebene Begründung erscheint in der Historie der Smartcard. Wählen Sie hierzu wieder den Ordner "Smartcards" und markieren Sie den gewünschten Benutzer in der Liste aus. Wählen Sie im Menü "Aktion" den Befehl **Historie anzeigen** (Alternativ über Kontextmenü des Benutzers).

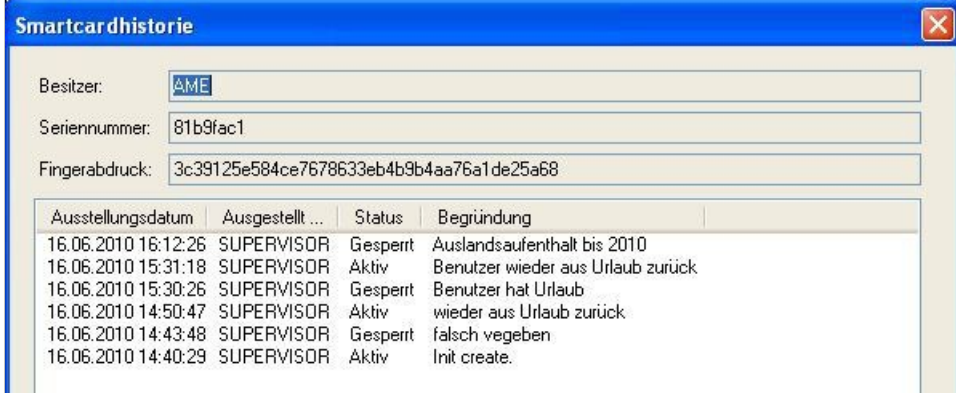

*Abb.: Historie der Smartcard des Benutzers AME*

### <span id="page-147-0"></span>**Smartcard zuweisen**

Die Aktion "Smartcard zuweisen" führen Sie nicht für die erste Supervisor Smartcard aus. Die erste Supervisor Smartcard ist bereits in der individuellen [Lizenzdatei](#page-21-0) eingetragen.

[Supervisorprivilegien](#page-13-0) sind jedoch nicht auf einen einzigen Benutzer begrenzt. Aus betrieblichen Gründen (z. B. bei Vertretungsregelungen) kann es sinnvoll sein, zwei oder sogar mehrere Personen mit Supervisorprivilegien auszustatten. Auch können Sie eine zweite Supervisor Smartcard als Ersatzkarte an einem sicheren Ort (z. B. Notar, Banksafe) aufbewahren.

Meldet sich ein Supervisor über Smartcard mit PIN-Eingabe an, so entfällt die Eingabe seines Benutzernamens. Durch die Zuweisung der PROXESSSupervisor Smartcard zu einem Benutzer ist dennoch die Nachprüfbarkeit seiner Aktionen gewährleistet. Über die Zuweisung kann PROXESSsehen, welche Aktion der Benutzerausführt (z. B. die Anlage oder das Löschen von Dokumenten, Vergabe von Zugriffsrechten oder die Neuanlage eines Benutzers).

Bevor Sie eine neue PROXESSSupervisor Smartcard zuweisen können, muss diese Smartcard bereits vorbereitet und erstellt worden sein (siehe auch "PROXESS Supervisor Smartcard vorbereiten" und "PROXESS Supervisor Smartcard erstellen").

Verbinden Sie sich alsSupervisor mit Ihrer Smartcard mit dem eingetragenen PROXESS-System.

Markieren Sie den Ordner "Smartcards" wählen Sie im Menü "Aktionen" (alternativ: Kontextmenü) den Befehl **Smartcard zuweisen.**

Es erscheint folgendes Dialogfenster:

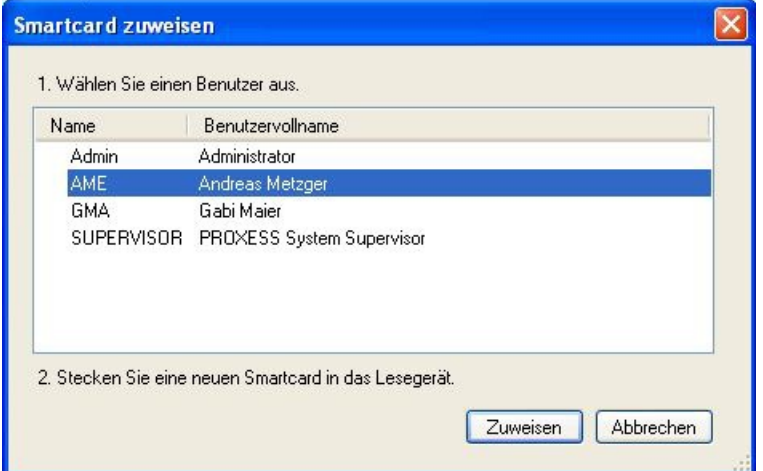

*Abb.: Dialogfenster "Smartcard zuweisen"*

Markieren Sie den Benutzer, dem Sie die Smartcard zuweisen möchten und wählen Sie den Befehl**Zuweisen**. Der Benutzer erscheint nun in der Liste "Smartcards" im Ordner "Smartcards".

#### **Warnhinweis**

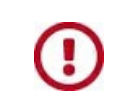

Damit sich der Benutzer mit seiner Smartcard und PIN-Eingabe am System anmelden kann, muss er ein Mitglied der Gruppe "SUPERVISORS" sein (siehe hierzu: Gruppen [verwalten](#page-139-0)).

PROXESS Administrator Console Dokumentation

## **Zugriffsrechte -Konzept und Überblick**

#### **Warum gibt es Rechte?**

In einem elektronischen Archiv sind Dokumente für die Benutzer unternehmensweit leichter und schneller zugänglich als in einem Papierarchiv. Umso wichtiger ist es festzulegen, wer Zugriffauf welche Dokumente haben soll. Diesgeschieht in PROXESS über Benutzerrechte auf Datenbanken, Dokumenttypen und Einzeldokumente. Benutzer können nicht nuran einzelne Benutzer, sondern auch an Gruppen vergeben werden. Dies spart in Systemen mit mehreren hundert Benutzern wertvolle Arbeitszeit.

#### **Muss und Kann**

In jedem Fall müssen Sie Rechte vergeben, da dasSystem standardmäßig neuen Benutzer und Gruppen keine Rechte erteilt. Das System bietet zur Rechtevergabe zahlreiche Differenzierungsmöglichkeiten. Ob und wie weit Sie davon Gebrauch machen, hängt von der Anzahl der PROXESS-Benutzer und von der Dokument- und Aufgabenstruktur in Ihrem Unternehmen ab.

#### **Ebenen der Rechteverwaltung**

#### **Ebene 1: Datenbankrechte**

PROXESS unterstützt die Einrichtung und Verwaltung unterschiedlicher Archivdatenbanken. So können Sie große Bereiche wie Auftragswesen oder Lohn und Gehalt komplett voneinander trennen. Damit Benutzer und Gruppen überhaupt mit diesen Archivdatenbanken arbeiten können, benötigen sie zunächst ein Zugriffsrecht auf die entsprechende Datenbank.

#### **Ebene 2: Dokumenttyprechte**

Innerhalb einer Archivdatenbankkönnen Sie über die Dokumenttyprechte die Zugriffsmöglichkeiten der Benutzer steuern. Dabei werden folgende Aktionsrechte unterschieden: Ansehen, Anlegen, Bearbeiten, Löschen sowie das Recht "Dokumente verrechten" und Dokumenttyprechte vergeben. Diese Aktionen können Sie im Prinzip beliebig kombinieren, wobei das Recht zum Ansehen natürlich die notwendige Basis für die anderen Aktionsrechte bildet.

#### **Ebene 3:Einzeldokumentrechte**

Auch für ein einzelnes Dokument können Rechte in den vier Aktionskategorien "Ansehen", "Anlegen", "Bearbeiten" und "Löschen"vergeben werden. Dies hat den Sinn, dass Benutzer im Einzelfall selbst entscheiden können, ob andere Benutzer Zugriffauf ein einzelnes Dokument erhalten sollen. Dieses Recht trägt der Entscheidungskompetenz der Mitarbeiter im Unternehmen Rechnung und erleichtert somit Arbeitsabläufe, ohne dass ein Eingriff des Supervisors oder des Bereichsadministrators notwendig wird. Es gilt nur für einzelne Dokumente, ersetztalso nicht die vom Supervisor vorgesehene Rechtestruktur, sondern erweitert diese lediglich. Die Erteilung von Rechten auf Einzeldokumente nimmt der Benutzer im PROXESS Standard Client selbst vor.

#### **Beispiel**

Sie erteilen Benutzer A das Zugriffsrecht für die Datenbank "Auftrag". In dieser Datenbank geben Sie ihm das Recht auf die Dokumenttypen Angebot, Auftrag, Kaufvertrag, Kundenrechnung und Reklamation. Angebote darf der Benutzer nicht nur ansehen, sondern selber anlegen, bearbeiten und auch wieder löschen. Aufträge darf der Benutzer ansehen, anlegen und bearbeiten, aber nicht löschen. Kaufverträge darf der Benutzer nur ansehen und anlegen.

Kundenrechnungen und Reklamationen darf der Benutzer nur ansehen.

Benutzer B bekommt für Kundenrechnungen das Recht, selbst Rechte zuzuweisen. Um Benutzer A in einem bestimmten Vorgang die Bearbeitung der Rechnung 4711 zu ermöglichen,gibt er ihm das "Bearbeiten-Recht"

### für diese Rechnung. Benutzer A kann also alle Kundenrechnungen sehen, aber nur die Rechnung 4711 bearbeiten.

#### **Rechtszustände und Vorfahrtsregeln**

Normalerweise genügt es, in der Rechteverwaltung mit "Recht erteilt" und "Recht nicht erteilt" zu arbeiten. Wenn aber ein Benutzer in verschiedenen GruppenMitglied ist,kann es Überschneidungen und Widersprüche geben. Daher können Sie in der Rechteverwaltung zusätzlich mit dem Recht "Verbieten"arbeiten, um schnell und sicher ein Recht auszuschalten, das ein Benutzer über seine Gruppenzugehörigkeit besitzt.

Daher werden grundsätzlich drei Rechtszustände unterschieden und folgendermaßen dargestellt: Es gibt drei Zustände bei der Rechtevergabe:

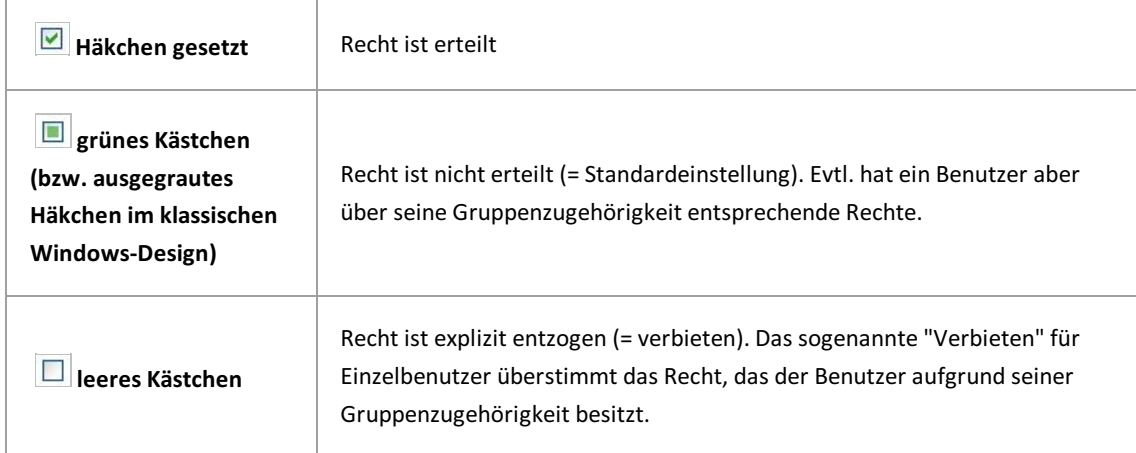

#### **Beispiel:**

Sie wollen Benutzer X den Zugriffauf die Datenbank"Lohn" entziehen. Dieser Benutzer ist Mitglied in zehn verschiedenen Gruppen.

Wenn Sie nur mit den beiden Rechtszuständen "Recht haben" und "Recht nicht haben" auskommen müssten, wäre folgendes zu tun:

Die Rechte für jede dieser zehn Gruppen kontrollieren. Drei Gruppen haben das Rechtauf die Lohndatenbank. Den Benutzer X aus den drei berechtigten Gruppen herausnehmen.

Der zusätzliche Rechtszustand "Verbieten" reduziert diesen Vorgangauf einen Arbeitsschritt: Sie entziehen dem Benutzer X einfach explizit den Zugriffauf die Datenbank"Lohn". Dadurch sind alle Rechte, die der Benutzer durch seine Gruppenzugehörigkeit hat, automatisch aufgehoben.

#### **Vorfahrtsregeln**

Esgelten ein paar einfache Vorfahrtsregeln. Diese Regeln sind nach Stärkegraden abgestuft, d. h. die erste ist stärkerals die zweite und die zweite stärkerals die dritte:

Benutzerrecht geht vor Gruppenrecht Verbot geht vor "Recht haben" "Recht haben" geht vor "Recht nicht haben" Mögliche Rechtekonstellationen lassen sich durch eine Kombinationstabelle darstellen. Wenn Sie nichtganz sicher sind, welche Auswirkungen Ihre Festlegungen haben, kann es hilfreich sein, zuerst eine solche Übersicht anzulegen, bevor Sie Rechte in PROXESS Administrator vergeben.

Die folgende Tabelle zeigt die Kombinationsmöglichkeiten für einen Benutzer X, der in zwei GruppenMitglied ist. Je nachdem, wie viele Benutzergruppen es gibt, vervielfältigen sich natürlich die Möglichkeiten. Die rechte Spalte zeigt das jeweilige Ergebnis für Benutzer X, das sich durch die Vorfahrtsregeln ergibt.

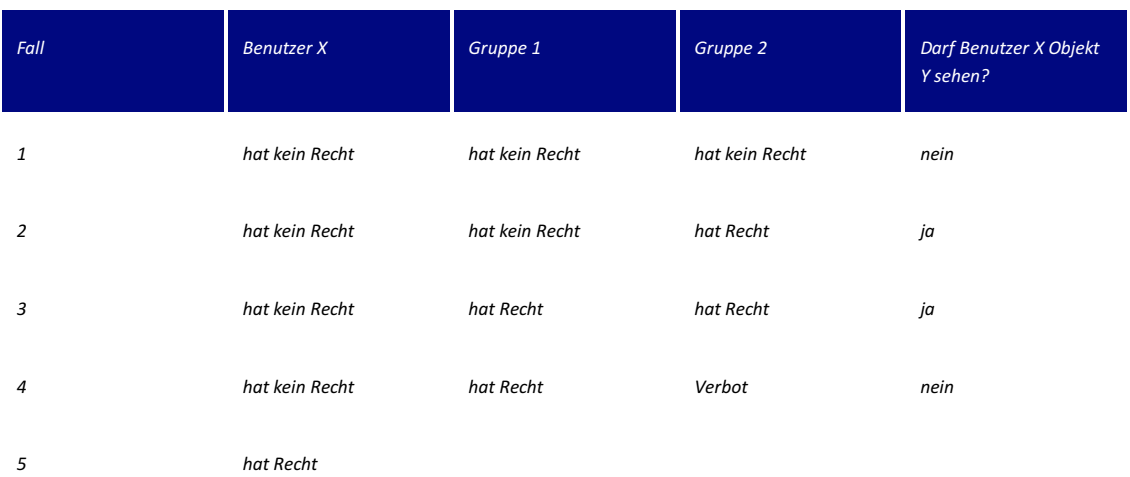

## **Index**

Aktive Benutzer filtern [Gesperrte](#page-133-0) und Aktive Benutzer filtern und anzeigen Angemeldete Benutzer [Angemeldete](#page-119-0) Benutzer Anmeldung [Anmeldung](#page-16-0) Benutzer anlegen **Benutzer anlegen** Benutzer verwalten [Benutzereigenschaften](#page-124-0) verwalten Benutzerliste exportieren [Benutzerliste](#page-132-0) exportieren Benutzerverwaltung [Benutzerverwaltung](#page-117-0) - Konzept und Überblick Datenbank verbinden Datenbank verbinden Gesperrte [Gesperrte](#page-133-0) und Aktive Benutzer filtern und anzeigen Gruppe anlegen Gruppe [anlegen](#page-135-0) Gruppen Funktionsüberblick Gruppen [Funktionsüberblick](#page-134-0) Gruppen verwalten Gruppen [verwalten](#page-139-0) Inbetriebnahme des Systems [Systemeinrichtung](#page-9-0) bei Betrieb im Zertifikatsmodus [Systemeinrichtung](#page-8-0) bei OEM-Modus Kennwort [Konventionen](#page-5-0) Kennwortändern [Kennwortändern](#page-126-0) Supervisor Kennwort [zurücksetzen](#page-19-0) Konzept [Benutzerverwaltung](#page-117-0) - Konzept und Überblick Lizenzverwaltung Session License [Manager](#page-55-0) Mehrsprachigkeit [Sprachtabelle](#page-57-0) aktualisieren Metadaten importieren / exportieren Metadaten [importieren/exportieren](#page-50-0) PIN Verwaltung PIN Verwaltung der PROXESS Supervisor Smartcards PROXESS Supervisor Smartcards PIN Verwaltung der PROXESS Supervisor Smartcards Smartcard einziehen [Smartcard](#page-144-0) einziehen Smartcard sperren [Smartcard](#page-145-0) sperren Smartcard zuweisen [Smartcard](#page-147-0) zuweisen Windows Active Directory Integration

Windows Active Directory [Integration](#page-127-0)